# **1280 Enterprise<sup>™</sup> Series**

Color Touchscreen Programmable Indicator Version 2.06

# **Technical Manual**

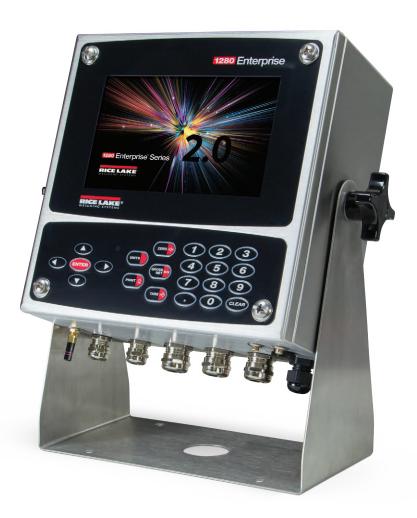

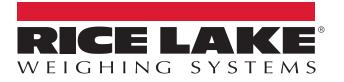

PN 167659 Rev S

© Rice Lake Weighing Systems. All rights reserved.

Rice Lake Weighing Systems<sup>®</sup> is a registered trademark of Rice Lake Weighing Systems. All other brand or product names within this publication are trademarks or registered trademarks of their respective companies.

All information contained within this publication is, to the best of our knowledge, complete and accurate at the time of publication. Rice Lake Weighing Systems reserves the right to make changes to the technology, features, specifications and design of the equipment without notice.

The most current version of this publication, software, firmware and all other product updates can be found on our website:

www.ricelake.com

# **Revision History**

| Revision | Date                                                    | Description                                                                                                    |  |  |  |
|----------|---------------------------------------------------------|----------------------------------------------------------------------------------------------------|--|--|--|
| _        | January 2016                                            | Initial manual release with the launch of the product; firmware version 1.0                                                                                                    |  |  |  |
| N        | July 12, 2022                                           | <ul> <li>Revision history established; firmware version 2.05 <ul> <li>Added Diagnostics key to main UI virtual keypad</li> <li>Enhanced Total Scale capability</li> <li>Enhanced TCP Command Server capability</li> <li>iQUBE diagnostic graphic</li> <li>Added Memory Commands</li> <li>Added Touch Screen Commands</li> <li>Emphasized existing content regarding grounding cables</li> <li>Updated menu options in Revolution</li> <li>Added overload and underload errors</li> </ul></li></ul> |  |  |  |
| 0        | March 28, 2023                                          | Australia regulatory mode added; firmware version 2.05.04                                                                                                    |  |  |  |
| Р        | P July 14, 2023 Second generation A/D scale cards added |                                                                                                    |  |  |  |
| Q        | January 2, 2024                                         | Updated menu and capabilities; firmware version 2.06.00                                                                                                    |  |  |  |
| R        | March 1, 2024                                           | Added first and second generation option card details                                                                                                    |  |  |  |
| S        | July 8, 2024                                            | Universal mount tilt stand dimensions updated to reflect new holes to accomodate optional floor stand                                                                                                    |  |  |  |

This section tracks and describes manual revisions for awareness of major updates.

Table i. Revision Letter History

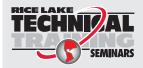

Technical training seminars are available through Rice Lake Weighing Systems. Course descriptions and dates can be viewed at **www.ricelake.com/training** or obtained by calling 715-234-9171 and asking for the training department.

# Contents

| 1.0     | Intro | duction        |                                                       | 9  |
|---------|-------|----------------|-------------------------------------------------------|----|
|         | 1.1   | Safetv.        |                                                       | 9  |
|         | 1.2   |                | 5                                                     |    |
|         |       | 1.2.1          | Other Features                                        |    |
|         |       | 1.2.2          | Enclosure Types                                       |    |
|         |       | 1.2.3          | Option Cards                                          |    |
|         | 1.3   |                | mpliance                                              |    |
|         | 1.4   |                | lode                                                  |    |
|         | 1.5   | •              | /Alpha Entry                                          |    |
|         | 1.6   |                | nu User Interface                                     |    |
|         | 1.0   | 1.6.1          | Calibration                                           |    |
|         |       | 1.6.2          | Setpoints                                             |    |
|         |       | 1.6.3          | Audit Trail                                           |    |
|         |       | 1.6.4          | Language                                              |    |
|         |       | 1.6.5          | Return to Weigh Mode                                  |    |
|         | 1.7   |                | Virtual Keypad Operation                              |    |
|         | 1.7   |                | Toggle Gross/Net Mode                                 |    |
|         |       | 1.7.1<br>1.7.2 |                                                       |    |
|         |       |                | Toggle Units         1           Zero Scale         1 |    |
|         |       | 1.7.3          |                                                       |    |
|         |       | 1.7.4          | Tare 1                                                |    |
|         |       | 1.7.5          | Print Ticket                                          |    |
|         |       | 1.7.6          | Diagnostics.                                          |    |
|         |       | 1.7.7          | Accumulator Functions                                 |    |
|         |       | 1.7.8          | Peak Hold                                             |    |
|         |       | 1.7.9          | Softkey Setup                                         |    |
|         | 1.8   | • •            | Operations                                            |    |
|         |       | 1.8.1          | Navigation Keys                                       |    |
|         |       | 1.8.2          | Numeric Keypad                                        |    |
|         |       | 1.8.3          | Toggle Gross/Net Mode                                 |    |
|         |       | 1.8.4          | Toggle Units 1                                        |    |
|         |       | 1.8.5          | Zero Scale                                            |    |
|         |       | 1.8.6          | Tare 1                                                |    |
|         |       | 1.8.7          | Print Ticket                                          |    |
|         |       | 1.8.8          | Accumulator Functions                                 |    |
|         | 1.9   |                | rage                                                  |    |
|         | 1.10  | Peak Ho        | ld                                                    | 20 |
|         | 1.11  | Rate Of        | Change                                                | 20 |
|         | 1.12  | Setpoint       | Entry 2                                               | 20 |
|         | 1.13  | Softkey (      | Operations                                            | 21 |
|         | 1.14  | Error Co       | nditions                                              | 21 |
| <u></u> | Incto | llation        | n                                                     | 10 |
| 2.0     |       |                |                                                       |    |
|         | 2.1   |                | ng2                                                   |    |
|         | 2.2   |                | g/Assembly                                            |    |
|         |       | 2.2.1          | Torque Values                                         |    |
|         |       | 2.2.2          | Universal Mount Enclosure with Tilt Stand             |    |
|         |       | 2.2.3          | Wall Mount Enclosure                                  |    |
|         |       | 2.2.4          | Panel Mount Installation                              | 30 |

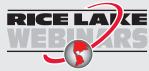

Rice Lake continually offers web-based video training on a growing selection of product-related topics at no cost. Visit **www.ricelake.com/webinars** 

|     | 2.3                                                                         | Cable Connections                                                                                                    |                                                                                                    |
|-----|-----------------------------------------------------------------------------|----------------------------------------------------------------------------------------------------|----------------------------------------------------------------------------------------------------|
|     |                                                                             | 2.3.1 Water/Dust Tight Cord Grips                                                                                                    |                                                                                                    |
|     |                                                                             | 2.3.2 Shield Grounding Through Cord Grips.                                                                                                |                                                                                                    |
|     |                                                                             | 2.3.3 Shield Grounding with Clamp and Ground Stud                                                                                         |                                                                                                    |
|     |                                                                             | 2.3.4 ESD Grounding for Touch Only Models.                                                                                                |                                                                                                    |
|     |                                                                             | 2.3.5 Load Cells                                                                                                    |                                                                                                    |
|     |                                                                             | 2.3.6 Serial Communications                                                                                                    |                                                                                                    |
|     | 0.4                                                                         | 2.3.7 CPU Digital I/O Wiring                                                                                                    |                                                                                                    |
|     | 2.4                                                                         | Wiring Schematics         2.4.1       Key Pad Model                                                                                       |                                                                                                    |
|     |                                                                             | 2.4.1 Key Fad Wodel                                                                                                    |                                                                                                    |
|     | 2.5                                                                         | Configuration Methods                                                                                                    |                                                                                                    |
|     | 2.5                                                                         | CPU Board Replacement                                                                                                    |                                                                                                    |
|     | 2.0                                                                         | 2.6.1 Remove CPU Board from Face Plate                                                                                                    |                                                                                                    |
|     | 2.7                                                                         | Power Supply Replacement                                                                                                    |                                                                                                    |
|     | 2.8                                                                         | Replace Fan Plate and Back Plane                                                                                                    |                                                                                                    |
|     | 2.9                                                                         | Replacement Parts                                                                                                    |                                                                                                    |
|     | 2.10                                                                        | Label Legend                                                                                                    |                                                                                                    |
|     |                                                                             |                                                                                                    |                                                                                                    |
| 3.0 | Cont                                                                        | figuration Menu                                                                                                    |                                                                                                    |
|     | 3.1                                                                         | Access Setup Parameters.                                                                                                    | 57                                                                                                    |
|     | 3.2                                                                         | Access Configuration Menu – Sealed Indicator                                                                                              | 57                                                                                                    |
|     | 3.3                                                                         | Configuration Menu                                                                                                    | 59                                                                                                    |
| 4.0 | Scal                                                                        | e Configuration                                                                                                    | 61                                                                                                    |
| 4.0 |                                                                             | Scale Kind                                                                                                    |                                                                                                    |
|     | 4.1                                                                         | Scale Kind                                                                                                    | bl                                                                                                    |
|     |                                                                             |                                                                                                    |                                                                                                    |
|     |                                                                             | 4.1.1 Scale Alias                                                                                                    | 62                                                                                                    |
|     |                                                                             | 4.1.1         Scale Alias           4.1.2         Scale Format                                                                            | 62<br>63                                                                                                    |
|     |                                                                             | 4.1.1         Scale Alias           4.1.2         Scale Format           4.1.3         Split Mode                                         | 62<br>63<br>64                                                                                                    |
|     | 4.2                                                                         | 4.1.1       Scale Alias         4.1.2       Scale Format         4.1.3       Split Mode         Scale Calibration       Scale Calibration | 62<br>63<br>64<br>65                                                                                                    |
|     |                                                                             | 4.1.1       Scale Alias         4.1.2       Scale Format         4.1.3       Split Mode         Scale Calibration                         | 62<br>63<br>64<br>65<br>65                                                                                                    |
|     |                                                                             | 4.1.1       Scale Alias         4.1.2       Scale Format         4.1.3       Split Mode         Scale Calibration                         | 62<br>63<br>64<br>65<br>65<br>67                                                                                                    |
|     |                                                                             | 4.1.1       Scale Alias         4.1.2       Scale Format         4.1.3       Split Mode         Scale Calibration                         | 62<br>63<br>64<br>65<br>65<br>67<br>67                                                                                                    |
|     |                                                                             | 4.1.1       Scale Alias         4.1.2       Scale Format         4.1.3       Split Mode         Scale Calibration                         | 62<br>63<br>64<br>65<br>65<br>67<br>67<br>67                                                                                                 |
|     | 4.2                                                                         | 4.1.1       Scale Alias         4.1.2       Scale Format         4.1.3       Split Mode         Scale Calibration                         | 62<br>63<br>64<br>65<br>65<br>67<br>67<br>67<br>68                                                                                           |
|     |                                                                             | 4.1.1       Scale Alias         4.1.2       Scale Format         4.1.3       Split Mode         Scale Calibration                         | 62<br>63<br>64<br>65<br>65<br>67<br>67<br>67<br>68<br>68                                                                                     |
|     | 4.2                                                                         | 4.1.1       Scale Alias         4.1.2       Scale Format         4.1.3       Split Mode         Scale Calibration                         | 62<br>63<br>64<br>65<br>65<br>67<br>67<br>67<br>68<br>68<br>68                                                                               |
|     | 4.2                                                                         | 4.1.1       Scale Alias         4.1.2       Scale Format         4.1.3       Split Mode         Scale Calibration                         | 62<br>63<br>64<br>65<br>65<br>67<br>67<br>67<br>68<br>68<br>68<br>69<br>69                                                                   |
|     | 4.2<br>4.3                                                                  | 4.1.1       Scale Alias         4.1.2       Scale Format         4.1.3       Split Mode         Scale Calibration                         | 62<br>63<br>64<br>65<br>67<br>67<br>67<br>67<br>68<br>68<br>69<br>69<br>70                                                                   |
|     | <ul><li>4.2</li><li>4.3</li><li>4.4</li></ul>                               | 4.1.1       Scale Alias         4.1.2       Scale Format         4.1.3       Split Mode         Scale Calibration                         | 62<br>63<br>64<br>65<br>65<br>67<br>67<br>67<br>68<br>68<br>69<br>69<br>70<br>71                                                             |
|     | <ul><li>4.2</li><li>4.3</li><li>4.4</li><li>4.5</li></ul>                   | 4.1.1       Scale Alias         4.1.2       Scale Format         4.1.3       Split Mode         Scale Calibration                         | 62<br>63<br>64<br>65<br>65<br>67<br>67<br>67<br>67<br>68<br>68<br>69<br>69<br>70<br>71<br>71                                                 |
|     | <ul><li>4.2</li><li>4.3</li><li>4.4</li><li>4.5</li></ul>                   | 4.1.1       Scale Alias         4.1.2       Scale Format         4.1.3       Split Mode         Scale Calibration                         | 62<br>63<br>64<br>65<br>65<br>67<br>67<br>67<br>67<br>68<br>68<br>69<br>69<br>70<br>71<br>71<br>71                                           |
|     | <ul><li>4.2</li><li>4.3</li><li>4.4</li><li>4.5</li></ul>                   | 4.1.1       Scale Alias         4.1.2       Scale Format         4.1.3       Split Mode         Scale Calibration                         | 62<br>63<br>64<br>65<br>65<br>67<br>67<br>67<br>68<br>68<br>69<br>69<br>70<br>71<br>71<br>71<br>72                                           |
| 5.0 | <ul> <li>4.2</li> <li>4.3</li> <li>4.4</li> <li>4.5</li> <li>4.6</li> </ul> | 4.1.1       Scale Alias         4.1.2       Scale Format         4.1.3       Split Mode         Scale Calibration                         | 62<br>63<br>64<br>65<br>67<br>67<br>67<br>67<br>67<br>67<br>68<br>69<br>69<br>70<br>71<br>71<br>71<br>72<br>72                               |
| 5.0 | 4.2<br>4.3<br>4.4<br>4.5<br>4.6<br><b>Com</b>                               | 4.1.1       Scale Alias         4.1.2       Scale Format         4.1.3       Split Mode         Scale Calibration                         | 62<br>63<br>64<br>65<br>67<br>67<br>67<br>67<br>67<br>67<br>67<br>68<br>68<br>69<br>70<br>71<br>71<br>71<br>71<br>72<br>72<br><b>73</b>      |
| 5.0 | 4.2<br>4.3<br>4.4<br>4.5<br>4.6<br><b>Com</b><br>5.1                        | 4.1.1       Scale Alias         4.1.2       Scale Format         4.1.3       Split Mode         Scale Calibration                         | 62<br>63<br>64<br>65<br>67<br>67<br>67<br>67<br>68<br>68<br>69<br>69<br>70<br>71<br>71<br>71<br>72<br>72<br><b>73</b><br>74                  |
| 5.0 | 4.2<br>4.3<br>4.4<br>4.5<br>4.6<br><b>Com</b>                               | 4.1.1       Scale Alias         4.1.2       Scale Format         4.1.3       Split Mode         Scale Calibration                         | 62<br>63<br>64<br>65<br>65<br>67<br>67<br>67<br>68<br>68<br>69<br>70<br>71<br>71<br>71<br>72<br>72<br>72<br>74<br>75                         |
| 5.0 | 4.2<br>4.3<br>4.4<br>4.5<br>4.6<br><b>Com</b><br>5.1                        | 4.1.1       Scale Alias         4.1.2       Scale Format         4.1.3       Split Mode         Scale Calibration                         | 62<br>63<br>64<br>65<br>65<br>67<br>67<br>67<br>68<br>68<br>69<br>69<br>70<br>71<br>71<br>71<br>72<br>72<br><b>73</b><br>74<br>75<br>76      |
| 5.0 | 4.2<br>4.3<br>4.4<br>4.5<br>4.6<br><b>Com</b><br>5.1                        | 4.1.1       Scale Alias         4.1.2       Scale Format         4.1.3       Split Mode         Scale Calibration                         | 62<br>63<br>64<br>65<br>65<br>67<br>67<br>67<br>67<br>67<br>68<br>68<br>69<br>70<br>71<br>71<br>71<br>72<br>72<br>73<br>74<br>75<br>76<br>76 |

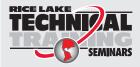

Technical training seminars are available through Rice Lake Weighing Systems. Course descriptions and dates can be viewed at **www.ricelake.com/training** or obtained by calling 715-234-9171 and asking for the training department.

|                     |                                                           | 5.2.4                                                                                                    | Wi-Fi Adapter                                                                                                    |                                                                                           |
|---------------------|-----------------------------------------------------------|----------------------------------------------------------------------------------------------------|----------------------------------------------------------------------------------------------------|-------------------------------------------------------------------------------------------|
|                     |                                                           | 5.2.5                                                                                                    | Wi-Fi Direct                                                                                                    |                                                                                           |
|                     |                                                           | 5.2.6<br>5.2.7                                                                                                    | TCP Command Server                                                                                                    |                                                                                           |
|                     |                                                           | 5.2.7                                                                                                    | TCP Client 1, 2 & 3                                                                                                    |                                                                                           |
|                     | 5.3                                                       |                                                                                                    | Menu.                                                                                                    |                                                                                           |
|                     | 5.4                                                       |                                                                                                    | Scale                                                                                                    |                                                                                           |
| 6 0                 | Fact                                                      |                                                                                                    |                                                                                                    |                                                                                           |
| 0.0                 |                                                           |                                                                                                    |                                                                                                    |                                                                                           |
|                     | 6.1                                                       |                                                                                                    |                                                                                                    |                                                                                           |
|                     |                                                           | 6.1.1<br>6.1.2                                                                                                    | Enable/Disable Softkeys Predefined Softkeys                                                                                                    |                                                                                           |
|                     |                                                           | 6.1.3                                                                                                    | Database Softkey.                                                                                                    |                                                                                           |
|                     |                                                           | 6.1.4                                                                                                    | LaserLight Softkey                                                                                                    |                                                                                           |
|                     | 6.2                                                       |                                                                                                    | Parameters                                                                                                    |                                                                                           |
|                     |                                                           | 6.2.1                                                                                                    | Local/Remote Operation                                                                                                    |                                                                                           |
|                     | 6.3                                                       | Regulate                                                                                                    | ory                                                                                                    | 85                                                                                        |
|                     | 6.4                                                       |                                                                                                    | rds                                                                                                    |                                                                                           |
|                     | 6.5                                                       |                                                                                                    |                                                                                                    |                                                                                           |
|                     | 6.6                                                       |                                                                                                    | Info                                                                                                    |                                                                                           |
|                     | 6.7                                                       |                                                                                                    |                                                                                                    |                                                                                           |
|                     |                                                           | 6.7.1<br>6.7.2                                                                                                    | Set FTP Server Password                                                                                                    |                                                                                           |
|                     | 6.8                                                       |                                                                                                    | ed Printing                                                                                                    |                                                                                           |
|                     | 6.9                                                       |                                                                                                    | bi Storage                                                                                                    |                                                                                           |
| 70                  |                                                           |                                                                                                    | ~<br>                                                                                                    |                                                                                           |
| 1.0                 | 7.1                                                       |                                                                                                    | rmat                                                                                                    |                                                                                           |
|                     | 1.1                                                       | 7.1.1                                                                                                    | Default Print Formats                                                                                                    |                                                                                           |
|                     |                                                           | 7.1.2                                                                                                    | Print Format Destination Ports.                                                                                                    |                                                                                           |
|                     |                                                           |                                                                                                    |                                                                                                    |                                                                                           |
|                     |                                                           | 7.1.3                                                                                                    | Print Format Tokens.                                                                                                    | 94                                                                                        |
|                     | 7.2                                                       | -                                                                                                    | Print Format Tokens                                                                                                    |                                                                                           |
|                     | 7.2                                                       | -                                                                                                    |                                                                                                    | 96                                                                                        |
| 8.0                 |                                                           | Stream<br>7.2.1                                                                                                    | Format Menu                                                                                                    | 96<br>97                                                                                  |
|                     | Digit                                                     | Stream<br>7.2.1<br>tal I/O .                                                                                                    | Format Menu<br>Stream Format Tokens                                                                                                    | 96<br>97<br><b>99</b>                                                                     |
|                     | Digit                                                     | Stream<br>7.2.1<br>tal I/O .                                                                                                    | Format Menu                                                                                                    | 96<br>97<br><b>99</b>                                                                     |
| 9.0                 | Digit<br>Anal                                             | Stream<br>7.2.1<br>tal I/O .                                                                                                    | Format Menu                                                                                                    | 96<br>97<br><b>99</b>                                                                     |
| 9.0                 | Digit<br>Anal                                             | Stream<br>7.2.1<br>tal I/O .<br>log Out                                                                                                    | Format Menu                                                                                                    | 96<br>97<br>99<br>01<br>03                                                                |
| 9.0                 | Digit<br>Anal<br>Setp<br>10.1                             | Stream<br>7.2.1<br>al I/O .<br>og Out<br>ooints .<br>Select S                                                                                    | Format Menu                                                                                                    | 96<br>97<br><b>99</b><br>01<br>03<br>04                                                   |
| 9.0                 | Digit<br>Anal<br>Setp<br>10.1                             | Stream<br>7.2.1<br>al I/O .<br>og Out<br>ooints .<br>Select S                                                                                    | Format Menu                                                                                                    | 96<br>97<br><b>99</b><br>01<br>03<br>04<br>06                                             |
| 9.0                 | Digit<br>Anal<br>Setp<br>10.1                             | Stream<br>7.2.1<br>tal I/O .<br>og Out<br>ooints .<br>Select S<br>Setpoint<br>10.2.1<br>10.2.2                                                   | Format Menu                                                                                                    | 96<br>97<br><b>99</b><br>01<br>03<br>04<br>06<br>11<br>12                                 |
| 9.0                 | Digit<br>Anal<br>Setp<br>10.1                             | Stream<br>7.2.1<br>tal I/O .<br>og Out<br>ooints .<br>Select S<br>Setpoint<br>10.2.1<br>10.2.2<br>10.2.3                                         | Format Menu                                                                                                    | 96<br>97<br><b>99</b><br>01<br>03<br>04<br>06<br>11<br>12<br>12                           |
| 9.0                 | Digit<br>Anal<br>Setp<br>10.1                             | Stream<br>7.2.1<br>al I/O .<br>og Out<br>ooints .<br>Select S<br>Setpoint<br>10.2.1<br>10.2.2<br>10.2.3<br>10.2.4                                | Format Menu                                                                                                    | 96<br>97<br><b>99</b><br><b>01</b><br><b>03</b><br>04<br>06<br>11<br>12<br>12<br>12       |
| 9.0                 | Digit<br>Anal<br>Setp<br>10.1<br>10.2                     | Stream<br>7.2.1<br>al I/O .<br>og Out<br>ooints .<br>Select S<br>Setpoint<br>10.2.1<br>10.2.2<br>10.2.3<br>10.2.4<br>10.2.5                      | Format Menu                                                                                                    | 96<br>97<br><b>99</b><br><b>01</b><br><b>03</b><br>04<br>06<br>11<br>12<br>12<br>12<br>12 |
| 9.0<br>10.0         | Digit<br>Anal<br>9 Setp<br>10.1<br>10.2                   | Stream<br>7.2.1<br>al I/O .<br>og Out<br>oints .<br>Select S<br>Setpoint<br>10.2.1<br>10.2.2<br>10.2.3<br>10.2.4<br>10.2.5<br>Batch O            | Format Menu   Stream Format Tokens   put   10   retpoint for Configuration   1   Configuration   1   Targets   1   Preacts   1   Actions   1   Digital I/O   1   Settings   1   perations                                                                                                    | 96<br>97<br>99<br>01<br>03<br>04<br>06<br>11<br>12<br>12<br>12<br>12<br>12                |
| 9.0<br>10.0         | Digit<br>Anal<br>9 Setp<br>10.1<br>10.2                   | Stream<br>7.2.1<br>al I/O .<br>og Out<br>oints .<br>Select S<br>Setpoint<br>10.2.1<br>10.2.2<br>10.2.3<br>10.2.4<br>10.2.5<br>Batch O            | Format Menu                                                                                                    | 96<br>97<br>99<br>01<br>03<br>04<br>06<br>11<br>12<br>12<br>12<br>12<br>12                |
| 9.0<br>10.0<br>11.0 | Digit<br>Anal<br>9 Setp<br>10.1<br>10.2<br>10.3<br>9 Diag | Stream<br>7.2.1<br>al I/O .<br>og Out<br>oints .<br>Select S<br>Setpoint<br>10.2.1<br>10.2.2<br>10.2.3<br>10.2.4<br>10.2.5<br>Batch O<br>postics | Format Menu         10           Stream Format Tokens         10           put         10           retpoint for Configuration         1           Configuration         1           Configuration         1           Targets         1           Preacts         1           Actions         1           Digital I/O         1           Settings         1           1         1           1         1           1         1           1         1           1         1           1         1           1         1           1         1           1         1           1         1           1         1           1         1           1         1           1         1           1         1           1         1           1         1           1         1           1         1           1         1           1         1           1         1           1         1 <td>96<br/>97<br/>99<br/>01<br/>03<br/>04<br/>06<br/>11<br/>12<br/>12<br/>12<br/>12<br/>13<br/>15</td> | 96<br>97<br>99<br>01<br>03<br>04<br>06<br>11<br>12<br>12<br>12<br>12<br>13<br>15          |
| 9.0<br>10.0<br>11.0 | Digit<br>Anal<br>0 Setp<br>10.1<br>10.2<br>10.3<br>0 Diag | Stream<br>7.2.1<br>tal I/O .<br>ooints .<br>Select S<br>Setpoint<br>10.2.1<br>10.2.2<br>10.2.3<br>10.2.4<br>10.2.5<br>Batch O<br>pnostics        | Format Menu   Stream Format Tokens   put   10   retpoint for Configuration   1   Configuration   1   Targets   1   Preacts   1   Actions   1   Digital I/O   1   Settings   1   perations                                                                                                    | 96<br>97<br>99<br>01<br>03<br>04<br>06<br>11<br>12<br>12<br>12<br>12<br>13<br>15<br>16    |

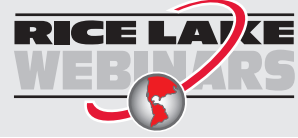

Rice Lake continually offers web-based video training on a growing selection of product-related topics at no cost. Visit **www.ricelake.com/webinars** 

|      | 12.2<br>12.3 | Email                                                                 | 119 |
|------|--------------|-----------------------------------------------------------------------|-----|
|      |              | 12.3.1 First Generation Scale Card Firmware Loading Procedure         |     |
|      |              | 12.3.2 Second Generation Option Card Firmware Updating Procedure      |     |
| 13.0 | Optio        | on Cards                                                              | 122 |
|      | 13.1         | Hardware Serial Command.                                              | 122 |
|      | 13.2         | Option Card Firmware                                                  | 122 |
| 14.0 | Impo         | orting/Exporting                                                      |     |
|      | 14.1         | Importing Configuration                                               |     |
|      |              | 14.1.1 Importing Built-in iRite Configuration                         |     |
|      |              | 14.1.2 Importing Revolution Files from a Flash Drive or Micro SD Card |     |
|      | 14.2         | Importing iRite™ Programs                                             |     |
|      |              | 14.2.1 Importing Built-in iRite Programs                              |     |
|      |              | 14.2.2 Importing iRite from a Flash Drive or Micro SD Card            |     |
|      |              | 14.2.3 Send Configuration from Revolution to Device                   |     |
|      | 14.3         | Importing Database Data                                               |     |
|      |              | 14.3.1 Importing Databases from a Flash Drive or Micro SD Card        |     |
|      |              | 14.3.2 Downloading Databases to the 1280                              |     |
|      | 14.4         | Exporting Configuration.                                              |     |
|      |              | 14.4.1 Exporting to Flash Drive or Micro SD Card                      |     |
|      |              | 14.4.2 Get Configuration From Device to Revolution                    |     |
|      | 14.5         |                                                                       |     |
|      |              | 14.5.1 Exporting Database to Flash Drive or Micro SD Card             |     |
|      |              | 14.5.2 Saving Databases from the 1280 to a PC                         |     |
|      | 14.6         | Exporting Diagnostic Log                                              |     |
|      | 14.7         | Connecting to the Indicator from Revolution                           |     |
|      | 14.8         | Current Firmware                                                      |     |
|      | 44.0         | 14.8.1 Check Current Firmware                                         |     |
|      | 14.9         | Updating Firmware with USB Flash Drive.                               |     |
|      |              | 14.9.1 Download Firmware to USB.                                      |     |
|      |              | 14.9.2 Update Firmware to 1280                                        |     |
|      | 11 10        | 14.9.3 Errors                                                         |     |
|      | 14.10        | 14.10.1 Errors                                                        |     |
|      |              | 14.10.1 Endis                                                         |     |
|      | 1/11         | Visual Studio Code – iRite                                            |     |
|      |              |                                                                       |     |
| 15.0 | Disp         | lay Editor                                                            | 139 |
|      | 15.1         | Configurable Splash Screen                                            | 139 |
|      | 15.2         |                                                                       | 139 |
|      |              | •                                                                     | 141 |
|      |              | -                                                                     | 142 |
|      |              |                                                                       | 143 |
|      |              | 15.2.4 Label Widgets                                                  | 144 |
|      |              | 15.2.5 Symbol Widgets                                                 | 145 |
|      |              | 15.2.6 Image Widgets                                                  | 146 |
|      |              | 15.2.7 Chart Widgets                                                  | 149 |
|      |              | 15.2.8 Line Widgets                                                   | 150 |
|      |              |                                                                       | 151 |
|      | 15.3         | Widget Colors                                                         | 152 |

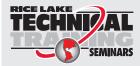

Technical training seminars are available through Rice Lake Weighing Systems. Course descriptions and dates can be viewed at **www.ricelake.com/training** or obtained by calling 715-234-9171 and asking for the training department.

| 16.0 EDP  | Commands                                  | 5 |
|-----------|-------------------------------------------|---|
| 16.1      | Key Press Commands                        | 5 |
| 16.2      | Reporting Commands                        | 6 |
| 16.3      | Clear and Reset Commands                  | 6 |
| 16.4      | Parameter Setting Commands 15             | 7 |
|           | 16.4.1 Scales Commands                    | 7 |
|           | 16.4.2 Communication Commands             | 0 |
|           | 16.4.3 Feature Commands                   | 3 |
|           | 16.4.4 Regulatory Commands                | 4 |
|           | 16.4.5 Print Format Commands              | 6 |
|           | 16.4.6 Display Widget Commands            | 7 |
|           | 16.4.7 Digital Input/Output Commands      | 8 |
|           | 16.4.8 Analog Output Commands             | 8 |
|           | 16.4.9 Fieldbus Commands                  | 8 |
| 16.5      | Weigh Mode Commands                       | 8 |
| 16.6      | Batching Control Commands 16              | 9 |
| 16.7      | Database Commands                         | 0 |
| 16.8      | iQUBE <sup>2</sup> Configuration Commands | 2 |
| 16.9      | 1280 Calibration Using Serial Commands    | 2 |
| 16.10     | Net Update Commands                       | 3 |
| 17.0 Com  | pliance                                   | 4 |
| 18.0 Spec | ifications                                | 6 |

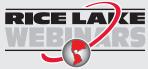

Rice Lake continually offers web-based video training on a growing selection of product-related topics at no cost. Visit **www.ricelake.com/webinars** 

# 1.0 Introduction

This manual is intended for use by service technicians responsible for installing and servicing 1280 Enterprise Series digital weight indicators.

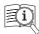

Manuals are available from Rice Lake Weighing Systems at <u>www.ricelake.com/manuals</u>

Warranty information is available at www.ricelake.com/warranties

# 1.1 Safety

Safety Definitions:

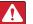

DANGER: Indicates an imminently hazardous situation that, if not avoided, will result in death or serious injury. Includes hazards that are exposed when guards are removed.

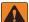

(!)

WARNING: Indicates a potentially hazardous situation that, if not avoided, could result in serious injury or death. Includes hazards that are exposed when guards are removed.

CAUTION: Indicates a potentially hazardous situation that, if not avoided, could result in minor or moderate injury.

IMPORTANT: Indicates information about procedures that, if not observed, could result in damage to equipment or corruption to and loss of data.

# **General Safety**

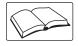

Do not operate or work on this equipment unless this manual has been read and all instructions are understood. Failure to follow the instructions or heed the warnings could result in injury or death. Contact any Rice Lake Weighing Systems dealer for replacement manuals.

WARNING: Failure to heed could result in serious injury or death.

Some procedures described in this manual require work inside the indicator enclosure. These procedures are to be performed by qualified service personnel only.

Do not allow minors (children) or inexperienced persons to operate this unit.

Do not operate without enclosure completely assembled.

Do not place fingers into slots or possible pinch points.

Do not use this product if any of the components are cracked.

Do not make alterations or modifications to the unit.

Do not remove or obscure warning labels.

Do not submerge.

Before opening the unit, ensure the power cord is disconnected from the power source.

Disconnect all power before servicing. Multiple power sources may be present. Failure to do so may cause property damage, personal injury or death.

For permanently connected equipment, a readily accessible disconnect device shall be incorporated in the building installation wiring.

Pluggable units must be installed near the socket/outlet and be easily accessible.

Use copper or copper-clad aluminum conductors only.

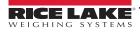

# 1.2 Features

Features of the 1280 include:

- Support for up to eight scales (combination of analog load cell, total, serial scales or program scales)
- Eight programmable Digital I/O bits available on the CPU board (connector J1) including onboard pulse input pins, with 24 additional per option card
- Two communication ports which support RS-232, RS-485 and RS-422
- Two USB host ports
- One USB device port
- AC or DC power options
- Ethernet wired, Wi-Fi and Wi-Fi Direct
- Bluetooth functionality not accessible in Version 2.00

# 1.2.1 Other Features

- · Built in Web Server for remote access to screens
- · Configurable print formats can be defined for up to 1000 characters; additional print formats can be created with iRite
- Truck in/out, recipe batching, counting, checkweighing and filling/dosing iRite programs and source code included
- 100 configurable setpoints
- The 1280 is NTEP, OIML, Measurement Canada and Australian Government certified (see Section 18.0 on page 176)

# 1.2.2 Enclosure Types

- Universal
- Panel Mount numeric keypad
- Panel Mount touch-only (7 in and 12 in display)
- Wall Mount

# 1.2.3 Option Cards

The CPU board provides six slots for installing scale or other option cards. Available option cards include:

- Single- and dual-channel scale cards to drive up to sixteen 350 ohm load cells per card; scale cards support both 4- and 6-wire load cell connections
- Single- and dual-channel analog output card for 0–10 VDC, 0–20 mA or 4–20 mA tracking of gross or net weight values
- 24-channel digital I/O expansion card
- Dual channel serial port card (with RS-232, RS-422 and RS-485)
- Dual channel analog input card for ±100 mV, ±10 VDC, 0–20 mÅ or 4–20 mA
- 4-channel relay card
- CompactCom card which supports EtherNet/IP™, DeviceNet™, ProfiNet, Profibus® DP Modbus TCP, and EtherCAT networks

# 1.3 FCC Compliance

# **United States**

This equipment has been tested and found to comply with the limits for a Class A digital device, pursuant to Part 15 of the FCC Rules. These limits are designed to provide reasonable protection against harmful interference when the equipment is operated in a commercial environment. This equipment generates, uses and can radiate radio frequency energy and, if not installed and used in accordance with the instruction manual, may cause harmful interference to radio communications. Operation of this equipment in a residential area is likely to cause harmful interference in which case the user will be required to correct the interference at his own expense.

# Canada

This digital apparatus does not exceed the Class A limits for radio noise emissions from digital apparatus set out in the Radio Interference Regulations of the Canadian Department of Communications.

Le présent appareil numérique n'émet pas de bruits radioélectriques dépassant les limites applicables aux appareils numériques de la Class A prescites dans le Règlement sur le brouillage radioélectrique edicté par le ministère des Communications du Canada.

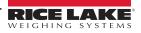

# 1.4 Weigh Mode

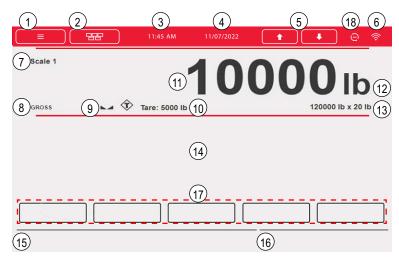

Figure 1-1. Weighing Mode Display Screen

NOTE: The display illustrations in this manual are for reference only, they can be different from default illustrations depending on the colors, graphics or programs which have been loaded.

| Item No.   | Description                                                                                                    |  |  |
|------------|----------------------------------------------------------------------------------------------------|--|--|
| Status Bai |                                                                                                    |  |  |
| 1          | Menu key – press to enter setup menus and audit trail information                                                                                                    |  |  |
| 2          | Virtual keypad – press to enter; Zero, Tare, Gross/Net, Print, Units and Diagnostics keys are identical to the physical keys located on the front panel                                                                                                    |  |  |
| 3          | Current time – press to set the time<br>NOTE: Current time must be set accurately for some functions to work                                                                                                    |  |  |
| 4          | Current date – press to set the date <b>NOTE: Current Date must be set accurately for some functions to work</b>                                                                                                    |  |  |
| 5          | Scale arrows – use to scroll through the attached scales in the current scale area (up to eight scales)                                                                                                    |  |  |
| 6          | Wi-Fi Symbol - indicates Wi-Fi signal strength; when faded, Wi-Fi is not connected or out of range; press on the symbol to display the <b>Network</b><br>Information Screen which includes information on Wired Ethernet, Wi-Fi and Wi-Fi Direct; allows restart all network connections |  |  |
| 18         | Net Update firmware status icon - indicates if a newer Net Update firmware is available                                                                                                    |  |  |
| Weight Dis | play Area                                                                                                    |  |  |
| 7          | Current scale – number of currently displayed scale                                                                                                    |  |  |
| 8          | Gross/Net – current weighing mode                                                                                                    |  |  |
| 9          | Standstill icon – indicates scale is stable                                                                                                    |  |  |
| 10         | Tare – weight of tare in system                                                                                                    |  |  |
| 11         | Weight reading for current scale                                                                                                    |  |  |
| 12         | Unit of measure                                                                                                    |  |  |
| 13         | Capacity and division size (values are for illustration only)                                                                                                    |  |  |
| 14         | Application area – contains configuration of widgets (text boxes, bar graphs, icons and others)                                                                                                    |  |  |
| 15         | Display line for text (messages from an iRite program)                                                                                                    |  |  |
| 16         | System messages or status (batch running, print queued and others)                                                                                                    |  |  |
| Softkeys   |                                                                                                    |  |  |
| 17         | Softkeys – five softkeys which can be setup from the default list, or user defined custom text and iRite programming functionality; these can be removed for more screen customization                                                                                                   |  |  |
|            |                                                                                                    |  |  |

Table 1-1. Weigh Mode Display

NOTE: When a system reset is performed (Version 1.05 and later) the Weigh Mode display is populated with a scale widget and a softkey widget. This gives end users access to softkey setup without having to use EDP commands or revolution.

# 1.5 Numeric/Alpha Entry

When data entry is required, a keyboard or a numeric keypad displays on the screen. The indicator's front panel is also equipped with a numeric keypad.

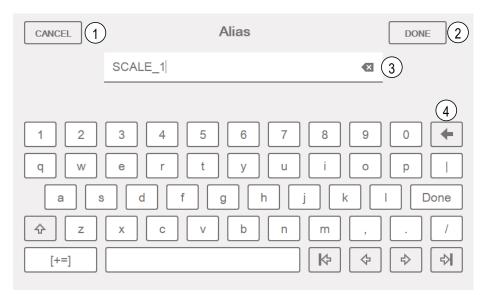

Figure 1-2. On-screen Alphanumeric Keyboard

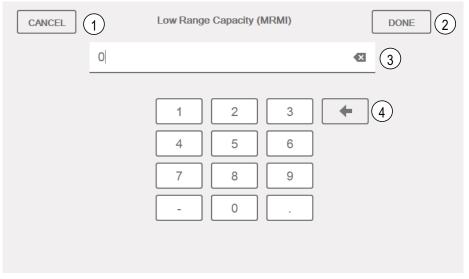

Figure 1-3. On-screen Numeric Keypad

| Item No. | Description                                   |  |
|----------|-----------------------------------------------|--|
| 1        | 1 Cancel – exits keyboard                     |  |
| 2        | Done – completes keyboard entry               |  |
| 3        | Clear – deletes everything in the prompt line |  |
| 4        | Backspace – deletes one character at a time   |  |

Table 1-2. Keyboard Descriptions

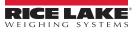

# 1.6 Main Menu User Interface

The Main Menu allows the operator access to Configuration, Calibration, Setpoint Values, Audit Trail and Language.

From the weigh mode, press **f** to enter the main menu.

 Main Menu

 Image: Configuration
 1

 Image: Calibration
 2

 Image: Calibration
 2

 Image: Calibration
 2

 Image: Calibration
 2

 Image: Calibration
 3

 Image: Calibration
 3

 Image: Calibration
 4

 Image: Calibration
 4

 Image: Calibration
 5

Figure 1-4. Main Menu User Interface

| Item No. | Description                                                                                      |
|----------|--------------------------------------------------------------------------------------------------|
| 1        | Configuration – may be unaccessible to the operator by password protection                       |
| 2        | Calibration – allows the operator to perform a calibration                                       |
| 3        | Setpoint Values – access to setpoint targets and settings                                        |
| 4        | Audit Trail - view number of configuration and calibration edits, plus the last calibration date |
| 5        | Language – allows scale language to be changed                                                   |

Table 1-3. Main Menu User Interface

# 1.6.1 Calibration

Use the following steps to perform a standard calibration on a scale.

- 1. Select the scale to be calibrated and enter the calibration menu.
- 2. Press Calibrate Scale
- 3. Select the method of calibration. Press Next >
- 4. Select if chains, hooks or other items are being used with the weights during calibration.
- 5. Press Next >
- 6. Remove all weight from the scale except for chains and hooks (if used).
- 7. Press Calibrate Zero . The current weight and Zero Calibration Complete displays.
- 8. Press Next > .
- 9. Enter span weight for the value of the calibration test weights used to calibrate the scale. This is required prior to running the span calibration.
- 10. With the test weight on the scale platform and the test weight value entered into the calibration weight window, the corresponding scale span value is ready to be calibrated.
- 11. Press Calibrate Span . The current span weight displays.
- 12. Press Next > . Calibration results display.
- 13. Press Finish Display returns to Calibration menu.
- 14. If hooks or chains were used during calibration, remove these and the test weights from the scale. The re-zero function is used to remove a calibration offset when hooks or chains are used to hang the test weights during both zero and span calibration.
- 15. Press (Re-Zero).

# 1.6.2 Setpoints

Targets are a set of values which when met, cause the setpoint to trip.

| Parameter                                                                                                    | Default                                                                                                    | It Description                                              |  |
|----------------------------------------------------------------------------------------------------|----------------------------------------------------------------------------------------------------|-------------------------------------------------------------|--|
| Value 0 Setpoint Value:<br>Weight-based – specifies the target weight value, 0–99999999<br>Time-based – specifies time in 0.1 second intervals, range 0–65535<br>Counter – specifies the number of consecutive batches to run, range 0–65535 |                                                                                                    | Weight-based – specifies the target weight value, 0–9999999 |  |
| Source                                                                                                    | Scale 1                                                                                                    |                                                             |  |
| Trip                                                                                                    | Scale 1       Select Scale 1–8         Higher       Specifies if the setpoint is satisfied when the weight is higher or lower than the setpoint value, within a band the value or outside of the band; in a batch sequence with: <ul> <li>Trip = Higher – associated digital output is active until the setpoint value is exceeded</li> <li>Trip = Lower – output is active until the weight goes below the setpoint value</li> <li>Trip = Inband – setpoint is satisfied when the weight is within a band established around the value</li> <li>Trip = Outband – setpoint is satisfied when weight is outside a band established around the value, etablished around the value.</li> </ul> |                                                             |  |

#### Table 1-4. Target Parameters

Settings allow the operator to select the mode of the setpoint (batch or free-running). If enabled, it can be accessed by softkey, for defining a name and optional prompt.

| Parameter | Default | Description                                                                                                    |  |
|-----------|---------|----------------------------------------------------------------------------------------------------|--|
| Batch     | Off     | Specifies whether the setpoint is used as a batch (On) or continuous (Off) setpoint                                                                                                    |  |
| Access    | On      | ecifies the access allowed to setpoint parameters display by pressing the <b>Setpoint</b> softkey in weig<br>de; if set to <b>Off</b> , values can be displayed but not changed; if set to <b>Hide</b> , values do not display |  |
| Enable    | On      | Irns the setpoint on or off                                                                                                    |  |
| Alias     |         | er a name for the setpoint                                                                                                    |  |
| Prompt    |         | Alphanumeric message or prompt which can be displayed in a label widget                                                                                                    |  |

Table 1-5. Setpoint Parameters

# 1.6.3 Audit Trail

Audit trail support provides tracking information for configuration and calibration events. A separate calibration and configuration counter is provided for each scale; a single system configuration counter tracks all global changes applied to multiple scales.

To prevent misuse, unsaved configuration or calibration changes are counted as change events; restoration of the previous saved configuration or calibration is also counted.

Select to view the legally relevant version, the configuration counters and the calibration counters.

- 1. Press **Print** to send the audit trail data out the configured communications port (default is port 1).
- 2. Select **Done** to return to weigh mode.

| Legally Relevant Version: 1.0 |               |             |                       |  |  |  |
|-------------------------------|---------------|-------------|-----------------------|--|--|--|
| Regulatory A                  | gency: NTEP   |             |                       |  |  |  |
|                               | Configuration | Calibration | Last Calibration Date |  |  |  |
| System                        | 0             |             |                       |  |  |  |
| Scale 1                       | 5             | 4           | 02:34 PM 04/10/2015   |  |  |  |
| Scale 2                       | 2             | 2           | 02:34 PM 04/10/2015   |  |  |  |
| Scale 3                       | 2             | 0           |                       |  |  |  |
| Scale 4                       | 2             | 2           | 02:34 PM 04/10/2015   |  |  |  |
| Scale 5                       | 2             | 2           | 02:34 PM 04/10/2015   |  |  |  |
| Scale 6                       | 2             | 0           |                       |  |  |  |
| Scale 7                       | 2             | 2           | 02:34 PM 04/10/2015   |  |  |  |
| Scale 8                       | 0             | 0           |                       |  |  |  |
|                               |               |             | Print Done            |  |  |  |

Figure 1-5. Audit Trail Screen

# 1.6.4 Language

The 1280 has 16 language choices, setting the language is only available in weigh mode. Configuration mode remains in English.

| Main<br>Menu    | English    | Danish    | <                      |
|-----------------|------------|-----------|------------------------|
|                 | Spanish    | Swedish   | Scale 1                |
|                 | French     | Russian   | GROSS →0+ ►◄           |
| <b>⊕</b> ⊕<br>( | Portuguese | Ukrainian |                        |
|                 | Italian    | Thai      |                        |
| Ŷ               | German     | Hebrew    |                        |
|                 | Dutch      | Chinese   |                        |
|                 | Turkish    | Arabic    | Display<br>Accumulator |

Figure 1-6. Language Selections

- 1. Press 🚱 tanguage to display the list of available languages.
- 2. Select the desired language.
- 3. Press **c** to save the selection and return to the weigh mode.

# 1.6.5 Return to Weigh Mode

When settings are complete for Configuration, Calibration or Setpoint Values, press

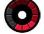

displays for a few seconds then display returns to the weigh mode.

# 1.7 Indicator Virtual Keypad Operation

Press to open the virtual keypad. Zero, Tare, Gross/Net, Print, Units and Diagnostics function the same as the physical keys located on the front panel of the keyed 1280.

| Keypad Functions |                            |  |  |  |
|------------------|----------------------------|--|--|--|
| 1 Zero           | Print 2                    |  |  |  |
| 3 Tare           | Keyed Tare                 |  |  |  |
| Gross/Net        | Units<br>6<br>nostics<br>7 |  |  |  |
| < Close 8        |                            |  |  |  |

Figure 1-7. Virtual Keypad Functions

Keyed Tare is the equivalent to the keyed tare softkey. Press Keyed Tare, a numeric keypad displays to enter a tare value.

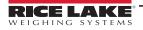

# 1.7.1 Toggle Gross/Net Mode

Press Gross/Net to toggle the display mode between gross and net.

- If a tared value is in the system, *Net* is displayed (net equals gross minus tare)
- If there is no tare in the system, Gross is displayed

# 1.7.2 Toggle Units

Press Units to toggle between primary, secondary and tertiary units.

# 1.7.3 Zero Scale

Use the following steps to zero the scale (if it is within the acceptable zero range).

- 1. In gross mode, remove all weight from the scale and wait for **a** to display.
- 2. Press  $\bigcirc$  . When  $\rightarrow 0 \leftarrow$  displays, the scale is zeroed.

# 1.7.4 Tare

Use the following instructions to acquire a tare, remove a stored tare and enter a tare using the display softkeys.

## Acquire Tare

Used to store the weight currently on the scale as a tare weight and switch to net mode.

- 1. Place a container on the scale and wait for **a** to display.
- 2. Press **T**are . Net displays, indicating the weight has been tared.

## Remove Stored Tare Value

Used to remove a stored tare value.

- 1. Remove all weight from the scale to obtain gross zero.
- 2. When displays, press tare (in OIML mode, press zero). Gross displays.

Alternatively, remove a stored tare value using a keyed tare of zero.

#### **Keyed Tare**

Used to add a keyed tare.

- 1. Press Keyed Tare . A numeric keypad displays.
- 2. Enter a value and press Done.

# 1.7.5 Print Ticket

Press **Print** to send the gross or net ticket format to the configured serial, USB or Ethernet port associated with its ticket format. When displaying the accumulator, it prints the accumulator format.

To print tickets using auxiliary formats (1–20), press the AUX Print softkey (not part of virtual keypad).

- 1. Wait for **t** display.
- 2. Press AUX Print
- 3. Enter an auxiliary format number (1–20) and press *Done* to send the date to the serial port.

# 1.7.6 Diagnostics

Displays iQUBE<sup>2</sup> diagnostics screen if installed.

## 1.7.7 Accumulator Functions

#### **Acquiring Weight**

If the accumulator is enabled while in configuration, weight is accumulated whenever a print operation is performed by:

- Pressing Print
- Activating a digital input print
- Receiving a KPRINT serial command
- iRite calling the PRINT () function
- · Activating the accumulator with a setpoint

The scale must return to zero before the next accumulation.

#### **Display or Clear the Accumulator**

- A softkey can be programmed for each function
- · A Display or Clear Accumulator Digital Input can be activated (ClearAccum0 iRite API, can be cleared with a setpoint)
- A serial command can be sent

#### Print the Accumulated Value

To print the accumulated value, press **Print** while displaying the accumulator.

## 1.7.8 Peak Hold

Peak hold is used to determine, display and print the greatest weight reading during a weighing cycle.

There are three types of peak hold: automatic, manual and bi-directional.

To use the peak hold function:

- 1. Tare the scale to put it into net mode.
- 2. Increase the weight. As the weight increases, the indicator captures and holds the highest weight recorded.
- 3. Press Gross/Net to see the real live weight (as opposed to the peak hold weight).
- 4. Press Print or Zero to clear the peak hold (it clears automatically when set to Automatic Mode).

# 1.7.9 Softkey Setup

The standard 7 in panel mount has front panel keys, navigation softkeys and a virtual keypad. The 7 in and 12 in key-less panel mounts only support a virtual keypad.

- 1. To enter navigation softkey designations for the 7 in panel mount, navigate to the main menu and select **Configuration/Features/Softkeys**.
- 2. Press 🕒
- 3. Scroll to the desired softkey and press Done.

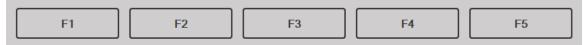

Figure 1-8. Softkeys

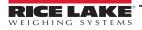

1280 Series Color Touchscreen Indicator

# 1.8 Keypad Operations

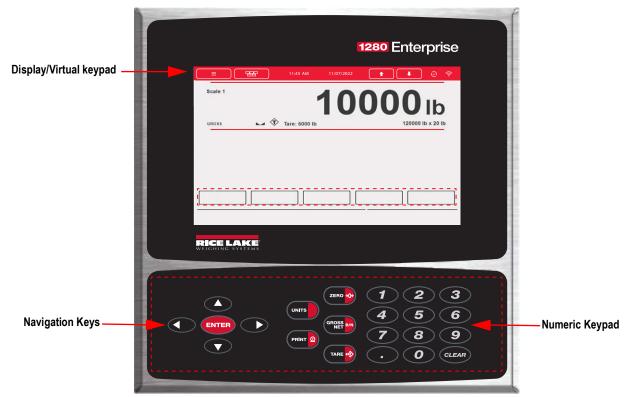

Figure 1-9. 1280 Front Panel

# 1.8.1 Navigation Keys

Navigation keys are primarily linked to iRite handlers. If no iRite handlers exist, the navigation keys toggle through a selection of displayed scales.

# 1.8.2 Numeric Keypad

Use the numeric keypad for entering numbers or keyed tares.

Press **CLEAR** to backspace when entering numbers/letters.

Press ENTER to save entries from the numeric keypad.

# 1.8.3 Toggle Gross/Net Mode

Pressing CROSS of toggles the display mode between gross and net.

- If a tared value is in the system, *Net* is displayed (net equals gross minus tare)
- If there is no tare in the system, Gross is displayed

## 1.8.4 Toggle Units

Pressing **UNITS** toggles between primary, secondary and tertiary units.

# 1.8.5 Zero Scale

Use the following instructions to zero the scale (if it is within the acceptable zero range).

- 1. In gross mode, remove all weight from the scale and wait for **a** to display.
- 2. Press  $(\mathbb{Z} = \mathbb{R} \circ \mathbb{Q})$ . When  $\rightarrow 0 \leftarrow$  displays, the scale is zeroed.

## 1.8.6 Tare

Use the following instructions to acquire a tare, remove a stored tare and enter a tare using the keyboard.

#### Acquire Tare

Used to store the weight currently on scale as tare weight and switch to net mode.

- 1. Place container on scale and wait for **a** to display.
- 2. Press **Net** displays indicating the weight has been tared.

#### **Remove Stored Tare Value**

Used to remove a stored tare value.

- 1. Remove all weight from the scale to obtain gross zero.
- 2. When L displays, press (TARE 🐼 (in OIML mode, press (ZERO 🐼)). Gross displays.

Alternatively, remove a stored tare value using a Keyed Tare of zero.

#### **Keyed Tare**

Used to add a keyed tare.

- 1. Enter a value from the numeric keypad or an attached keyboard.
- 2. Press **Net** displays indicating the keyed tare weight is in the system.

#### 1.8.7 Print Ticket

Pressing events be gross or net ticket format to the configured serial, USB or Ethernet port associated with its ticket format. When displaying the accumulator, it prints the accumulator format.

To print tickets using auxiliary formats (1–20), enter the format number with the numeric keypad.

- 1. Wait for **t** display.
- 2. Enter an auxiliary format (1–20).
- 3. Press PRINT 2 to send data to the serial port.

#### 1.8.8 Accumulator Functions

#### Printing While in Accumulate

If the accumulator is enabled, weight is accumulated whenever a print operation is performed by:

- Pressing PRINT
- Activating a digital input print
- Receiving a KPRINT serial command
- iRite calling the PRINT () function
- Activating the accumulator setpoint

The scale must return to zero before the next accumulation

#### **Display or Clear the Accumulator**

- · A softkey can be programmed for each function
- A Display or Clear Accumulator Digital Input can be activated
- A serial command can be sent

#### Print the Accumulated Value

To print the accumulated value, press (PRINT 2) while displaying the accumulator.

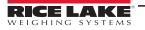

# 1.9 Alibi Storage

Alibi storage is a database of past transactions listed by date. This allows previous print transactions to be recalled and reprinted. Alibi storage is enabled using the *Features* menu in configuration mode. Print transactions can be recalled by assigning a softkey to Alibi.

- 1. Press the Alibi softkey.
- 2. Use the arrows to scroll to the record required.
- 3. Press **Reprint** to print the record.
- 4. Repeat steps 2-3 until all records required have been printed.
- 5. Press Done.

# 1.10 Peak Hold

Peak hold is used to determine, display and print the greatest weight reading during a weighing cycle.

There are three types of peak hold: automatic, manual and bi-directional.

To use the peak hold function:

- 1. Tare the scale to put it into net mode.
- 2. Increase the weight. As the weight increases, the indicator captures and holds the highest weight recorded.
- 3. Press events to see the real live weight (as opposed to the peak hold weight).
- 4. Press **PRINT** or **ZERO** to clear the peak hold (unless it is set to automatic mode in which case it clears automatically).

# 1.11 Rate Of Change

Rate of change is expressed in weight per time unit (weight/time).

Example: lb/sec

To view the rate of change:

- 1. Press the Display Rate of Change softkey.
- 2. To return to the live weight, press Display Rate of Change again.

# 1.12 Setpoint Entry

Setpoints can be configured to perform actions or functions based on specified parameter conditions. For more information on setpoints, see Section 10.0 on page 103.

To change the setpoint value:

- 1. Press Setup.
- 2. Press the Setpoint Values key in the Main menu or from the black drop down list, or press the Setpoint softkey.
- 3. Press **Setpoint 1** to select the setpoint (1–100) for which the target value needs to be changed.
- 4. Press the red number of the setpoint in the table. It may be necessary to use the arrows at the bottom of the screen scroll through the setpoints.
- 5. Press Value to bring up the numeric entry keypad.
- 6. Enter the new target value and press **Done**.
- 7. Press Settings to toggle between enabled and disabled.
- 8. Press **Done** and **Save and Exit**.

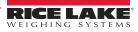

# 1.13 Softkey Operations

Softkeys are configured to provide additional operator functions. Softkeys are displayed as digital buttons at the bottom of the touch screen display area, see Figure 1-1 on page 11.

| Softkey                | Description                                                                                                    |  |  |  |
|------------------------|----------------------------------------------------------------------------------------------------|--|--|--|
| Blank                  | No softkey available                                                                                                    |  |  |  |
| User Defined 1–10      | Up to 10 softkeys can be created using one of the user defined options (22 characters or less available)                                                                                                    |  |  |  |
| Time/Date              | Displays current time and date; allows time and date change                                                                                                    |  |  |  |
| Display Tare           | Displays tare value in the entry prompt                                                                                                    |  |  |  |
| Display Accumulator    | Displays accumulator value, if enabled, for the current scale                                                                                                    |  |  |  |
| Display Rate of Change | Displays rate-of-change value, if enabled, for the current scale                                                                                                    |  |  |  |
| Setpoint               | Displays a menu of configured setpoints; allows display and change of some setpoint parameters                                                                                                    |  |  |  |
| Batch Start            | Starts a batch from the current step if a Batch Run digital input is active or not defined; if a Batch Run digital input is defined and inactive, Batch Start resets the batch to the first step                                                                                                    |  |  |  |
| Batch Stop             | Stops an active batch and turns off all associated digital outputs; requires a Batch Start to resume processing                                                                                                    |  |  |  |
| Batch Pause            | Pauses an active batch and turns off all digital outputs except those associated with Concurrent and Timer setpoints; processing is suspended until the indicator receives a Batch Start signal; pressing the BATSTRT digital input, BATSTART serial command, Batch Start softkey or the StartBatch function (iRite) resumes the batch and re-energizes all digital outputs turned off by the Batch Pause |  |  |  |
| Batch Reset            | Stops an active batch and resets the current step to the first batch step; all digital outputs associated with batch setpoints are deactivated; if a batch is stopped or paused, Batch Reset resets the current step to the first step                                                                                                    |  |  |  |
| Select Scale           | Enter the scale number (use numeric keypad) to be displayed for multi-scale applications, followed by the select scale softkey                                                                                                    |  |  |  |
| Diagnostics            | Opens the iQUBE <sup>2</sup> diagnostics screen                                                                                                    |  |  |  |
| Alibi                  | Allows previous print transactions to be recalled and reprinted                                                                                                    |  |  |  |
| Contrast               | Adjusts the screen backlight intensity                                                                                                    |  |  |  |
| Test                   | Not available in version 1.00                                                                                                    |  |  |  |
| Stop                   | Sends AuxFmt13 out its configured port to display a red light on a LaserLight                                                                                                    |  |  |  |
| Go                     | Sends AuxFmt12 out its configured port to display a green light on a LaserLight                                                                                                    |  |  |  |
| Off                    | Sends AuxFmt14 out its configured port to turn a LaserLight red/green light off                                                                                                    |  |  |  |
| Display Unit ID        | Displays the Unit ID in the lower left corner of the screen                                                                                                    |  |  |  |
| Zero                   | Zeros the indicator                                                                                                    |  |  |  |
| Gross/Net              | Toggles between gross and net modes                                                                                                    |  |  |  |
| Tare                   | Tare the scale by using the on screen numeric keypad                                                                                                    |  |  |  |
| Keyed Tare             | Tare the scale by using the on screen numeric keypad                                                                                                    |  |  |  |
| Units                  | Toggles between primary, secondary and tertiary units                                                                                                    |  |  |  |
| Print                  | Prints the configured print format                                                                                                    |  |  |  |
| Aux Print              | Auxiliary printing by entering the Auxiliary Format number (1–20)                                                                                                    |  |  |  |
| Screen                 | Display a different screen by entering a value (1–99) and pressing the Screen softkey                                                                                                    |  |  |  |
| Database               | Accesses the import and export database feature from the weigh mode                                                                                                    |  |  |  |

Table 1-6. Configurable Softkeys

# 1.14 Error Conditions

Table 1-7 displays possible error codes and their remedies.

| Symptom                 | Cause                       | Remedy                                                                                     |  |  |
|-------------------------|-----------------------------|--------------------------------------------------------------------------------------------|--|--|
| ^^^^^ in weight display | Over-range scale condition  |                                                                                            |  |  |
| wwwww in weight display | Under-range scale condition | Check scale for out-of-range conditions; Check all scale inputs for positive weight values |  |  |
| in weight display       | Invalid Weight              |                                                                                            |  |  |

Table 1-7. Error conditions

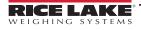

# 2.0 Installation

This section describes procedures for connecting power, load cells, digital I/O and data communications cables to the 1280 indicator. Instructions for replacement of the circuit boards are also included, along with assembly drawings and replacement parts lists for the service technician.

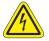

Always use Caution when handling electrostatic sensitive devices (ESD).

**CAUTION:** Electrostatic sensitive device (ESD), observe handling precautions to prevent shock or damage caused from electrostatic discharge.

WARNING: Failure to heed the following statements could result in serious injury or death.

- Use a wrist strap for protection and damage to components from electrostatic discharge (ESD) when working inside the indicator enclosure.
- Procedures requiring work inside the indicator must be performed by qualified service personnel only.
- In the wall and universal mounts, the supply cord serves as the power disconnect. The power receptacle to the indicator must be accessible for these models.
- · Disconnect all power supply cords before servicing.
- Input power source for the 1280-4D must be PS2/LPS (Class 2).

# 2.1 Unpacking

Immediately after unpacking, visually inspect the 1280 to ensure all components are included and undamaged. The shipping carton should contain the controller, display, parts kit, any options ordered with the unit and the appropriate manuals. If any parts were damaged in shipment, notify Rice Lake Weighing Systems and the shipper immediately.

# 2.2 Mounting/Assembly

There are three enclosure styles - universal mount, wall mount and panel mount.

#### 2.2.1 Torque Values

It is important to maintain the following torques during installation and the replacement of hardware to ensure IP ratings are maintained.

| Hardware                         | Where Used          | Torque<br>(in-lb) |
|----------------------------------|---------------------|-------------------|
| Screw, Machine #6-32 UNC         | Seal Wire Anchor    | 20                |
| Screw, Fillister #10-32 UNF      | Seal Wire Anchor    | 20                |
| Screw, 1/4-20 UNC                | Front Panel         | 22                |
| Antenna Jack, 1/4-Extra Fine Thd | Antenna Jack        | 20                |
| Breather Vent, M12 x 1.5         | Breather Vent       | 10                |
| Samtec Plug, Large Dia Thd       | Bulkhead Connection | 12                |
| PG9 Cord Grip Nut                | Metal Cord Grips    | 55                |
| PG13.5 Cord Grip Nut             | Metal Cord Grips    | 55                |
| PG9 Cord Grip Cap                | Metal Cord Cap      | 37                |
| PG13.5 Cord Grip Cap             | Metal Cord Cap      | 37                |
| PG9 Plastic Cord Grip Nut        | Power Cord          | 33                |
| PG9 Plastic Cord Grip Cap        | Power Cord          | 22                |

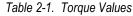

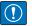

IMPORTANT: Hardware must be torqued to the specified values to maintain IP rating. Torque values are both recommended and maximum. Both over and under torqueing can compromise the IP rating.

# 2.2.2 Universal Mount Enclosure with Tilt Stand

## **Remove Shipping Bracket**

The universal mount is shipped with a shipping bracket inside the enclosure to stabilize it during shipping.

1. Loosen the four screws securing the front door.

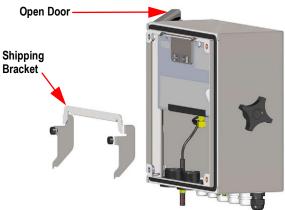

Figure 2-1. Remove Shipping Bracket

- 2. Pull the door and fully extend the hinge to swing the door open.
- 3. Remove the loose shipping bracket from the enclosure.

() IMPORTANT: Shipping bracket must be removed to maintain IP ratings. Retain shipping bracket for future shipping needs.

#### **Controller Disassembly**

NOTE: The controller can be tilted up with the locking tab or it can be completely removed from the enclosure by removing the retaining wire bail.

1. Remove the large fillister screw in the back of the indicator to tilt or remove the controller. The seal must be broken for this purpose.

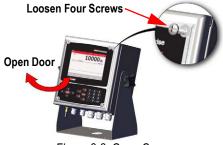

Figure 2-2. Open Cover

- 2. Loosen the four screws securing the front door.
- 3. Pull the door and fully extend the hinge to swing the door open.

Universal Mount Dimensions

- 4. Pull the locking tab to the left to release the controller assembly.
- 5. Remove the wires connected to the controller assembly.
- 6. Remove the retaining wire bail connected to the controller assembly. This only needs to be removed if the controller is being removed from the enclosure.
- 7. Lift controller assembly from the enclosure.

Reverse this procedure for reassembly. Upon reassembly, ensure display and keyboard wires are properly connected.

NOTE: To close the door to the universal enclosure, push the bail in and down so that it does not get caught on the controller assembly.

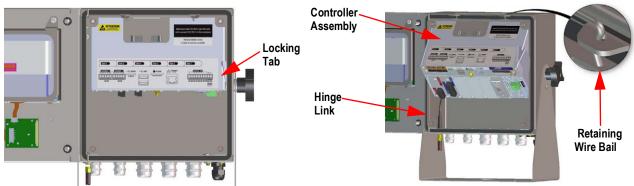

Figure 2-3. Remove CPU Assembly– Universal

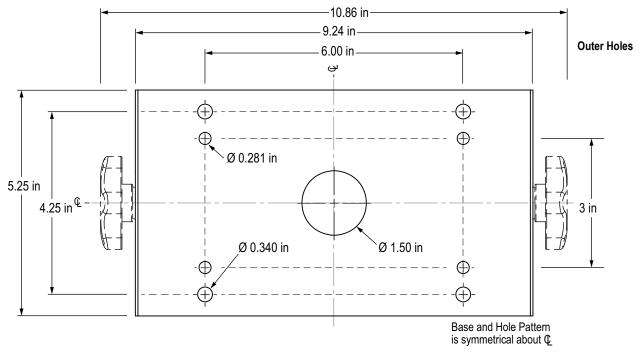

Figure 2-4. Universal Tilt Stand Hole Pattern Dimensions

The outer set of larger holes seat rubber feet or mount the stand to solid surfaces. The inner set of smaller holes mount the universal mount to an optional indicator stand (PN 126384 or PN 19352)

IMPORTANT: This illustration is not to scale and is for illustration purposes only. Use the dimensions to mark the holes for the universal mount, or use the bottom of the tilt stand as a template. Do not use this figure as a template.

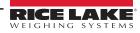

#### Mount to Surface

The universal mount is shipped with a tilt stand and can be mounted on a wall, tabletop or any flat surface.

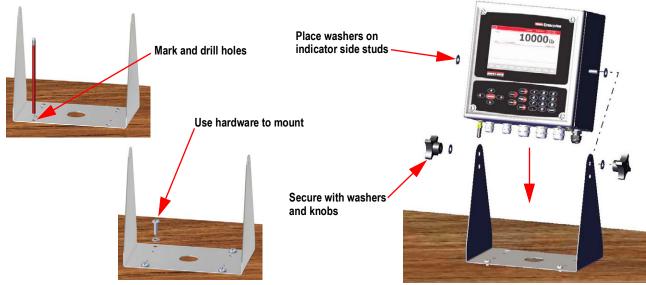

Figure 2-5. Mount Universal Enclosure

1. Using the tilt stand as a template, mark the screw locations. See Figure 2-4 on page 24 for dimensions.

NOTE: The universal enclosure can mount to the same location where a 920i universal enclosure was mounted; the screw locations for the tilt stand are the same.

- 2. Drill holes for the screws.
- 3. Mount the tilt stand using the appropriate hardware (not included).
- 4. Place one washer on each side stud of the indicator enclosure.
- 5. Place the indicator side studs into the holes on the arms of the tilt stand.
- 6. Secure with remaining washers and hand knobs from the hardware kit.
- 7. Wire the indicator. See Section 2.3 on page 35.

#### Mount to Stand

The universal mount tilt stand can be attached to an optional indicator stand (PN 126384 or PN 19352)

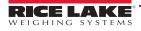

#### Sealing the Setup Switch

In certain Legal for Trade applications, it may be necessary to seal the indicator to restrict access from the setup switch. Use the following instructions to seal the universal enclosure.

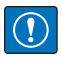

IMPORTANT: The audit trail jumper (JP1) needs to be disabled, in the off (right) position, in order to seal the setup switch with a lead seal wire. Access is not prevented simply by sealing the setup switch.

- Move the audit trail jumper (JP1) from the On position (by default) to the Off position (right most jumper position), see Section 2.6 on page 44 for instructions on how to remove the CPU board (which is necessary to disable the audit trail jumper). This restricts access from the configuration menu through the front panel.
- 2. If not previously installed, install the large fillister screw in the back of the indicator.
- 3. Wrap the lead wire seal through the large fillister screw and the two smaller fillister screws in order to seal the indicator. This restricts access to the setup switch.

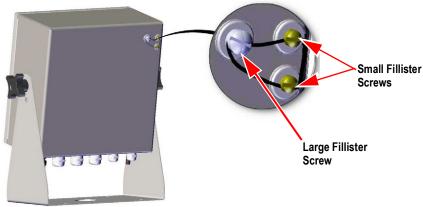

Figure 2-6. Seal the Setup Switch (Universal Mount)

#### Sealing the Front Door

In Legal for Trade applications, it is necessary to seal the indicator to restrict access to the internal hardware of the indicator. To seal the universal enclosure front door, wrap a lead wire seal through the large bottom right screw securing the front door and the two small fillister screws on the bottom of the enclosure. Alternatively, the A/D scale card includes fillister screws and a bracket that prevent the load cell cable from being disconnected.

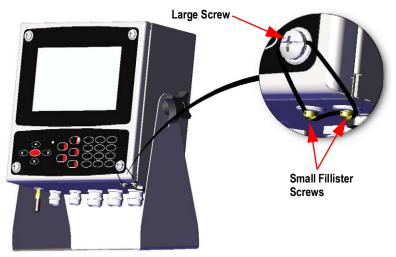

Figure 2-7. Seal the Front Door (Universal Mount)

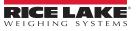

## 2.2.3 Wall Mount Enclosure

1. Using the wall mount as a template, mark the screw locations.

NOTE: The wall enclosure can mount to the same location where a 920i was mounted; the screw locations are the same.

- 2. Drill holes for the screws.
- 3. Mount using the appropriate hardware (not included).

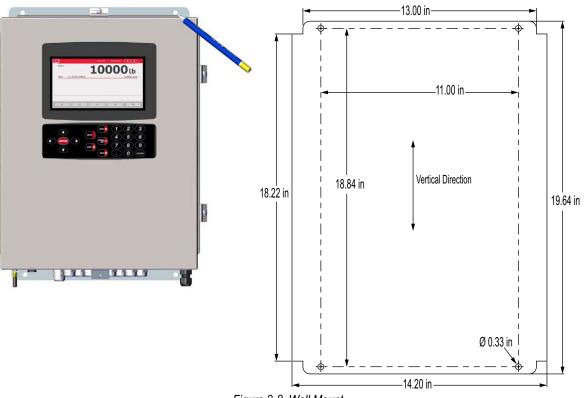

Figure 2-8. Wall Mount

IMPORTANT: This illustration is not to scale. It is for illustration purposes only. Use the dimensions to mark the holes for the wall mount. Do not use as a template.

#### **Remove Shipping Bracket**

- 1. Loosen the four screws on the front door.
- 2. Swing the door open.
- 3. Remove the four screws securing the bracket in place.
- 4. Remove bracket from the enclosure.

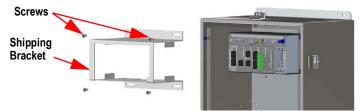

Figure 2-9. Remove Shipping Bracket

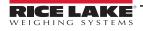

#### **Controller Disassembly**

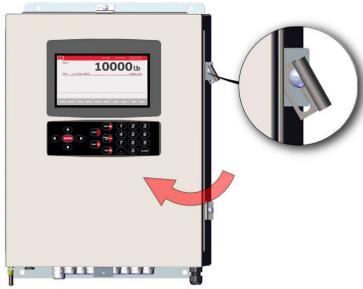

Figure 2-10. Open Door

- 1. Loosen the four screws on the front door.
- 2. Swing the door open.
- 3. Remove the wires connected to the controller assembly.

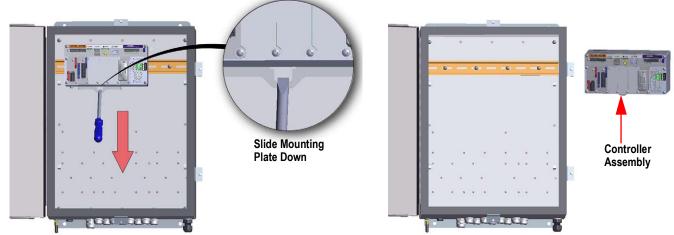

Figure 2-11. Remove Controller Assembly - Wall Mount

- 4. While supporting the controller assembly, use a screwdriver to slide the mounting plate down.
- 5. Lift the controller assembly up to remove it from the DIN rail and pull it out of the enclosure.

Reverse this procedure for controller assembly installation.

NOTE: When closing the door, tighten screws to 15 in-lb to ensure the enclosure is securely sealed.

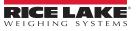

#### **Sealing the Setup Switch**

In Legal for Trade applications, it is necessary to seal the indicator to restrict access to the setup switch. Use the following instructions to seal the wall mount enclosure.

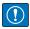

IMPORTANT: The audit trail jumper (JP1) needs to be disabled, in the off (right) position, in order to seal the setup switch with a lead seal wire. Access is not prevented simply by sealing the setup switch.

- Move the audit trail jumper (JP1) from the On position (by default) to the off position (right most jumper position), see Section 2.6 on page 44 for instructions on how to remove the CPU board (which is necessary to disable the audit trail jumper). This will restrict access from the configuration menu through the front panel.
- 2. Wrap the lead wire seal through the large fillister screw and the bottom tab of the DIN rail clip to restrict access to the setup switch.

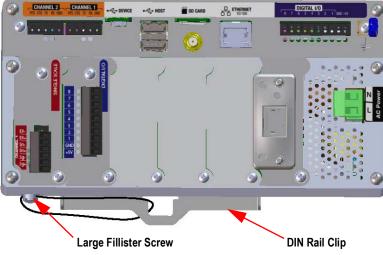

Enclosure hidden for illustration purposes, controller assembly does not need to be removed from the enclosure to seal the setup switch.

Figure 2-12. Seal the Setup Switch

#### Sealing the Front Door

In Legal for Trade applications, it is necessary to seal the indicator to restrict access to the internal hardware of the indicator. To seal the wall mount enclosure front door, wrap the lead wire seal through the large screw securing the front door and the hole in the edge of the door enclosure. Alternatively, the A/D scale card includes fillister screws and a bracket that prevent the load cell cable from being disconnected.

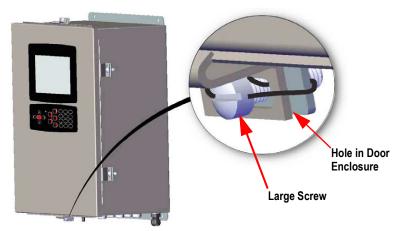

Figure 2-13. Seal the Front Door

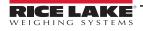

# 2.2.4 Panel Mount Installation

The panel mount ships partially assembled. The display assembly must be removed from the DIN rail bracket for installation.

() IMPORTANT: Models 1280-4A and 1280-4D are intended for installation in a restricted access location.

- 1. Remove the two screws securing the DIN rail bracket to the display assembly.
- 2. Use the DIN rail bracket as a template to mark the hole locations on the existing panel.
- 3. Drill holes at the marked locations. See DIN Rail Bracket Dimensions below for exact measurements.
- 4. Place the display assembly and the DIN rail bracket on either side of the panel. Ensure that the DIN rail is horizontal.

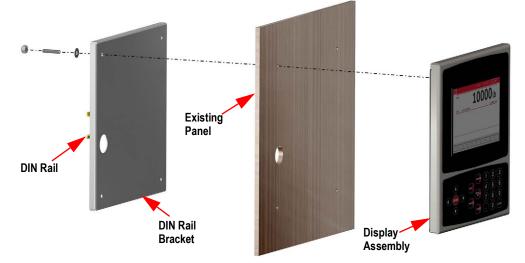

Figure 2-14. Panel Mount Installation

5. Use studs, nuts and washers to secure the display assembly to the DIN rail bracket.

#### **DIN Rail Bracket Dimensions**

IMPORTANT: The dimension illustrations are not to scale, they are for reference only. Use the dimensions to mark the holes for the panel mount, or use the DIN rail bracket as a template. Do not use figures as templates.

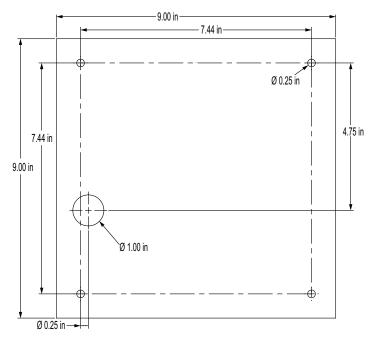

Figure 2-15. 7 Inch Panel Mount (with Keypad) Dimensions

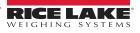

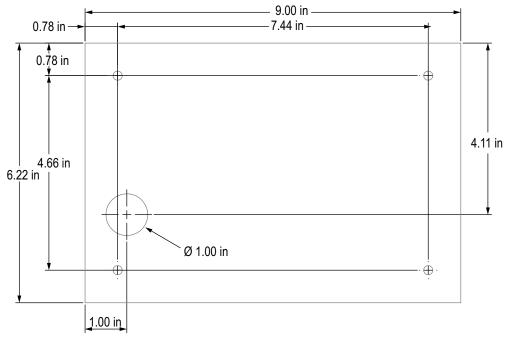

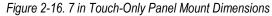

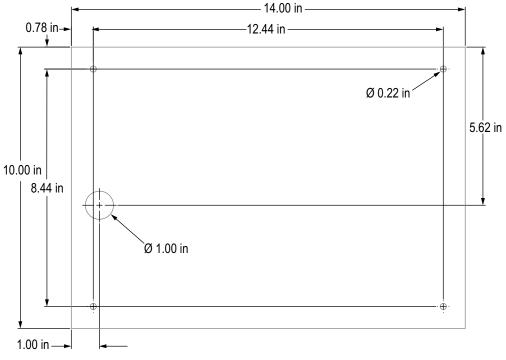

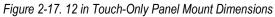

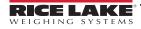

#### Install Grounding Bus Bar

The grounding bus bar is installed on the controller assembly for grounding purposes on the panel mount.

- 1. Remove the four corner screws from the controller assembly.
- 2. Align the bus bar to the screw holes and secure by reinstalling the screws.

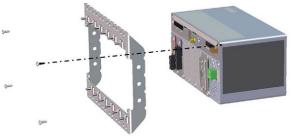

Figure 2-18. Grounding Bus Bar Installation

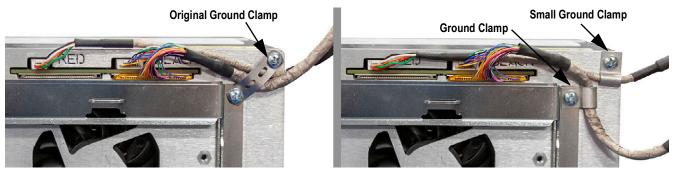

Figure 2-19. Controller Box Shield Grounding

NOTE: Reconnect cables to the controller which were disconnect before reinstalling it back into the enclosure.

#### Install Controller Assembly

The controller assembly can be mounted to a standard DIN rail.

1. Hook the mounting bracket on the back of the controller assembly onto the DIN rail.

NOTE: The controller assembly can be installed up to 30 in from the display assembly of the panel mount.

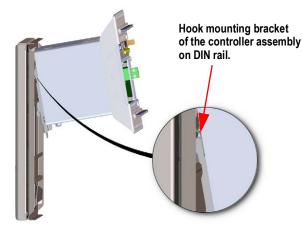

Figure 2-20. Hook Mounting Plate on DIN Rail

- 2. Push controller assembly against the DIN rail in order to engage the spring clip of the mounting bracket. The controller assembly locks onto the DIN rail.
- 3. Connect wiring. See Section 2.3 on page 35.

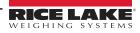

#### **Removing Controller Assembly**

- 1. Disconnect wiring.
- 2. Supporting the controller assembly and use a screwdriver to slide the mounting plate down.
- 3. Unhook the controller assembly from the DIN rail bracket.
- 4. Carefully remove the controller assembly from the DIN rail bracket and release the mounting plate.

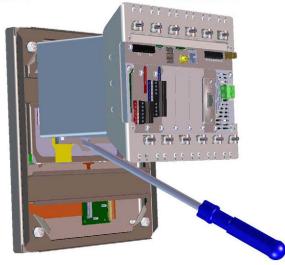

Figure 2-21. Remove Controller Assembly

#### **Seal Setup Switch**

In Legal for Trade applications, it is necessary to seal the indicator to restrict access to the setup switch. Use the following instructions to seal the panel mount enclosure.

IMPORTANT: The audit trail jumper (JP1) needs to be disabled, in the off (right) position, in order to seal the setup switch with a lead seal wire. Access is not prevented simply by sealing the setup switch.

Wrap the lead wire seal through the large fillister screw and through the bottom tab of the DIN rail clip to restrict access to the setup switch. Alternatively, the A/D scale card includes fillister screws and a bracket that prevent the load cell cable from being disconnected.

Enclosure and grounding bus bar hidden for illustration purposes. Controller Assembly does not need to be removed from the enclosure to seal the setup switch

and the grounding bus bar can remain attached, if installed.

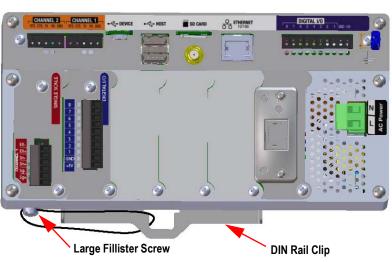

Figure 2-22. Seal the Setup Switch (Panel Mount Enclosure)

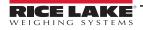

Use the following instructions to install option cards. There are two SPI communication buses for the six option card slots: one for slots 1, 2 and 3 and one for slots 4, 5 and 6. Communication is faster with less traffic on an SPI bus. For optimal performance, populate slots 1 and 4 first in order to keep cards on their own SPI bus.

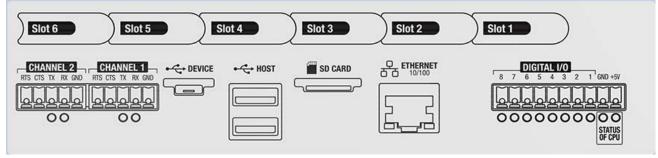

Figure 2-23. Label on Top of Controller Assembly

NOTE: Figure 2-24 illustrates label location.

WARNING: Always disconnect power before opening the indicator.

IMPORTANT: Use a wrist strap to ground yourself and protect components from electrostatic discharge (ESD) when working inside the indicator enclosure.

- \* Procedures requiring work inside the indicator must be performed by qualified service personnel only.
- \* In the wall and universal mounts, the supply cord serves as the power disconnect. The power receptacle to the indicator must be accessible for these models.

It is recommended to remove the controller assembly from the universal enclosure for easier installation of option cards. Recommended option card connection torque rating for most options cards is 2-4 in-lb (0.22-0.45 N-m). Recommended connection torque rating for the relay card is 5 in-lb (0.56 N-m) 16-28 AWG (all other connection specifications associated with option cards can be found in Section 18.0 on page 176)

- 1. Remove the hardware securing the slot cover plate.
- 2. Remove the slot cover plate.
- 3. Slide the option card into place.
- 4. Secure the card using the hardware which secure the slot cover plate.
- 5. Connect cables.

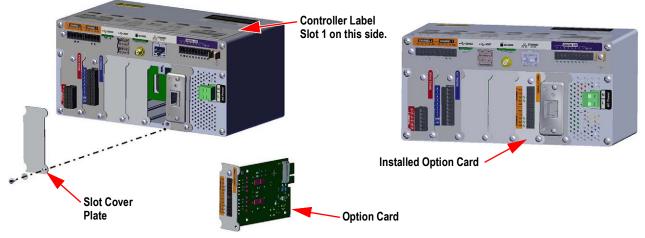

Figure 2-24. Option Card Installation

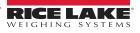

#### Seal the Scale Card

Once an option card has been put into place and cable connections have been made, a seal can be placed over the card and connections to restrict access and keep them from being removed.

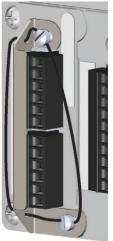

Figure 2-25. Seal Option Card

- 1. Align the sealing bracket over the connectors on the option card.
- 2. Secure with two fillister screws.
- 3. Insert the lead wire seal through the holes in the sealing bracket and the fillister screws.

# 2.3 Cable Connections

The universal and wall enclosures provide cord grips for cabling into the indicator; one for the power cord and the rest are to accommodate interface cables. Install plugs in unused cord grips to prevent moisture from entering the enclosure. Secure wires after cabling is complete to avoid low voltage circuits contacting high voltage circuits.

IMPORTANT: If the indicator is on a network that has PoE capable Power Sourcing Equipment (PSE), the PSE must be IEEE 802.af or 802.at compliant. Any PSE that uses passive (always-on) technology will damage the Ethernet port, because it is not designed to act as a an Ethernet PoE Powered Device.

# 2.3.1 Water/Dust Tight Cord Grips

The standard cord grip has a black bushing that clamps down on the cable. If cord grip does not run a cable, then add optional post plug to maintain IP seal.

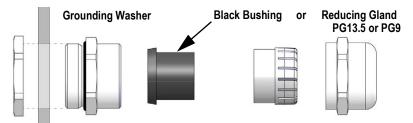

Figure 2-26. Cord Grip with Reducing Gland

Replace the bushing with a reducing gland to accommodate a smaller diameter cable. The reducing gland will allow the cord grip to maintain as much water/dust tightness as possible. Install the reducing gland in the top section of the cord grip in place of the bushing.

| Cord Grip (PN)  | Cord Grip Diameter         | Reducing<br>Gland (PN) | Reducing Gland<br>Diameter |
|-----------------|----------------------------|------------------------|----------------------------|
| PG13.5 (169876) | 0.264-0.472 in (6.7-12 mm) | PG13.5 (195006)        | 0.157-0.354 in (4-9 mm)    |
| PG9 (169875)    | 0.157-0.314 in (4-8 mm)    | PG9 (195007)           | 0.118-0.236 in (3-6 mm)    |

Table 2-2. Cord Grip and Reducing Gland Diameters

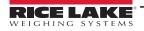

# 2.3.2 Shield Grounding Through Cord Grips

To ground cables to the chassis of the universal or wall enclosures, route the cable through one of the metal cord grips. Ensure the exposed shielding makes contact with the tabs of the grounding washer inside the cord grip. Grounding washers are included in the parts kit provided with the indicator.

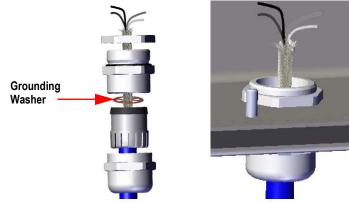

Figure 2-27. Universal and Wall Enclosure Grounding

IMPORTANT: All cables routed through the cord grips must be shield grounded against the enclosure. Ensure contact between the exposed shielding and the tabs of the grounding washer. If using foil shields, shield grounding with a clamp and ground stud as in Section 2.3.3 is the most effective grounding method.

## 2.3.3 Shield Grounding with Clamp and Ground Stud

For Universal Mount and Wall Mount indicators:

- 1. Use hardware provided in the parts kit to install shielding clamps on the grounding studs at the bottom of the enclosure.
- 2. Route cables through the cord grips and shielding clamps to determine the cable lengths required to reach the appropriate cable connectors.
- 3. Cut and fold shield wire and foil insulation as in Figure 2-28.
- 4. Tighten nut to secure.

For Panel Mount indicators, place the shield wire in a grounding clip on the controller assembly to ground load cell and interface cables to the enclosure and secure as above.

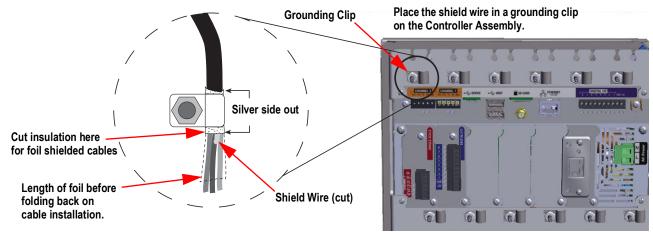

Figure 2-28. 1280 Ground Clamp and Stud Shown on Panel Mount

NOTE: The grounding stud from the power supply must be grounded to earth ground per national electrical code (NEC).

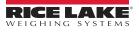

## 2.3.4 ESD Grounding for Touch Only Models

The 1280 ESD Grounding Kit (PN 194056) is included with all touch only models. Follow the grounding procedure to properly install the contents of the grounding kit and to avoid any ESD grounding issues.

| Part No. | Description                             | Qty |
|----------|-----------------------------------------|-----|
| 17780    | Ground Strap, 16 in Tinned Copper Braid | 1   |
| 53075    | Clamp, Ground Cable Shield              | 2   |
| 193810   | Clamp, Ground Cable Shield Small        | 2   |
| 15139    | Washer, Star Lock NO 10 Type A          | 7   |
| 14621    | Nut, Keps 6-32NC Hex                    | 1   |

Table 2-3. 1280 Grounding Kit Parts List

### **Grounding Procedure**

- 1. Ensure the 1280 is powered down and disconnected from power source.
- 2. Attach ground strap to the backplate of the panel mount using one of the studs and nuts which hold the backplate in place. Order of reassembly must be star washer, ground strap, star washer and lastly the original nut.

NOTE: Torque the nuts which secure the backplate to 15 in-lb (1.7 N-m).

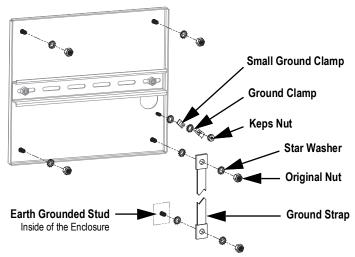

Figure 2-29. Backplate Shield Grounding

- Secure the other end of the ground strap to an earth grounded stud inside of the enclosure with star washers on either side of the ground strap, see Figure 2-29. Make sure there is an appropriate amount of slack in the grounding strap for opening and closing the enclosure door.
- 4. Replace the existing washers with star washers for the remaining three studs and nuts which hold the backplate in place.

5. Ground the display cable and the touchscreen cable to the backplate grounding stud using two ground clamps and the Keps nut. PN 193810 ground clamp has a smaller radius and must be used with the touchscreen cable.

|--|--|--|

NOTE: Figure 2-30 is for illustration only and may not represent all panel mount applications. Grounding location and exact stud placement may vary.

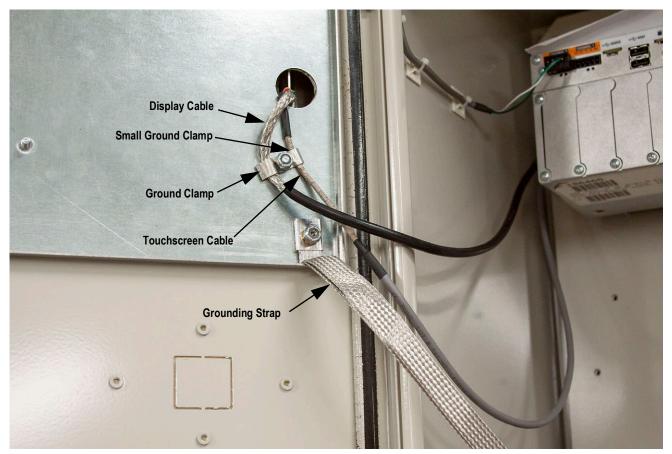

Figure 2-30. Panel Mount Shield Grounding

NOTE: Ensure the small ground clamp is installed first then install the ground clamp, see Figure 2-29 on page 37.

- 6. Remove the 1280 controller box from the enclosure.
- 7. Remove the original ground clamp used on both the display and touchscreen cables, see Figure 2-19 on page 32.
- 8. Ground the display cable and the touchscreen cable to the controller box using two ground clamps. PN 193810 ground clamp has a smaller radius and must be used with the touchscreen cable.

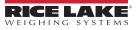

## 2.3.5 Load Cells

There are two generations of A/D scale cards. See the below table for identifying characteristics and sources of further information.

| Card Generation   | Channels | Card PN | Identifying Characteristics                           | Installation Add. No. | Flash Instructions |
|-------------------|----------|---------|-------------------------------------------------------|-----------------------|--------------------|
| First Generation  | Single   | 164085  | green circuit board, slide switch, one scale channel  |                       |                    |
|                   | Dual     | 164683  | green circuit board, slide switch, two scale channels | 164653                | page 120           |
| Second Generation | Single   | 220026  |                                                       |                       | Section 12.3.2 on  |
|                   | Dual     | 220027  | blue circuit board, push button, two scale channels   | 220039                | page 121           |

Table 2-4. Scale Card Identification Information

Use the following instructions to attach the cable from a load cell or junction box to an installed A/D scale card channel.

- 1. Route the cables.
- 2. Wire the load cell cable from the load cell or junction box to the included 6 pin connector.
- 3. Plug the connector into the appropriate channel of the A/D scale card.

NOTE: Wire the load cell cable from the load cell or junction box to connector J1 and/or J2 if using a dual A/D scale card, see Table 2-5 for scale card pin assignments.

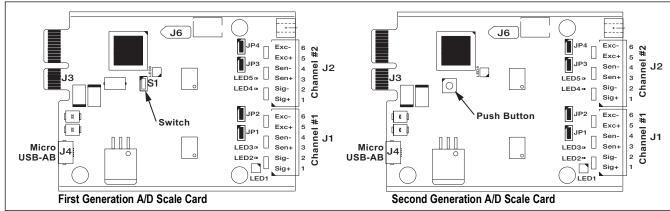

Figure 2-31. Single and Dual A/D Scale Cards

NOTE: If using a 6-wire load cell cable (with sense wires), remove jumpers JP1 and JP2 before reinstalling connector J1. On dual-channel A/D scale cards, remove jumpers JP3 and JP4 for connections to J2.

For 4-wire installation, leave jumpers JP1 and JP2 on (or JP3 and JP4 depending on the channel).

| Scale Card<br>Connector Pin | Function |
|-----------------------------|----------|
| 1                           | +SIG     |
| 2                           | –SIG     |
| 3                           | +SENSE   |
| 4                           | -SENSE   |
| 5                           | +EXC     |
| 6                           | –EXC     |

Table 2-5. Scale Card Pin Assignments

IMPORTANT: The A/D scale card must be removed from the controller prior to configuring the sense line jumpers.

NOTE: The hardware of J2 is not populated on a single A/D scale card.

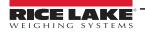

## 2.3.6 Serial Communications

The two communication ports on the 1280 CPU board support full duplex RS-232, RS-422 or RS-485 communications at up to 115200 bps.

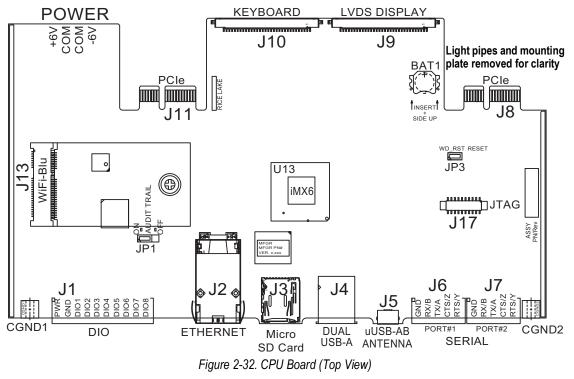

Use the following instructions to attach serial communication cables.

- 1. Route cable through the cord grip.
- 2. Ground the shield wire.
- 3. Remove the screw holding the face plate.
- 4. Use clip to ground the front plate.
- 5. Wire the cables to the connector.
  - See Table 2-6 for the serial protocol desired
- 6. Plug the wired connector into the intended serial port J6 (Port#1) or J7 (Port#2).

| Connector | Pin | Signal              | Port |
|-----------|-----|---------------------|------|
| J6        | 1   | GND                 | 1    |
|           | 2   | RS-232 RX/RS-485 B  |      |
|           | 3   | RS-232 TX/RS-485 A  |      |
|           | 4   | RS-232 CTS/RS-485 Z |      |
|           | 5   | RS-232 RTS/RS-485 Y |      |
| J7 1      |     | GND                 | 2    |
|           | 2   | RS-232 RX/RS-485 B  |      |
|           | 3   | RS-232 TX/RS-485 A  |      |
|           | 4   | RS-232 CTS/RS-485 Z |      |
|           | 5   | RS-232 RTS/RS-485 Y |      |

Table 2-6. Serial Port Pin Assignments

Serial ports are configured using the Serial menu, see Section 5.1 on page 74 for configuration information.

An optional dual-channel serial communications card, Kit PN 164685, is also available. Each serial option card provides two additional serial ports. Both ports on the option card can support RS-232, RS-422 or RS-485.

NOTE: All wiring must conform to the NEC or local ordinances.

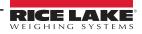

## 2.3.7 CPU Digital I/O Wiring

Digital I/O pins are configured using the Digital I/O menu, see Section 8.0 on page 99 for configuration information.

An optional 24 I/O channel card (PN 164684) is also available. Each Digital I/O option card provides an additional 24 configurable I/O bits. Alternatively, a 4-channel Relay card (PN 164689) is also available.

Use the following instructions to wire to the CPU board DIO connector.

- 1. Route cable through the cord grip, see Section 2.3.1 on page 35.
- 2. Ground the shield wire, see Section 2.3.2 on page 36.
  - For a wall mount enclosure, route wires to a Relay Rack if equipped (skip Step 3 and Step 4)
- 3. Remove the screw holding the face plate.
- 4. Use clip to ground the front plate.
- 5. Wire the cables to the connector.
- 6. Plug the connector into J1 on the board.

| Connector | Pin | Signal |
|-----------|-----|--------|
| J1        | 1   | +5 VDC |
|           | 2   | GND    |
|           | 3   | DIO 1  |
|           | 4   | DIO 2  |
|           | 5   | DIO 3  |
|           | 6   | DIO 4  |
|           | 7   | DIO 5  |
|           | 8   | DIO 6  |
|           | 9   | DIO 7  |
|           | 10  | DIO 8  |

Table 2-7. CPU Digital I/O Pin Assignments

1280 Series Color Touchscreen Indicator

## 2.4 Wiring Schematics

## 2.4.1 Key Pad Model

For proper wiring of the key pad model, see Figure 2-33.

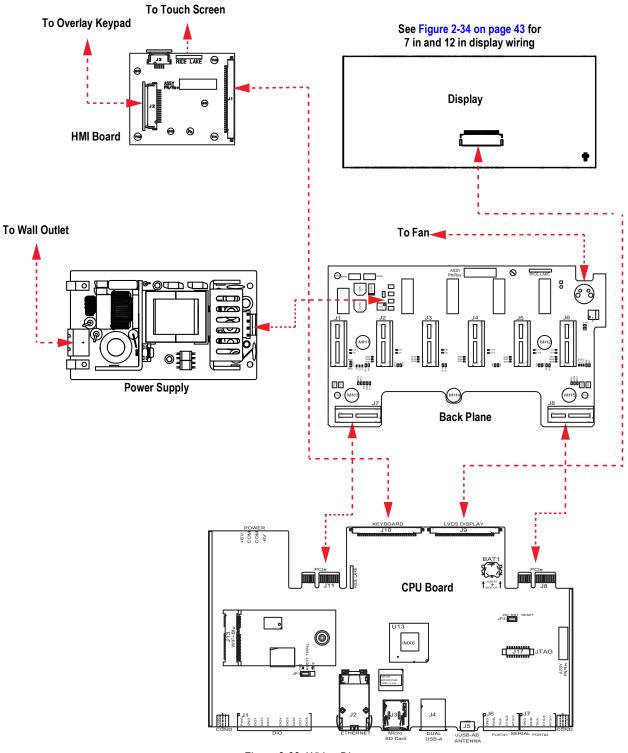

Figure 2-33. Wiring Diagram

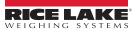

## 2.4.2 Touch Screen Only (Virtual Keypad)

To assembly the touchscreen (virtual keypad), see Figure 2-34.

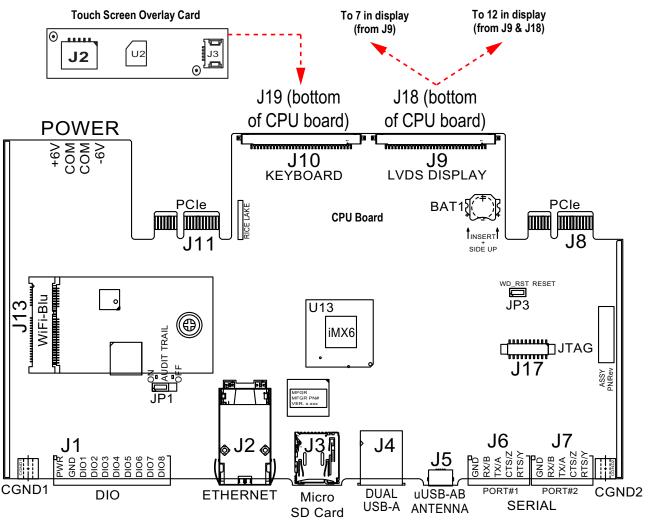

Figure 2-34. Panel Mounts – 7 Inch and 12 Inch Touch-Only

The HMI cable (PN 180002) plugs from J2 on the overlay card to J19 on bottom of CPU board.

Connect CPU to display cable (PN 164995 or 164970) from J9 to 7 in display.

Connect CPU to display cable (PN 180001) from J9 and J18 on the bottom of CPU board to 12 in display.

NOTE: Additional cable lengths are available.

## 2.5 Configuration Methods

The indicator can be configured using:

- Front panel keys to navigate through a series of configuration menus; see Section 3.0 on page 57
- Revolution configuration utility; see Section 14.0 on page 123
- EDP command configuration; see Section 16.0 on page 155

NOTE: Some configuration parameters, such as those used to configure the display and widgets, cannot be accessed through the configuration menus. Revolution provides the most complete and efficient configuration interface. See Section 15.0 on page 139.

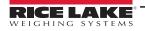

## 2.6 CPU Board Replacement

WARNING: Always disconnect power before opening the indicator.

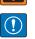

IMPORTANT: Use a wrist strap to ground yourself and protect components from electrostatic discharge (ESD) when working inside the indicator enclosure.

- \* Procedures requiring work inside the indicator must be performed by qualified service personnel only.
- \* In the wall and universal mounts, the supply cord serves as the power disconnect. The power receptacle to the indicator must be accessible for these models.
- 1. Disconnect all cables from the controller assembly.

() IMPORTANT: Handle with care. The boards are fragile.

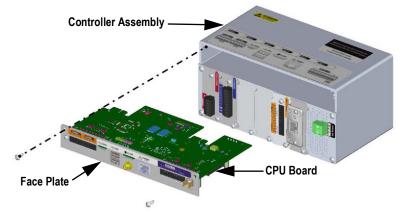

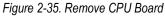

- 2. Remove the two screws securing the face plate to the controller assembly.
- 3. Remove the face plate and board assembly from the controller.

() IMPORTANT: Only remove the CPU board from the face plate if it is being replaced.

### 2.6.1 Remove CPU Board from Face Plate

- 1. Remove the nut securing the antenna.
- 2. Remove the two screws securing the CPU board to the face plate.

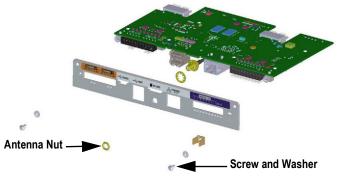

Figure 2-36. CPU Board and Face Plate

3. Separate the face plate and the CPU board.

Reverse procedure for reassembly.

NOTE: Recommended CPU board connection torque ratings are 2-4 in-lb (0.22-0.25 N-m).

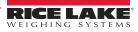

## 2.7 Power Supply Replacement

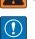

WARNING: Always disconnect power before opening the indicator.

IMPORTANT: Use a wrist strap to ground yourself and protect components from electrostatic discharge (ESD) when working inside the indicator enclosure.

- \* Procedures requiring work inside the indicator must be performed by qualified service personnel only.
- \* In the wall and universal mounts, the supply cord serves as the power disconnect. The power receptacle to the indicator must be accessible for these models.

Use the following instructions to replace the power supply.

Disconnect all cables from the controller assembly.
 *IMPORTANT: Handle with care. The boards are fragile.*

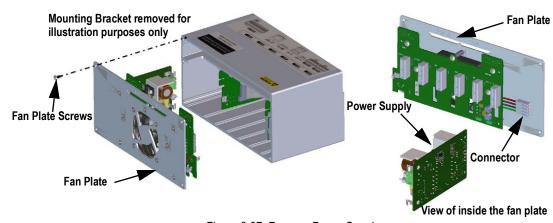

Figure 2-37. Remove Power Supply

- 2. Remove the four screws from the fan plate.
- 3. Carefully pull the fan plate/power supply assembly from the enclosure, supporting the power supply as it is removed. It is only connected to the fan plate assembly by a connector.
- 4. Disconnect the power supply from the connector.

Reverse procedure for reassembly.

NOTE: Torque connector screw terminals which secure AC and DC power to 5 in-lb (0.5 - 0.6 N-m).

(!)

## 2.8 Replace Fan Plate and Back Plane

WARNING: Always disconnect power before opening the indicator.

IMPORTANT: Use a wrist strap to ground yourself and protect components from electrostatic discharge (ESD) when working inside the indicator enclosure.

- Procedures requiring work inside the indicator must be performed by qualified service personnel only.
- In the wall and universal mounts, the supply cord serves as the power disconnect. The power receptacle to the indicator must be accessible for these models.

### IMPORTANT: If replacing CPU boards, a new fan plate is also required.

Use the following instructions to replace the fan plate and back plane.

- 1. Disconnect the power supply, see Section 2.7 on page 45.
- 2. Loosen the five screws securing the back plate board assembly and remove the board.

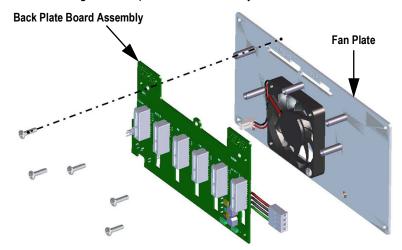

Figure 2-38. Remove Back Plate Board Assembly

NOTE: Orientation of the fan prior to removal. It is important the fan is reinstalled in the correct orientation.

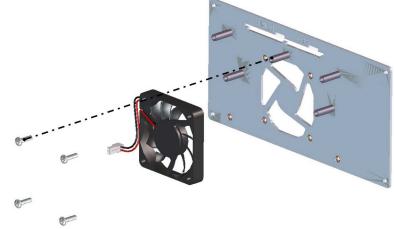

Figure 2-39. Remove Fan

3. Loosen the four screws securing the fan to the fan plate and remove the fan.

Reverse this procedure for reassembly.

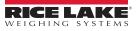

## 2.9 Replacement Parts

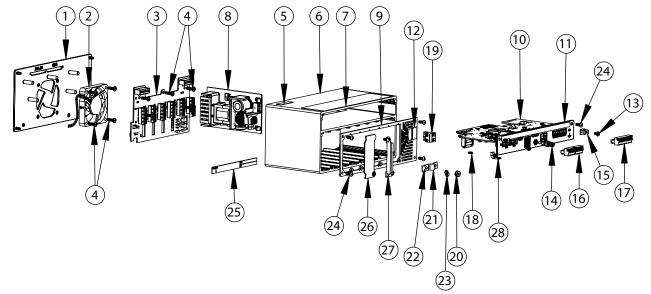

Figure 2-40. Controller Assembly Repair Parts

| Item No.                  | Part No. | Description                                      |  |  |  |
|---------------------------|----------|--------------------------------------------------|--|--|--|
| 1                         | 169350   | Fan Mount Plate Assembly                         |  |  |  |
| 2                         | 166745   | Fan Assembly, 60 mm x 10 mm DC                   |  |  |  |
| 3                         | 160758   | Board Assembly, Back Plane                       |  |  |  |
| 4                         | 44341    | Screw, MACH 6-32 NC x 1/2 in Ig                  |  |  |  |
| 5                         | 168591   | Label, ESD Warning                               |  |  |  |
| 6                         | 169159   | xtrusion Assembly                                |  |  |  |
| 7                         | 167190   | Label, 1280 Controller                           |  |  |  |
| 8                         | 162693   | AC Power Supply                                  |  |  |  |
|                           | 162694   | DC/DC Power Supply                               |  |  |  |
| 9                         | 193984   | Face Plate Assembly                              |  |  |  |
| 10                        | 179992   | CPU Board Assembly with Face Plate and Fan Plate |  |  |  |
| 11                        | 193985   | Face Plate, CPU PCB                              |  |  |  |
| 12 167476 Label, AC Power |          | Label, AC Power                                  |  |  |  |
|                           | 167477   | Label, DC Power                                  |  |  |  |
| 13                        | 14822    | Screw, Mach 4-40NC x 1/4 in                      |  |  |  |
| 14                        | 163336   | Cable, Antenna Bulkhead                          |  |  |  |
| 15                        | 168830   | Terminal, Tab 1/4 in Push                        |  |  |  |
| 16                        | 153882   | Conn, 5 Pos Screw Terminal                       |  |  |  |
| 17                        | 164918   | Conn, 10 Pos Screw Terminal                      |  |  |  |
| 18                        | 170492   | Battery, Rechargeable                            |  |  |  |
| 19                        | 162677   | Connector for AC, 2 Pos Screw Terminal           |  |  |  |
|                           | 15888    | Connector for DC, 3 Pos Screw Terminal           |  |  |  |
| 20                        | 14621    | Nut, Kep 6-32 NC Hex                             |  |  |  |
| 21                        | 67550    | Clamp, Ground Shield, Radius 0.125 in            |  |  |  |
| 22                        | 53075    | Clamp, Ground Shield, Radius 0.078 in            |  |  |  |
| 24                        | 163327   | Screw, Mach 6-32NC x 3/8 in                      |  |  |  |
| 25                        | 94422    | Label, Capacity                                  |  |  |  |
| 26                        | 163408   | Blank Plate, Option Card Slot Cover              |  |  |  |
| 27                        | 165927   | Clip, Locking Load Cell (Kit PN 166957)          |  |  |  |

Table 2-8. Controller Assembly Repair Parts List

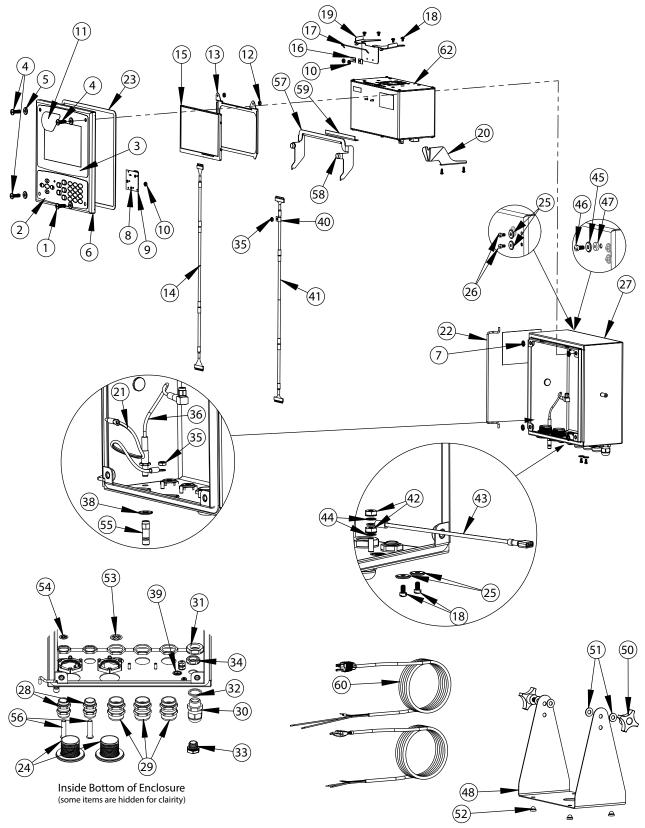

Figure 2-41. Universal Repair Parts

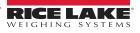

| Item No. | Part No. | Description                                   | Item No. | Part No. | Description                                  |
|----------|----------|-----------------------------------------------|----------|----------|----------------------------------------------|
|          | 169926   | Door Assembly, Universal (inc. 1-11)          | 30       | 15626    | Cord Grip, Black PG 9                        |
| 1        | 165970   | Screw, 1/4-20NC x 3/4 in Drilled Head         | 31       | 15627    | Locknut, Black PCN9                          |
| 2        | 161731   | Overlay, Keypad                               | 32       | 30375    | Seal Ring, Nylon PG9                         |
| 3        | 161730   | Overlay, Touchscreen                          | 33       | 88733    | Vent, Breather Sealed                        |
| 4        | 166631   | Screw, 1/4-20NC x 3/4 in                      | 34       | 88734    | Nut, Breather Vent                           |
| 5        | 182281   | Washer, Washer Cup 1/4 in                     | 35       | 58248    | Nut, Lock 6-32 NC Hex Nylon                  |
|          | 182246   | Washer Gasket, 1/4 in                         | 36       | 166240   | Cable, Antenna Extension                     |
| 6        | 169450   | Front Door, Universal                         | 38       | 182281   | Washer, Washer Cup 1/4 in                    |
| 7        | 166653   | Retainer, Push Nut Bolt 1/4 in                |          | 182246   | Washer Gasket, 1/4 in                        |
| 8        | 69898    | Washer, Nylon #4 ID = 0.112                   | 39       | 16892    | Label, Ground                                |
| 9        | 160759   | Board Assembly, HMI Keypad/Touch Interface    |          |          | Other Items (inc. 40-49)                     |
| 10       | 159280   | Nut, Lock 4-40 SST                            | 40       | 67550    | Clamp, Ground Cable Shield                   |
| 11       | 172840   | Decal, 1280 Start Screen                      | 41       | 166693   | Cable, CPU to HMI 18 in                      |
|          | 160383   | Universal Display, 500 NITS (inc. 12-15)      | 42       | 14626    | Nut, Kep 8-32 NC Hex                         |
|          | 160385   | Universal Display, 1000 NITS (inc. 12-15)     | 43       | 15601    | Wire, Ground 9 Inch #8                       |
| 12       | 58248    | Nut, Lock 6-32 NC HEX Nylon                   | 44       | 15134    | Washer, Lock NO 8 Type A                     |
| 13       | 162272   | Mounting Bracket Display (500 Nit)            | 45       | 182282   | Washer Cup #10                               |
|          | 162271   |                                               |          | 183662   | Screw, 10-32 x 1/2, Drilled Hex Head         |
| 14       | 163467   | Cable, CPU to Display (500 Nit) 18 in, Black  | 47       | 182247   | Washer Gasket #10                            |
|          | 163444   | Cable, CPU to Display (1000 Nit) 18 in, Black | 48       | 161620   | Stand, Tilt Surface Mount                    |
| 15       | 163400   | Display, (500 NITS) 7 in LCD                  |          | 163785   | Universal Parts Kit (inc. 50-56)             |
|          | 163399   | Display, (1000 NITS) 7 in LCD                 | 50       | 164064   | Hand Knob, 4-Arm 5/16-18                     |
|          | 169461   | Universal Controller Bracket (inc. 16-20)     | 51       | 79024    | Washer, Plain 5/16 in Nylon                  |
| 16       | 53075    | Clamp, Ground Cable Shield                    | 52       | 42149    | Bumper, Rubber Grommet                       |
| 17       | 168545   | Bail, Controller Retainer Wire                | 53       | 169879   | Grounding Clip, PG 13.5                      |
| 18       | 14839    | Screw, Machine 6-32NC x 1/4 in                | 54       | 169878   | Grounding Clip, PG 9                         |
| 19       | 169462   | Bracket Assembly, Controller                  | 55       | 206703   | Antenna, RP-SMA                              |
| 20       | 168937   | Snap Tap, Controller Support                  | 56       | 19538    | Post Plug, PG 9                              |
|          | 169927   | Universal Cabinet Assembly (inc. 21-39)       |          | 172220   | Post Plug, PG 13.5                           |
| 21       | 40672    | Wire Assembly, Ground 9 in                    |          | 195007   | Reducing Gland PG 13.5                       |
| 22       | 169410   | Hinge Link                                    |          | 195006   | Reducing Gland PG 9                          |
| 23       | 160379   | Gasket, Front Panel                           |          | 172859   | Bracket Assembly (inc. 57-59)                |
| 24       | 124695   | Panel Plug, Round Solid                       | 57       | 172856   | Bracket, Controller Shipping Support         |
| 25       | 167537   | Washer, Sealing BarTite #6                    | 58       | 15149    | Foot, Rubber Bumper                          |
| 26       | 183663   | Screw, 6-32 x 1/4, Drilled Hex Head           | 59       | 172872   | Pad, Foam                                    |
| 27       | 169452   | Enclosure Shell Assembly, Universal           | 60       | 165108   | Cord, US Power                               |
| 28       | 169875   | Cord Grip, PG 9 With Nut                      |          | 165109   | Cord, European Power                         |
| 29       | 169876   | Cord Grip, PG 13.5 With Nut                   | 62       | 199157   | Controller Assembly (Figure 2-40 on page 47) |

Table 2-9. Universal Parts List

### Cover exploded for clarity

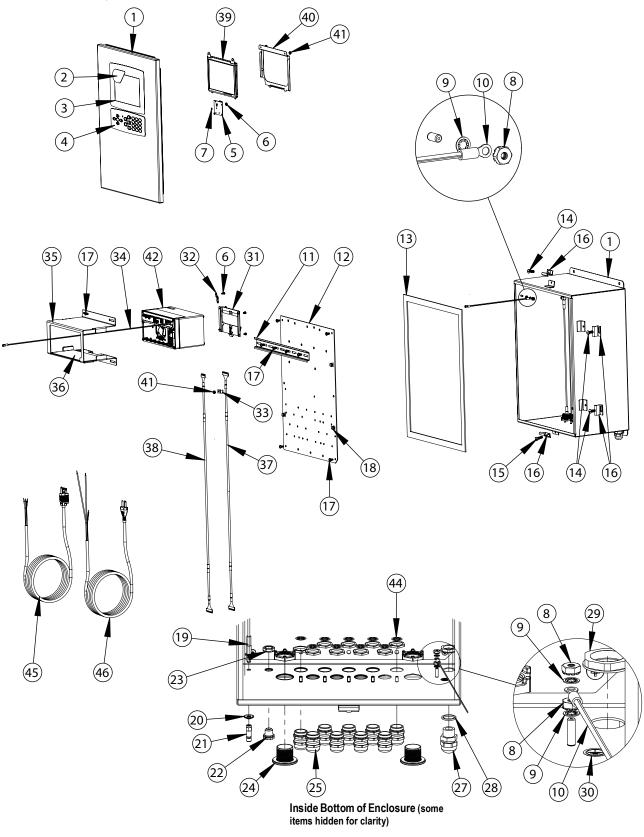

Figure 2-42. Wall Mount Repair Parts

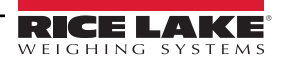

| Item No. Part No. Description |        | Description                                 |  |  |  |
|-------------------------------|--------|---------------------------------------------|--|--|--|
|                               | 164680 | 1280 Indicator Sub-Assembly (includes 1-34) |  |  |  |
| 1                             | 161416 | Enclosure Assembly                          |  |  |  |
| 2                             | 172840 | Decal, 1280 Start Screen                    |  |  |  |
| 3                             | 164120 | Overlay, Touchscreen                        |  |  |  |
| 4                             | 164121 | Overlay, Keypad                             |  |  |  |
| 5                             | 160759 | Board Assembly, Keypad/Touch Interface      |  |  |  |
| 6                             | 159280 | Nut, Lock 4-40 SST                          |  |  |  |
| 7                             | 69898  | Washer, Nylon #4 ID 0.112 in                |  |  |  |
| 8                             | 14626  | Nut, Kep 8-32NC Hex                         |  |  |  |
| 9                             | 15134  | Washer, Lock No 8 Type A                    |  |  |  |
| 10                            | 202490 | Wire Assembly, Ground 9 in                  |  |  |  |
| 11                            | 179418 | Rail, DIN 12.75 in Length                   |  |  |  |
| 12                            | 164900 | Back Plane Panel                            |  |  |  |
| 13                            | 68724  | Gasket, Front Cover                         |  |  |  |
| 14                            | 71447  | Screw, Mach 1/4 - 28NF x 3/4 in             |  |  |  |
| 15                            | 71455  | Screw, Mach 1/4 - 28NF x 3/4 in Drilled     |  |  |  |
| 16                            | 71739  | Clip, Clinching Enclosure                   |  |  |  |
| 17                            | 14875  | Screw, MACH 10-32NF x 3/8 in                |  |  |  |
| 18                            | 80590  | Mount, Cable tie Arrowhead                  |  |  |  |
| 19                            | 166241 | Cable, Antenna Extension                    |  |  |  |
| 20                            | 182246 | Gasket, Washer Seal 1/4-Inch                |  |  |  |
|                               | 182281 | Washer Shell, 1/4 Inch Sealing              |  |  |  |
| 22                            | 88733  | Vent, Breather Sealed                       |  |  |  |
| 23                            | 88734  | Nut, Breather Vent                          |  |  |  |
| 24                            | 124695 | Panel Plug, Round Solid                     |  |  |  |
| 25                            | 169876 | Cord Grip, PG13.5 With Nut                  |  |  |  |
|                               | 169875 | Cord Grip, PG 9 With Nut                    |  |  |  |
| 27                            | 68600  | Cord Grip, PG11                             |  |  |  |
| 28                            | 68599  | Seal Ring, Nylon PG 11                      |  |  |  |
| 29                            | 68601  | Nut, PG 11, Power Cord Cable                |  |  |  |

| Item No.                              | Part No.                           | Description                                   |
|---------------------------------------|------------------------------------|-----------------------------------------------|
| 30                                    | 16892                              | Label, Ground Protective                      |
| 31                                    | 166838                             | Bracket Assembly, DIN Rail                    |
| 32                                    | 53075                              | Ground Strap                                  |
| 33                                    | 67550                              | Clamp, Ground Cable Shield                    |
| 34                                    | 202490                             | Wire, Ground 24 in #8 Eye                     |
|                                       | 173052                             | Bracket Assembly, 1280 (Includes 35-36)       |
| 35                                    | 172860                             | Bracket, 1280 Wall Mount                      |
| 36                                    | 173053                             | Gasket, 1280 Wall Mount                       |
| 37                                    | 166694                             | Cable, CPU to HMI 30 in                       |
|                                       | 166725                             | Universal Display, 500 NITS (Includes 38-41)  |
|                                       | 166726                             | Universal Display, 1000 NITS (Includes 38-41) |
| 38                                    | 164995                             | Cable, CPU to Display (500 Nit) 30 in         |
|                                       | 164970                             | Cable, CPU to Display (1000 Nit) 30 in        |
| 39 163400 Display, (500 Nit) 7 in LCD |                                    | Display, (500 Nit) 7 in LCD                   |
| 163399 Display, (1000 Nit) 7 in LCD   |                                    | Display, (1000 Nit) 7 in LCD                  |
| 40 162272 Mounting Bracket (500 Nit)  |                                    | Mounting Bracket (500 Nit)                    |
|                                       | 162271 Mounting Bracket (1000 Nit) |                                               |
| 41                                    | 58248                              | Nut, Lock 6-32NC Hex Nylon                    |
| 42                                    | 199157                             | Controller Assembly (Figure 2-40 on page 47)  |
|                                       | 163787                             | Parts Kit 1280 Wall Mount (Inc. items 44)     |
| 43                                    | 169879                             | Ground Clip, PG 13.5                          |
|                                       | 169878                             | Ground Clip, PG 9                             |
|                                       | 172220                             | Post Plug, PG 13.5                            |
|                                       | 19568                              | Post Plug PG 9                                |
|                                       | 195007                             | Reducing Gland, PG 13.5                       |
|                                       | 195006                             | Reducing Gland, PG 9                          |
| 44                                    | 206703                             | Antenna, RP-SMA                               |
| 45                                    | 165111                             | Cord, US Power                                |
| 46                                    | 165112                             | Cord, European Power                          |

Table 2-10. Wall Mount Repair Parts List

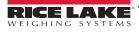

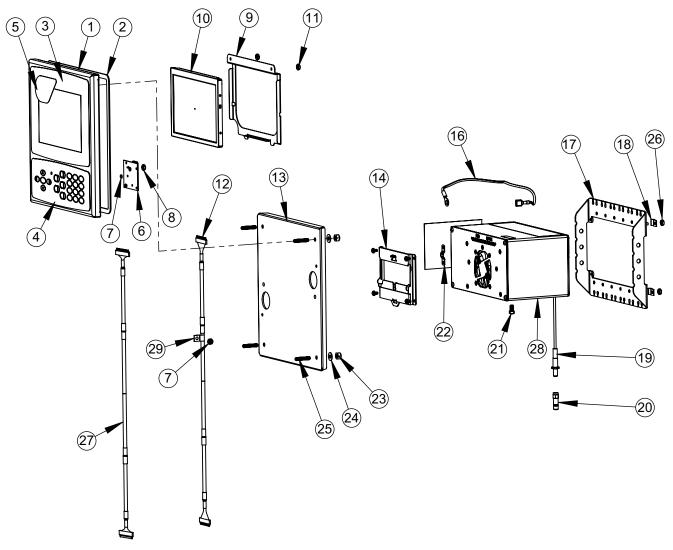

Figure 2-43. 7 Inch Panel Mount Repair Parts

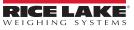

| Item No. | Part No. | Description                             | Item No. | Part No. | Description                                  |
|----------|----------|-----------------------------------------|----------|----------|----------------------------------------------|
|          | 169930   | Enclosure Face Plate Assembly (Inc 1-7) | 14       | 166838   | Bracket Assembly, DIN Rail                   |
| 1        | 169929   | Face Panel                              |          | 163786   | Parts Kit, Panel (Inc. 16-25 and all NS)     |
| 2        | 160379   | Gasket, Front Panel                     | 16       | 202845   | Wire, 9 in Ground, 1/4 in Eye                |
| 3        | 164120   | Overlay, Touchscreen                    | 17       | 169023   | Ground Bus Bar                               |
| 4        | 164121   | Overlay, Keypad                         | 18       | 53075    | Clamp, Ground Cable Shield                   |
| 5        | 172840   | Decal, 1280 Start Screen                | 19       | 166241   | Cable, Antenna Extension                     |
| 6        | 160759   | Board Assembly, Keypad/Touch Interface  | 20       | 206703   | Antenna, RP-SMA                              |
| 7        | 69898    | Washer, Nylon #4 ID = 0.112             | 21       | 14877    | Screw, Fillister 10-32NF x 3/8 in            |
| 8        | 159280   | Nut, Lock Nylon Insert                  | 22       | 168629   | Ground Strap, 1280 CPU                       |
|          | 166725   | 500 NIT Display (Inc 9-12)              | 23       | 14630    | Nut, Lock 10-32NF Hex                        |
|          | 166726   | 1000 NIT Display (Inc 9-12)             | 24       | 22062    | Washer, Plain No 10 Type A                   |
| 9        | 162272   | Mounting Bracket Display (500 Nit)      | 25       | 168877   | Screw, Set #10-32 x 1 in                     |
|          | 162271   | Mounting Bracket Display (1000 Nit)     | 26       | 14621    | Nut, Kep 6-32NX Hex                          |
| 10       | 163400   | Display, (500 Nit) 7 in LCD             | NS       | 15130    | Washer, Lock No 6 Type A                     |
|          | 163399   | Display, (1000 Nit) 7 in LCD            | NS       | 158207   | Screw, Mach 6-32 x 1/4 in Fillister          |
| 11       | 58248    | Nut, Lock 6-32NC Hex Nylon              | 27       | 166694   | Cable, CPU to HMI 30 in                      |
| 12       | 164995   | Cable, CPU to Display (500 Nit) 30 in   | 28       | 199157   | Controller Assembly (Figure 2-40 on page 47) |
|          | 164970   | Cable, CPU to Display (1000 Nit) 30 in  | 29       | 67550    | Clamp, Ground Cable Shield                   |
| 13       | 186782   | Mounting Plate Assembly                 | NS       | 14839    | Screw, Mach 6-32NC x 1/4 in                  |

Table 2-11. 7 Inch Panel Enclosure Repair Parts List

NOTE: If controller is not connected to the panel, ground per NEC.

| Part No. | Description                                         |
|----------|-----------------------------------------------------|
| 14621    | Nut, Kep 6-32NC Hex External Tooth Lockwasher       |
| 14630    | Nut, Lock 10-32NF Hex Nylon Insert Steel            |
| 14877    | Screw, MACH 10-32NF x 3/8 Slotted Drilled Fillister |
| 15130    | Washer, Lock NO 6 Type A Internal Tooth Steel       |
| 15139    | Washer, Lock NO 10 Type A External Tooth Steel      |
| 158207   | Screw, Mach 6-32 x 1/4 Slotted Drilled Fillister    |
| 166241   | Cable, Antenna Extension 30 Inch                    |
| 206703   | Antenna, RP-SMA 2.4, GHz 2dBi, Whip, Tilt, SMA      |
| 168629   | Ground Strap, 1280 CPU 1/4 inch Eye to Spade        |

| Part No. | Description                                   |  |
|----------|-----------------------------------------------|--|
| 202845   | Wire Assembly, Ground 9 1/4 inch Eye to Spade |  |
| 168877   | Screw, Set #10-32NF x 1 Hex Socket Head       |  |
| 169023   | Ground Bus Bar                                |  |
| 17780    | Ground Strap, 16 in Tinned Copper Braid       |  |
| 182246   | Gasket, Washer Seal 1/4-Inch Fasteners        |  |
| 182281   | Washer Shell, 1/4 in Sealing                  |  |
| 193810   | Ground Cable Clamp Small 0.08                 |  |
| 53075    | Clamp, Ground Cable Shield 0.078              |  |
| 67550    | Clamp, Ground Cable Shield 0.125              |  |

Table 2-12. Panel Mount Parts Kit (163786) Parts List

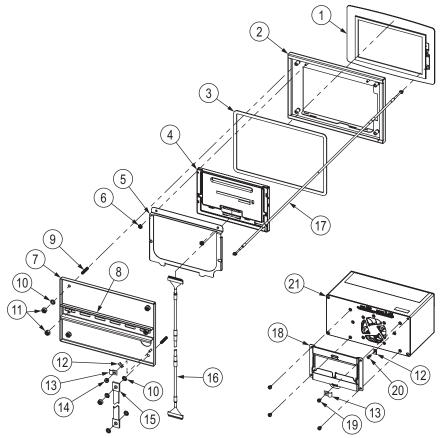

Figure 2-44. 7 Inch Touch-Only Panel Mount Repair Parts

| Item No. | Part No. | Description                                                           |
|----------|----------|-----------------------------------------------------------------------|
| 1        | 178498   | Touchscreen Overlay, 7-Inch 1280 Touch Only                           |
| 2        | 176129   | Front Panel, 7-Inch 1280 Touch Only                                   |
| 3        | 176403   | Gasket, 7-Inch                                                        |
| 4        | 163400   | Display Board, 500 NIT                                                |
|          | 163399   | Display Board, 1000 NIT                                               |
| 5        | 162272   | Bracket, Display Mount 500 NIT                                        |
|          | 162271   | Bracket, Display Mount 1000 NIT                                       |
| 6        | 58248    | Lock Nut, 6-32NC Nylon Insert Zinc Plated                             |
| 7        | 176371   | Mounting Plate Assembly,                                              |
| 8        | 181660   | DIN Rail, 35mm x 15mm (8.5-Inch Length)                               |
| 9        | 168877   | Set Screw, 10-32NF x 1 Hex Socket Head Cup Point 18-8 SST             |
| 10       | 15139    | Washer, Lock No 10 Type A External Tooth Steel Zinc Plated            |
| 11       | 14630    | Lock Nut, 10-32NF Hex Nylon Insert Steel Zinc Plated                  |
| 12       | 193810   | Clamp, Small Ground Cable Shield Radius 0.08 in                       |
| 13       | 67550    | Clamp, Ground Cable Shield Radius 0.125 in                            |
| 14       | 14621    | Nut, KEP 6-32 Hex External Tooth Lockwasher Steel Zinc Plated         |
| 15       | 17780    | Ground Strap, 16-Inch Tinned Copper Braid                             |
| 16       | 164995   | Cable, Controller to 500 NIT Display                                  |
|          | 164970   | Cable, 1280 Controller to 1000 NIT Display                            |
| 17       | 180002   | Cable, CPU to Touchscreen 30 Inches                                   |
| 18       | 166838   | DIN Rail Mount Assembly, 1280 Controller                              |
| 19       | 14839    | Screw, Mach 6-32NC x 1/4 SEMS Steel Zinc Plated                       |
| 20       | 163327   | Screw, Mach 6-32NC x 3/8 Thread Rolling Phillips Pan Head Zinc Plated |
| 21       | 199157   | 1280 Controller Assembly (Figure 2-40 on page 47)                     |

Table 2-13. 7 Inch Touch-Only Panel Mount Repair Parts List

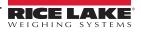

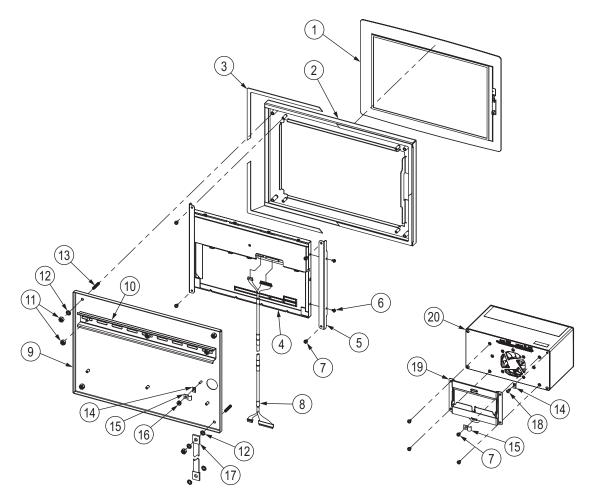

Figure 2-45. 12 Inch Touch-Only Panel Mount Repair Parts

| Item No. | Part No. | Description                                                                          |  |
|----------|----------|--------------------------------------------------------------------------------------|--|
| 1        | 176126   | Touchscreen Overlay, 12-Inch                                                         |  |
| 2        | 176127   | Front Panel Assembly, 12-Inch                                                        |  |
| 3        | 176404   | Gasket, 12-Inch Display Panel Mount                                                  |  |
| 4        | 177396   | Display Module, 12-Inch 1500 NIT                                                     |  |
| 5        | 176242   | Bracket, 12-Inch Display Mount                                                       |  |
| 6        | 157209   | Screw, Mach M3-0.5x5mm Pan Head with External Lockwasher SST                         |  |
| 7        | 14839    | Screw, Mach 6-32NC x 1/4 SEMS Steel Zinc Plated                                      |  |
| 8        | 180001   | Cable, 1280 Controller to 12-Inch Display (insulated tape used to secure connection) |  |
| 9        | 176372   | Mounting Plate Assembly                                                              |  |
| 10       | 179418   | DIN Rail, 35mm x 15mm (12.75 Length)                                                 |  |
| 11       | 14630    | Lock Nut, 10-32NF Hex Nylon Insert Steel Zinc Plated                                 |  |
| 12       | 15139    | Washer, Lock No 10 Type A External Tooth Steel Zinc Plated                           |  |
| 13       | 168877   | Set Screw, 10-32NF x 1 Hex Socket Head Cup Point 18-8 SST                            |  |
| 14       | 193810   | Clamp, Small Ground Cable Shield Radius 0.08 inch                                    |  |
| 15       | 67550    | Clamp, Ground Cable Shield Radius 0.125 inch                                         |  |
| 16       | 14621    | Nut, KEP 6-32 Hex External Tooth Lockwasher Steel Zinc Plated                        |  |
| 17       | 17780    | Ground Strap, 16 inch Tinned Copper Braid                                            |  |
| 18       | 163327   | Screw, Mach 6-32NC x 3/8 Thread Rolling Phillips Pan Head Zinc Plated                |  |
| 19       | 166838   | DIN Rail Mount Assembly, 1280 Controller                                             |  |
| 20       | 199157   | 1280 Controller Assembly (Figure 2-40 on page 47)                                    |  |

Table 2-14. 12 Inch Touch-Only Panel Mount Repair Parts List

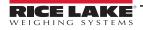

## 2.10 Label Legend

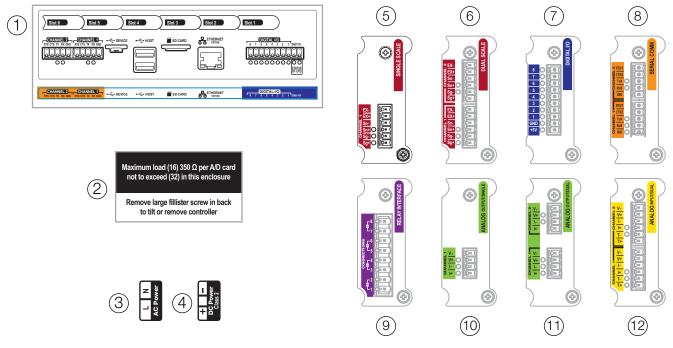

Figure 2-46. Label Repair Parts

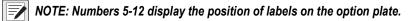

| Item No. | Part No. | Description                                    |  |  |
|----------|----------|------------------------------------------------|--|--|
| 1        | 167190   | Label, 1280 Controller                         |  |  |
| 2        | 168592   | Label, Max Load (Universal Only)               |  |  |
| 3        | 167476   | Label, AC Power 1280                           |  |  |
| 4        | 167477   | Label, DC Power 1280                           |  |  |
| 5        | 167191   | Label, Single Scale Option                     |  |  |
| 6        | 167192   | Label, Dual Scale Option                       |  |  |
| 7        | 167193   | Label, Digital IO Option                       |  |  |
| 8        | 167194   | Label, Serial Option                           |  |  |
| 9        | 167195   | Label, Relay Option                            |  |  |
| 10       | 167196   | Label, Analog Output (Single) Option           |  |  |
| 11       | 167197   | Label, Analog Output (Dual) Option             |  |  |
| 12       | 167198   | Label, Analog Input/Thermocouple (Dual) Option |  |  |

Table 2-15. Label Repair Parts List

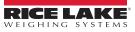

# 3.0 Configuration Menu

Configuration has a series of menus which allow the parameters of the indicator to be set up. Detailed descriptions of the Scale Configuration, Communications, Features, Formats, Digital I/O, Analog Output, Setpoints and Diagnostics menus are provided in Section 4.0 on page 61 through Section 11.0 on page 115.

(!)

IMPORTANT: The audit trail jumper (JP1) needs to be disabled, in the off (right) position, in order to seal the setup switch with a lead wire seal. Access is not prevented simply by sealing the setup switch.

## 3.1 Access Setup Parameters

- 1. Press **e** on the weigh mode screen. The **Main Menu** displays.
- 2. Press **Configuration** for access to the Configuration menu. If the Configuration menu does not appear, see the following note.

NOTE: To access Configuration through the front panel (by pressing the button on the touchscreen, jumper JP1 needs to be in the on (left) position. In order to restrict access to Configuration using the front panel, JP1 needs to be in the off (right) position, requiring the setup switch to access Configuration, see Figure 3-3 on page 58.

3. Access to the configuration menu may be restricted with a password. If prompted, enter the password and press Done The Configuration menu displays, see Section 3.3 on page 59.

See Section 6.4 on page 88 for more information on passwords.

## 3.2 Access Configuration Menu – Sealed Indicator

If the indicator has been sealed, there is a jumper in place (JP1) which does not allow access to the configuration menu on the touchscreen. Use the following instructions to enter configuration on a sealed indicator.

- 1. Break the wire seal.
- 2. Remove the large fillister screw.
- 3. Use a non-conductive tool to press the setup switch inside the indicator.

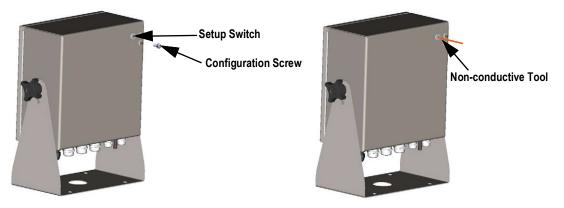

Figure 3-1. Setup Switch Location (Universal Enclosure)

IMPORTANT: press lightly to avoid damaging the switch or board.

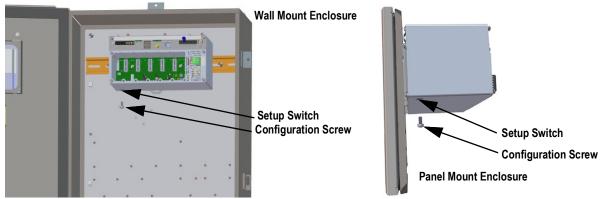

Figure 3-2. Setup Switch Locations (Panel/Wall Mount Enclosures)

4. Access to the configuration menu may be restricted with a password. If prompted, enter the password and press Done . The configuration menu displays, see Section 3.3 on page 59.

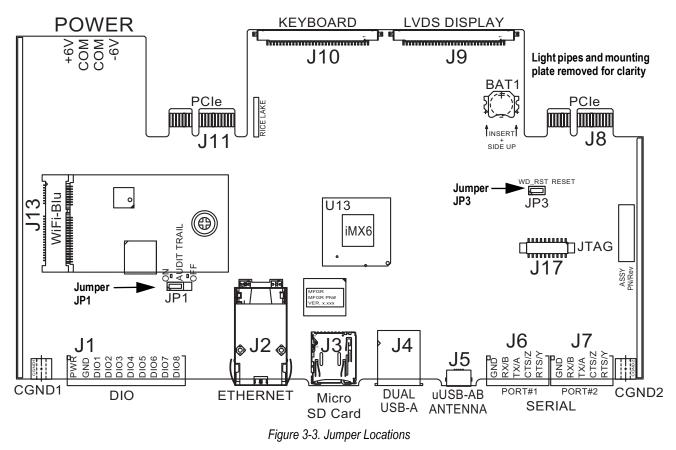

NOTE: The front door to the indicator may also be sealed to prevent access to the hardware. This may be required in some Legal for Trade applications.

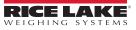

/

## 3.3 Configuration Menu

|            | Configuration   | 09:09 AM                                 | 08/22/2023 |
|------------|-----------------|------------------------------------------|------------|
|            | Scales          |                                          |            |
| 2 🔊        | Communications  | Select a configuration section to begin. |            |
| 3 ≔        | Features        |                                          | -          |
| 4 Aal      | Formats         | Import from File                         |            |
| 5          | Digital I/O     | Export to File                           | <u>(1)</u> |
| <u>6</u> 4 | Analog Outputs  | Safely Remove USB Storage Devices        | (12)       |
| <b>7</b> & | Setpoints       | Reset to Factory Defaults                | (13)       |
| 8          | Diagnostics     | Partially Reset to Factory Defaults      | (14)       |
| (15 🗘      | System Settings |                                          |            |
| 91         | Save and Exit   | Firmware Version: VX.XX.XX N/            | AL TEST    |
|            |                 | Figure 2.1 Configuration Manu            |            |

Figure 3-4. Configuration Menu

| Item No. | Selection                           | Description                                                                                                    |
|----------|-------------------------------------|----------------------------------------------------------------------------------------------------|
| 1        | Scales Menu                         | Set the scale parameter, see Section 4.0 on page 61                                                                                                    |
| 2        | Communications Menu                 | Set the communication parameters, see Section 5.0 on page 73                                                                                                |
| 3        | Features Menu                       | Set features parameters, see Section 6.0 on page 81                                                                                                    |
| 4        | Formats Menu                        | Set the print and stream format parameters, see Section 7.0 on page 92                                                                                      |
| 5        | Digital I/O Menu                    | Assign functions to digital inputs and outputs, see Section 8.0 on page 99                                                                                  |
| 6        | Analog Outputs Menu                 | Used to configure the analog output, see Section 9.0 on page 101                                                                                            |
| 7        | Setpoints Menu                      | Used to configure setpoints, see Section 10.0 on page 103                                                                                                   |
| 8        | Diagnostics Menu                    | Recalibrate touchscreen and set the backlight, see Section 11.0 on page 115                                                                                 |
| 9        | Save and Exit Button                | Press to save settings and return to weigh mode                                                                                                    |
| 10       | Import From File                    | Press to import an existing file, see Section 14.0 on page 123                                                                                              |
| 11       | Export to File                      | Press to export files, see Section 14.0 on page 123                                                                                                    |
| 12       | Safely Remove USB Storage Devices   | Press to release the USB connection before removing the flash drive or USB cable to ensure the drive continues to work properly and does not become corrupt |
| 13       | Reset to Factory Defaults           | Press to restore all settings to factory defaults                                                                                                    |
| 14       | Partially Reset to Factory Defaults | Press to partially restore settings to factory defaults, this preserves Ethernet and scale settings                                                         |
| 15       | System Settings Menu                | Used to set options for devices, email, cards and update utilities, see Section 12.0 on page 116                                                            |

Table 3-1. Configuration Main Menus

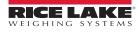

### Configuration Menu Map

Figure 3-5 illustrates the menu structure in the configuration menu selections.

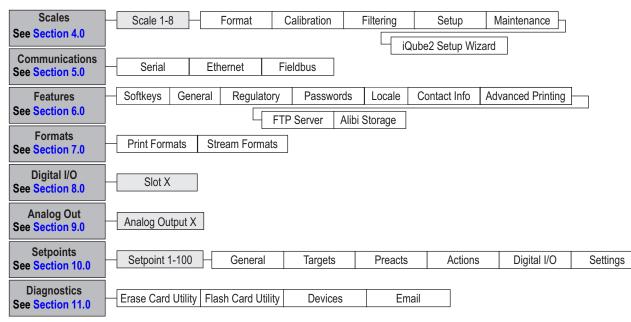

Figure 3-5. Configuration Menu Map

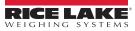

# 4.0 Scale Configuration

The Scales menu allows the setup of parameters for the type of scale to be set up.

From the *Configuration* menu, press to enter the *Scales* menu. Once all parameters have been set, press to return to weigh mode.

## 4.1 Scale Kind

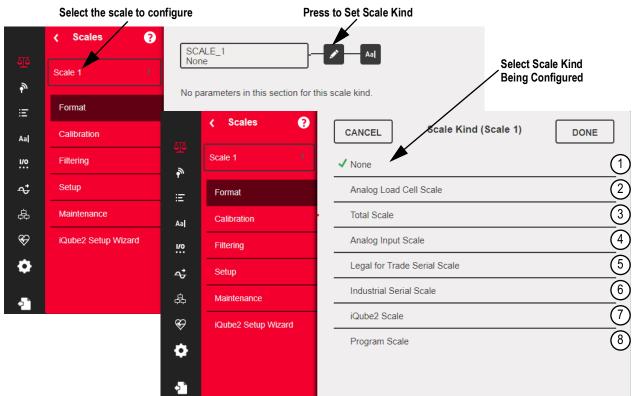

### Figure 4-1. Select Scale Kind (Type)

| Item No. | Parameter                    | Description                                                                                                    |
|----------|------------------------------|----------------------------------------------------------------------------------------------------|
| 1        | None                         | A scale kind is not been assigned to the scale number                                                                                                    |
| 2        | Analog Load Cell Scale       | An A/D scale card channel is used for scale (single or dual channel)                                                                                         |
| 3        | Total Scale                  | The output of two or more scales can be configured to function as a Total Scale                                                                              |
|          |                              | NOTE: Total Scale Kind will only total A/D or iQUBE <sup>2</sup> scales. Scales must all be the same kind.                                                   |
| 4        | Analog Input Scale           | An analog input card $\pm 10$ V, $\pm 0-100$ mV, $0-20$ mA, $4-20$ mA is used for scale                                                                      |
|          |                              | NOTE: Analog card not supported in versions 1.09 and 1.10                                                                                                    |
| 5        | Legal for Trade Serial Scale | A scale receiving a stream of Legal for Trade weight data over a serial or Ethernet connection                                                               |
| 6        | Industrial Serial Scale      | A scale receiving a stream of weight data over a serial or Ethernet connection; parameter values are configurable; scale functions zero and tare can be used |
| 7        | iQUBE <sup>2</sup> Scale     | Scale is connected to 1280 via an iQUBE <sup>2</sup> Junction Box, see Section 5.4 on page 80                                                                |
| 8        | Program Scale                | iRite program provides the scale data                                                                                                    |

Table 4-1. Scale Kinds

## Setup a Scale

- 1. Select the scale (1–8) to be configured from the drop-down menu.
- 2. Press **Solution** to select the scale type. If applicable, available hardware to associate with the selected scale is displayed. *Example: An analog load cell scale has hardware identified as slot and channel.*
- 3. Select the scale hardware to associate with the scale or skip to Step 4.
- 4. Press Done . The **Scale Kind** menu displays and the associated hardware is listed.

✓ Analog Load Cell Scale
S: 1 - Ch: 1 > Associated Hardware is in Slot 1 using Channel 1

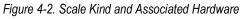

- 5. Press Done .
- 6. Enter an alias name (optional), see Section 4.1.1.

## 4.1.1 Scale Alias

An alias (name) can be entered for use in an iRite program or to identify the scale.

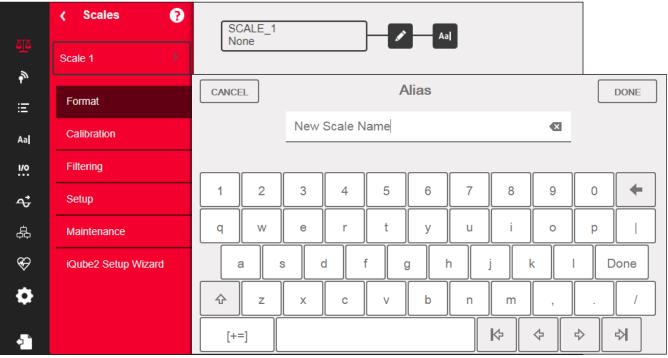

Figure 4-3. Scales Alias Setup Screen

- 1. Press A. The keyboard displays on the screen.
- 2. Use the keyboard to enter the desired alias (up to 16 characters).
- 3. Press Done when scale alias is correct.

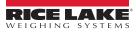

#### **Scale Format** 4.1.2

The Scale Format menu varies depending on which scale kind is being used. Only settings available for the selected scale kind display. Options specific to the scale feature chosen are in blue font on the screen.

| Parameter                                   | Default        | Description                                                                                                    |  |
|---------------------------------------------|----------------|----------------------------------------------------------------------------------------------------|--|
| Analog Input Type                           | ±10 VDC        | Choose electrical signal type (only available in analog input scale)                                                                                                    |  |
| Full Scale Capacity                         | 10,000         | Capacity of the scale in primary units                                                                                                    |  |
| Primary Units Enabled                       | On             | The 1280 is calibrated in Primary Units; when set to <b>Off</b> , primary units do not display, but are still being evaluated in the background for all conversion functions                                                                                                    |  |
| Primary Units                               | Pounds (lb)    | Sets the units displayed or printed along with the scale weight                                                                                                    |  |
| Primary Decimal<br>Position                 | 8888888        | Number of decimal places or fixed zeros for primary units; the default is 88888888 (no decimal places)                                                                                                    |  |
| Primary Display<br>Divisions                | 1              | The division the scale counts by as the load changes; associated with the Primary Decimal Position<br>Example: If the Decimal Position is set to 88888.8 and the Display Divisions are set to 5, it counts by 0.5 units.                                                                          |  |
| Secondary Units<br>Enabled                  | Off            | When set to Off, the Units key does not select this unit of measure to perform a weight conversion                                                                                                    |  |
| Secondary Units                             | Kilograms (kg) | Sets the units displayed or printed along with the scale weight                                                                                                    |  |
| Secondary Decimal<br>Position               | 888888.8       | Number of decimal places or fixed zeros for secondary units                                                                                                    |  |
| Secondary Display<br>Divisions              | 5              | The division the scale counts by as the load changes; this setting is associated with the secondary decimal position <i>Example: If the Decimal Position is set to 88888.8 and the Display Divisions are set to 5, it counts by 0.5 units.</i>                                                    |  |
| Secondary Multiplier<br>(Custom Units Only) | 1              | Use with custom units; it is the conversion factor applied to the primary units to convert weight for custom units<br>Example: If primary units were lb and secondary custom units were gallons, there is be a secondary multiplier or<br>8 entered for the relationship between lb and gallons.  |  |
| Tertiary Units<br>Enabled                   | Off            | When set to Off, the Units key does not select this unit of measure to perform a weight conversion                                                                                                    |  |
| Tertiary Units                              | Kilograms (kg) | Sets the units displayed or printed along with the scale weight                                                                                                    |  |
| Tertiary Decimal<br>Position                | 888888.8       | Number of decimal places or fixed zeros for tertiary units                                                                                                    |  |
| Tertiary Display<br>Divisions               | 5              | The division the scale counts by as the load changes; associated with the tertiary Decimal Position<br>Example: If the Decimal Position is set to 88888.8 and the Display Divisions are set to 5, it counts by 0.5 units.                                                                         |  |
| Tertiary Multiplier<br>(Custom Units Only)  | 1              | Use with custom units; it is the conversion factor applied to the primary units to convert weight for custom units                                                                                                    |  |
| Custom Units One                            |                | Available to enter a name for custom units; maximum length is 8                                                                                                    |  |
| Custom Units Two                            |                |                                                                                                    |  |
| Custom Units Three                          |                |                                                                                                    |  |
| Split Mode                                  | Off            | Multi-Range, Multi-Interval Settings, see Section 4.1.3 on page 64 for more information                                                                                                    |  |
| Match Source                                | Off            | Count-by of the Total Scale matches the source scales                                                                                                    |  |
| Sum Internal<br>Resolution                  | Off            | When set to <b>Off</b> , Total Scale sums the adjusted displayed weights of the source scales; When set to On, Total scale sums the unadjusted weight of the source scales and applies the internal resolution (Decimal Position and Display Divisions) that is set in the Total Scale parameters |  |

Table 4-2. Scale Format

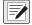

NOTE: Defaults are for NTEP mode.

#### 4.1.3 Split Mode

The 1280 supports multi-range and multi-interval scales of either two or three ranges or intervals. To set up Multi-Range or Multi-Interval:

- 1. Select Split Mode from the Scales Format menu.
- Select Off, Multi-Range or Multi-Interval from the Split Mode menu.
- 3. Press Done.

| Parameter | Description                                                                                                    |
|-----------|----------------------------------------------------------------------------------------------------|
|           | Provides two or three ranges, each extending to the maximum capacity specified for each range; the scale display division changes as the applied weight increases, but does not reset to lower display divisions until the scale returns to center of zero       |
|           | Divides the scale capacity into two or three partial weighing intervals, each with different display divisions; the intervals extend to the maximum capacity specified for each interval; the display divisions change with both increasing and decreasing loads |

### Table 4-3. Split Mode Parameters

### Low Range Capacity (MRMI) display once Split Mode is set to either Multi-Range or Multi-Interval.

| Parameter                     | Default | Description                                                                                                    |
|-------------------------------|---------|----------------------------------------------------------------------------------------------------|
| Low Range<br>Capacity (MRMI)  | 0       | Low range capacity of the scale in primary units. This parameter must be set before the indicator displays Low Range Decimal Position, Low Range Display Division or Mid Range Capacity (MRMI)                                                        |
| Low Range<br>Decimal Position | 8888888 | Number of decimal places or fixed zeros for low range                                                                                                    |
| Low Range<br>Display Division | 1       | The division the scale counts by as the load changes; this setting is associated with the Low Range Decimal Position<br>Example: If the decimal position is set to 88888.8 and the display divisions are set to 5, it counts by 0.5 units.            |
| Mid Range<br>Capacity (MRMI)  | 0       | Mid range capacity of the scale in primary units; this parameter must be set before the indicator displays Mid Range Decimal Position or Mid Range Display Division                                                                                   |
| Mid Range<br>Decimal Position | 8888888 | Number of decimal places or fixed zeros for mid range                                                                                                    |
| Mid Range<br>Display Division | 1       | The division the scale counts by as the load changes; this setting is associated with the <b>Mid Range Decimal Position</b> <i>Example: If the decimal position is set to 88888.8 and the display divisions are set to 5, it counts by 0.5 units.</i> |

Table 4-4. Split Mode Sub-menus

If two ranges are used then:

- Low Range Capacity is set for range 1 capacity
- Full Scale capacity is set for range 2 capacity

If three ranges are used then:

- Low Range Capacity is set for range 1 capacity
- Mid Range Capacity is set for range 2 capacity
- Full Scale Capacity is set for range 3 capacity

### Configure a Multi-Range or Multi-Interval Scale

- 1. Select Multi-Range or Multi-Interval.
- 2. Press Done . The Low Range Capacity (MRMI) parameter displays in blue text under Split Mode.
- 3. Press Low Range Capacity (MRMI) to set a low range capacity. Setting a low range capacity is the only way to access the Low Range Decimal Position, Low Range Display Division and Mid Range Capacity (MRMI) parameters. These parameters display in blue text under Low Range Capacity (MRMI) after a low range capacity has been set.

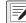

NOTE: A Low Range Capacity must be set in order for further parameters to display. The Full Scale Capacity is either the second or third range.

- 4. Set the Low Range Decimal Position and Low Range Display Divisions.
- 5. Set the Mid Range Capacity (MRMI) if desired (optional). When set, the Mid Range Decimal Position and Mid Range Display Division parameters display in blue text under Mid Range Capacity (MRMI).

6. Calibrate scale, see Section 4.2.

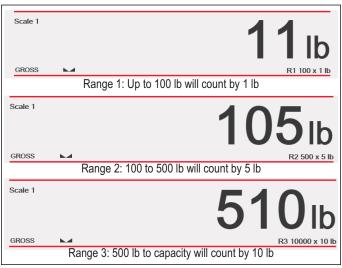

Figure 4-4. Multi-Range Example

NOTE: When using Multi-Range, the last count-by reached is held until returning to zero, even when descending through other ranges. When using Multi-Interval, count-by changes both when ascending and descending through other intervals.

## 4.2 Scale Calibration

-/

-/

To enter Scale Calibration, press and select Calibration.

| Parameters                  | Defaults | Description                                                                                                    |
|-----------------------------|----------|----------------------------------------------------------------------------------------------------|
| Zero Calibration Counts     | 8386509  | Calculated during calibration, it is the number of A/D counts after the zero calibration                                                                                                    |
| Span Calibration Weight     | 10,000   | Display and edit the test weight value; press <b>Calibrate</b> to calibrate the <b>Span Calibration Point</b> , see Section 4.2.1 for more information on Span Calibration                       |
| Span Calibration Counts     | 2186044  | Calculated during calibration, this is the A/D count captured at the span/WVAL weight                                                                                                    |
| Capacity Calibration Counts | 2186044  | Calculated during calibration, this is the A/D count at full scale capacity <b>NOTE:</b> If the scale is calibrated at full capacity then Span Calibration Counts = Capacity Calibration Counts. |
| Linear Point Weight 1-4     | 0        | The test weight value for the linear calibration point; press <b>Calibrate</b> to calibrate the <b>Linear</b><br><b>Calibration Point</b> , or <b>Remove</b> to remove it                        |
| Linear Point Counts 1-4     | 0        | The A/D count captured at the linear point weight                                                                                                    |

Table 4-5. Calibration Menu

NOTE: Linear calibration points provide increased scale accuracy by calibrating the indicator at up to four additional points between the zero and span calibrations.

The Calibrate Scale button begins a step-by step procedure for calibration, see Section 4.2.1.

## 4.2.1 Standard Calibration

Use the following steps to perform a standard calibration on a scale.

- 1. Select the scale to be calibrated and enter the calibration menu.
- 2. Press Calibrate Scale
- 3. Select the method of calibration. Press Next >

For other methods calibration see:

- Section 4.2.2 on page 67 for multi-point calibration
- · Section 4.2.3 on page 67 for last zero calibration and
- Section 4.2.4 on page 67 for temporary zero calibration
- Section 4.2.5 on page 68 for theoretical calibration

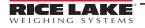

- 4. Select whether or not chains, hooks or other items used for applying weights are used during calibration. Press
- 5. Remove all weight from the scale except for chains and hooks (if used).
- 6. Press Calibrate Zero . The current weight and Zero Calibration Complete displays.
- 7. Press Next >
- 8. Enter Span weight for the value of the calibration test weights used to calibrate the scale. This is required prior to running the span calibration.

| Calibrate Scale                                                                                                    |
|----------------------------------------------------------------------------------------------------|
| Enter the calibration weight for the span calibration point and place the test weights on the scale. Press Calibrate Span to capture the span calibration data. |
| Calibration Weight                                                                                                    |
| Calibrate Span 3 Down 5                                                                                                    |
| Current Weight:                                                                                                    |
| Cancel     < Back                                                                                                    |

Figure 4-5. Calibrate Span

| Item No. | Description                                                                                                    |  |  |
|----------|----------------------------------------------------------------------------------------------------|--|--|
| 1        | Calibration Weight Window – displays calibration weight value                                                                                                    |  |  |
| 2        | 23 – press to enter or edit the calibration weight value. Increments based on scale division size or the expanded resolution                                                                                                    |  |  |
| 3        | Calibrate Span – press to calibrate span                                                                                                    |  |  |
| 4        | Up – calibration can be adjusted by changing the calibrated weight; press <b>Up</b> to adjust the calibrated weight value up by one display division; use the Expanded Resolution to adjust the calibrated weight value by a 10th of a display division       |  |  |
| 5        | Down – calibration can be adjusted by changing the calibrated weight; press <b>Down</b> to adjust the calibrated weight value down by one display division; use the Expanded Resolution to adjust the calibrated weight value by a 10th of a display division |  |  |
| 6        | Expanded Resolution – increases the resolution by a factor of 10                                                                                                    |  |  |

Table 4-6. Calibrate Span

- 9. Place the test weight on the scale.
- 10. Press Calibrate Span . The current span weight displays.
- 11. Press Next > . Calibration results are displayed.
- 12. Press Finish Display returns to the Calibration menu.
- 13. The re-zero function is used to remove a calibration offset when hooks or chains are used to hang the test weights during both zero and span calibration. If hooks or chains were used during calibration, remove these and the test weights from the scale.
- 14. Press (Re-Zero).

## 4.2.2 Multi-Point Calibration

A multi-point calibration is performed by entering up to four additional calibration points.

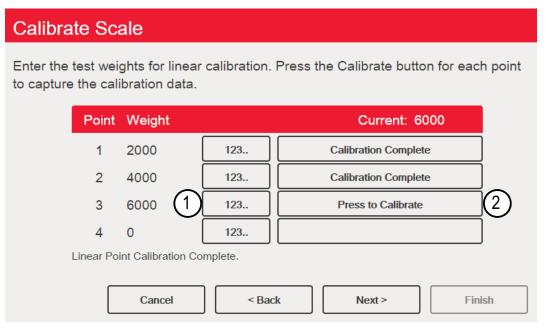

Figure 4-6. Multi-Point Calibration

| Item No. | Description                                                                                                    |
|----------|----------------------------------------------------------------------------------------------------|
| 1        | 123 – press to enter the test weight value                                                                                                    |
|          | Press to Calibrate – captures the calibration value for each point; only available after a test weight value has been entered; displays <b>Calibration Complete</b> after the calibration is finished |

Table 4-7. Multi-Point Calibration

### **Multi-Point Calibration**

- · If multi-point values have previously been entered, values are reset to zero when the initial zero calibration is performed
- · Zero Calibration and Span Calibration need to be performed before adding linearization points
- · Linear values must not duplicate Zero Calibration, Span Calibration or previous linear points

## 4.2.3 Last Zero Calibration

This takes the last pushbutton zero in the system (from weigh mode) and uses it as the new zero reference point, after which a new span calibration must be performed. This calibration cannot be performed when calibrating a scale for the first time.

A last zero calibration is typically used on truck scales to allow a scale verification to become a calibration without having to remove the test weights.

### 4.2.4 Temporary Zero Calibration

Temporary zero calibration temporarily zeros the displayed weight of a non-empty scale. After span calibration, the difference between the temporary zero and the previously calibrated zero value is used as an offset.

A temporary zero calibration is typically used on hopper scales to calibrate the span without losing the original zero calibration.

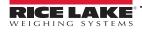

### 4.2.5 Theoretical Calibration

1. Select Theoretical Calibration. The Calibrate Zero screen displays.

| Calibrate Scale   |                            |        |  |  |
|-------------------|----------------------------|--------|--|--|
| Select the desire | d calibration method.      |        |  |  |
|                   | Standard Calibration       |        |  |  |
|                   | Multi-Point Calibration    |        |  |  |
|                   | Last Zero Calibration      |        |  |  |
|                   | Temporary Zero Calibration |        |  |  |
|                   | ✓ Theoretical Calibration  |        |  |  |
|                   |                            |        |  |  |
|                   | Cancel < Back Next >       | Finish |  |  |

Figure 4-7. Calibration Selection Screen

- 2. Remove all test weights from the scale.
- 3. Press Calibrate Zero . The current weight and Zero Calibration Complete displays.
- 4. Press Next > . The **Total Load Cell Build** screen displays.

NOTE: Total Load Cell Build is the sum of the rated capacities of all of load cells in the scale

- 5. Enter the total load cell build in primary units.
- 6. Press Next > . The **Average mV/V** screen displays.
- 7. Enter the average of the mV/V of all the load cells in the scale.
- 8. Press Next > . The Calibration Results screen displays.
- 9. Press Finish . The calibration menu displays.

## 4.3 Scale Filtering

Digital filtering can be used to create a stable scale reading by removing environmental influences. The 1280 has two filtering methods which can be selected; Adaptive Digital and Three Stage Filtering. Three Stage Filtering is selected by default. In addition, the A/D sample rate and damping time constant can be set in this menu.

To enter scale filtering, press [20]. From the Scales menu, select Filtering. The following parameters are available.

| Parameter                          | Default            | Description                                                                                                    |
|------------------------------------|--------------------|----------------------------------------------------------------------------------------------------|
| Sample Rate                        | 30 Hz              | Selects measurement rate, in samples per second, of the analog-to-digital converter; the sample rate refers to how many times per second the analog signal is converted to digital; it should be set first; better stability is achieved with a lower sample rate setting so 7.5 Hz is more stable than 960 Hz |
| Digital Filter Type                | Three Stage Filter | Sets the filter type to be used; see Section 4.3.1 on page 69 for more information on the adaptive digital filter; see Section 4.3.2 on page 69 for more information on the three stage filter                                                                                                    |
| Damping Time Constant<br>(seconds) | 0.01               | Used for flow control to get a smooth increase in weight; it takes two-thirds of the difference in weight change in each time period specified                                                                                                    |

Table 4-8. Filtering Menu Descriptions

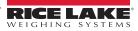

## 4.3.1 Adaptive Digital Filter

The adaptive digital filter has two parameters, the response time and observe noise (instability): *Filter Sensitivity* and *Filter Threshold (Display Divisions)*. These parameters display in blue text after the *Digital Filter Type* is set to *Adaptive Digital Filter*.

| Parameter          | Default | Description                                                                                                    |
|--------------------|---------|----------------------------------------------------------------------------------------------------|
| Filter Sensitivity | Light   | <ul> <li>Controls the stability and response time of the scale</li> <li>Heavy – results in an output which is more stable but settles slowly; small changes in weight data (a few grads) on the scale base are not seen quickly</li> <li>Medium – has a quicker response time than heavy, but more stability than light</li> <li>Light – fastest response to small weight changes, but less stable</li> </ul> |
| Filter Threshold   | 10      | Digital filter cutout threshold (in display divisions); a weight change exceeding the threshold resets the filtered values; must be set above the noise disturbances in the system; if set to zero, the filter is disabled                                                                                                    |

Table 4-9. Adaptive Digital Filter Menu Descriptions

### **Filtering Threshold**

Digital filtering threshold should be set for the amount of observed noise in the system. This parameter can be set in the range of 0 to 99999 display divisions. When a new sampled weight value is acquired, the adaptive digital filter compares the new value to the previous (filtered) output value. If the difference between the new value and the previous output value is greater than the **Threshold** parameter (displayed division), the adaptive digital filter output is reset. The newly acquired sample value replaces the filtered output. If the difference between the new value and the previous output value is less than the **Threshold** parameter, the two values are averaged together using a weighed average. The weighed average is based on the time the system has been stable and the selected sensitivity setting.

The filter can be set to **Off** by entering 0 in the *Threshold* parameter.

- 1. To determine the initial setting for the threshold, first set the value to 0.
- In weigh mode, determine the amount of instability which is present. Convert this instability to display divisions. Example: If a heavy-capacity scale (10000 x 5 lb) produces vibration-related readings of up to 50 lb, with occasional spikes to 75 lb, record 50 lb as the threshold weight value.
- 3. Set the threshold to the number of display divisions of instability.

Example: threshold\_weight\_value / display\_divisions

With a threshold weight value of 50 lb and a display divisions value of 5 lb: **50** / **5 = 10**. Threshold should be set to 10D for this example.

4. Further tweak this value, along with the sensitivity, to achieve the desired results. Set sensitivity for the desired response for weight changes; light for less stable but quicker responses, heavy for more stable but slower responses.

### 4.3.2 Three Stage Filter

The Three Stage Digital filter is a simple rolling average filter with three successive stages. The values assigned to each of the three stages determines the number of A/D readings averaged by the stage. The output value of each stage is passed on to the next stage at each A/D update. The overall filtering effect can be expressed by adding the values assigned to the filter stages and subtracting two.

Example: If the filter stages were set to 16, 4 and 4, the overall filtering effect is 22 ((16+4+4)-2=22). With this configuration, a step change on the input would be fully realized on the display in 22 A/D samples. Setting the filters to 1 ((1+1+1)-2=1) effectively disables the Three Stage Filter.

| Parameter                | Default                 | Description                                                                                                    |
|--------------------------|-------------------------|----------------------------------------------------------------------------------------------------|
| Filter Sensitivity       | 2 Consecutive<br>Values | Specifies the number of consecutive A/D readings which must fall outside the Filter Threshold before<br>filtering is suspended                                                                                                    |
| Filter Threshold         | None                    | Sets a threshold value, in display divisions; when a number of consecutive A/D readings (Filter Sensitivity) falls outside of this threshold value (when compared to the output of the filter), filtering is suspended and the A/D value is sent straight through the filter; filtering is suspended if the threshold is set to <b>None</b> |
| Stage One Filter Value   | 4                       | Selects the digital filtering rate used to reduce the effects of environmental influences from the immediate area                                                                                                    |
| Stage Two Filter Value   | 4                       | of the scale; choices indicate the number of A/D conversions per update which are averages to obtain the                                                                                                    |
| Stage Three Filter Value | 4                       | displayed reading; a higher number gives a more accurate display by minimizing the effect of a few nois readings, but slows down the response time of the indicator                                                                                                    |
| RattleTrap               | Off                     | Enables RattleTrap filtering                                                                                                    |

Table 4-10. Three Stage Digital Filter

### **Filter Sensitivity and Threshold**

The Three Stage Digital filter can be used by itself to eliminate vibration effects, but heavy filtering also increases response time. *Filter Sensitivity* and *Threshold* can be used to temporarily override filter averaging to improve response time.

### **Setting the Digital Filter Parameters**

Use the following procedure to determine vibration effects on the scale and optimize the digital filtering configuration.

- 1. In setup mode, set the digital filter parameters to 1. Set *Filter Threshold* to None. Return indicator to weigh mode.
- Remove all weight from the scale. Watch the indicator display to determine the amount of stability of the scale. Record the weight below which all but a few readings fall. This value is used to calculate the *Threshold* parameter value in Step 4. *Example: If a heavy-capacity scale (10000 x 5 lb) produces vibration-related readings of up to 50 lb,* with occasional spikes to 75 lb, record 50 lb as the threshold weight value.
- 3. Place the indicator in setup mode and set the *Stage Filter Value* parameters to eliminate the vibration effects on the scale (leave *Threshold* set to **None**). Find the lowest effective value for the *Stage Filter Value* parameters.
- 4. Calculate the *Threshold* parameter value by converting the weight value recorded in Step 2 to display divisions: *Example: threshold\_weight\_value / display\_divisions*

With a threshold weight value of 50 lb and a display divisions value of 5 lb: **50** / **5 = 10**. Threshold should be set to 10D for this example.

5. Set the Sensitivity parameter high enough to ignore transient peaks. Longer transients (typically caused by lower vibration frequencies) cause more consecutive out-of-band readings, so Sensitivity should be set higher to counter low frequency transients. Reconfigure as necessary to find the lowest effective value for the Sensitivity parameter.

### RattleTrap

RattleTrap filtering uses a vibration-dampening algorithm to automatically provide the best features of digital filtering. It is particularly effective for eliminating vibration effects or mechanical interference from nearby machinery. Using RattleTrap filtering can automatically eliminate environmental influences, but usually increase response time over standard digital filtering. If RattleTrap is set to on, sensitivity and threshold parameter settings are ignored.

## 4.4 Scales Setup

To enter the Scales Setup menu, press 22. From the Scales menu, select Setup. The following parameters are available.

| Parameter                              | Default         | Description                                                                                                    |
|----------------------------------------|-----------------|----------------------------------------------------------------------------------------------------|
| Tare Function                          | Both            | Enables or disables push-button and keyed tares*                                                                                                    |
| Motion Band<br>(Display Division)      | 1               | <ul> <li>Sets the level at which scale motion is detected. If motion is not detected for the standstill time or longer, the standstill icon displays* <ul> <li>Display divisions are between 1–100</li> <li>If set to 0, the standstill icon is on at all times and operations including zero, print, and tare is performed regardless of scale motion; if set to 0, it is not Legal for Trade certified</li> </ul></li></ul> |
| Overload Range                         | Full Scale + 2% | Determines the value, in a percentage/display division above capacity, in which the display blanks and the out-of-range error message is displayed*                                                                                                    |
| Initial Zero Range<br>(% of Capacity)  | 0               | When the indicator is turned on and the weight value is between the $\pm$ percent range specified in Calibrated Zero, the indicator automatically zeros off the weight*                                                                                                    |
| Zero Track Band<br>(Display Divisions) | 0               | For small weight changes around zero, the zero track band is the value which can automatically be tracked off to return the scale to zero; it is entered in display divisions*                                                                                                    |
| Zero Range<br>(% of Capacity)          | 1.9             | Zero range specifies the percent of capacity at which the scale can be zeroed*                                                                                                    |
| Minimum Print Weight                   | 0               | The minimum print weight is the weight value which the scale must be above to allow a print; when set to zero, it is disabled                                                                                                    |
| Standstill Time<br>(Seconds)           | 1.0             | Specifies the time (in seconds) which the scale must be out of motion before it is considered to be at standstill*                                                                                                    |
| Accumulator                            | Off             | Accumulation can be toggled On/Off. If on, accumulation occurs on print operation; if off, an accumulation does not occur                                                                                                    |

Table 4-11. Scales General Descriptions

| Parameter                         | Default | Description                                                                                                    |
|-----------------------------------|---------|----------------------------------------------------------------------------------------------------|
| Peak Hold                         | Off     | <ul> <li>Used to determine, display and print the greatest weight read during a weighing cycle;<br/>the weighing cycle ends when a print command is executed (AUTO setting) or when the peak weight is<br/>cleared by pressing Zero or Print; press Gross/Net to display gross weight data when using the peak<br/>hold function <ul> <li>Off - peak hold function is off</li> <li>Normal - positive peak, manual reset; greatest net weight is held in memory until the weight is<br/>removed from the scale when either the Zero or Print key is pressed</li> <li>Bi-directional - bi-directional peak, manual reset; same as Normal, but peak value can be either<br/>positive or negative, determined by absolute value</li> <li>Automatic positive peak, auto print, auto reset; automatic print occurs when the scale load is 0±10<br/>display divisions and at standstill; following the print command, the peak value is cleared and reset<br/>automatically</li> </ul> </li> </ul> |
| Rate of Change Deci-<br>mal Point | 8888888 | Set decimal position for rate of change; the default is 88888888 (no decimal point)                                                                                                    |
| Rate of Change Time<br>Unit       | Seconds | Time unit to be used in rate of change                                                                                                    |
| ROC Capture Window<br>(Seconds)   | 1.0     | The time over which the rate of change is calculated                                                                                                    |
| Power-up Mode                     | Go      | <ul> <li>When the indicator is turned on, it performs a display test then enters a warm up period</li> <li>If no motion is detected during the warm up period, the indicator becomes operational when the warm up period ends</li> <li>If motion is detected, the delay timer is reset and the warm up period is repeated</li> </ul>                                                                                                    |
| Visible                           | On      | Specifies whether scale data is displayed                                                                                                    |
|                                   | *Maxim  | um legal value of these parameters varies depending on local regulations                                                                                                    |

 Table 4-11.
 Scales General Descriptions (Continued)

## 4.5 Maintenance

To enter the **Scales Maintenance** menu, press **Maintenance**. The following parameters are available.

| Parameter                 | Default | Description                                                                    |
|---------------------------|---------|--------------------------------------------------------------------------------|
| Weighment Threshold       | 1000    | The amount of weight which, when exceeded, increments the Number of Weighments |
| Number of Weighments      | 0       | Displays the total number of weighments (read only)                            |
| Maximum Weighment         | 0       | Displays the maximum weighments allowed (read only)                            |
| Date of Maximum Weighment | _       | Displays the date the maximum weighment occurred (read only)                   |

Table 4-12. Scales Maintenance Menu

## 4.6 Serial Scale Type

The Serial Scale type allows other scale indicators to send gross or net weight data to the 1280 using a continuous stream of data through a communications port.

## 4.6.1 Legal for Trade

For a Legal for Trade serial scale, the data must contain the unit of measure, mode of operation and status (in addition to the weight). The configuration of a Legal for Trade serial scale is very limited as it acts similarly to a remote display. For this reason, the scale cannot be tared or zeroed on the 1280 but must be done on the host indicator.

If the data packet for a Legal for Trade serial scale does not contain all the necessary information, or the information is incorrect, an error occurs.

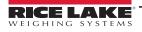

### 4.6.2 Industrial Scales

For industrial scales, the only data needed is the gross weight. The data can (but does not need to) include the unit of measure, mode or status.

If the unit of measure is included, it can be used to change the capacity label on the 1280 display. If not, the 1280 always assume it is primary units.

If the mode is included, the scale displays an error if anything other than the gross mode is indicated. If the mode is not included, the weight is assumed to be gross.

If status is included, it is ignored with the exception of the center of zero indicator. The serial scale cannot determine if the reading is within the center of zero band. To obtain the center of zero band is to have the host indicator include the information (using the status token) in the data.

Though the 1280 cannot zero an industrial serial scale (zeroing must take place on the host indicator), it is possible to take a tare and display the resulting net weight.

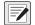

NOTE: Digital filtering is available with the use of an industrial serial scale. If digital filtering is enabled and the display division size of the incoming weight data is greater than the display division size of the industrial serial scale configuration, the displayed weight counts by the smaller division size, due to the averaging nature of the filters.

### 4.6.3 Configuration

The 1280 supports serial scale data input on any of the RS-232/RS-485 ports, as well as the Ethernet TCP/IP.

- 1. In the *Communications* menu, select the desired port.
- 2. Set the *Input Type* to either *Legal for Trade* or *Industrial Serial Scale*. Set the remaining parameters as necessary to match the parameters of the incoming serial data.
- 3. In the Scales menu, set the scale kind of the scale to either Legal for Trade Serial Scale or Industrial Serial Scale.
- 4. Select the communication port to link to the selected scale. Only communications ports which have been configured as serial scales are displayed.
- Set the capacity, decimal point, count-by and units to match the incoming data. This is done so the capacity label (on the display near the weight) is correct. To configure the actual format of the data, go to the *Scales/General* tab and select a stream format (1–4).
- 6. Navigate to the *Formats* menu, and select *Stream Formats*.
- Select the format (1–4) in the left pane to obtain the current stream format. Either select one of the pre-defined built-in formats, or create a custom format to match the input data format. If necessary, set the token values, see Section 7.2 on page 96 for more information about configuring the stream format.

If using a Legal for Trade serial scale, there are additional settings under the **Scales/General** tab; these include enabling the accumulator and visibility. If using an industrial serial scale, there are additional general settings for the tare function, overload and motion determination, as well as filter settings under the **Scales/Filtering** tab.

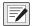

NOTE: The flow of data into the indicator must be continuous – if the flow is interrupted for more than a second, a scale error occurs.

No matter the type, if the data received does not match exactly (as defined by the stream format configuration), the data is thrown out and a scale error occurs.

# 5.0 Communications

The Communications menu is used for the setup of communication parameters for the 1280.

From the Configuration menu, select not to enter the Communications menu. Once all parameters have been set, press of return to weigh mode.

|       | K Comm ?      |            |                     |                       |
|-------|---------------|------------|---------------------|-----------------------|
| ন্দ্র | Serial        | Input Type | Command Processor > |                       |
|       | Ethernet      | Baud Rate  | 115200 >            |                       |
| Ξ     |               | Data Bits  | 8 >                 |                       |
| Aa    | Fieldbus      | Parity     | None >              |                       |
|       | Serial Port 1 | Stop Bits  | 1 >                 |                       |
| ÷     | General       | Handshake  | Off >               |                       |
| 袅     |               | Port Type  | RS-232 >            |                       |
| Ŷ     |               | Alias      | Port1 >             |                       |
| •     |               | Echo       | ON                  | Scroll for additional |
|       |               | Response   | ON                  | parameters            |
| •     |               |            |                     |                       |

Figure 5-1. Communications Menu

| Parameter          | Description                                                          |  |  |
|--------------------|----------------------------------------------------------------------|--|--|
| Serial             | To set Serial parameters, see Section 5.1 on page 74                 |  |  |
| Ethernet           | To set Ethernet parameters, see Section 5.2 on page 75               |  |  |
| Fieldbus           | To set Fieldbus parameters, see Section 5.3 on page 80               |  |  |
| Selection Field    | Allows selection of port or server for items 1, 2 or 3               |  |  |
| General            | General parameters for items 1, 2 or 3                               |  |  |
| iQUBE <sup>2</sup> | Select to enter iQUBE <sup>2</sup> setup, see Section 5.4 on page 80 |  |  |

Table 5-1. Communication Menu Parameters

# 5.1 Serial Menu

The Serial menu is used for the setup of communication ports.

|                                  |              | ∢ Comm            | 0                         |                     |                        |
|----------------------------------|--------------|-------------------|---------------------------|---------------------|------------------------|
|                                  | م <u>ت</u> م | Serial            | Input Type                | Command Processor > |                        |
|                                  |              |                   | Baud Rate                 | 115200 >            |                        |
| Press arrow for                  | Ξ            | Ethernet          | Data Bits                 | 8 >                 |                        |
| complete list of<br>Serial Ports | Aal          | Fieldbus          | Parity                    | None >              |                        |
|                                  |              | Serial Port 1     | Stop Bits                 | 1 >                 |                        |
|                                  | ኆ            | Serial Port 1     | Handshake                 | Off >               |                        |
|                                  | 袅            | Serial Port 2     | Port Type                 | RS-232 >            |                        |
|                                  | Ś            | USB Port (Port 3) | Alias                     | Port1 >             |                        |
|                                  | \$           |                   | Echo                      | ON                  | Scroll .for additional |
|                                  |              | General           | Response                  | ON                  | parameters             |
|                                  | 2            |                   | Outgoing Line Termination |                     |                        |

Figure 5-2. Serial Menu Screen

- 1. Press 🄊
- 2. Select **Serial**, to enter the **Serial** menu.
- 3. Select the port by pressing the selection list arrow next to the serial port. The parameters in Table 5-2 are available.
- 4. Set the parameters for the selected port, see Table 5-3. Parameters vary depending on which port is being used.

| Parameter         | Description                                                                                       |
|-------------------|---------------------------------------------------------------------------------------------------|
| Serial Port 1     | Communications port support RS-232, RS-422 and RS-485 (connector J6)                              |
| Serial Port 2     | Communications port support RS-232, RS-422 and RS-485 (connector J7)                              |
| USB Port (Port 3) | Micro USB device port which can be used as a communications port via a micro USB type B connector |
| Serial Port 5-16  | Dual serial option card ports (if installed); supports RS-232, RS-422 and RS-485                  |

Table 5-2. Available Ports

| Parameter  | Default              | Description                                                                                                    |
|------------|----------------------|----------------------------------------------------------------------------------------------------|
| Input Type | Command<br>Processor | <ul> <li>Sets the input type:</li> <li>Command Processor – used for EDP commands and print function</li> <li>Programmability – used to route input to the user program</li> <li>iQUBE<sup>2</sup> – See iQUBE<sup>2</sup> manual, PN 106113</li> <li>Legal for Trade Serial Scale – tracks the value, mode, units and status bits of incoming data</li> <li>Industrial Serial Scale – displays the numeric value and allows customization of tare, clear, and print functions in non Legal-for-Trade scale installations</li> </ul> |
| Baud Rate  | 115200               | Selects the transmission speed for the port                                                                                                    |
| Data Bits  | 8                    | Selects number of data bits transmitted or received by the port                                                                                                    |
| Parity     | None                 | Sets parity bit to odd, even or none                                                                                                    |
| Stop Bits  | 1                    | Selects the number of stop bits transmitted or received by the port                                                                                                    |
| Handshake  | Off                  | Specifies if XON/XOFF flow control characters are used                                                                                                    |
| Port Type  | RS-232               | Designates what Serial Port type is used (RS-232, RS-485, or RS-422)<br>NOTE: If RS-485 is selected, prompts are provided to select Duplex (half or full) and RS-485 Network Address.                                                                                                    |
| Alias      |                      | Allows the serial port to be renamed                                                                                                    |
| Echo       | On                   | Specifies whether characters received by the port are echoed back to the sending unit                                                                                                    |

Table 5-3. Serial Port Parameters

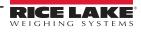

| Parameter                         | Default | Description                                                                                                    |
|-----------------------------------|---------|----------------------------------------------------------------------------------------------------|
| Response                          | On      | Specifies whether the port transmits replies to serial commands                                                                                       |
| Outgoing Line<br>Termination      | CR/LF   | Selects termination character for data sent from the port                                                                                             |
| End of Line Delay (seconds)       | 0.0     | Sets delay period from when a formatted line is terminated to the beginning of the next formatted serial output; range acceptable is 0.0–25.5 seconds |
| iQUBE <sup>2</sup> Sample<br>Rate | 30 Hz   | Sets the rate at which the 1280 polls the iQUBE <sup>2</sup> for weight data; it is only visible when Input Type is set to iQUBE <sup>2</sup>         |

Table 5-3. Serial Port Parameters (Continued)

# 5.2 Ethernet Menu

The *Ethernet* menu is used for the setup of wired and Wi-Fi Ethernet connections, including Wi-Fi Direct. These are used to connect the 1280 to local area networks (WLAN and LAN). Network information can be found in weigh mode by pressing the Wi-Fi symbol or in the *Ethernet* menu in Configuration Mode.

IMPORTANT: If the indicator is on a network that has PoE capable Power Sourcing Equipment (PSE), the PSE must be IEEE 802.af or 802.at compliant. Any PSE that uses passive (always-on) technology will damage the Ethernet port, because it is not designed to act as a an Ethernet PoE Powered Device.

|                       | শ্রু       | Serial        | Enabled                    | ON                |
|-----------------------|------------|---------------|----------------------------|-------------------|
|                       |            |               | DHCP                       | ON                |
|                       | Ξ          | Ethernet      | IP Address                 | 0.0.0.0           |
| s arrow for           | Aa         | Fieldbus      | Subnet Mask                | 255.255.255.0     |
| ete list of<br>ctions | !/0        | Wired Adapter | Primary DNS Server         | 0.0.0.0           |
|                       | <b>≁</b> ÷ | General       | Secondary DNS Server       | 0.0.0.0           |
|                       | ÷          |               | Gateway Address            | 0.0.0.0           |
|                       | Ś          |               | MAC Address                | 0C:92:4E:00:16:54 |
| ¢                     | }          |               |                            |                   |
|                       | •          |               |                            |                   |
|                       |            |               | Figure 5.2 Ethernet Screen |                   |

Figure 5-3. Ethernet Screen

- 1. Press 🔊.
- 2. Select Ethernet.
- 3. Press the selection field arrow to expand the Ethernet selections.
- 4. Select the desired Ethernet option, see Table 5-4.
- 5. Set the parameters associated with the Ethernet type selected.

| Parameter                  | Description                                  |
|----------------------------|----------------------------------------------|
| Wired Adapter              | General wired Ethernet settings              |
| Wi-Fi <sup>®</sup> Adapter | General Wi-Fi settings, Wi-Fi Direct         |
| TCP Command Server         | Specific settings for the TCP Command Server |
| Stream Server              | Specific settings for the Stream Server      |
| TCP Client 1               | Specific settings for TCP Client #1          |
| TCP Client 2               | Specific settings for TCP Client #2          |
| TCP Client 3               | Specific settings for TCP Client #3          |

Table 5-4. Ethernet Selections

NOTE: Contact the IT department if unsure about the required Ethernet settings for a specific network.

### 5.2.1 Using an Internet Browser as a Remote Display

A virtual display can be viewed on a computer or mobile device using an Internet browser which supports HTML 5 and JavaScript, such as Internet Explorer v10 and newer, Chrome v30 and newer or Firefox v32 and newer. In addition to viewing, virtual keypad elements can be activated by clicking on them in the browser window.

To use this feature, the 1280 and computer/mobile device must be connected to the same network. In the browser's address bar (URL), type the 1280 's IP address using TCP port 3000.

Example: If the 1280 's IP address is 192.168.0.1 then navigate to http://192.168.0.1:3000.

#### 5.2.2 Resetting the Network Connection

If the Network connection needs to be reset for any reason, press 🥱. The available network information is displayed.

| Network Information |                   |              |      |  |  |  |  |
|---------------------|-------------------|--------------|------|--|--|--|--|
| Wired Ethemet       | Wi-Fi (802.11)    | Wi-Fi Direct |      |  |  |  |  |
| MAC Address         | 0C:92:4E:00:0F:90 |              |      |  |  |  |  |
| IP Address          | 10.2.58.37        |              |      |  |  |  |  |
| Network Mask        | 255.255.255.0     |              |      |  |  |  |  |
| Gateway Address     | 10.2.58.1         |              |      |  |  |  |  |
| Domain Name Server  | 10.2.91.203       |              |      |  |  |  |  |
|                     |                   |              |      |  |  |  |  |
|                     |                   |              |      |  |  |  |  |
| Network Restart     |                   |              | Done |  |  |  |  |

Figure 5-4. Network Information Options Screen

- 1. Select *Wired Ethernet* or either *Wi-Fi* tab.
- 2. Press Network Restart.
- 3. A prompt is displayed, Do you want to restart all network connections? Select Yes or No.
- 4. Selecting Yes connects to a known network connection and is then be restarted.

#### 5.2.3 Wired Adapter

When Wired Adapter is selected, the parameters in Table 5-5 display.

| Parameter            | Default       | Description                                                                                                    |
|----------------------|---------------|----------------------------------------------------------------------------------------------------|
| Enabled              | Off           | Enable Wired Ethernet Communications – <b>Off</b> speeds up the booting process and configuration mode to weigh mode transitions |
| DHCP                 | On            | Dynamic Host Configuration Protocal:<br>On – Dynamic allocation of IP address<br>Off – Static allocation of IP address           |
| IP Address           | 0.0.0.0       | Enter a four field value. The range of each field is 0–255                                                                       |
| Subnet Mask          | 255.255.255.0 | Specifies the subnet mask                                                                                                    |
| Primary DNS Server   | 0.0.0.0       | IP address for the server                                                                                                    |
| Secondary DNS Server | 0.0.0.0       | IP address for the server                                                                                                    |
| Gateway Address      | 0.0.0.0       | Default gateway                                                                                                    |
| MAC Address          |               | View the MAC Address, in hexadecimal base (read only)                                                                            |

Table 5-5. Wired Adapter Parameters

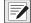

NOTE: DNS setting must be properly configured for the network update feature to work (see Section 14.10 on page 135 for more information).

#### Wi-Fi Adapter 5.2.4

| Parameter             | Default        | Description                                                                                                    |
|-----------------------|----------------|----------------------------------------------------------------------------------------------------|
| Enable                | Off            | Enable Wi-Fi Ethernet Communications – <i>Off</i> speeds up the booting process and configuration mode to weigh mode transitions |
| Service Set ID (SSID) |                | Name of the wireless local area network (WLAN)                                                                                   |
| Network Type          | Infrastructure | Type of wireless network; choose infrastructure for connections to wireless networks                                             |
| Security Type         | WPA-Personal   | Wireless security protocol                                                                                                    |
| Encryption Type       | TKIP           | Wireless encryption protocol                                                                                                    |
| Security Key          |                | Password to access a local area network                                                                                          |
| DHCP                  | On             | Dynamic Host Configuration Protocal<br>On – dynamic allocation of IP address<br>Off – static allocation of IP address            |
| IP Address            | 0.0.0.0        | Four field value, the range of each field is 0–255                                                                               |
| Subnet Mask           | 255.255.255.0  | Specifies the subnet mask                                                                                                    |
| Primary DNS Server    | 0.0.0.0        | IP address for the server                                                                                                    |
| Secondary DNS Server  | 0.0.0.0        | IP address for the server                                                                                                    |
| Gateway Address       | 0.0.0.0        | Default gateway                                                                                                    |
| MAC Address           |                | View the MAC Address, in hexadecimal base (read only)                                                                            |
| Wi-Fi Direct Enabled  | Off            | Allows wireless connection directly to a PC, phone or tablet without a network or access point                                   |

When Wi-Fi Adapter is selected, the parameters in Table 5-6 display.

Table 5-6. Wi-Fi Adapter Parameters

NOTE: DNS setting must be properly configured for the network update feature to work (see Section 14.10 on page 135 for more information).

### 5.2.5 Wi-Fi Direct

Wi-Fi Direct is a feature of Wi-Fi which allows wireless connection directly to a PC, phone or tablet.

NOTE: Wi-Fi need not be enabled for Wi-Fi Direct to be enabled. 

If incorrect credentials are entered into the Wi-Fi parameters, Wi-Fi Direct will not operate.

| K Comm ?       |                       |     |
|----------------|-----------------------|-----|
|                | Enabled               | OFF |
| Serial         | Wi-Fi® Direct Enabled | ON  |
| Ethernet       |                       |     |
| Fieldbus       |                       |     |
| Wi-Fi® Adapter |                       |     |
| General        |                       |     |
|                |                       |     |

Figure 5-5. Enable Wi-Fi Direct

- 1. Select Ethernet.
- 2. Press the selection field arrow to expand the Ethernet choices.
- 3. Select the Wi-Fi Adapter list option.
- 4. Enable the Wi-Fi Direct option.
  - displays briefly then display returns to the weigh mode.

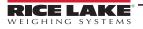

5. Press

6. Press 🥱. The available Network Information is displayed.

| Wired Ethernet | Wi-Fi (802.11)    | Wi-Fi Direct |                       |
|----------------|-------------------|--------------|-----------------------|
| Enabled        | On                |              |                       |
| SSID           |                   |              | Initiate Wi-Fi Direct |
| Password       |                   |              |                       |
| IP Address     | 192.168.128.1     |              |                       |
| MAC Address    | 84:DD:20:94:CE:F1 |              |                       |
|                |                   |              |                       |
|                |                   |              |                       |

Figure 5-6. Wi-Fi Options Screen

- 7. Select the Wi-Fi Direct tab.
- 8. Press Initiate Wi-Fi Direct.
- 9. Wi-Fi Direct is assigned an SSID and Password. Write these down, they are required when connecting to another device.

NOTE: A new SSID and Password is created each time a Wi-Fi Direct connection is initiated.

| Network Info                                             | rmation                                                               |              |                       |
|----------------------------------------------------------|-----------------------------------------------------------------------|--------------|-----------------------|
| Wired Ethernet                                           | Wi-Fi (802.11)                                                        | Wi-Fi Direct |                       |
| Enabled<br>SSID<br>Password<br>IP Address<br>MAC Address | On<br>DIRECT - x P -<br>4UBPnU96<br>192.168.128.1<br>84:DD:20:94:CE:F |              | Initiate Wi-Fi Direct |
|                                                          |                                                                       |              | Done                  |

Figure 5-7. SSID and Password for Wi-Fi Direct

- 10. Press Done . The weigh screen is displayed.
- 11. Using the PC, mobile phone or iPad/tablet, enter settings then Wi-Fi selections. The name of the 1280 SSID should be displayed as an option in the Wi-Fi selections.
- 12. Select the 1280 SSID from the list, a screen displays asking for the Password.
- 13. Enter the Password from Step 9.
- 14. To disable Wi-Fi Direct, go back to the communications/Ethernet menu to disable.

#### NOTE: Using Wi-Fi Direct does not interrupt the use of Wi-Fi.

Enabling the Wi-Fi requires Wi-Fi Direct to be re-initiated.

Wi-Fi direct can utilize all Ethernet connection types (TCP command server, Stream Server, TCP Client 1 & 2).

### 5.2.6 TCP Command Server

| Parameter                 | Default           | Description                                                                           |
|---------------------------|-------------------|---------------------------------------------------------------------------------------|
| Enabled                   | On                | Enable/Disable access to the TCP server and the ability to send EDP commands via TCP  |
| Input Type                | Command Processor | Sets the input type                                                                   |
| Server Port Number        | 10001             | TCP/IP port number                                                                    |
| Alias                     |                   | Allows the server to be renamed                                                       |
| Echo                      | Off               | Specifies whether characters received by the port are echoed back to the sending unit |
| Response                  | Off               | Specifies whether the port transmits replies to serial commands                       |
| Outgoing Line Termination | CR/LF             | Selects the termination character for data sent from the port                         |

Table 5-7. TCP Command Server Parameters

### 5.2.7 Stream Server

| Parameter                 | Default | Description                                               |
|---------------------------|---------|-----------------------------------------------------------|
| Server Port Number        | 20001   | Stream server port number                                 |
| Alias                     |         | Allows the server to be renamed                           |
| Outgoing Line Termination | CR/LF   | Selects termination character for data sent from the port |

Table 5-8. Stream Server Parameters

## 5.2.8 TCP Client 1, 2 & 3

| Parameter                      | Default           | Description                                                                                                    |
|--------------------------------|-------------------|----------------------------------------------------------------------------------------------------|
| Input Type                     | Command Processor | Sets the input type                                                                                                    |
| Remote Address                 | 0.0.0.0           | IP Address of the remote server listening for the connection request from the 1280                                                                |
| Remote Port Number             | 10001             | TCP port number on the remote server listening for the connection request from the 1280                                                           |
| Alias                          |                   | Allows the client to be renamed                                                                                                    |
| Outgoing Line Termination      | CR/LF             | Selects termination character for data sent from the port                                                                                         |
| End of Line Delay (seconds)    | 0.0               | Sets the delay period, in 0.1 second intervals, from when a formatted line is terminated to the beginning of the next formatted output            |
| Echo                           | On                | Specifies whether characters received by the port are echoed back to the sending unit                                                             |
| Response                       | On                | Specifies whether the port transmits replies to commands                                                                                          |
| Disconnect Time (seconds)      | 3 seconds         | The amount of time an active connection is held before it is dropped; setting value to 0 will prevent automatic disconnect                        |
| iQUBE <sup>2</sup> Sample Rate | 30 Hz             | Sets the rate at which the 1280 polls the iQUBE <sup>2</sup> for weight data; it is only visible when the Input Type is set to iQUBE <sup>2</sup> |

Table 5-9. TCP Client 1, 2 & 3 Parameters

# 5.3 Fieldbus Menu

The Fieldbus menu allows the selection of the slot (1-6) to be used for one of the CompactComm Options.

- 1. Press 🔊
- 2. Select Fieldbus.
- 3. Press the arrow next to the Slot # and select the slot required.

| Parameter                                        | Default | Description                                                                                                    |
|--------------------------------------------------|---------|----------------------------------------------------------------------------------------------------|
| Data Swap                                        | None    | Specifies Byte, Word, Both or none of the data sent and received by the fieldbus card                                     |
| iRite Fieldbus Data Size<br>(Bytes) (0=disabled) | 0       | Specifies the data size, in bytes which the iRite Fieldbus command handler transfers; values must be in multiples of four |
| DeviceNet Address                                | 63      | Enter DeviceNet option address 1–64                                                                                       |
| Profibus Address                                 | 126     | Enter Profibus option address 1–126                                                                                       |

Table 5-10. Fieldbus Menu Descriptions

#### Data Swap

If the values returned from the 1280 do not appear to be correct, change the Data Swap parameter to **Byte**, **Word** or **Both**. These parameters change the order of the data to enable compability with the way the device handles the data in its memory. It is best to change the data order in the device being used, but if it is not possible, Data Swap is the best alternative.

# 5.4 iQUBE<sup>2</sup> Scale

The 1280 can be digitally connected to multiple load cells using one or more iQUBE<sup>2</sup> junction boxes. The iQUBE<sup>2</sup> can be set up in the 1280 using setup wizard located in the Scales menu or through the setup menu located in the communications menu. More information on the setup of the iQUBE<sup>2</sup> can be found in the iQUBE<sup>2</sup> Technical Manual (PN 106113).

NOTE: iQUBE<sup>2</sup> scales cannot be used with the 1280 Total Scale function. Totaling 2-4 iQUBE<sup>2</sup> scales is a function within the iQUBE<sup>2</sup> setup menu.

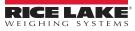

# 6.0 Features

The Features menu allows the setup of parameters for the menu items listed in Table 6-1.

From the Configuration menu, select 🔚 (circled in Figure 6-1) to enter the Features menu.

Once all parameters have been set, select 5 to return to weigh mode.

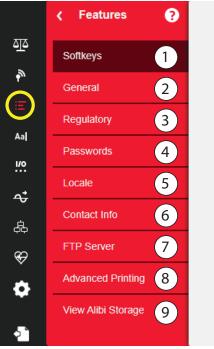

Ð

Figure 6-1. Features Menu

| Item No. | Parameter          | Description                                                                                         |
|----------|--------------------|----------------------------------------------------------------------------------------------------|
| 1        | Softkeys           | Softkeys setup, see Section 6.1 on page 82                                                          |
| 2        | General            | Setup general indicator settings, see Section 6.2 on page 84                                        |
| 3        | Regulatory         | Allows for the selection of the regulatory mode required for the scale, see Section 6.3 on page 85  |
| 4        | Passwords          | Allows passwords to be set to secure menus, see Section 6.4 on page 88                              |
| 5        | Locale             | Allows the local language, time/date and decimal format to be setup, see Section 6.5 on page 88     |
| 6        | Contact Info       | Allows the input of company information, see Section 6.6 on page 89                                 |
| 7        | FTP Server         | Allows for transfer of data to and from the 1280 in iRite, see Section 6.7 on page 89               |
| 8        | Advanced Printing  | Setup printing using optional printers over network/USB, see Section 6.8 on page 90                 |
| 9        | View Alibi Storage | Provides past transactions and allows past transactions to be reprinted, see Section 6.9 on page 91 |

Table 6-1. Features Menu Parameters

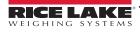

# 6.1 Softkeys

Softkeys are available to provide additional operator functions for specific applications. When enabled they are displayed as digital buttons at the bottom of the display in weigh mode. Press a softkey to use the assigned functions.

To enter the **Softkey** menu, press **E** and select **Softkeys**.

When the Auto-Populate Softkey is set to on, the default or the last set softkeys display, see Section 6.1.2.

### 6.1.1 Enable/Disable Softkeys

- 1. Press to view the list of predefined softkeys, see Section 6.1.2.
- 2. Select from the list of predefined softkeys or one of the user defined options.
- 3. Select Done to enable the softkey or press cancel to quit.

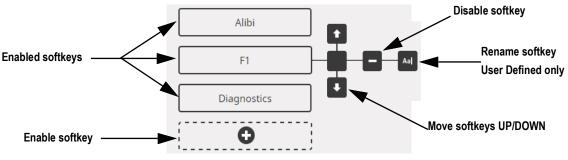

Figure 6-2. Enable/Disable Softkeys

### 6.1.2 Predefined Softkeys

| Scale Select | Display Tare | Batch Start | Time/Date | F1 |
|--------------|--------------|-------------|-----------|----|
|--------------|--------------|-------------|-----------|----|

#### Figure 6-3. Example Softkeys

| Softkey                | Description                                                                                                    |
|------------------------|----------------------------------------------------------------------------------------------------|
| Blank                  | No softkey available                                                                                                    |
| User Defined 1–10      | Up to 10 softkeys can be created using one of the user defined options (22 characters or less available)                                                                                                    |
| Time/Date              | Displays current time and date; allows time and date change                                                                                                    |
| Display Tare           | Displays tare value in the entry prompt                                                                                                    |
| Display Accumulator    | Displays accumulator value, if enabled, for the current scale                                                                                                    |
| Display Rate of Change | Displays rate-of-change value, if enabled, for the current scale                                                                                                    |
| Setpoint               | Displays a menu of configured setpoints; allows display and change of some setpoint parameters                                                                                                    |
| Batch Start            | Starts a batch from the current step if a Batch Run digital input is either active or not defined; if a Batch Run digital input is defined and inactive, Batch Start resets the batch to the first step                                                                                                    |
| Batch Stop             | Stops an active batch and turns off all associated digital outputs; requires a Batch Start to resume processing                                                                                                    |
| Batch Pause            | Pauses an active batch and turns off all digital outputs except those associated with Concurrent and Timer setpoints; processing is suspended until the indicator receives a Batch Start signal; pressing the BATSTRT digital input, BATSTART serial command, Batch Start softkey or the StartBatch function (in iRite) resumes the batch and re-energizes all digital outputs turned off by the Batch Pause |
| Batch Reset            | Stops an active batch and resets the current step to the first batch step; all digital outputs associated with batch setpoints are deactivated; if a batch is stopped or paused, Batch Reset resets the current step to the first step                                                                                                    |
| Select Scale           | Enter the scale number (using the numeric keypad) to be displayed for multi-scale applications, followed by the select scale softkey                                                                                                    |
| Diagnostics            | Opens the iQUBE <sup>2</sup> diagnostics screen                                                                                                    |
| Alibi                  | Allows previous print transactions to be recalled and reprinted                                                                                                    |
| Contrast               | Adjusts the screen backlight intensity                                                                                                    |
| Test                   | Not available in version 1.00                                                                                                    |

#### Table 6-2. Configurable Softkeys

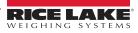

| Softkey         | Description                                                                                      |
|-----------------|--------------------------------------------------------------------------------------------------|
| Stop            | Sends AuxFmt13 out its configured port to display a red light on a LaserLight                    |
| Go              | Sends AuxFmt12 out its configured port to display a green light on a LaserLight                  |
| Off             | Sends AuxFmt14 out its configured port to turn a LaserLight red/green light off                  |
| Display Unit ID | Displays the Unit ID in the lower left corner of the screen                                      |
| Zero            | Zeros the indicator                                                                              |
| Gross/Net       | Toggles between gross and net modes                                                              |
| Tare            | Tare the scale using the on-screen numeric keypad                                                |
| Keyed Tare      | Tare the scale using the on-screen numeric keypad                                                |
| Units           | Toggles between primary, secondary and tertiary units                                            |
| Print           | Prints the configured print format                                                               |
| Aux Print       | Auxiliary printing by entering the Auxiliary Format number (1–20) using on-screen numeric keypad |
| Screen          | Display a different screen by entering a value (1–99) and press the Screen softkey               |
| Database        | Accesses the import and export database feature from the weigh mode                              |

Table 6-2. Configurable Softkeys (Continued)

NOTE: The Zero, Gross/Net, Tare, Units and Print softkeys are functionally equivalent to the keypad function keys. These softkeys are primarily for web browser remote connections, when a physical keypad is not available.

### 6.1.3 Database Softkey

The **Database** softkey must be configured to use the Database Import/Export functionality from weigh mode. To access the database import or export features from the weigh mode:

1. Select the **Database** softkey. The database menu displays for several seconds.

|   | Databases       |  |  |  |  |
|---|-----------------|--|--|--|--|
| K | Import Database |  |  |  |  |
|   | Export Database |  |  |  |  |
|   |                 |  |  |  |  |
|   |                 |  |  |  |  |
|   |                 |  |  |  |  |
|   | Back            |  |  |  |  |

Figure 6-4. Database Screen in Weigh Mode

2. Select either **Import Database** or **Export Database**. The Import/Export screen displays, see Section 14.3 on page 126 or Section 14.5 on page 127 to complete the database import/export.

### 6.1.4 LaserLight Softkey

User must configure 1280 softkeys to use Stop/Go, see Table 6-3 to view the pre-populated commands in the print formats.

| Stop | Go | Off |     |  | J |
|------|----|-----|-----|--|---|
|      |    |     | , , |  | · |

Figure 6-5. LaserLight Softkey Example

Table 6-3 lists commands to display the Stop, Go (circle or arrow) and Off elements on a LaserLight. The command information can be changed. The softkey is coded to send the associated AuxFmt.

| Traffic Light State | AuxFmt   | Serial Command |
|---------------------|----------|----------------|
| Stop                | AuxFmt13 | 00DO3!         |
| Green Circle        | AuxFmt12 | 00DO2!         |
| Green Arrow         | AuxFmt12 | 00DO1!         |
| Off                 | AuxFmt14 | 00DO0!         |

Table 6-3. LaserLight2 Commands

# 6.2 General Parameters

To enter the *General* menu, press **E** and select *General*.

- 1. Press the parameter to be set.
- 2. If the setting needs data entry, a keypad displays. Enter data and press Done

| Parameter                   | Default   | Description                                                                                                    |
|-----------------------------|-----------|----------------------------------------------------------------------------------------------------|
| Unit Id                     | 1         | Specifies the unit identification number with an alphanumeric value (up to eight characters)                                                                                                    |
| Consecutive Number          | 0         | Value is incremented following each print operation includes <cn> in the ticket format; when reset, it is set to a value specified in the Consecutive Numbering Start parameter (up to seven characters)</cn>                                                              |
| Consecutive Number Start    | 0         | Start value of the next print when it is reset; range is from 0–9999999 (up to seven characters)<br>Example: If set to 0, the next print is 1. If set to 47, the next print is 48.                                                                                         |
| Full Keyboard Lock          | Off       | Locks entire keyboard if turned on                                                                                                    |
| Virtual Keypad Lock         | Off       | When off, the virtual on-screen keypad closes when any of the buttons is activated automatically; when on, the keypad remains in place, but can be closed manually                                                                                                    |
| Zero Enabled Keyboard Lock  | Off       | Locks keyboard except zero key if turned on                                                                                                    |
| Auto-Populate Softkeys      | Off       | When on, all screens are automatically populated with softkeys at the bottom of the screen; when off, the user can place a softkey widget anywhere on the screen                                                                                                    |
| Local/Remote Server Address | 127.0.0.1 | Specifies the IP address of the remote indicator; to display the local indicator, set to the local host address of 127.0.0.1; if a local/remote application, set this parameter, on the remote indicator only, to the IP address of the local indicator to use its display |

Table 6-4. General Parameters Menu

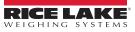

### 6.2.1 Local/Remote Operation

Local/remote support provides a function equivalent to the indicator via web server with network access. The display on the local indicator is also displayed at the remote unit, and keypad input from the remote unit is treated the same as keypad input on the local indicator.

- 1. Connect both indicators to the same Ethernet TCP/IP or Wi-Fi network.
- 2. Look up the local indicator's IP address by pressing the Wi-Fi symbol in Weigh mode (to bring up the Network Information screen), or look it up under the *Communications* menu in Configuration mode.
- 3. On the remote indicator, use the *Features/General* menu to change the Local/Remote Server Address to the IP address of the local indicator.
- 4. When in weigh mode, the remote displays a copy of the local indicator's display. Key presses on the remote indicator are passed back to the local to perform their intended function.

NOTE: It is recommended to use static IP addresses (set DHCP to Off) when using the local/remote feature, to avoid connection issues.

For an indicator to provide its own display, the Local/Remote Server Address must be set to 127.0.0.1. The display is treated as a remote if any other IP address is entered.

If the configuration switch is pressed on the remote indicator, the remotes configuration menu displays on the remote only. If the configuration switch is pressed on the local indicator, the locals configuration menu displays on both indicators.

If the local indicator goes off-line, the remote indicator's display is blank or has dashes for the weight.

The remote indicator can only provide the local display and return key/virtual keypad presses. Weight data is not available at the remote indicator for functions such as printing, serial data streaming or setpoints.

#### Using an Internet Browser as a Remote Display

A virtual display can be viewed on a computer or mobile device using an Internet browser which supports HTML 5 and Javascript, such as Internet Explorer v10 and newer, Chrome v30 and newer or Firefox v32 and newer. In addition to viewing, virtual keypad elements can be activated by clicking on them in the browser window.

To use this feature, the 1280 and computer/mobile device must be connected to the same network. In the browser's address bar (URL), type the IP address of the 1280, using TCP port 3000.

Example: If the 1280 's IP address is 192.168.0.1 then navigate the browser to http://192.168.0.1:3000.

## 6.3 Regulatory

Specifies the regulatory agency having jurisdiction over the scale site. Regulatory agencies regulate legal metrology procedures for each countries scale performance.

The selection made for this parameter affects the function of the front panel **Tare** and **Zero** keys. **Tare** and **Zero** key functions are also configurable when the *Regulatory* mode is set to Industrial to accommodate operations which may not be covered specifically by the general regulatory selections.

- 1. Press **Features** and then press **Regulatory**.
- 2. Press Regulatory Mode. The Regulatory Mode options menu displays:
  - National Type Evaluation Program (NTEP)
  - International Organization of Legal Metrology (OIML)
  - Measurement Canada

- Industrial Mode (Table 6-7 on page 87)
- Australia
- None

- 3. Select the required mode.
- 4. Press Done

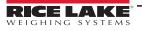

| Parameters                     | Default | Description                                                                                                    |
|--------------------------------|---------|----------------------------------------------------------------------------------------------------|
| Alibi Storage                  | Off     | Allows previous print transactions to be recalled and reprinted if enabled                                                                                                    |
| Gravity Compensation           | Off     | Scales must be re-calibrated after changing from Off to On; specifying the latitude and elevation of the calibration and scale sites provides compensation for gravitational effects; to calibrate with gravity compensation, Origin Latitude and Elevation and Destination Latitude and Elevation must be set |
| Origin Latitude                | 45      | Origin latitude of the scale site in degrees, range 0–90 (only available with Gravity Compensation set to On)                                                                                                    |
| Origin Elevation (meters)      | 345     | Origin Elevation of the scale site in meters, range -9999–9999 (only available with Gravity Compensation set to On)                                                                                                    |
| Destination Latitude           | 45      | Destination latitude of the scale site in degrees, range 0–90 (only available with Gravity Compensation set to On)                                                                                                    |
| Destination Elevation (meters) | 345     | Destination Elevation of the scale site in meters, range -9999–9999 (only available with Gravity Compensation set to On)                                                                                                    |
| Monorail Mode                  | Off     | Allows preset (keyed) tare values to be of higher precision then the display division size in Monorail applications                                                                                                    |
| Enable Screen Saver            | Off     | Enables screen saver functionality; screen saver can be triggered by the Screen Saver Weight Threshold or the Screen Saver Activation Time; when the screen saver is triggered, the backlight dims to 10%                                                                                                    |
| Screen Saver Weight Threshold  | 0       | The screen saver activates when the weight dips below the Screen Saver Weight Threshold (only available when Enable Screen Saver is set to On)                                                                                                    |
| Screen Saver Activation Time   | 30      | Standstill time at which the screen saver activates (only available when Enable Screen Saver is set to On)                                                                                                    |

Table 6-5. Regulatory Mode Parameters – All Modes

Table 6-6 describes the function of **TARE** and **ZERO** for the NTEP, OIML, Measurement Canada, Australia and None regulatory modes.

| Regulatory         |                      |                      | Front Panel Key Function |                                                                                             |
|--------------------|----------------------|----------------------|--------------------------|---------------------------------------------------------------------------------------------|
| Parameter Value    | Weight on Scale      | Tare in System       | Tare                     | Zero                                                                                        |
| NTEP               | Zero or negative     | No                   | No action                | Zero                                                                                        |
|                    |                      | Yes                  | Clear Tare               |                                                                                             |
|                    | Positive             | No                   | Tare                     |                                                                                             |
|                    |                      | Yes                  | Tare                     |                                                                                             |
| OIML               | Zero or negative     | No                   | No action                | Zero                                                                                        |
|                    |                      | Yes                  | Clear Tare               | Zero and Clear Tare                                                                         |
|                    | Positive             | No                   | Tare                     | Zero                                                                                        |
|                    |                      | Yes                  | Tare                     | Zero and Clear Tare if weight is within ZRANGE;<br>no action if weight is outside of ZRANGE |
| Measurement Canada | Zero or negative     | No                   | No action                | Zero                                                                                        |
|                    |                      | Yes                  | Clear Tare               |                                                                                             |
|                    | Positive             | No                   | Tare                     |                                                                                             |
|                    |                      | Yes                  | No action                |                                                                                             |
| Australia          | Zero or negative     | No                   | No action                | Zero                                                                                        |
|                    |                      | Yes                  | Clear Tare               | Zero and Clear Tare                                                                         |
|                    | Positive             | No                   | Tare                     | Zero                                                                                        |
|                    |                      | Yes                  | Tare                     | Zero and Clear Tare if weight is within ZRANGE;<br>no action if weight is outside of ZRANGE |
|                    | NOTE: The scale wide | get does not display | capacity and count-      | by when the Regulatory Mode is set to Australia.                                            |
| NONE               | Zero or negative     | No                   | Tare                     | Zero                                                                                        |
|                    |                      | Yes                  | Clear Tare               |                                                                                             |
|                    | Positive             | No                   | Tare                     |                                                                                             |
|                    |                      | Yes                  | Clear Tare               |                                                                                             |
| Industrial Mode    | See Table 6-7 on pag | e 87                 |                          |                                                                                             |

Table 6-6. Tare/Zero Key Functions for Regulatory Parameter Settings

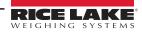

### **Industrial Mode Parameters**

Industrial mode provides a set of sub-parameters to allow customization of tare, clear and print functions in non-Legal for Trade scale installations.

| Parameter                                  | Default                    | Description                                                                                                    |
|--------------------------------------------|----------------------------|----------------------------------------------------------------------------------------------------|
| Audit Agency                               | NTEP                       | Defines how the Audit Trail data is displayed/printed, depending on the requirements for the various regulatory agencies                                                                                                    |
| Weight Source for Print                    | Synchronized<br>to Display | Synchronized to the displayed value or the scale internal value                                                                                                    |
| Allow Tare in Display Hold                 | Off                        | A semiautomatic (push-button) tare which can be taken while the scale display is being held                                                                                                    |
| Allow Print in Display Hold                | Off                        | A demand print may be performed while the scale display is being held                                                                                                    |
| Remove Tare on Zero                        | Off                        | A tare is removed if a semiautomatic (push-button) zero is performed on the scale                                                                                                    |
| Always Allow Keyed Tare                    | On                         | Preset (keyed) tares are allowed at any weight, not just at zero gross                                                                                                    |
| Multiple Tare Action                       | Replace                    | <ul> <li>Defines the resulting action if a semiautomatic (push-button) tare is attempted while there is already a tare for the scale</li> <li><i>Replace</i> - replaces the current tare with the new one</li> <li><i>Remove</i> - clears the current tare</li> <li><i>No Action</i> - rejects the new tare attempt (the current tare must be cleared before a new tare can be acquired</li> </ul> |
| Allow Negative Tare                        | Off                        | Allows a semiautomatic (push-button) tare to be taken at a negative gross weight, resulting in a negative tare weight                                                                                                    |
| Allow CLR key to clear<br>tare/accumulator | On                         | Allows the <b>Clear</b> key to clear the tare or accumulator while the tare or accumulator is being displayed                                                                                                    |
| Clear Source Scales Individually           | Off                        | Allows the clearing of tare values from source scales individually when a total scale is involved                                                                                                    |
| Allow Total Scale to Display Negative      | Off                        | Allows the total scale to display a negative value, otherwise the total scale displays an error whenever any source scale is displaying a negative value                                                                                                    |
| Allow Print in Motion                      | Off                        | Allows a demand print to be performed while the scale is in motion                                                                                                    |
| Allow PT to Keyed Tare Print               | Off                        | The letters PT display on printed output if the tare value is a preset or keyed tare                                                                                                    |
| Zero Base for Overload                     | Calibrated Zero            | Used to determine the point at which the scale displays an overload, either (calibrated zero + capacity + overload setting) or (current captured zero + capacity + overload setting)                                                                                                    |
| Use Fine Push-Button Tare                  | Off                        | When a semiautomatic (push-button) tare is taken, use internal counts instead of the rounded display value                                                                                                    |
| Use Fine Keyed Tare                        | Off                        | When a preset, or keyed tare is entered, use the exact value entered instead of rounding the value to the current display division                                                                                                    |
| Tare in Motion                             | Off                        | Allow a semiautomatic (push-button) tare to be taken while the scale is in motion                                                                                                    |
| Zero in Motion                             | Off                        | Allow a semiautomatic (push-button) zero to be performed while the scale is in motion                                                                                                    |
| Underload Limit (Display Divisions)        | 9999999                    | Defines the number of display divisions below gross zero which is displayed before the scale displays an underload condition                                                                                                    |
| Allow Manual Clear Tare                    | On                         | Allows the clearing of the tare value manually at any gross weight                                                                                                    |
| Auto-Zero Tracking on Net Zero             | Off                        | Allows the scale zero to be automatically adjusted, within the specified zero range, to track a net zero display                                                                                                    |
| Display Capacity on Scale Widget           | On                         | Allows the scale widget to display the capacity of the scale                                                                                                    |
| Display Count-by on Scale Widget           | On                         | Allows the scale widget to display the count-by of the scale                                                                                                    |

Table 6-7. Industrial Mode Parameters

# 6.4 Passwords

Passwords can be set to secure the Configuration, Setpoints and Calibration menus.

- 1. Ensure the audit jumper (JP1) is in the **On** position in order to turn on the passwords, see Figure 3-3 on page 58.
- 2. Press **E** then press **Passwords**.
- 3. Select the Configuration, Setpoints or Calibration. The keyboard displays.
- 4. Enter the password then press Done

| Parameters             | Parameter                                                                                                    |
|------------------------|----------------------------------------------------------------------------------------------------|
| Configuration Password | Allows the configuration parameters to be accessed without the need to press the configuration button             |
| Setpoints Password     | Allows the Enable and Value setpoint parameters to be accessed without the need to press the configuration button |
| Calibration Password   | Allows the calibration parameters to be accessed without the need to press the configuration button               |

Table 6-8. Menu Passwords

# 6.5 Locale

Select this parameter to set the desired language, date and time formats, and decimal format.

- 1. Press **E** then press **Locale**.
- 2. Press the parameter to set.
- 3. Select the setting desired.
- 4. Press Done

| Parameter                    | Default   | Description                                                                                                    |
|------------------------------|-----------|----------------------------------------------------------------------------------------------------|
| Default Weigh Mode Language  | English   | Select from 16 languages available for the indicator weigh mode, see Section ; indicator must be rebooted for change to take affect |
| Date Format                  | MMDDYYYY  | Select one of the four formats available: MMDDYYYY, DDMMYYYY, YYYYMMDD, YYYYDDMM                                                    |
| Date Separator               | Slash (/) | Select one of three date separators available, Slash (/), Dash (-), Semi-colon (;)                                                  |
| Time Format                  | 12 Hour   | Select 12-hour or 24-hour time format                                                                                               |
| Time Separator               | Colon (:) | Select Colon (:) or Comma (,) as the time separator                                                                                 |
| Decimal Format               | Dot (.)   | Select Dot (.) or Comma (,) as the format for the decimal                                                                           |
| Time/Date Change Restriction | Off       | Returns current status, only works in setup mode; ON/OFF                                                                            |

Table 6-9. Locale Parameters Menu

### **Default Weigh Mode Languages**

There are 16 languages available for the indicator weigh mode.

- English
- SwedishRussian
- SpanishFrench
- UkrainianHebrew
- Portuguese
- Italian
- ArabicThai
- GermanDutch
- Chinese
- Danish
- Chinese
   Turkish

RICE LAKE

# 6.6 Contact Info

Enter the Contact Info menu to setup company information.

- 1. Press **E**, select **Contact Info**.
- 2. Press the parameter to be set. A keyboard displays.
- 3. Enter the information and press Done
- 4. Repeat Step 1 and Step 2 until all desired entries have been made.

| Parameter             | Description                                                                    |
|-----------------------|--------------------------------------------------------------------------------|
| Company Name          | Enter the company name (up to 30 characters)                                   |
| Address Line 1–3      | Enter the address, three lines available (up to 30 characters per line)        |
| Contact Name 1–3      | Enter up to three contact names (up to 20 characters per contact)              |
| Contact Phone 1–3     | Enter up to three contact phone Numbers (up to 20 characters per phone number) |
| Email Address         | Enter an email address (up to 30 characters)                                   |
| Next Calibration Date | Specify the next calibration date                                              |
| Last Calibration Date | Specify the last calibration date                                              |

Table 6-10. Contact Info Parameters

# 6.7 FTP Server

#### 6.7.1 Set FTP Server Password

Follow the steps below to set up a password for an FTP server:

- NOTE: FTP user name is "ftpuser."
- 1. Press **E**, select **FTP Server**.
- 2. Set FTP Server Access Enabled to On or Off.
- 3. Press *FTP Server Password* to set a Password for the FTP server. User name is "ftpuser." User name can not be changed.

| FTP Server Access Enabled | OFF      |  |
|---------------------------|----------|--|
| FTP Server Password       | Hidden > |  |
| Purge FTP Server Files    |          |  |

Figure 6-6. FTP Server Menu

NOTE: FTP password must be set for the FTP Server to operate. A blank password is not valid.

Press Purge FTP Server Files to delete all of the files in the FTP Server "files" directory at once. Files can be removed one at a time with the FTP "delete <file name>" command.

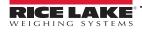

### 6.7.2 Initialize FTP Server

The FTP server is started and stopped via iRite APIs. See iRite Programming Manual PN67888 for more information on using iRite APIs. Once the FTP Server has been started, its directory and files can be accessed externally using various tools either automated or manually.

- 1. Start FTP server using StartFTPServer API command via iRite.
- 2. Access FTP directory through desired FTP tool. Adapt the following information as needed for connection method:
  - Command prompt ftp <ip address of 1280>
  - Name prompt ftpuser
  - Password prompt <pr
  - ftp prompt
     cd files location of stored data in 1280
  - ftp prompt
     dir displays contents of directory

NOTE: Directory (cd) must be changed to the directory named "files" when connected. This folder is where the data is stored and cannot be changed. Subdirectories within 'files' may be created as needed.

- 3. Send and receive data in the "files" directory using the commands put and get or using desired FTP tool.
- 4. Stop FTP connection using StopFTPServer API command via iRite.

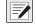

NOTE: Entering setup/configuration will STOP the FTP server. iRite program must restart FTP server when returning to setup/configuration

# 6.8 Advanced Printing

Allows printing from network/USB sources or by using iRite.

NOTE: Enabling USB and advanced printing simultaneously is now supported. This is useful if both local and network printers are used.

| Setup Printer |  |  |  |
|---------------|--|--|--|
| Clear Printer |  |  |  |
| Manufacturer  |  |  |  |
| Model         |  |  |  |
| Туре          |  |  |  |
| URI           |  |  |  |

Figure 6-7. Advanced Printer Setup Menu

- 1. Press Setup Printer to enter the printer setup wizard.
- Select the manufacturer of the printer from the list. Use the scroll bar to view all selections. With the manufacturer selected, press Next >
- 3. Using the same process as Step 2, select the Model of the printer.
- 4. Select the connection type to be used to connect to the printer, network or USB.
- 5. If using a network connection, enter the Network URL.

NOTE: The 1280 supports Direct Print and Internet Printing Protocol for printing directly to a printer. URL examples include: socket://<ip-address-of printer>:9100 ipp://<ip-address-of-printer>:631.

6. Press Next > to complete the setup. *Printer successful installed* displays.

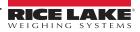

## 6.9 View Alibi Storage

Allows previous print transactions to be recalled and reprinted. Approximately 500,000 alibi records can be stored.

NOTE: Set the Alibi Storage to On by entering the regulatory menu under features, see Section on page 86. External Alibi storage is not supported.

- 1. Press **E**, then press **View Alibi Storage**.
- 2. Use the arrows to scroll to the page containing the record needed. Alternatively, enter the date range to search for the record.
- 3. Press the desired record to select it.
- 4. To print the currently selected record, press Reprint.
- 5. Repeat Step 2 through Step 4 until all records required have been printed.
- 6. When all records required have been printed, press Done

A demand print string is stored in Alibi memory and is assigned an ID number. The token <AN> for the Alibi ID number should be added to the print strings for reference.

The data stored in the record is dependent upon the ticket format, see Section 7.0 on page 92 to format a ticket to contain the tokens for weight, date and time, scale number, alibi ID.

To delete the oldest 50% of alibi storage, Press **Purge Oldest**. Every time that Purge Oldest is pushed, the alibi storage will decrease by 50% until there are no more records.

#### Checksum

The print string is stored with a Checksum to ensure data integrity. The checksum is calculated when the weighment is stored in alibi storage. When the data is retrieved, the checksum is re-calculated and compared to the stored value. If the values match, the data is transmitted. If the values do not match, the 1280 displays *Invalid Record*.

The checksum is for internal use only and not retrievable.

| Alibi Stora     | ge                  |                     |        |
|-----------------|---------------------|---------------------|--------|
| ld              | Date                | Contents            |        |
| 1               | 02:31 PM 06/24/2019 | GROSS 4617 lb       |        |
| 2               | 02:31 PM 06/24/2019 | GROSS 4617 lb       |        |
| 3               | 02:31 PM 06/24/2019 | GROSS 4617 lb       |        |
| 4               | 02:44 PM 06/24/2019 | GROSS 0 lb          |        |
| 5               | 02:44 PM 06/24/2019 | GROSS 2000 lb       |        |
| 6               | 02:46 PM 06/24/2019 | GROSS 10000 lb      |        |
| (1)             | (2)                 | 3 (4)               | (5)    |
| Records: 8      | k 4                 |                     | Q      |
| Selected Id: No |                     | ge Oldest 8 Reprint | 9 Done |

Figure 6-8. Alibi Storage Screen

| Item No. | Description                              |
|----------|------------------------------------------|
| 1        | Records – total number of stored records |
| 2        | Page to beginning                        |
| 3        | Page left or right                       |
| 4        | Page to the end                          |
| 5        | Search by date                           |
| 6        | Selected Id for current record           |
| 7        | Purge Oldest 50% of records              |
| 8        | Reprint current record                   |
| 9        | Done – press to return to previous menu  |

Table 6-11. Alibi Storage

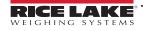

# 7.0 Formats

The Format menu allows the setup of print and stream formats.

From the Configuration menu, select Aal (circled in Figure 7-1) to enter the Formats menu.

Once all parameters have been set, select 57 to return to weigh mode.

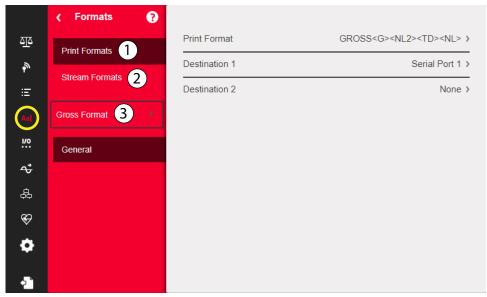

#### Figure 7-1. Format Menu

| Item No. | Parameter       | Description                                                                                                    |
|----------|-----------------|----------------------------------------------------------------------------------------------------|
| 1        |                 | Used to set the printed output when the Print key is pressed, a KPRINT command is received or when the setpoint push-print or truck weigh-in/weigh-out operations are performed, see Section 7.1 on page 93     |
| 2        |                 | The 1280 supports four configurable data streaming formats (Stream Format 1-4). Each stream format can be set to one of the pre-configured formats or a custom format can be created, see Table 7-5 on page 96. |
| 3        | Selection Field | Allows selection of print or stream formats                                                                                                    |

Table 7-1. Format Menu Parameters

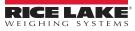

# 7.1 Print Format

The print format used for a given print operation depends on the indicator configuration and the operation performed. Each print format can be customized to include up to 1000 characters of information, such as company name and address, on printed tickets.

Use the Revolution configuration utility, serial commands or the indicator front panel to customize the print formats.

1. Press Aal then select Print Format.

| Gross Format    |
|-----------------|
| Gross Format    |
| Net Format      |
| Setpoint Format |
| Header 1        |

Figure 7-2. Select Format

- 2. Press the selection field arrow to select the print format to be configured. The current settings for which format displays to the right.
- 3. Press the format to be edited. The format editor displays, see Table 7-4 on page 94 for a list of print tokens, which are always enclosed in < >. Characters not enclosed in < > are printed as displayed.
- 4. Press **Done** when finished editing.
- 5. Set the communications port destination parameters as needed, see Section 7.1.2 on page 94.

### 7.1.1 Default Print Formats

These are the formats used when the indicator's configuration is reset.

| Print Format          | Default Format                                                                                                    |                                                                                            |
|-----------------------|----------------------------------------------------------------------------------------------------|--------------------------------------------------------------------------------------------|
| Gross Format          | GROSS <g><nl2><td><nl></nl></td></nl2></g>                                                                                                    | <nl></nl>                                                                                  |
| Net Format            | GROSS <g><nl>TARE<sp><t><nl>NET<sp2><n><nl2><td><nl></nl></td></nl2></n></sp2></nl></t></sp></nl></g>                                                                                                    | <nl></nl>                                                                                  |
| Setpoint Format       | <scv><sp><spm><nl></nl></spm></sp></scv>                                                                                                    |                                                                                            |
| Header 1              | COMPANY NAME <nl>STREET ADDRESS<nl>CITY, ST ZIP<nl2></nl2></nl></nl>                                                                                                    |                                                                                            |
| Header 2              | COMPANY NAME <nl>STREET ADDRESS<nl>CITY, ST ZIP<nl2></nl2></nl></nl>                                                                                                    |                                                                                            |
| Accumulator Format    | ACCUM <a><nl><da> <ti><nl></nl></ti></da></nl></a>                                                                                                    |                                                                                            |
| Alert Format          | <comp><nl><coar1><nl><coar2><nl><coar3><nl><conm1><coph1><nl><conm2> <coph2><nl><br/><conm3> <coph3><nl><coml><nl><err><nl></nl></err></nl></coml></nl></coph3></conm3></nl></coph2></conm2></nl></coph1></conm1></nl></coar3></nl></coar2></nl></coar1></nl></comp> |                                                                                            |
| Audit Trail Format    | -                                                                                                    |                                                                                            |
| Auxiliary Format 1–20 | GROSS <g><nl2><td><nl><br/>NOTE: AuxFmt12, AuxFmt13 and AuxFmt14 are specified for the LaserLight only.</nl></td></nl2></g>                                                                                                    | <nl><br/>NOTE: AuxFmt12, AuxFmt13 and AuxFmt14 are specified for the LaserLight only.</nl> |

Table 7-2. Default Print Formats

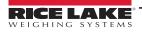

## 7.1.2 Print Format Destination Ports

A print format can be configured to simultaneously transmit its data on two communication ports.

- 1. Press **Destination 1** and select the communication port to be used.
- 2. Repeat for *Destination 2* (optional).

| Menu Option       | Description                                                                                                    |
|-------------------|----------------------------------------------------------------------------------------------------|
| None              | This destination (1 or 2) will not transit print format data                                                                                      |
| Basic USB Printer | Supports only a single printer which uses only ASCII characters                                                                                   |
| Advanced Printer  | Supports wide range of commercial printers and languages                                                                                          |
| Email             | Sends print format data via email (See Section 12.2 on page 118 for setup information)                                                            |
| Serial Port 1     | Sends print format data via RS-232, RS-422 and RS-485 on J6 (See Section 5.1 on page 74 for setup information)                                    |
| Serial Port 2     | Sends print format data via RS-232, RS-422 and RS-485 on J7 (See Section 5.1 on page 74 for setup information)                                    |
| TCP Client 1      | Sends print format data via TCP (See Section 5.2.8 on page 79 for setup information)                                                              |
| TCP Client 2      | Sends print format data via TCP (See Section 5.2.8 on page 79 for setup information)                                                              |
| TCP Client 3      | Sends print format data via TCP (See Section 5.2.8 on page 79 for setup information)                                                              |
| Serial Ports 5-16 | When option card is installed, ports 5-16 send print format data via RS-232, RS-422 and RS-485 (See Section 5.1 on page 74 for setup information) |

Table 7-3. Destination Options

### 7.1.3 Print Format Tokens

| Token                                                                                                    | Description                                                                                                    | Supported Ticket Formats                                                                              |
|----------------------------------------------------------------------------------------------------|----------------------------------------------------------------------------------------------------|----------------------------------------------------------------------------------------------------|
| General We                                                                                                    | ight Data Tokens                                                                                                    |                                                                                                    |
| <g></g>                                                                                                    | Gross weight, current scale                                                                                                    | SPFMT, GFMT, NFMT, ACCFMT, AUXFMTxx, ALERT                                                            |
| <g#n></g#n>                                                                                                    | Gross weight, scale n                                                                                                    |                                                                                                    |
| <n></n>                                                                                                    | Net weight, current scale                                                                                                    |                                                                                                    |
| <n#n></n#n>                                                                                                    | Net weight, scale n                                                                                                    |                                                                                                    |
| <t></t>                                                                                                    | Tare weight, current scale                                                                                                    |                                                                                                    |
| <t#n></t#n>                                                                                                    | Tare weight, scale n                                                                                                    |                                                                                                    |
| <s></s>                                                                                                    | Current scale number                                                                                                    |                                                                                                    |
| Example<br>NOTE: Form                                                                                                    |                                                                                                    | ng sign and decimal point, with leading zeros suppressed), fol-                                       |
| Example<br>NOTE: Form<br>lowed by a s                                                                                                    | e: To format a ticket to provide net weight for Scale 3 in secon<br>atted weight strings contain a 9-digit weight field (includi<br>pace and a two-digit unit identifier. Total field length with                                                                                                    | ng sign and decimal point, with leading zeros suppressed), fol-                                       |
| Example<br>NOTE: Form<br>lowed by a s<br>Accumulator                                                                                                    | e: To format a ticket to provide net weight for Scale 3 in secon<br>atted weight strings contain a 9-digit weight field (includi<br>pace and a two-digit unit identifier. Total field length with<br>Tokens                                                                                                    | ng sign and decimal point, with leading zeros suppressed), fol-<br>units identifier is 12 characters. |
| Example<br>NOTE: Form<br>lowed by a s<br>Accumulator<br><a></a>                                                                                                    | e: To format a ticket to provide net weight for Scale 3 in secon<br>atted weight strings contain a 9-digit weight field (includi<br>pace and a two-digit unit identifier. Total field length with<br>Tokens<br>Accumulated weight, current scale; Prints to 15 digits                                                                                                    | ng sign and decimal point, with leading zeros suppressed), fol-                                       |
| Example<br>NOTE: Form<br>lowed by a s<br>Accumulator<br><a><br/><a#n></a#n></a>                                                                                                    | e: To format a ticket to provide net weight for Scale 3 in secon<br>atted weight strings contain a 9-digit weight field (includii<br>pace and a two-digit unit identifier. Total field length with<br>Tokens<br>Accumulated weight, current scale; Prints to 15 digits<br>Accumulated weight, scale n                                                                                                    | ng sign and decimal point, with leading zeros suppressed), fol-<br>units identifier is 12 characters. |
| Example<br>NOTE: Form<br>lowed by a s<br>Accumulator<br><a></a>                                                                                                    | e: To format a ticket to provide net weight for Scale 3 in secon<br>atted weight strings contain a 9-digit weight field (includii<br>pace and a two-digit unit identifier. Total field length with<br>Tokens<br>Accumulated weight, current scale; Prints to 15 digits<br>Accumulated weight, scale n<br>Average accumulation, current scale                                                                                                    | ng sign and decimal point, with leading zeros suppressed), fol-<br>units identifier is 12 characters. |
| Example<br>NOTE: Form<br>lowed by a s<br>Accumulator<br><a><br/><a#n><br/><aa></aa></a#n></a>                                                                                                    | e: To format a ticket to provide net weight for Scale 3 in secon<br>atted weight strings contain a 9-digit weight field (includin<br>pace and a two-digit unit identifier. Total field length with<br>Tokens<br>Accumulated weight, current scale; Prints to 15 digits<br>Accumulated weight, scale n<br>Average accumulation, current scale<br>Average accumulation, scale n                                                                                                    | ng sign and decimal point, with leading zeros suppressed), fol-<br>units identifier is 12 characters. |
| Example<br>NOTE: Form<br>lowed by a s<br>Accumulator<br><a><br/><a#n><br/><aa><br/><aa+n></aa+n></aa></a#n></a>                                                                                                    | e: To format a ticket to provide net weight for Scale 3 in secon<br>atted weight strings contain a 9-digit weight field (includii<br>pace and a two-digit unit identifier. Total field length with<br>Tokens<br>Accumulated weight, current scale; Prints to 15 digits<br>Accumulated weight, scale n<br>Average accumulation, current scale                                                                                                    | ng sign and decimal point, with leading zeros suppressed), fol-<br>units identifier is 12 characters. |
| Example<br>NOTE: Form<br>lowed by a s<br>Accumulator<br><a><br/><a#n><br/><aa><br/><aa#n><br/><ac></ac></aa#n></aa></a#n></a>                                                                                                    | e: To format a ticket to provide net weight for Scale 3 in secon<br>atted weight strings contain a 9-digit weight field (includin<br>pace and a two-digit unit identifier. Total field length with<br>Tokens<br>Accumulated weight, current scale; Prints to 15 digits<br>Accumulated weight, scale n<br>Average accumulation, current scale<br>Average accumulation, scale n<br>Number of accumulations, current scale                                                                                 | ng sign and decimal point, with leading zeros suppressed), fol-<br>units identifier is 12 characters. |
| Example<br>NOTE: Form<br>lowed by a s<br>Accumulator<br><a><br/><a#n><br/><aa><br/><aa+<br><aa+<br><ac><br/><ac+< td=""><td>e: To format a ticket to provide net weight for Scale 3 in secon<br/>atted weight strings contain a 9-digit weight field (includin<br/>pace and a two-digit unit identifier. Total field length with<br/>Tokens<br/>Accumulated weight, current scale; Prints to 15 digits<br/>Accumulated weight, scale n<br/>Average accumulation, current scale<br/>Average accumulation, scale n<br/>Number of accumulations, current scale<br/>Number of accumulations, scale n</td><td>ng sign and decimal point, with leading zeros suppressed), fol-<br/>units identifier is 12 characters.</td></ac+<></ac></aa+<br></aa+<br></aa></a#n></a> | e: To format a ticket to provide net weight for Scale 3 in secon<br>atted weight strings contain a 9-digit weight field (includin<br>pace and a two-digit unit identifier. Total field length with<br>Tokens<br>Accumulated weight, current scale; Prints to 15 digits<br>Accumulated weight, scale n<br>Average accumulation, current scale<br>Average accumulation, scale n<br>Number of accumulations, current scale<br>Number of accumulations, scale n                                             | ng sign and decimal point, with leading zeros suppressed), fol-<br>units identifier is 12 characters. |
| Example<br>NOTE: Form<br>lowed by a s<br>Accumulator<br><a><br/><a#n><br/><aa><br/><aaa<br><ac><br/><ac#n><br/><at></at></ac#n></ac></aaa<br></aa></a#n></a>                                                                                                    | e: To format a ticket to provide net weight for Scale 3 in secon<br>atted weight strings contain a 9-digit weight field (includii<br>pace and a two-digit unit identifier. Total field length with<br>Tokens<br>Accumulated weight, current scale; Prints to 15 digits<br>Accumulated weight, scale n<br>Average accumulation, current scale<br>Average accumulation, scale n<br>Number of accumulations, current scale<br>Number of accumulations, scale n<br>Time of last accumulation, current scale | ng sign and decimal point, with leading zeros suppressed), fol-<br>units identifier is 12 characters. |

Table 7-4. Print Format Tokens

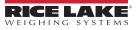

| Token                                                   | Description                                                                                                    | Supported Ticket Formats |  |
|---------------------------------------------------------|----------------------------------------------------------------------------------------------------|--------------------------|--|
| Setpoint Tok                                            | rens                                                                                                    |                          |  |
| <scv></scv>                                             | Setpoint captured value                                                                                                    | SPFMT                    |  |
| <sn></sn>                                               | Setpoint number                                                                                                    |                          |  |
| <sna></sna>                                             | Setpoint name                                                                                                    |                          |  |
| <spm></spm>                                             | Setpoint mode (gross or net label)                                                                                                    |                          |  |
| <spv></spv>                                             | Setpoint preact value                                                                                                    |                          |  |
| <stv></stv>                                             | Setpoint target value                                                                                                    |                          |  |
| Auditing Tok                                            |                                                                                                    |                          |  |
| <cd></cd>                                               | Last calibration date                                                                                                    | All                      |  |
| <noc></noc>                                             | Number of calibrations                                                                                                    |                          |  |
| <now></now>                                             | Number of weighments since last calibration                                                                                                    | -                        |  |
| scales. Numb<br>return to gros                          | alibration date ( <cd>) and number of calibrations (<noc>) a<br/>per of weighments (<now> token) is incremented whenever<br/>ss or net zero before the value can be incremented again.</now></noc></cd> |                          |  |
|                                                         | nd General-Purpose Tokens                                                                                                    | 1                        |  |
| <nnn></nnn>                                             | ASCII character ( <i>nnn</i> = decimal value of ASCII character);<br>used for inserting control characters (STX, for example) in the<br>print stream                                                    | All                      |  |
| <ti></ti>                                               | Time                                                                                                    |                          |  |
| <da></da>                                               | Date                                                                                                    |                          |  |
| <td></td> <td>Time and date</td> <td></td>              |                                                                                                    | Time and date            |  |
| <uid></uid>                                             | Unit ID number (up to 8 alphanumeric characters)                                                                                                    |                          |  |
| <cn></cn>                                               | Consecutive number (up to 7 digits)                                                                                                    |                          |  |
| <h1></h1>                                               | Insert header format 1 (HDRFMT1), see Table 7-2 on page 93                                                                                                    |                          |  |
| <h2></h2>                                               | Insert header format 2 (HDRFMT2), see Table 7-2 on page 93                                                                                                    |                          |  |
| <cr></cr>                                               | Carriage return character                                                                                                    |                          |  |
| <lf></lf>                                               | Line feed character                                                                                                    |                          |  |
| <nlnn></nlnn>                                           | New line ( <i>nn</i> = number of termination ( <cr lf=""> or <cr>) characters)*</cr></cr>                                                                                                    |                          |  |
| <spnn></spnn>                                           | Space (nn = number of spaces)*                                                                                                    |                          |  |
| <su></su>                                               | Toggle weight data format (formatted/unformatted)                                                                                                    |                          |  |
| NOTE: If nn i                                           | s not specified, 1 is assumed. Value must be in the range 1–9                                                                                                    | 99.                      |  |
| User Progra                                             | m-dependent Tokens                                                                                                    |                          |  |
| <usnn></usnn>                                           | Insert user print text string (from user program, SetPrintText API)                                                                                                    | All                      |  |
| <ev<i>x&gt;</ev<i>                                      | Invoke user program print handler x (PrintFmtx)                                                                                                    | AUXFMTx                  |  |
| <an></an>                                               | Enables the addition of an Allibi ticket number                                                                                                    | All                      |  |
| Alert Format T                                          |                                                                                                    |                          |  |
| <comp></comp>                                           | Company name (up to 30 characters)                                                                                                    | All                      |  |
| <coar1><br/><coar2><br/><coar3></coar3></coar2></coar1> | Contact company address, lines 1–3 (up to 30 characters)                                                                                                    |                          |  |
| <conm1><br/><conm2><br/><conm3></conm3></conm2></conm1> | Contact names (up to 20 characters)                                                                                                    |                          |  |
| <coph1><br/><coph2><br/><coph3></coph3></coph2></coph1> | Contact phone numbers (up to 20 characters)                                                                                                    |                          |  |
| <coml></coml>                                           | Contact e-mail address (up to 30 characters)                                                                                                    | 1                        |  |
| <err></err>                                             | Alert error message (system-generated)                                                                                                    | ALERT                    |  |

Table 7-4. Print Format Tokens (Continued)

# 7.2 Stream Format Menu

The four stream formats can each be sent out of one or more of the indicator's communications ports.

| Parameters          | Default                                          | Description                                                                                                    |
|---------------------|--------------------------------------------------|----------------------------------------------------------------------------------------------------|
| Output Stream Type  | Off                                              | Select Legal for Trade (stream data updates at the display update rate), Industrial (stream data updates up to the scale sample rate) or Off (disables the stream format); if Legal for Trade or Industrial is selected, parameters Stream Source and Stream Destinations display |
| Stream Source       | None                                             | The scale the weight data is taken from                                                                                                    |
| Stream Destinations | None                                             | Defines the communication ports the stream data is sent to (more than one can be selected)                                                                                                    |
| Stream Format       | RLWS/Condec                                      | Specifies the format of the stream frame; select one of the available default formats, or custom and use the Custom Format parameter to build a stream frame; if Custom is selected, the following parameters (in blue) display                                                   |
| Custom Format       | <2> <p><w7.><br/><u><m><s></s></m></u></w7.></p> | Used to define a custom stream frame format, if the stream format parameter is set to custom                                                                                                    |
| Gross Token         | G                                                | Defines what is sent in the data frame for the Mode Token when in Gross mode (up to eight characters)                                                                                                    |
| Tare Token          | Т                                                | Defines what is sent in the data frame for the Mode Token when in Tare mode (up to eight characters)                                                                                                    |
| Net Token           | N                                                | Defines what is sent in the data frame for the Mode Token when in Net mode (up to eight characters)                                                                                                    |
| Positive Token      | Space                                            | From a list, select the character which is sent in the data frame for the Polarity Token when displaying a positive weight; the default is a blank space                                                                                                    |
| Negative Token      | Minus                                            | Defines the character which is sent in the data frame for the Polarity Token when displaying a negative weight                                                                                                    |
| Primary Token       | L                                                | Defines what is sent in the data frame for the Units Token when displaying Primary units (up to eight characters)                                                                                                    |
| Secondary Token     | K                                                | Defines what is sent in the data frame for the Units Token when displaying Secondary units (up to eight characters)                                                                                                    |
| Tertiary Token      | K                                                | Defines what is sent in the data frame for the Units Token when displaying Tertiary units (up to eight characters)                                                                                                    |
| Zero Token          | Z                                                | Defines what is sent in the data frame for the Status Token when weight is at Center of Zero (up to two characters)                                                                                                    |
| Motion Token        | М                                                | Defines what is sent in the data frame for the Status Token when weight is in Motion (up to two characters)                                                                                                    |
| Range Token         | 0                                                | Defines what is sent in the data frame for the Status Token when weight is Out of Range (up to two characters)                                                                                                    |
| OK Token            | [blank entry]                                    | Defines what is sent in the data frame for the Status Token when weight is OK (or not in one of the other states) (up to two characters); default is a blank space                                                                                                    |
| Invalid Token       | I                                                | Defines what is sent in the data frame for the Status Token when weight is Invalid (up to two characters)                                                                                                    |

Table 7-5. Stream Format Parameters

#### **Stream Format**

To set up the stream formats using the indicator front panel:

- 1. Press Aal then select Stream Format, see Figure 7-1 on page 92.
- 2. Press Stream Format 3 >> to select the format to be configured.
- 3. Press Output Stream Type to set Industrial or Legal for Trade.
- 4. Press Done .
- 5. Press Stream Source to set one of the eight scales for the format.
- 6. Press Stream Format to choose the format to be used and press Done
- 7. If *Custom Format* was selected in Step 6, press select *Custom Format*. The *Custom Format* keypad displays. Stream tokens are listed in Table 7-6 on page 97. Press Done.
- 8. Press Stream Destinations to indicate where to stream.
- 9. Press Done .
- 10. Set the values for the Stream Tokens as needed, see Table 7-5.

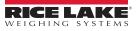

## 7.2.1 Stream Format Tokens

| Format Identifier           | Defined By                                                                  | Description                                                                                                    |
|-----------------------------|-----------------------------------------------------------------------------|----------------------------------------------------------------------------------------------------|
| <p[g n="" t]=""  =""></p[g> | STRM.POS#n<br>STRM.NEG#n                                                    | Polarity – specifies positive or negative polarity for the current or specified (Gross/Net/<br>Tare) weight on the source scale. Possible values are SPACE, NONE, + (for<br>STR.POS#n) or – (for STR.NEG#n)                                                                                                 |
| <u[p s="" t]=""  =""></u[p> | STRM.PRI#n<br>STRM.SEC#n<br>STRM.TER#n                                      | Units – specifies primary, secondary or tertiary units for the current or specified weight on the source scale                                                                                                    |
| <m[g n="" t]=""  =""></m[g> | STRM.GROSS#n<br>STRM.NET#n<br>STRM.TARE#n                                   | Mode – specifies gross, net or tare weight for the current or specified weight on the source scale                                                                                                    |
| <\$>                        | STRM.MOTION#n<br>STRM.RANGE#n<br>STRM.OK#n<br>STRM.INVALID#n<br>STRM.ZERO#n | Status for the source scale – default values and meanings for each status:         • STR.MOTION#n       M       In motion         • STR.RANGE#n       O       Out of range         • STR.OK#n <space>       OK         • STR.INVALID#n       I       Invalid         • STR.ZERO#n       Z       COZ</space> |
| <b [–]n,=""></b>            | See descriptions below                                                      | Bit fields. Comma-separated sequence of bit field specifiers; must be exactly 8-bits; minus sign ([-]) inverts the bit                                                                                                    |
| B0                          |                                                                             | Always 0                                                                                                    |
| B1                          |                                                                             | Always 1                                                                                                    |
| B2                          | Configuration                                                               | =1 if even parity                                                                                                    |
| B3                          | Dynamic                                                                     | =1 if MODE=NET                                                                                                    |
| B4                          | Dynamic                                                                     | =1 if COZ                                                                                                    |
| B5                          | Dynamic                                                                     | =1 if standstill                                                                                                    |
| B6                          | Dynamic                                                                     | =1 if gross negative                                                                                                    |
| B7                          | Dynamic                                                                     | =1 if out of range                                                                                                    |
| B8                          | Dynamic                                                                     | =1 if secondary/tertiary                                                                                                    |
| B9                          | Dynamic                                                                     | =1 if tare in system                                                                                                    |
| B10                         | Dynamic                                                                     | =1 if tare is keyed                                                                                                    |
| B11                         | Dynamic                                                                     | =00 if MODE=GROSS<br>=01 if MODE=NET<br>=10 if MODE=TARE<br>=11 (not used)                                                                                                    |
| B12                         | Dynamic                                                                     | =00 if UNITS=PRIMARY<br>=01 if UNITS=SECONDARY<br>=10 if UNITS=TERTIARY<br>=11 (not used)                                                                                                    |
| B13                         | Configuration                                                               | =00 (not used)<br>=01 if current DSPDIV=1<br>=10 if current DSPDIV=2<br>=11 if current DSPDIV=5                                                                                                    |
| B14                         | Configuration                                                               | =00 (not used)<br>=01 if primary DSPDIV=1<br>=10 if primary DSPDIV=2<br>=11 if primary DSPDIV=5                                                                                                    |
| B15                         | Configuration                                                               | =00 (not used)<br>=01 if secondary DSPDIV=1<br>=10 if secondary DSPDIV=2<br>=11 if secondary DSPDIV=5                                                                                                    |
| B16                         | Configuration                                                               | =00 (not used)<br>=01 if tertiary DSPDIV=1<br>=10 if tertiary DSPDIV=2<br>=11 if tertiary DSPDIV=5                                                                                                    |

Table 7-6. Stream Format Tokens

| Format Identifier                                | Defined By    | Description                                                                                                    |
|--------------------------------------------------|---------------|----------------------------------------------------------------------------------------------------|
| B17                                              | Configuration | =000 if current DECPNT=8888800<br>=001 if current DECPNT=8888880<br>=010 if current DECPNT=8888888<br>=011 if current DECPNT=888888.8<br>=100 if current DECPNT=8888.88<br>=101 if current DECPNT=888.888<br>=110 if current DECPNT=888.8888<br>=111 if current DECPNT=88.88888                                                                                                    |
| B18                                              | Configuration | =000 if primary DECPNT=8888800<br>=001 if primary DECPNT=8888880<br>=010 if primary DECPNT=8888888<br>=011 if primary DECPNT=888888.8<br>=100 if primary DECPNT=88888.88<br>=101 if primary DECPNT=888.888<br>=110 if primary DECPNT=888.8888<br>=111 if primary DECPNT=88.88888                                                                                                    |
| B19                                              | Configuration | =000 if secondary DECPNT=8888800<br>=001 if secondary DECPNT=8888880<br>=010 if secondary DECPNT=8888888<br>=011 if secondary DECPNT=888888.8<br>=100 if secondary DECPNT=88888.88<br>=101 if secondary DECPNT=8888.888<br>=110 if secondary DECPNT=888.8888<br>=111 if secondary DECPNT=88.88888                                                                                                    |
| B20                                              | Configuration | =000 if tertiary DECPNT=8888800<br>=001 if tertiary DECPNT=8888880<br>=010 if tertiary DECPNT=8888888<br>=011 if tertiary DECPNT=888888.8<br>=100 if tertiary DECPNT=88888.88<br>=101 if tertiary DECPNT=8888.888<br>=110 if tertiary DECPNT=888.8888<br>=111 if tertiary DECPNT=88.88888                                                                                                    |
| <wspec [-]="" [0]="" digit[[.]digit]=""></wspec> | Scale weight  | <ul> <li>Weight for the source scale. <i>wspec</i> is defined as follows:</li> <li><i>wspec</i> indicates whether the weight is the current displayed weight (W, w), gross (G, g), net (N, n) or tare (T, t) weight; upper-case letters specify right-justified weights, lower-case are left-justified</li> <li>Optional /P, /S or /T suffixes can be added before the ending delimiter (&gt;) to specify weight display in primary (/P), secondary (/S) or tertiary (/T) units</li> <li>[-] Enter a minus sign (-) to include sign for negative values</li> <li>[0] Enter a zero (0) to display leading zeros digit[[.][.]digit]</li> <li>The first digit indicates the field width in characters; the decimal point only indicates a floating decimal; a decimal point with a following digit indicates fixed decimal with n digits to the right of the decimal; two consecutive decimals send the decimal point even if it falls at the end of the transmitted weight field</li> </ul> |
| <cr></cr>                                        |               | Carriage return                                                                                                    |
| <lf></lf>                                        |               | Line feed                                                                                                    |

Table 7-6. Stream Format Tokens (Continued)

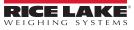

# 8.0 Digital I/O

Digital inputs can be set to provide indicator functions, including all keypad functions. Digital inputs are active low (0 VDC) and inactive high (5 VDC).

Digital outputs are typically used to control relays drive other equipment. Outputs are designed to sink, rather than source, switching current. Each output is normally an open collector circuit, capable of sinking 20 mA when active. Digital outputs are used to change a relay state when the digital output is active (low, 0 VDC) with reference to a 5 VDC supply.

From the Configuration menu, select the Digital I/O icon *Mo* (circled in Figure 8-1) to enter the Digital I/O menu.

Once all parameters have been set, select 5 to return to weigh mode.

| < Digital I/O | <u> </u>   |     |
|---------------|------------|-----|
| Slot 0        | Aal DIO0_1 | Off |
|               | Aal DIO0_2 | Off |
| General       | Aal DIOO_3 | Off |
|               | Aal DIO0_4 | Off |
|               | Aal DIO0_5 | Off |
|               | Aal DIO0_6 | Off |
|               | Aal DIO0_7 | Off |
|               | Aal DIOO_8 | Off |
|               |            |     |
|               |            |     |

The Digital I/O menu is used to assign functions to digital inputs and outputs.

Slot 0 – eight I/O bits available on the CPU board (connector J1).

Slot 1-6 – up to 24 I/O bits are available per Digital I/O expansion card, if installed.

1. If using an optional Digital I/O card, press Slot 0 in order to select the slot containing the card.

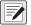

NOTE: Slot 0 is always available.

2. Select the desired Digital I/O from the list displayed. The following functions display.

| Function                 | Description                                                                                                    |  |  |  |  |  |
|--------------------------|----------------------------------------------------------------------------------------------------|--|--|--|--|--|
| Off                      | Indicates the bit is not configured                                                                                                    |  |  |  |  |  |
| Output                   | Assigns the bit as a digital output for setpoint or iRite program use                                                                                                    |  |  |  |  |  |
| Input                    | Assigns the bit as a digital input used for Digital Input setpoints                                                                                                    |  |  |  |  |  |
| Programmability          | ssigns the bit as a digital input used to generate a iRite program event                                                                                                    |  |  |  |  |  |
| Zero                     | rovides the same function as the front panel Zero key                                                                                                    |  |  |  |  |  |
| Gross/Net                | rovides the same function as the front panel Gross/Net key                                                                                                    |  |  |  |  |  |
| Tare                     | Provides the same function as the front panel Tare key                                                                                                    |  |  |  |  |  |
| Units                    | Provides the same function as the front panel Units key                                                                                                    |  |  |  |  |  |
| Print                    | Provides the same function as the front panel Print key                                                                                                    |  |  |  |  |  |
| Accumulate               | Adds the current scale weight to the accumulator, if enabled                                                                                                    |  |  |  |  |  |
| Clear Accumulator        | Clears the accumulated value for the current scale, if enabled                                                                                                    |  |  |  |  |  |
| Setpoint                 | Provides the same function as the Setpoint softkey                                                                                                    |  |  |  |  |  |
| Time/Date                | Provides the same function as the Time/Date softkey                                                                                                    |  |  |  |  |  |
| Display Tare             | Displays the current scale tare, same function as the Display Tare softkey                                                                                                    |  |  |  |  |  |
| Clear Key                | Provides the same function as the front panel Clear key                                                                                                    |  |  |  |  |  |
| Cancel Key               | Provides the same function as the Cancel softkey                                                                                                    |  |  |  |  |  |
| Numeric Keys 0-9         | Provides the same functions as the front panel numeric keys                                                                                                    |  |  |  |  |  |
| Decimal Point Key        | Provides the same function as the front panel Decimal Point key                                                                                                    |  |  |  |  |  |
| Enter Key                | Provides the same function as the front panel Enter key                                                                                                    |  |  |  |  |  |
| Navigate Up              | Provides the same function as the front panel Up Arrow key                                                                                                    |  |  |  |  |  |
| Navigate Down            | Provides the same function as the front panel Down Arrow key                                                                                                    |  |  |  |  |  |
| Navigate Left            | Provides the same function as the front panel Left Arrow key                                                                                                    |  |  |  |  |  |
| Navigate Right           | Provides the same function as the front panel Right Arrow key                                                                                                    |  |  |  |  |  |
| Keyboard Lock            | Locks the front panel keyboard while the input is active                                                                                                    |  |  |  |  |  |
| Hold                     | Holds the current scale weight display while this input is active                                                                                                    |  |  |  |  |  |
| Batch Run                | Batch Run must be held active for a batch to start or run; if made inactive while a batch is running, the batch stops and remain at the current step; if it is not defined, a batch starts anytime the Batch Start softkey is pressed, the Batch Start digital input is activated or a Batch Start serial command is received |  |  |  |  |  |
| Batch Start              | Starts a batch from the current step if a Batch Run digital input is either active or not defined; if a Batch Run digital input is defined and inactive, Batch Start resets the batch to the first step                                                                                                    |  |  |  |  |  |
| Batch Pause              | Pauses a batch while the input is held active and turns off all digital outputs except those associated with Concurrent and Timer setpoints; Processing is suspended until the Batch Pause input is made inactive                                                                                                    |  |  |  |  |  |
| Batch Reset              | Stops an active batch and resets the current step to the first batch step; all digital outputs associated with batch setpoints are deactivated; if a batch is stopped or paused, Batch Reset resets the current step to the first step                                                                                        |  |  |  |  |  |
| Batch Stop               | Stops an active batch and turns off all associated digital outputs; requires a Batch Start to resume processing                                                                                                    |  |  |  |  |  |
| Clear Consecutive Number | Resets the consecutive numbering to the value specified in Consecutive Number Start                                                                                                    |  |  |  |  |  |
| Gross                    | Set current scale to display gross weight                                                                                                    |  |  |  |  |  |
| Net                      | Set current scale to display net weight                                                                                                    |  |  |  |  |  |
| Primary Units            | Set current scale to display in primary Units                                                                                                    |  |  |  |  |  |
| Secondary Units          | Set current scale to display in secondary Units                                                                                                    |  |  |  |  |  |
| Tertiary Units           | Set current scale to display in tertiary Units                                                                                                    |  |  |  |  |  |
| Clear Tare               | Clears the tare value of the current scale                                                                                                    |  |  |  |  |  |
| Pulse Input              | Allows ability to count pulses using a custom iRite application; the maximum pulse input frequency is 5 kHz<br>Example: to measure water being metered into a tank.                                                                                                    |  |  |  |  |  |

Table 8-1. Digital I/O Types

# 9.0 Analog Output

The Analog Output menu is only functional if the analog output option card is installed. If it is not installed, the menu is visible, but not functional. If the analog output option is installed, configure all other indicator functions and calibrate the indicator before configuring the analog output.

From the Configuration menu, select 4 (circled in Figure 9-1) to enter the Analog Output menu.

Once all settings are correct, select 5 to return to weigh mode.

Whether using Single Analog Output cards or Dual Analog Output cards, the actual analog outputs are identified by a number. Two output ID numbers can be applied per slot.

Example: the output in slot 1 channel 2 is number 2.

Select the analog output number which needs to be configured.

| হাহ  | < Analog Out ? | Calibrate             |     |
|------|----------------|-----------------------|-----|
| ħ    | General        | Output Mode           | (1) |
| Ξ    |                | Source                | 2,  |
| Aa   |                | Scale Mode            | 3 > |
| <br> |                | Error Action          | 4,  |
| 4    |                | Minimum Value Tracked | 5,  |
| 袅    |                | Maximum Value Tracked | 6,  |
| Ś    |                | Alias                 | (7) |
| •    |                |                       |     |
| •2   |                |                       |     |

Figure 9-1. Analog Output Menu Screen

| Item No. | Parameter                | Description                                                                                                    |  |  |  |  |  |
|----------|--------------------------|----------------------------------------------------------------------------------------------------|--|--|--|--|--|
| 1        | Output Mode              | Specifies the voltage or current which is tracked by the analog output; select: 0-10 V (default), 4-20 mA, 0-20 mA                                                                                                    |  |  |  |  |  |
| 2        | Source                   | cale 1-8 specifies the scale tracked by the analog output; programmability indicates the analog output is under iRi rogram control; select scale: <b>1</b> (default)                                                                                      |  |  |  |  |  |
| 3        | Scale Mode               | Specifies the weight data, gross or net, tracked by the analog output when source is assigned to a scale; select: <b>Gross</b> (default), Net                                                                                                    |  |  |  |  |  |
| 4        | Error Action             | <ul> <li>Specifies how the analog output responds to system error conditions</li> <li>Full Scale (default) – set to full scale (10 V or 20 mA)</li> <li>Hold – holds current value</li> <li>Zero Scale – set to zero value (0 V, 0 mA or 4 mA)</li> </ul> |  |  |  |  |  |
| 5        | Minimum<br>Value Tracked | Specifies the minimum weight value tracked by the analog output; enter value: -99999999-99999999, 0 (default)                                                                                                    |  |  |  |  |  |
| 6        | Maximum<br>Value Tracked | Specifies the maximum weight value tracked by the analog output; enter value: -9999999–99999999, 10,000 (default)                                                                                                    |  |  |  |  |  |
| 7        | Alias                    | Enter an alias name for the analog output                                                                                                    |  |  |  |  |  |

Table 9-1. Analog Output Parameters

#### **Analog Output Calibration**

The following calibration procedure requires a multimeter to measure voltage or current output from the analog output module.

NOTE: The analog output must be calibrated after the indicator itself has been configured and calibrated.

- 1. Select the analog output number.
- 2. Connect the multimeter to connector J1 to calibrate channel 1 on the analog output card. Connect to J2 for channel 2 for the dual analog output card.
  - For voltage output, connect the voltmeter leads to pins 3 (+) and 4 (-)
  - For current output, connect the ammeter leads to pins 1 (+) and 2 (-)
- 3. Select Calibrate.
- 4. Select the desired output mode.
- 5. Select Next.
- 6. Select **123...** and enter the observed milliamp or voltage reading. The minimum calibration occurs at 0.5 V for a 0–10 V output and at 1 mA for a 0–20 mA output.
- 7. Press Done
- 8. Press Calibrate Minimum.
- 9. Press Next.
- 10. Press Set to Maximum.
- 11. Select 123... and enter the observed milliamp or voltage reading.
- 12. Press Done
- 13. Press Calibrate Maximum.
- 14. Press Next.
- 15. Press Set to Minimum and Set to Maximum to check calibration results.
- 16. Repeat Step 6 through Step 15 until calibration results are satisfactory.
- 17. Press Finish. The display returns to the Analog Output menu.
- 18. Press Save and Exit to save the calibration parameters.

# 10.0 Setpoints

The 1280 indicator provides 100 configurable setpoints for control of the indicator and external equipment functions. Setpoints can be configured to perform actions or functions based on specified parameter conditions.

Parameters associated with various setpoint kinds can be configured to:

- · Perform functions such as print, tare, or accumulate
- · Change the state of a digital output
- · Make conditional decisions

From the Configuration menu, select 🚓 (circled in Figure 10-1) to enter the Setpoints menu.

Once all settings are correct, select **S** to return to weigh mode.

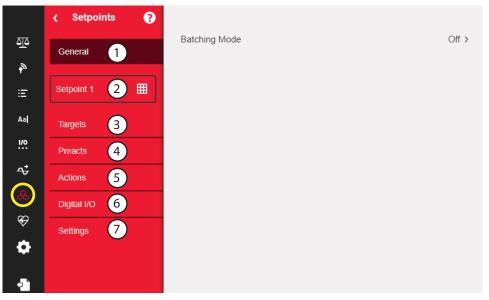

Figure 10-1. Setpoints Menu

| Item No.                                                                                                    | Description                                                                                                    |  |  |  |
|----------------------------------------------------------------------------------------------------|----------------------------------------------------------------------------------------------------|--|--|--|
| <ol> <li>General – select Automatic Restart or Manual Restart to allow a batch sequence to run:</li> <li>Manual requires a Batch Start signal (a Batch Start digital input, BATSTART serial command, Batch Start so StartBatch function in an iRite program) before the batch sequence can run</li> </ol> |                                                                                                    |  |  |  |
|                                                                                                    | Automatic allows the batch sequence to restart automatically once it has been started                                                                                               |  |  |  |
| 2                                                                                                    | Setpoint # - select Setpoint Kind, see Section 10.1 on page 104 to configure parameters available for setpoint kind selected                                                        |  |  |  |
| 3                                                                                                    | Targets – sets the value at which the setpoint trips, see Table 10-3 on page 111                                                                                                    |  |  |  |
| 4                                                                                                    | Preacts – select parameters which allow a setpoint to become satisfied before its target value is reached; this allows for material in suspension, see Table 10-4 on page 112       |  |  |  |
| 5                                                                                                    | Actions – selects functions which are performed when the setpoint is satisfied, see Table 10-5 on page 112                                                                          |  |  |  |
| 6                                                                                                    | Digital I/O – selects a digital output which is controlled by the setpoint, see Table 10-6 on page 112                                                                              |  |  |  |
| 7                                                                                                    | Settings – selects the mode of the setpoint (batch or free-running); if enabled, it can be accessed by softkey, for defining a name and optional prompt, see Table 10-7 on page 112 |  |  |  |

Table 10-1. Setpoint Menu Parameters

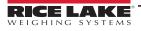

# **10.1** Select Setpoint for Configuration

- 1. Press **Setpoint 1** to select the setpoint (1–100) for which the target value needs to be changed.
- 2. Press the red number of the setpoint in the table (use the arrows to scroll through the setpoints).

|          | Press the Setpoint Number to Edit. |       |      |      | DONE  |
|----------|------------------------------------|-------|------|------|-------|
| SETPOINT | KIND                               | VALUE | I/O  | TRIP | BATCH |
| 1 >      | Off                                | 0     | None |      | OFF   |
| 2 >      | Off                                | 0     | None |      | OFF   |
| 3 >      | Off                                | 0     | None |      | OFF   |
| 4 >      | Off                                | 0     | None |      | OFF   |
| 5 >      | Off                                | 0     | None |      | OFF   |
|          |                                    |       |      |      |       |

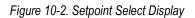

- 3. Press Done . SETPT2 All displays.
- 4. Press for select the **Setpoint Kind**, see Table 10-2.
- 5. Press Aal to rename the setpoint. A keyboard displays.
- 6. Enter the desired name and press Done
- 7. Press **Value** to bring up the numeric entry keyboard, if needed.
- 8. Enter the new target value and press Done
- 9. Configure the setpoint using the menus in Section 10.2 on page 106.

#### NOTE: Setpoint values can be configured in Weigh Mode, see Section 1.12 on page 20.

| Parameter         | Description                                                                                                    | Batch | Continuous |  |
|-------------------|----------------------------------------------------------------------------------------------------|-------|------------|--|
| Off               | Setpoint turned off/ignored                                                                                                    |       |            |  |
| Gross             | Performs functions based on the gross weight; the target weight entered is considered a positive gross weight                                                                                                    | Х     | X          |  |
| Net               | Performs functions based on the net weight; the target weight entered is considered a positive net weight value                                                                                                    | Х     | X          |  |
| Negative Gross    | Negative gross weight; performs functions based on the gross weight; the target weight entered is considered a negative gross weight                                                                                                    | Х     | X          |  |
| Negative Net      | Negative net weight; performs functions based on the net weight; the target weight entered is<br>considered a negative net weight value                                                                                                    | Х     | X          |  |
| Accumulate        | Compares the value of the setpoint to the source scale accumulator; the accumulator setpoint is satisfied when the value of the source scale accumulator meets the value and conditions of the accumulator setpoint                                                                           | Х     | X          |  |
| Positive Relative | tive Performs functions based on a specified value above a referenced setpoint, using the same weight mode as the referenced setpoint                                                                                                    |       | X          |  |
| Negative Relative | Performs functions based on a specified value below a referenced setpoint, using the same weight mode as the referenced setpoint                                                                                                    | Х     | X          |  |
| Percent Relative  | Performs functions based on a specified percentage of the target value of a referenced setpoint, using the same weight mode as the referenced setpoint; the actual target value of the percent relative setpoint is calculated as a percentage of the target value of the referenced setpoint | Х     | X          |  |

Table 10-2. Setpoint Kinds

| Parameter           | Description                                                                                                    | Batch | Continuous |
|---------------------|----------------------------------------------------------------------------------------------------|-------|------------|
| Pause               | Pauses the batch sequence indefinitely; a Batch Start signal must be initiated to continue the batch process                                                                                                    | Х     |            |
| Delay               | Delays the batch sequence for a specified time; the length of the delay (in tenths of a second) is specified on the Value parameter                                                                                                    | Х     |            |
| Wait Standstill     | Suspends the batch sequence until the scale is at standstill                                                                                                    | Х     |            |
| Counter             | Specifies the number of consecutive batch sequences to perform; counter setpoints should be placed at the beginning of a batch routine                                                                                                    | Х     |            |
| Auto-Jog            | <ul> <li>Automatically checks the previous weight-based setpoint to verify which the setpoint weight value is satisfied in a standstill condition:</li> <li>If the previous setpoint is not satisfied when at standstill, the <i>AUTOJOG</i> setpoint activates the digital output of the previous weight-based setpoint for a period of time, specified on the Value parameter (in tenths of a second)</li> <li>The AUTOJOG process repeats until the previous weight-based setpoint is satisfied when the scale is at standstill</li> </ul>                                                                                                    | Х     |            |
|                     | NOTE: The AUTOJOG digital output is typically used to signify an AUTOJOG operation is<br>being performed.<br>AUTOJOG uses the digital output of the previous weight-based setpoint, and should not be<br>assigned to the same digital output as the related weight-based setpoint.                                                                                                    |       |            |
| Center of Zero      | <ul> <li>Monitors for a gross center of zero condition:</li> <li>The digital output associated with this setpoint kind is activated when the referenced scale is at center of zero</li> <li>No value is required for this setpoint</li> </ul>                                                                                                    |       | X          |
| In-Motion           | Monitors for an in-motion condition: <ul> <li>The digital output associated with this setpoint is activated when the scale is not at standstill</li> <li>No value is required for this setpoint</li> </ul>                                                                                                    |       | X          |
| In-Range            | <ul> <li>Monitors for an in-range condition:</li> <li>The digital output associated with this setpoint is activated when the scale is within capacity range</li> <li>No value is required for this setpoint</li> </ul>                                                                                                    |       | X          |
| Batch in Process    | <ul> <li>Batch processing signal:</li> <li>The digital output associated with this setpoint is activated whenever a batch sequence is in progress</li> <li>No value is required for this setpoint</li> </ul>                                                                                                    |       | Х          |
| Timer               | <ul> <li>Tracks the progress of a batch sequence based on a timer:</li> <li>The timer value, in tenths of a second, determines the length of time allowed between start and end setpoints</li> <li>Start and End parameters are used to specify the start and end setpoints</li> <li>If the End setpoint is not reached before the timer expires, the digital output associated with this setpoint is activated</li> </ul>                                                                                                    | -     | X          |
| Concurrent          | <ul> <li>Allows a digital output to remain active over a specified portion of the batch sequence:</li> <li><i>Type 1 (VALUE=0):</i> the digital output associated with this setpoint becomes active when the Start setpoint becomes the current batch step and remains active until the End setpoint becomes the current batch step</li> <li><i>Type 2 (VALUE &gt; 0):</i> if a non-zero value is specified for the Value parameter (value represents the timer) in tenths of a second, for this setpoint; the digital output associated with this setpoint becomes active when the Start setpoint becomes the current batch step until the timer expires</li> </ul> | -     | X          |
| Digital Input       | Requires a specific group of digital inputs to be in a low (0 VDC) state to satisfy the setpoint; the digital output associated with this setpoint is held in a low (0 VDC) state until the inputs selected for the digital input mask are all in a low state                                                                                                    | Х     | X          |
| Time of Day         | Performs functions when the internal clock time of the indicator matches the specified setpoint time                                                                                                    | Х     | Х          |
| Always              | This setpoint is always satisfied; it is typically used to provide an endpoint for true/false branching batch routines                                                                                                    | Х     |            |
| Never               | <ul> <li>This setpoint is never satisfied:</li> <li>It is used to branch to a designated setpoint in true/false branching batch routines in which the batch does not continue through the normal sequence of batch setpoints</li> </ul>                                                                                                    | Х     |            |
| Digital Input Count | Counts pulses received at the specified digital input                                                                                                    | Х     | Х          |

Table 10-2. Setpoint Kinds (Continued)

# 10.2 Setpoint Configuration

Setpoint kinds have different parameters which can be configured. The following charts illustrate the parameters available based on the setpoint kind selected.

| Gross/Ne                                | t/Negative C                       | aross/Ne                                           | gative Net                                 |                                            |                        |
|-----------------------------------------|------------------------------------|----------------------------------------------------|--------------------------------------------|--------------------------------------------|------------------------|
| Target<br>Value                         | Source Trij                        |                                                    |                                            |                                            |                        |
| Enter<br>Value                          | Scale H<br>1-8                     | ligher/Lowe                                        |                                            | Ind                                        |                        |
| Preact<br>Preact                        |                                    |                                                    |                                            |                                            |                        |
| Off                                     | -                                  | _earn                                              | Flow                                       | lue -                                      |                        |
|                                         | Preact Value                       | Preact Val<br>Preact Ad<br>Preact Sta<br>Preact Co | just Preact Ac<br>ability Preact Sta       | ljust<br>ability                           |                        |
| Actions                                 |                                    |                                                    |                                            |                                            |                        |
| Alarm<br>OFF<br>ON                      | Clear Accum.<br>OFF<br>ON          | Clear Tare<br>OFF<br>ON                            | e Push Accum.<br>Off<br>On<br>Quiet        | Push Print<br>Off<br>On<br>Wait Standstill | Push Tare<br>OFF<br>ON |
| Digital I/O<br>Sense<br>Norma<br>Invert | al None<br>Slot 1-6                |                                                    |                                            |                                            |                        |
| Settings                                |                                    |                                                    |                                            |                                            |                        |
| Batch<br>OFF<br>ON                      | Access<br>On<br>Off<br>Branch Hide | Enable<br>OFF<br>ON                                | Alias Prompt<br>Enter Enter<br>Value Value | -                                          |                        |

/NIa+/NL 12. /N I 43 0 0

Figure 10-3. Gross/Net/Negative Gross/Negative Net Setpoint Parameters

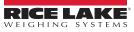

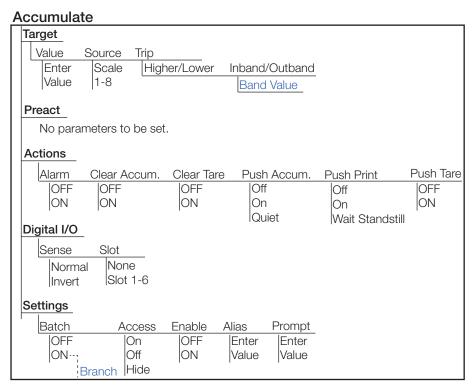

Figure 10-4. Accumulate Setpoint Parameters

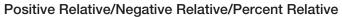

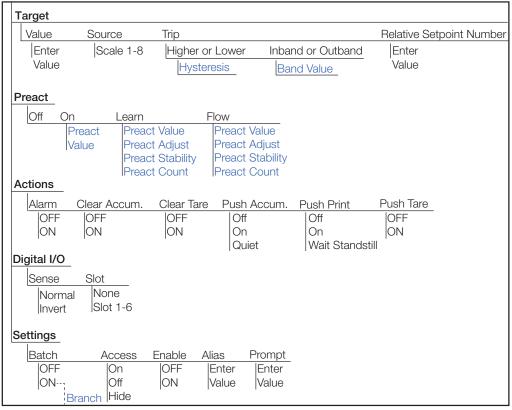

Figure 10-5. Positive Relative/Negative Relative/Percent Relative Setpoint Parameters

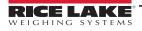

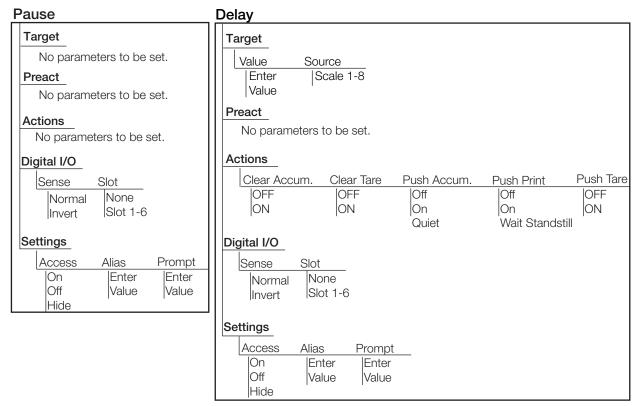

Figure 10-6. Pause and Delay Setpoint Parameters

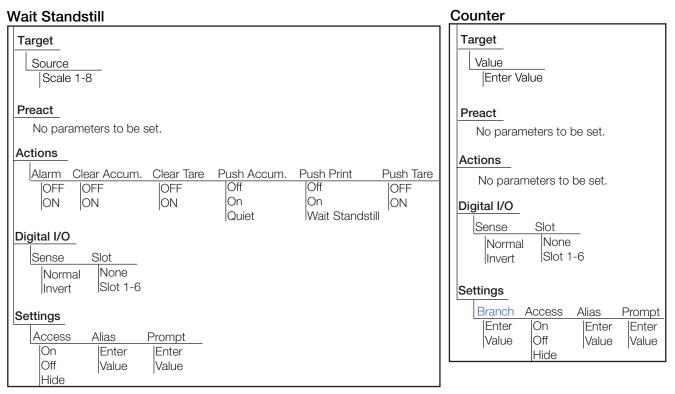

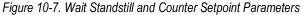

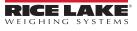

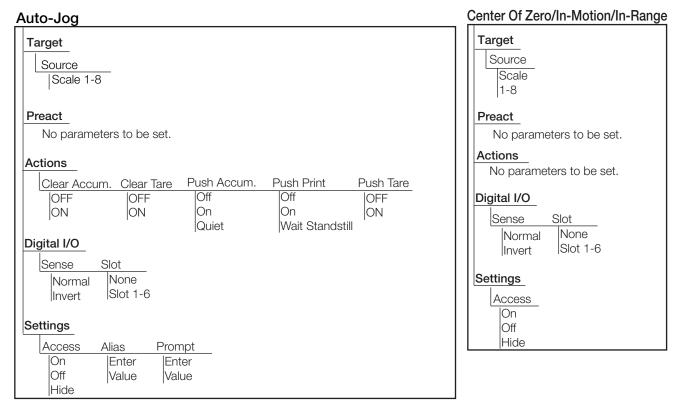

Figure 10-8. Auto-Jog and Center of Zero/In-Motion/In-Range Setpoint Parameters

| Batch in Process                                                                        | Timer, Concurrent                                                                                                    |
|-----------------------------------------------------------------------------------------|----------------------------------------------------------------------------------------------------|
| Target         No parameters to be set.         Preact         No parameters to be set. | Target         Value       Start Setpoint Number       End Setpoint Number         Enter       Enter       Enter         Value       Value       Value |
| Actions<br>No parameters to be set.                                                     | No parameters to be set.                                                                                                    |
| Digital I/O<br>Sense Slot<br>Normal None<br>Invert Slot 1-6<br>Settings<br>Access       | Actions         No parameters to be set.         Digital I/O         Sense       Slot         Normal       None         Invert       Slot 1-6          |
| On<br>Off<br>Hide                                                                       | Settings<br>Access<br>On<br>Off<br>Hide                                                                                                    |

Figure 10-9. Batch in Process and Timer/Concurrent Setpoint Parameters

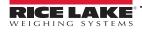

#### **Digital Input**

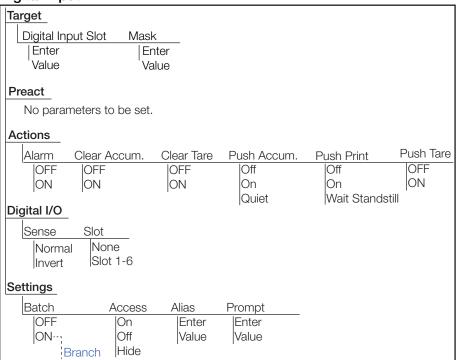

Figure 10-10. Digital Input Setpoint Parameters

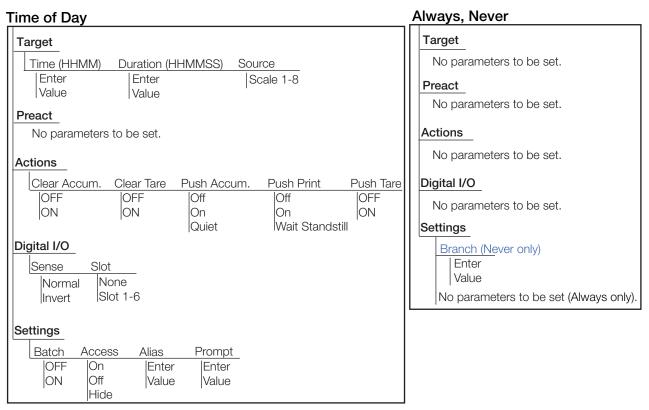

Figure 10-11. Time of Day and Always/Never Setpoint Parameters

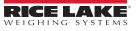

#### **Digital Input Count** Target Digital Input Slot Mask Pre-Count Value Enter Slot Enter Value Enter |Enter Value Value Preact No parameters to be set. Actions No parameters to be set. Digital I/O Sense Slot None Normal Slot 1-6 Invert Settings Batch Access Alias Prompt On Off OFF Enter Enter ON Value Value Hide

Figure 10-12. Digital Input Count Setpoint Parameters

### 10.2.1 Targets

| Parameter                | Description                                                                                                    |  |
|--------------------------|----------------------------------------------------------------------------------------------------|--|
| Value                    | <ul> <li>Setpoint Value; Enter Value: 0 (default):</li> <li>Weight-based – specifies the target weight value, 0–99999999</li> <li>Time-based – specifies time in 0.1 second intervals, range 0–65535</li> <li>Counter – specifies the number of consecutive batches to run, range 0–65535</li> </ul>                                                                                                    |  |
| Source                   | Select Scale 1–8; Scale 1 (default)                                                                                                    |  |
| Trip                     | <ul> <li>Specifies if the setpoint is satisfied when the weight is higher or lower than the setpoint value, within a band established around the value or outside of the band. In a batch sequence with:</li> <li><i>Trip = Higher</i> (default) – the associated digital output is active until the setpoint value is exceeded</li> <li><i>Trip = Lower</i> – the output is active until the weight goes below the setpoint value</li> <li><i>Trip = Inband</i> – the setpoint is satisfied when the weight is within a band established around the value</li> <li><i>Trip = Outband</i> – the setpoint is satisfied when the weight is outside a band established around the value, excluding the value</li> </ul> |  |
| Hysteresis               | When <i>Trip</i> is set to <i>Higher/Lower</i> , specifies a band around the setpoint value which must be exceeded before a setpoint which is off can trip on again; enter value: 0 (default)                                                                                                    |  |
| Band Value               | When <i>Trip</i> is set to <i>Inband/Outband</i> , this specifies a weight equal to half the band width; the band established around the setpoint value is <i>Value</i> ± <i>Band Value</i> ; enter value: 0 (default)                                                                                                    |  |
| Relative Setpoint Number | <ul> <li>For relative setpoints, specifies the number of the relative setpoint; enter value: 0 (default); the target weight for this setpoint is determined as follows:         <ul> <li>Positive Relative setpoints – value of the relative setpoint plus the value of the Positive Relative setpoint</li> <li>Negative Relative setpoints – value of the relative setpoint minus the value of the Negative Relative setpoint</li> <li>Percent Relative setpoints – percentage (specified on the Value parameter of the Percent Relative setpoint) of the target value of the relative setpoint</li> </ul> </li> </ul>                                                                                              |  |
| Digital Input Slot       | Lists all available digital I/O slots; specifies the slot number of the digital I/O card referenced by the Digital Input Slot parameter; enter slot number: <b>Slot 0</b> (default)                                                                                                    |  |
| Mask                     | The digital input bits which are associated with a digital input or digital input count setpoint; all defined digital inputs have to go active for the setpoint to be satisfied; enter value: <b>0</b> (default)                                                                                                    |  |
| Pre-Count                | Value at which the digital input counter setpoint starts to increment; enter value: 0 (default)                                                                                                    |  |
| Start Setpoint Number    | Specifies the starting setpoint number (when timer or concurrent setpoints turn on); do not specify the start number of the timer or concurrent setpoint, begins when the starting setpoint begins; enter value: 1 (default)                                                                                                    |  |
| End Setpoint Number      | Specifies the ending setpoint number (when the timer or concurrent setpoints turn off); do not specify the end number of the timer or concurrent setpoint, stops when the ending setpoint begins; enter value: 1 (default)                                                                                                    |  |
| Time                     | Specifies the time of day the setpoint becomes active; sets hours and minutes - HHMM; enter value: 0000 (default)                                                                                                    |  |
| Duration                 | Specifies the length of time which the digital output associated with this setpoint changes state; all other operations associated with this setpoint (print, tare or accumulate) are performed at the end of the specified duration; set duration format – HHMMSS; enter value: <b>000000</b> (default)                                                                                                    |  |

Table 10-3. Target Parameters

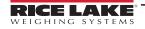

#### 10.2.2 Preacts

| Parameter                     | Description                                                                                                    |  |
|-------------------------------|----------------------------------------------------------------------------------------------------|--|
| Preact                        | Preact helps compensate for material in a free-fall state to ensure targets are met; set: Off (default), Learn, Flow or On                                                                                                    |  |
| Preact Value                  | Specifies the preact value for setpoints with Preact Type set to On, Learn, or Flow; depending on the Trip setting specified for the setpoint, it is adjusted up or down by the Preact Adjust value; enter value: range is $\pm 0$ –9999999, <b>0</b> (default)                                                                                      |  |
| Preact Adjust (%)             | For setpoints with Preact Type set to Learn, Preact Adjust specifies the percentage of error correction applied to preact; enter value: range is 0.0–100.0%, 0.0% (default)                                                                                                    |  |
| Preact Stability<br>(seconds) | For setpoints with Preact Type set to Learn, Preact Stability specifies the time (0.1 second), to wait for standstill before adjusting the Preact Value; setting this parameter to a value greater than zero disables the learn process if standstill is not achieved in the specified interval; enter value: range is 0–65535, <b>0.0</b> (default) |  |
| Preact Count                  | For setpoints with Preact Type set to Learn, Preact Count specifies the number of batches before the Preact Value is recalculated; enter value: range is 1–65535, <b>1</b> (default); the default value (1) recalculates the Preact Value after every batch cycle                                                                                    |  |

Table 10-4. Preact Parameters

#### 10.2.3 Actions

| Parameter         | Default | Description                                                                                                    |  |
|-------------------|---------|----------------------------------------------------------------------------------------------------|--|
| Alarm             | Off     | <i>Alarm</i> displays on the primary display while the setpoint is active (batch setpoints) or while the setpoint is not tripped (continuous setpoints); set: <b>Off</b> (default) or On                                                                                               |  |
| Clear Accumulator | Off     | Clears the accumulator when the setpoint is satisfied; set: Off (default) or On                                                                                                    |  |
| Clear Tare        | Off     | ears the tare when the setpoint is satisfied; set: Off (default) or On                                                                                                    |  |
| Push Accumulate   | Off     | On updates the accumulator and performs a print operation when the setpoint is satisfied. Quiet updates the accumulator without printing; set: Off (default), On or Quiet NOTE: Push Accumulate uses accumulator print format; See Section 7.1.1 on page 93                            |  |
| Push Print        | Off     | On performs a print operation when the setpoint is satisfied; Wait Standstill waits until no motion is detected, after the setpoint is satisfied, before printing; set: Off (default), On or Wait Standstill NOTE: Push Print uses setpoint print format; See Section 7.1.1 on page 93 |  |
| Push Tare         | Off     | Performs an acquire tare operation when the setpoint is satisfied; set: <b>Off</b> (default) or On <b>NOTE: Push Tare acquires the tare regardless of the value specified for the Regulatory parameter on the Feature menu, see Section 6.3 on page 85</b>                             |  |

Table 10-5. Actions Parameters

### 10.2.4 Digital I/O

| Parameter      | Description                                                                                  |  |
|----------------|----------------------------------------------------------------------------------------------|--|
| Sense          | Specifies whether the digital output is active low, Normal (default), or active high, Invert |  |
| Slot           | Slot number from which digital inputs are read; Select Slot 1–8, None (default)              |  |
| Digital Output | The Digital I/O bit associated with the setpoint, after a slot is selected; 0 (default)      |  |

Table 10-6. Digital I/O Parameters

### 10.2.5 Settings

| Parameter | Description                                                                                                    |  |
|-----------|----------------------------------------------------------------------------------------------------|--|
| Batch     | Specifies whether the setpoint is used as a batch or continuous setpoint; select: Off (default continuous), On (batch)                                                                                                    |  |
| Branch    | If Batch is set to on, specifies the setpoint number to which the batch sequence is to branch if the current setpoint is not satisfied upon initial evaluation; the special value zero indicates no branch is taken; enter setpoint number or <b>0</b> (default) |  |
| Access    | Specifies the access allowed to setpoint parameters by pressing the <b>Setpoint</b> softkey in weigh mode; Select: <b>On</b> (default), Off (values can be displayed but not changed), Hide (hide values)                                                        |  |
| Enable    | Turns the setpoint <b>On</b> (default) or Off                                                                                                    |  |
| Alias     | Enter a name for the setpoint                                                                                                    |  |
| Prompt    | Alphanumeric message or prompt which can be displayed in a label widget                                                                                                    |  |

Table 10-7. Settings Parameters

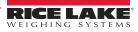

### 10.3 Batch Operations

Softkeys can be configured to allow operator control of batch operations from the 1280 front panel, or they can be configured using <Prodfont>Revolution III, serial commands or the *Features* menu, see Section 6.1 on page 82.

- Setpoint Display or change assigned setpoints.
- Batch Start Starts a batch from the current step if a Batch Run digital input is either active or not defined. If a Batch Run digital input is defined and inactive, Batch Start resets the batch to the first step.
- Batch Pause Pauses an active batch and turns off all digital outputs except those associated with concurrent and timer setpoints. Processing is suspended until the indicator receives a batch start signal. Pressing the Batch Start digital input, *BATSTART* serial command, Batch Start softkey or the *StartBatch* function (in iRite) resumes the batch and re-energizes all digital outputs turned off by the Batch Pause.
- **Batch Reset** Stops an active batch and resets the current step to the first batch step. All digital outputs associated with batch setpoints are deactivated. If a batch is stopped or paused, Batch Reset resets the current step to the first step.
- **Batch Stop** Stops an active batch and turns off all associated digital outputs. Requires a Batch Start to resume processing.

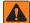

WARNING: To prevent personal injury and equipment damage, software-based interruptions must always be supplemented by emergency stop switches and other safety devices necessary for the application.

#### **Batching Switch**

The batching switch option, PN 19369, comes as a complete unit in an FRP enclosure, with legend plate, emergency stop switch and a run/start/abort 3-way switch.

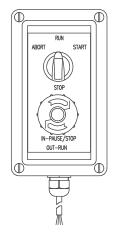

Figure 10-13. Batching Switch

Both switches are wired into the indicator's digital I/O terminal as in Figure 10-14 on page 114.

Once cables and switches have been connected to the indicator, use the setup switch to place the indicator in setup mode. Use the **DIG I/O** menu to configure digital input and output functions, see Section 8.0 on page 99.

When configuration is complete, exit setup mode. Initialize the batch by turning the 3-way switch to *Abort* then unlock the **Stop** button (the **Stop** button must be in the **Out** position to allow the batch process to run). The batching switch is now ready to use.

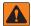

WARNING: If no digital input is assigned to Batch Run, batching proceeds as if Batch Run were always on: the batch starts when the 3-way switch is turned to Run, but the Stop button does not function.

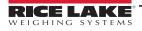

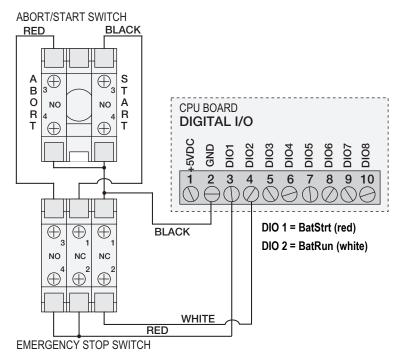

Figure 10-14. Batching Switch Wiring Diagram Example

| E-Stop | Start/Abort | Description                         |
|--------|-------------|-------------------------------------|
| Closed | Closed      | Starts Batch (also used as restart) |
| Closed | Open        |                                     |
| Open   | Closed      | Aborts Batch                        |
| Open   | Open        | Pauses Batch                        |

Table 10-8. Batching Switch Process

To begin a batch process, turn the 3-way switch to **Start** momentarily. If the **Stop** button is pushed during the batch process, the process halts and the button locks in the **In** position.

The *Start* switch is ignored while the **Stop** button is locked in the **In** position. The **Stop** button must be turned counterclockwise to unlock it then released into the **Out** position to enable the 3-way switch.

To restart an interrupted batch from the step where it left off:

- 1. Unlock the Stop button (Out position).
- 2. Turn the 3-way switch to Start.

To restart an interrupted batch from the first batch step:

- 1. Push the **Stop** button.
- 2. Turn the 3-way switch to Abort.
- 3. Unlock the **Stop** button (**Out** position).
- 4. Turn the 3-way switch to Start.

To abort an interrupted batch:

- 1. Push the **Stop** button.
- 2. Turn 3-way switch to Abort.
- 3. Unlock STOP button (OUT position). A new batch can now be started.

NOTE: Use this procedure (or the BATRESET serial command) to initialize the new batch routine following any change to the setpoint configuration.

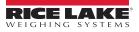

# 11.0 Diagnostics

From the Configuration menu, select the **Diagnostics** icon 😵 (as shown in Figure 11-1) to enter the Diagnostics menu.

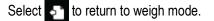

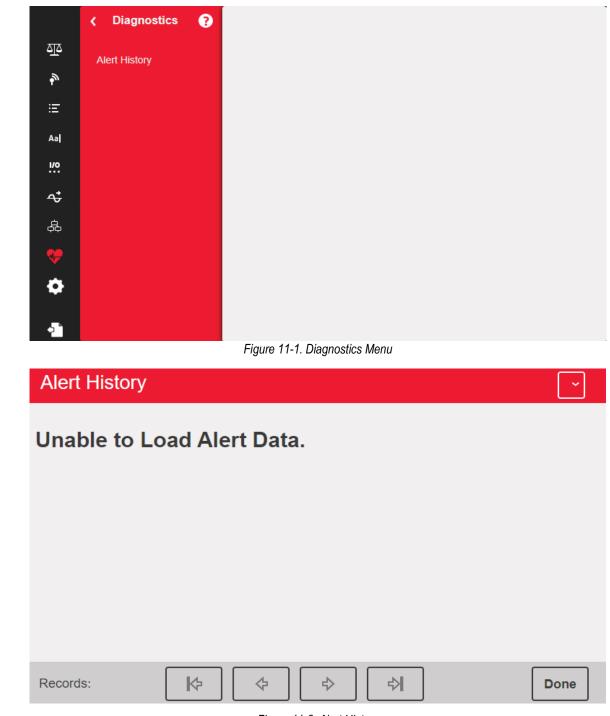

Figure 11-2. Alert History

# 12.0 System Settings

From the Configuration menu, select the **Systems Settings** icon (circled in Figure 12-1) to enter the Systems Settings menu. Once all settings are correct, select **Systems** to return to weigh mode.

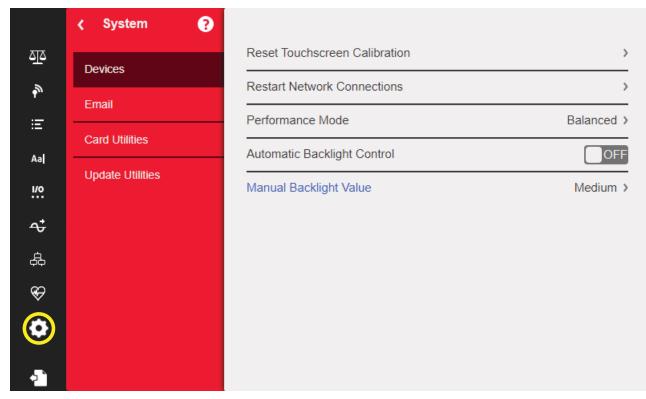

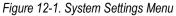

| Parameter        | Description                                                    |  |
|------------------|----------------------------------------------------------------|--|
| Devices          | To set Devices parameters, see Section 12.1 on page 117        |  |
| Email            | To set Email parameters, see Section 12.2 on page 118          |  |
| Card Utilities   | To set Card Utilities parameters, see Section 12.3 on page 119 |  |
| Update Utilities | To set Update Utilities parameters, see Section on page 121    |  |

Table 12-1. System Settings Menu Parameters

## 12.1 Devices

The Devices menu allows the recalibration of the touch screen and setting of performance mode..

| Parameter                     | Description                                                                                                    |  |
|-------------------------------|----------------------------------------------------------------------------------------------------|--|
| Reset Touchscreen Calibration | Select Yes to enable Reset Touchscreen Calibration on the next indicator restart                                                                                                    |  |
| Restart Network Connections   | Select Yes to restart all network connections upon exiting configuration                                                                                                    |  |
| Performance Mode              | Select Balanced Mode for overall system optimized performance; User interface will be more responsive; default setting Select Fast Control for prioritized SmartCard and I/O based system performance; this may make user interface less responsive.<br>NOTE: When switching modes, the indicator will reboot |  |
| Automatic Backlight Control   | Select <b>On</b> to enable the Automatic Backlight Control; if set to Off, a Manual Backlight Value parameter displays, allowing a light value to be manually set to Low, Medium or High                                                                                                    |  |

Table 12-2. Devices Menu

#### **Touchscreen Calibration**

NOTE: Touchscreen Calibration is required after a firmware update, or follow the directions below if the viewing angle requires a new calibration.

- 1. Press Reset Touchscreen Calibration.
- 2. Press Yes to calibrate the touchscreen on the next indicator restart.

| Reset Touchscreen Calibration                                          |  |
|------------------------------------------------------------------------|--|
| Are you sure you want to reset the touchscreen calibration on the next |  |
| indicator restart?                                                     |  |
| YES NO                                                                 |  |
|                                                                        |  |

Figure 12-2. Reset Touchscreen Calibration Prompt

3. Press Yes to restart the indicator. The indicator test runs. At 50% complete, the calibration utility displays.

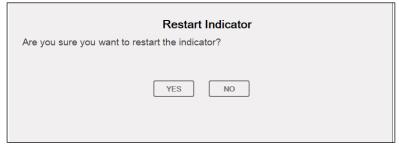

Figure 12-3. Restart Indicator Prompt

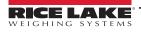

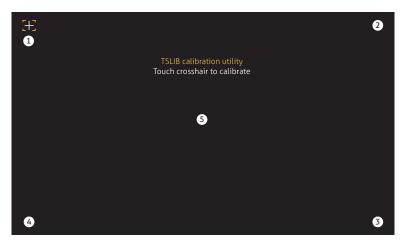

Figure 12-4. Calibration Utility Display

4. Touch each cross hair (five total) with a stylus or similar object when prompted. When the center cross hair has been touched, allow the indicator test to continue until the main menu displays.

IMPORTANT: Be very precise while calibrating the touchscreen. It is recommended to use a stylus or similar object to touch each cross hair, as this provides the greatest accuracy. Do not use a finger to calibrate the virtual keypad.

NOTE: If the screen becomes inoperable or there is no access to the Devices menu, press the configuration button. Type the code 9171 on the numeric keypad and press Clear. Cycle power the indicator and follow the steps above. There is no response from the screen until the power has been cycled.

Alternatively, the user can send a REMOVE.TSCAL serial command to the 1280 to prompt for a touch screen recalibration after the next power cycle.

### 12.2 Email

Print format data strings can be emailed from the 1280 Indicator directly to a specified email account. Email is used in an iRite program (see iRite manual PN67888) or is set in the Print Formatting menu (See Section 7.1 on page 93). If enabled, the 1280 Indicator sends an email to the specified address when a print format has the print destination set for email. The print format information is included in the body of the email. Email can be configured to send any of the print formates with any instance that triggers the 1280 to print.

|         | ∢ System         | 9                         |          |
|---------|------------------|---------------------------|----------|
| শ্রুত্র | Devices          | Enable Email Notification | ON       |
| ₽,      |                  | SMTP Server Address       | >        |
| Ξ       | Email            | SMTP Server Port          | 25 >     |
| Aa      | Card Utilities   | User Name                 | >        |
|         | Update Utilities |                           |          |
|         |                  | Password                  | Hidden > |
| ~;      |                  | Default To Address        | >        |
| 袅       |                  | Default From Address      | >        |
| Ś       |                  | Default Subject           | >        |
| •       |                  | Use Secure (SSL/TLS)      | OFF      |
|         |                  |                           |          |
| •       |                  |                           |          |

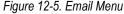

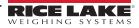

#### NOTE: Networking must be enabled - either wired or WiFi.

Print destination must be configured for email.

Contact system administrator for email server settings. Settings will be different for each location and network. Ensure the date and time set in the 1280 are current. See <u>Table 1-1 on page 11</u> to set date and time. Some Email servers may utilize the UTC time zone. This may result in timestamp discrepancies.

| Parameter                 | Description                                                                                                    |  |
|---------------------------|----------------------------------------------------------------------------------------------------|--|
| Enable Email Notification | Select <b>ON</b> to allow for email to be sent from indicator                                                                                          |  |
| Server Address            | Address of SMTP email server to be used to send email <b>NOTE:</b> Address does not include web protocol; example address: smtp.exampleemailclient.com |  |
| Server Port               | Port used to connect to above SMTP server                                                                                                    |  |
| User Name                 | User name of email account on above SMTP server                                                                                                    |  |
| Password                  | Password of above user                                                                                                    |  |
| Default To Address        | Recipient address used when email is sent                                                                                                    |  |
| Default From Address      | Sending address used when email is sent                                                                                                    |  |
| Default Subject           | Subject used when email is sent                                                                                                    |  |
| Use Secure (SSL/TLS)      | Select ON if email server has secure access configured                                                                                                 |  |

Table 12-3. Email Menu Parameters

#### Setting up Email

In order for email to properly function, three separate settings in the following menus must be configured correctly.

- Communications > Ethernet must be configured to Wired or Wi-Fi and must have access to a functioning email server. (See Section 5.2 on page 75)
- Aal Format > Print Formats > Destination must be configured to Email. (See Section 7.1.2 on page 94)

NOTE: Email can be set as the destination for any of the print formats.

- **Diagnostics > Email** must be configured with email server information to authenticate email path. (See Section 12.2 on page 118)
- IMPORTANT: Settings will be different for each location and network. All settings must follow local protocols. Refer to your system administrator and email client to configure all settings.

Rice Lake Weighing System technical support does not have the ability to configure email setup without the specific parameters from the SMTP system administrator.

### 12.3 Updating the A/D Scale Card Firmware

See the below table for identifying characteristics and sources of further information on the two generations of A/D scale cards.

| Card Generation   | Channels | Card PN | Identifying Characteristics                           | Installation Add. No. | Flash Instructions |
|-------------------|----------|---------|-------------------------------------------------------|-----------------------|--------------------|
|                   | Single   | 164085  | green circuit board, slide switch, one scale channel  |                       | Section 12.3.1 on  |
| (discontinued)    | Double   | 164683  | green circuit board, slide switch, two scale channels | 164653                | page 120           |
| Second Generation | Single   | 220026  | blue circuit board, push button, one scale channel    |                       | Section 12.3.2 on  |
|                   | Double   | 220027  | blue circuit board, push button, two scale channels   | 220039                | page 121           |

Table 12-4. Scale Card Identification Information

NOTE: A USB cable, with type A connection on one end and micro connection on the other, is required to re-flash either scale card. Ensure cable is available, once existing firmware is erased it cannot be recovered.

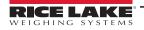

#### 12.3.1 First Generation Scale Card Firmware Loading Procedure

Follow the steps below to update scale card firmware:

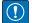

IMPORTANT: If this process is not followed as described below, including power cycling, the scale card could be damaged and need to be replaced.

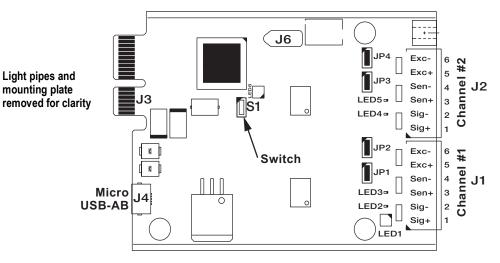

Figure 12-6. First Generation Single and Dual A/D Scale Cards

- 1. Enter the Diagnostics menu.
- 2. Press Erase Card Utility, then select the slot containing the scale card to be erased.
- 3. Press Erase Card. A flashing red LED on the card indicates the card's existing firmware has been erased and that it is ready to be flashed with new firmware.
- 4. Power down the 1280.
- 5. Remove the scale card from the 1280.
- 6. Using a USB cable (with type A connection on one end and a micro connection on the other) (See Figure 12-6), connect the scale card to the 1280 CPU board.
- 7. Power up the 1280.
- 8. From the configuration menu, select the **Diagnostics** icon 😵 to enter the Diagnostics menu.
- 9. Press Flash Card Utility and select the firmware to be flashed.
- 10. Press the **Flash Card**. A flashing green LED on the card indicates the card has been flashed with new firmware. The process will take several seconds to complete.
- 11. Once successful confirmation appears, power down the 1280.
- **IMPORTANT**: If the 1280 is not powered down at this point, the scale card could be damaged and need to be replaced.

#### The 1280 must be power cycled before updating another scale card.

12. Reinstall the scale card and power up the 1280.

### 12.3.2 Second Generation Option Card Firmware Updating Procedure

The second generation option card firmware updating process is robust and built into the microcontroller. If the process fails or a step is skipped, the hardware is not affected. Return to step 2 and repeat the process.

#### NOTE: This process is same across second generation cards. Scale card is used as an example.

The state of the LEDs on the card do NOT change during the installation steps.

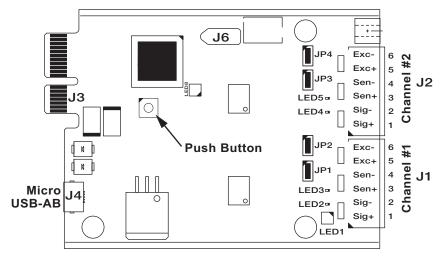

Figure 12-7. Second generation Single and Dual A/D Scale Cards

- 1. Download the second generation option card firmware \*.bin file from the website to your PC.
- 2. Power down the 880.
- 3. Remove the second generation option card from the 880.
- 4. Attach the USB cable into PC.
- 5. Locate the push button on the card near the 880 backplane connector.
- 6. While holding down the card's push button, plug the USB micro end into the J4 connector (see Figure 12-7). PC detects a removable USB device called *CRP DISABLD*.
- 7. Release the push button after the USB device displays.
- 8. Access the newly attached device on the PC using a program such as Windows File Explorer.
- 9. Select the file **firmware.bin** and delete it.
- 10. Drag and drop to copy the downloaded second generation option card firmware to the attached device. Allow file to complete transfer.
- 11. Disconnect the drive in File Explorer.
- 12. Remove the USB cable connected to the second generation option card.
- 13. Disconnect the USB cable from the PC.
- 14. Unplug the USB cable from the second generation option card.
- 15. Replace the second generation option card into the same 880 slot it was removed from.
- 16. Power up 880.

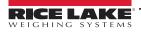

#### 13.0 **Option Cards**

The 1280 can host up to six option cards. The option cards can be installed in any of the six available option slots. The cards cannot be installed or removed when power is applied to the indicator (cards cannot be hot swapped).

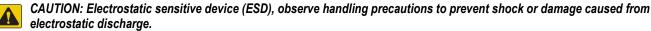

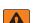

- WARNING: Failure to heed the following statements could result in serious injury or death.
  - Use a wrist strap for protection and damage to components from electrostatic discharge (ESD) when working inside the indicator enclosure.
  - Procedures requiring work inside the indicator must be performed by qualified service personnel only.

Detailed information about each option card is in an addendum included with each card. The available 1280 option card kit part numbers and their corresponding addendum part numbers, are as follows:

| Option Cards                            | Kit Part No. | Addendum Part No. |
|-----------------------------------------|--------------|-------------------|
| Single Channel Scale Card               | 164085       | 164652            |
| Dual Channel Scale Card                 | 164683       | 164653            |
| 24-Channel Digital I/O Card             | 164684       | 164654            |
| Dual Channel Serial Communications Card | 164685       | 164655            |
| Single Channel Analog Output Card       | 165366       | 164656            |
| Dual Channel Analog Output Card         | 164686       | 104050            |
| Dual Channel Analog Input Card          | 164687       | 164657            |
| Four Channel Relay Card                 | 164689       | 164659            |
| Single Channel EtherNet/IP™ Interface   | 165792       | 156861            |
| Dual Channel EtherNet/IP™ Interface     | 208129       | 200276            |
| DeviceNet <sup>®</sup> Interface        | 165793       | 156783            |
| ProfiNet <sup>®</sup> Interface         | 165794       | 156781            |
| Profibus <sup>®</sup> Interface         | 165795       | 156784            |
| Modbus TCP <sup>®</sup> Interface       | 165796       | 156782            |
| EtherCAT Interface                      | 179533       | 164394            |

Table 13-1. Available Option Cards

NOTE: The 1280 Fieldbus Card Firmware has been updated to add support for the iRite fieldbus handler.

### 13.1 Hardware Serial Command

The HARDWARE serial command can be used to verify all of the installed option cards are recognized by the system. The HARDWARE command returns a string of card type codes representing the cards the system recognizes as being installed in slots 1–6. The format of the returned string is xx, xx, xx, xx, xx, xx where xx is one of the following codes:

FF = No card installed

- 99 = Single Channel Analog Output card
- 90 = Dual Channel Analog Output card
- B1 = Dual Channel Analog Input card

- 20 = Digital I/O card
- 55 = Relav card
- AA = Fieldbus card (with any module)
- 61 = Serial Communications card

10 = Single Channel Scale card

11 = Dual Channel Scale card

#### 13.2 **Option Card Firmware**

The OPTVERSION#s serial command, where s is the slot number, can be used to return the version of the firmware installed on the option cards. If the command returns NO CARD then either there is not a card installed or the installed card in the slot specified is not recognized by the system. Alternatively, a DUMPVERSIONS command returns the versions of all installed option cards.

NOTE: Only applies to second generation option cards (see Section 12.3.2 on page 121).

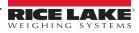

#### 14.0 Importing/Exporting

The Revolution utility provides a suite of functions used to support configuration, calibration, customization and backup of the 1280 software. Hardware and software configuration, stream and ticket formatting, and database management are all supported by Revolution.

#### Hardware and Software Requirements

- Minimum system requirements: 166 MHz, x86-compatible, with 32 MB RAM (64 MB for NT4/2000/XP), 40 MB disk space
- Recommended system: 233 MHz, x86-compatible or greater, with 64 MB RAM, 300 MB disk space

Revolution runs on most Windows<sup>®</sup> operating systems, including Windows Vista SP2, Windows 7 SP1, Windows 8.1 and Windows 10 (both 32-bit and 64-bit architectures are supported).

System requirements to run Revolution are as follows:

- 1 GHz CPU (x86-32-bit or x86-64-bit)
- 512 MB RAM
- 850 MB disk space (32-bit) or 2 GB disk space (64-bit)

Files which can be imported and exported to/from the 1280 indicator include:

- Configuration .rev file extension, which are scale configuration, communication, setpoint, print format, database schemas or displayed widgets settings created in the Revolution configuration software
- iRite Programs .cod extension which is a compiled version of a source code file (.src extension); iRite is import only
- Database .db extension which are the actual data records which can populate a database schema

#### Definitions

Export – pulling information from the 1280 to a file system to save as one of the two types of files.

**Import** – sending information to the 1280 from a previously saved file system.

#### 14.1 Importing Configuration

#### $(\mathbf{1})$ IMPORTANT: Importing a configuration overwrites the existing configuration.

There are several ways to upload a Revolution file to the 1280:

- From the onboard file system (included applications)
- Save the .rev file to a flash drive and import it into the 1280 from the USB port
- Save the .rev file to a micro SD card and importing it into the 1280 from the micro SD card Slot
- Connect to the 1280 from a PC which has Revolution open and is connected to any COM port (USB, Ethernet or Serial). see Section 14.7 on page 128

|                                   |        | Source Device   | Configuration      | Database              | iRite Program |
|-----------------------------------|--------|-----------------|--------------------|-----------------------|---------------|
|                                   | / 🛍    |                 | CANCEL             | Select File to Import | DONE          |
|                                   | enni . | SD Card         |                    |                       |               |
| Red highlighting<br>indicates the |        | USB Flash Drive | Path: /            |                       |               |
| source device                     |        |                 | Checkweighing_P    | rogram                |               |
|                                   |        |                 | Counting_Program   | n                     |               |
|                                   |        |                 | Filling_Dosing_Pro | ogram                 |               |
|                                   |        |                 | Recipe_Program     |                       |               |
|                                   |        |                 | Truck_InOut_Prog   | gram                  |               |
|                                   |        |                 |                    |                       |               |

Figure 14-1. Import Configuration

NOTE: The Import Configuration screen looks the same whether importing from an onboard file system, a micro SD card or a flash drive. The only difference is the source device is highlighted in red on the left side of the screen. For an example, see Figure 14-1, a file is being imported from an onboard file system.

#### 14.1.1 Importing Built-in iRite Configuration

- 1. Press 😧 configuration to enter the Configuration menu.
- 2. Press *Import from File*. The Import Screen displays, see Figure 14-1 on page 123. Load both the .rev and .cod files to use the built-in application programs.
- 3. Select Onboard Filesystem.
- 4. Select configuration file.
- 5. Select one of the programs.
- 6. Press **Done** to import.

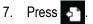

#### 14.1.2 Importing Revolution Files from a Flash Drive or Micro SD Card

- 1. Save the Revolution file to the flash drive or micro SD card.
- 2. Insert the flash drive into either USB port on the indicator, or the micro SD card into the 1280's designated micro SD card slot.
- 3. Press 😧 configuration to enter the Configuration menu.
- 4. Select *Import from File*. The Import Screen displays, see Figure 14-1 on page 123.

#### IMPORTANT: Importing a configuration overwrites the existing configuration.

- 5. Select *Flash Drive* or *SD Card* (depending on which one is being used). This reads the file system and display available folders.
- 6. Select *Configuration* to filter out the .rev files which are stored on the flash drive.
- 7. Navigate to the folder then the .rev file. Press Done
- 8. The Revolution file settings are now downloaded to the 1280. Press

### 14.2 Importing iRite<sup>™</sup> Programs

There are several ways to load an *iRite* user program into the 1280.

However, there is no way to upload/export an *iRite* user program to prevent fraud.

- Import one of the four built-in *iRite* applications (truck in/out, checkweighing, recipe batching, or counting) stored in the 1280's memory
- · Import the *iRite* program (.cod file) stored on a flash drive
- Import the *iRite* program stored on a micro SD card
- Send *iRite* Configuration files to the 1280 from a PC which has Revolution open and is connected to any COM port (USB, Ethernet or Serial), see Section 14.7 on page 128

### 14.2.1 Importing Built-in iRite Programs

- 1. Press 😧 configuration to enter the Configuration menu.
- 2. Press Import from File. The Import Screen displays, see Figure 14-1 on page 123.
- 3. Select Onboard Filesystem.
- 4. Select *iRite Program*.
- 5. Select one of the programs.
- 6. Press **Done** to import.
- 7. Press 5.

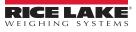

#### 14.2.2 Importing iRite from a Flash Drive or Micro SD Card

- 1. Save the iRite file to the flash drive or a micro SD card.
- 2. Press 😧 configuration to enter the Configuration menu.
- 3. Press Import from File. The Import Screen displays, see Figure 14-1 on page 123.
- 4. Select *Flash Drive* or *SD Card* on the left of the display.
- 5. Select *iRite Program* on the top of the display.
- 6. Navigate to the folder where the desired .cod file is stored and select the file.
- 7. Press Done to import.
- 8. Press 🎝

#### 14.2.3 Send Configuration from Revolution to Device

NOTE: If RS-485 Network or TCT/IP Network are selected as the default communication mode, a prompt to select an address displays before it tries to connect to the 1280, see Section 14.7 on page 128 for Revolution connection instructions.

- 1. Press the **Connect** icon in the tool bar, see Section 14.7 on page 128. If communications need to be adjusted, select Options from the Tools menu.
- 2. Press Configuration on the indicator.
- 3. In Revolution, from the Communications Menu, select Send Configuration to Device. A menu box displays.

| Download                                                                                                    |                |
|----------------------------------------------------------------------------------------------------|----------------|
| Download Configuration                                                                                                    |                |
| <ul> <li>Standard Configuration</li> <li>Calibration Data</li> <li>Network Configuration</li> <li>Ticket Formats</li> <li>Setpoints</li> <li>Widgets 0 of 1000</li> </ul> | Browse Button  |
| <ul> <li>Database Tables</li> <li>Program File</li> <li>Download Program File</li> </ul>                                                                                  | V              |
| Begin Abort                                                                                                    | Close          |
| Status<br>Sending:<br>Elapsed Time:                                                                                                    | Error Count: 0 |
| Current Command                                                                                                    |                |

Figure 14-2. Import Configuration

- 4. Mark the check boxes corresponding to sections to be downloaded.
- 5. If the iRite program is to be downloaded, press the Browse button to bring up the PC file system. If not, skip to Step 7.
- 6. Navigate to the saved .cod file. The selected path should be displayed in the white text box.
- 7. Press Begin and wait for the download to complete. Settings from the Revolution file are now populated in the 1280.
- 8. Press 🎦.

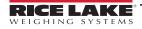

### 14.3 Importing Database Data

To load many records of data quickly (transaction data, product or customer data) all rows can be loaded into the 1280 database schema at once. The database schema is part of the Configuration and must be downloaded before actual data is sent. There are three ways to import data.

- Download a previously saved or exported .db file stored on a flash drive
- · Download a previously saved or exported .db stored on a micro SD card
- Connect to the 1280 from a PC which has Revolution open and is connected to any COM port (USB, Ethernet or Serial)

#### 14.3.1 Importing Databases from a Flash Drive or Micro SD Card

- 1. Insert a flash drive or a micro SD Card into the 1280 with a saved .db file (a text file with a special extension, which was previously exported pipe-delimited file of records).
- 2. Press 😧 configuration to enter the Configuration menu.
- 3. Press Import from File.
- 4. Select Flash Drive or SD Card.
- 5. Select *Database* on the top of the display.
- 6. Navigate to the folder where the desired .db file is stored and select the file.
- 7. Press Done to import.
- 8. Press 5

#### 14.3.2 Downloading Databases to the 1280

- 1. Open the Revolution file with the desired (previously downloaded) database schemas.
- 2. Press the **Connect** icon in the tool bar. If communications need to be adjusted, select **Options** from the **Tools** menu.
- 3. Navigate to the *Database Editor* in Revolution and select the database name (in the middle) to be populated.
- 4. A grid as many columns wide as there are fields, and as many rows down as the records display. Options to populate this grid are:
  - Import a previously saved .db file stored on the PC to the Database Editor by pressing on the Import icon
  - Type all the data in the Database Editor
- 5. Click on the **Download** icon.

| Download to 1280 |                                                        |         |  |   | Import From File |
|------------------|--------------------------------------------------------|---------|--|---|------------------|
|                  | ions Tools <del>Navigation</del><br>)                  |         |  | X |                  |
| Data Editor      |                                                        |         |  |   |                  |
|                  | ID     Inbound       Inbound     1       Inbound     2 | Inbound |  |   |                  |
|                  |                                                        | 1       |  |   |                  |
|                  |                                                        |         |  |   |                  |
|                  |                                                        | 3       |  |   | 1                |

Figure 14-3. Database Commands in Revolution

The data in the Data Editor is sent one at a time to the 1280. This data is appended to any existing data in the 1280.

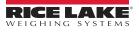

## 14.4 Exporting Configuration

It is important to save a copy of the file to create a backup version of the Configuration. There are three ways this can be done.

- Upload the configuration to be saved as a .rev file on a flash drive
- Upload the configuration to be saved as a .rev file on a micro SD card
- Get Configuration from the 180 using a PC which has Revolution open and is connected to any COM port (USB, Ethernet or Serial)

NOTE: Configuration parameters changes (from same configuration session) must be saved prior to exporting configuration.

#### 14.4.1 Exporting to Flash Drive or Micro SD Card

- 1. Insert the flash drive or the micro SD card into the indicator.
- 2. Press **O** configuration to enter the Configuration menu.
- 3. Press Export to File. The Export Screen displays.
- 4. Select Flash Drive or SD Card, which reads the file system and display folders.
- 5. Select Configuration to indicate the configuration should be saved as a .rev file.
- 6. Navigate to the folder where the file is to be stored. Press Done

#### 14.4.2 Get Configuration From Device to Revolution

- 1. Open Revolution software on the PC.
- 2. Press the Connect icon in the tool bar, see Section 14.7 on page 128.
- 3. Press **O** configuration on the indicator.
- 4. Select Communications then Get Configuration from Device. A menu box displays.
- 5. Navigate to the folder on the PC where the configuration file is to be stored.

### 14.5 Exporting Database Data

To keep a backup version of the databases (transaction data, product or customer data) it is important to save a copy of the database file. There are three ways this can be done.

- Upload the database to be saved as a .db file on a flash drive
- · Upload the database to be saved as a .db file on a micro SD card
- · Connect to the 1280 from a PC which has Revolution open and is connected to any COM port (USB, Ethernet or Serial)

#### 14.5.1 Exporting Database to Flash Drive or Micro SD Card

- 1. Once the data has been saved on the 1280 (through iRite during run mode, or after a previous download of data), insert a flash drive or micro SD card into the indicator.
- 2. Press 😧 configuration to enter the Configuration menu.
- 3. Press Export to File.
- 4. Select Flash Drive or SD Card, which reads the file system and displays available folders.
- 5. Select **Database** to indicate the database data is to be stored as a pipe-delimited .db file.
- 6. Navigate to the folder location where the .db file is to be stored.
- 7. Press Done to select and export.

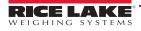

#### 14.5.2 Saving Databases from the 1280 to a PC

- 1. Open Revolution on the PC.
- 2. Open the specific .rev file with the specified database schema's used in the 1280.
- 3. Press the Connect icon in the tool bar, see Section 14.7.
- 4. Navigate to the *Database Editor* in Revolution and click on the database name (in the middle) which is about to be populated.
- 5. A grid displays which is as many columns wide as there are fields, and as many rows down as there are records.
- 6. Click on the Upload icon.
- 7. The data displayed in the Data Editor is not saved. To save the database to the PC, click on the *Export* icon.
- 8. The file system box displays asking where to save the file on the PC and what to name the file.

## 14.6 Exporting Diagnostic Log

An iQUBE<sup>2</sup> error log report is generated and can be sent to the host device. Use the following steps to export the error log:

- 1. Once the data has been saved on the 1280 (through iRite during run mode, or after a previous download of data), insert a flash drive or micro SD card into the indicator.
- 2. Press 😧 configuration to enter the Configuration menu.
- 3. Press Export to File.
- 4. Select Flash Drive or SD Card, which reads the file system and displays available folders.
- 5. Select **Database** to indicate the database data is to be stored as a .txt log file.
- 6. Navigate to the folder location where the .db file is to be stored.
- 7. Press Done to select and export.

### 14.7 Connecting to the Indicator from Revolution

- 1. Connect the PC to any of the 1280 COM ports (USB, Ethernet or Serial).
- 2. Open Revolution on the PC.
- 3. Press **Origuration** to enter the Configuration menu.
- 4. Click on the Connect icon in the tool bar. Revolution attempts to establish communications to the indicator.

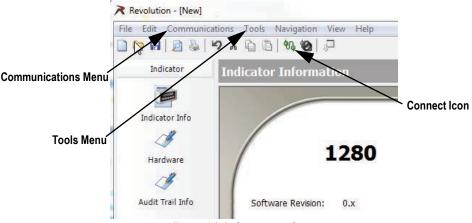

Figure 14-4. Connect to Computer

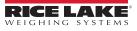

5. If communications settings need to be adjusted, select **Options...** from the Tools menu.

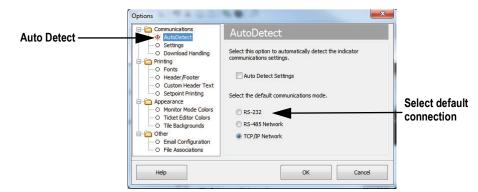

Figure 14-5. Set Connection Type

6. From *AutoDetect*, select the type of connection to be made.

NOTE: A comport must be selected from the settings screen if using RS-232; however, baud, parity and data bits are only selectable if the Auto Detect Settings check box remains unchecked on the AutoDetect screen.

|          | Options                                                                                                    |                                                                            | X                           |                             |
|----------|----------------------------------------------------------------------------------------------------|----------------------------------------------------------------------------|-----------------------------|-----------------------------|
| o        | Communications                                                                                                    | Settings                                                                   |                             |                             |
| Settings | Settings     O Download Handing     O Finiting     O Fronts     O Header/Footer     O Custom Header Text     O Setpoint Printing     O Appearance     O Monitor Mode Colors     O Ticket Editor Colors     O Ticket Editor Colors     O The Backgrounds     O Emal Configuration     O File Associations | Communications Settings PC Comm Port COM1  Baud Rate 9600  Parity N - None | Data Bits 8  Communications | Set parameters<br>as needed |
|          | Help                                                                                                    | ОК                                                                         | Cancel                      |                             |

Figure 14-6. Set Communications Parameters

7. Set the communication parameters as needed.

| Connect to Indicator    | Connect to Indicator         |
|-------------------------|------------------------------|
| Connecting to Indicator | Connecting to Indicator      |
| RS-485 Target Address   | TCP/IP Address & Port Number |
| Go Close                | Go Close                     |
| Status                  | Status                       |
|                         |                              |
| RS-485 Connection       | TCP/IP Connection            |

Figure 14-7. Connection Screens

8. An address is required for connection to RS-485 or TCP/IP.

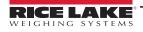

## 14.8 Current Firmware

For the latest version of the 1280 firmware go to www.ricelake.com/1280.

**IMPORTANT:** Prior to loading new firmware, save existing configuration and/or databases by using the instructions earlier in this section. The firmware update resets the configuration to factory defaults.

- Make sure the unit has stable power during the firmware image update process.
- Do not remove power during the update process. The unit may become damaged and rendered non-functional.
- Do not tamper, modify or remove any of the firmware image files in the update directory. Doing so may render the unit non-functional.
- Do not jiggle or disturb the flash drive once the update process has started, as this may cause unforeseen issues.
- The update process takes a couple of minutes to complete. If there are no obvious results or errors after 4–5 minutes of the update process running, try again or contact technical support.

#### 14.8.1 Check Current Firmware

Enter the configuration mode, the current firmware version loaded on the 1280 is displayed at the bottom of the screen.

|              | Configuration   | 12:44 PM                             | 10/25/2016           |
|--------------|-----------------|--------------------------------------|----------------------|
| ۵ <u>آ</u> ۵ | Scales          |                                      |                      |
| 'n           | Communications  | Select a configuration section to be | gin.                 |
| Ξ            | Features        |                                      |                      |
| Aa           | Formats         | Import from File                     |                      |
| <u>!/0</u>   | Digital I/O     | Export to File                       |                      |
| <b>~</b> ;   | Analog Outputs  | Safely Remove USB Storage Dev        | vices                |
| 袅            | Setpoints       | Reset to Factory Defaults            |                      |
| ÷            | Diagnostics     | Partially Reset to Factory Default   | s                    |
| ٥            | System Settings |                                      |                      |
| •            | Save and Exit   | Firmware Version: V2.06.00           | ———— Firmware Versio |

Figure 14-8. Check the Firmware Version

Compare the firmware version to the latest version available online at www.ricelake.com/1280

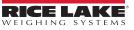

### 14.9 Updating Firmware with USB Flash Drive

#### 14.9.1 Download Firmware to USB

- 1. For the latest version of the 1280 firmware, go the Rice Lake website and search for 1280 firmware:
  - Select 1280 Enterprise
  - Select Resources/Downloads
  - · Select Firmware and Download

| Lirmware                 |         |           |               |          |              |          |
|--------------------------|---------|-----------|---------------|----------|--------------|----------|
| TITLE                    | VERSION | SIZE      | RELEASE NOTES | DOWNLOAD | RELEASE DATE | EMAIL    |
| 1280 Firmware            | 1.02    | 122.09 MB |               | Download | May 3, 2016  | 🖂 Email  |
| 1280 Scale Card Firmware | 1.00    | 108.81 KB |               | Download | Jan 19, 2016 | Ed Email |

Figure 14-9. Select Firmware from the Website

- 2. Download the firmware zip file to a PC and unzip the folder.
- 3. Place a USB storage device (flash drive) into an available slot in the PC.
- 4. Copy the update folder to the root level of the flash drive.

NOTE: If the update folder is not at the root level, the file cannot be found.

Delete any pre-existing update file from the flash drive.

#### 14.9.2 Update Firmware to 1280

7

IMPORTANT: If updating to firmware to version 2.06.00, the system automatically reboots after installation and reflashes the firmware from the USB a second time. When finished, the 1280 reboots a second time; Calibrate touch screen displays. Refer to Section 14.10 on page 135 for instruction on updating firmware using the Network Update capability.

- 1. Power down the 1280 to be updated.
- 2. Place the flash drive, containing the firmware update, into the USB A Port on the 1280.
- Hold the setup switch while powering on the 1280 for 5–10 seconds or until *Initializing* is displayed. The 1280 is checking for the flash drive (this may take up to 12 seconds). Once the device is found the message 'update' directory found on USB storage device displays.

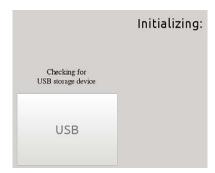

Figure 14-10. Initializing - Firmware Update

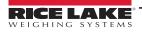

4. Press the USB button. *Verifying Files:* displays, when complete, *Update in progress* displays. This process takes a couple of minutes to complete. When the update process is complete, the system automatically reboots and returns to weigh mode.

|                                                                      | Verifying Files:             |
|----------------------------------------------------------------------|------------------------------|
| The progress bar indicates the percentage of time completed.         | This may take a few minutes. |
| Once at 100% the program continues to the next step of installation. | 20%                          |

Figure 14-11. Verifying Files

5. Remove the flash drive at this time.

The updated firmware version number displays at the bottom of the initial setup screen. Each time the indicator is updated with new firmware, an *update.log* file is created in the update directory on the flash drive, if they are present.

#### **Example Update Log**

| (update_full_goo | d.loa)                                  | *********                                                |
|------------------|-----------------------------------------|----------------------------------------------------------|
| Checking pa      |                                         | ** Digital Signature Verification Of All Update Files ** |
| *** Files ***    |                                         | *****                                                    |
| total 461712     |                                         | U-Boot                                                   |
| -rwxr-xr-x       | 5792392 Jul 28 12:07 backup_ulmage      | Checking signatureOK                                     |
| -rwxr-xr-x       | 256 Jul 28 12:07 backup_ulmage.sgn      | Device tree binary                                       |
| -rwxr-xr-x       | 39035 Jul 28 12:07 imx6q-RLWS.dtb       | Checking signature OK                                    |
| -rwxr-xr-x       | 256 Jul 28 12:07 imx6q-RLWS.dtb.sgn     | Linux Kernel                                             |
| -rwxr-xr-x       | 1906 Jul 28 12:07 post_script.sh        | Checking signatureOK                                     |
| -rwxr-xr-x       | 256 Jul 28 12:07 post_script.sh.sgn     | Backup Linux Kernel                                      |
| -rwxr-xr-x       | 29846192 Jul 28 12:07 rootfs.cpio.uboot | Checking signatureOK                                     |
| -rwxr-xr-x       | 256 Jul 28 12:07 rootfs.cpio.uboot.sgn  | Post Install Script                                      |
| -rwxr-xr-x       | 431011840 Jul 28 12:08 rootfs.tar       | Checking signatureOK                                     |
| -rwxr-xr-x       | 256 Jul 28 12:08 rootfs.tar.sgn         | Recovery FS                                              |
| -rwxr-xr-x       | 5 Jul 28 12:08 rootfs_drop              | Checking signature OK                                    |
| -rwxr-xr-x       | 257024 Jul 28 12:08 u-boot-01.imx       | Root FS                                                  |
| -rwxr-xr-x       | 256 Jul 28 12:08 u-boot-01.imx.sgn      | Checking signatureOK                                     |
| -rwxr-xr-x       | 5792392 Jul 28 12:08 ulmage             | *****                                                    |
| -rwxr-xr-x       | 256 Jul 28 12:08 ulmage.sgn             | ** Digital Signature Verification Of All Update Files ** |
| -rwxr-xr-x       | 37 Jul 28 12:08 update.log              | ** Finished **                                           |
| *** Files ***    |                                         | ***************************************                  |
|                  |                                         |                                                          |

Figure 14-12. Update Log Example

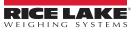

#### 14.9.3 Errors

If the flash drive is not found, the initialization fails.

#### **USB Storage Device Not Found**

When unable to detect the flash drive after the full wait time, the following displays.

|                                                                     | Initialization:<br>FAILED |
|---------------------------------------------------------------------|---------------------------|
| No USB storage device found.<br>Check your USB device and<br>RETRY. |                           |
| RETRY                                                               |                           |

Figure 14-13. USB Storage Device Not Found

#### Solution

- Verify the flash drive is properly plugged into one of the two USB ports; only one device can be plugged into these ports during the update process
- · Make sure the flash drive is formatted as a FAT32 file system. NTFS is not recognized
- · Try another flash drive, the first one may be faulty
- If the issue continues, it may be a faulty USB port, please contact technical support for further assistance

#### **Update Directory Missing**

The update directory does not exist on the flash drive.

|                                                       | Initialization:<br>FAILED |
|-------------------------------------------------------|---------------------------|
| 'update' directory NOT found on<br>USB storage device |                           |
| USB                                                   |                           |

Figure 14-14. Update Directory Not Found

Solution:

- Verify the update directory containing the firmware image update files exists at the root level of the flash drive
- Verify the path to the *update* file is correct

Example of a correct USB PC type path:F:/update/firmware\_filesExample of an incorrect USB PC type path:F:/xdirectory/update/firmware\_files

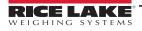

#### **Digital Signature**

Digital signature verification of firmware image file/files failed.

|                                                                                  | Verifying Files:<br>FAILED   |
|----------------------------------------------------------------------------------|------------------------------|
|                                                                                  | This may take a few minutes. |
| See 'update/update.log' on<br>USB storage device for<br>explaination of failure! | 20%                          |

Figure 14-15. Digital Signature Failure

NOTE: It is safe to disconnect power from the indicator and remove the USB storage device when FAILED appears on the display. The uploading of new firmware does not begin until after Initialization and Verifying Files has been completed.

Sample log file with a digital signature verification file errors:

| Bad signature<br>(update_nosig<br>Checking part<br>*** Files ***<br>total 11636                                                                           |                                                                                                    | rootfs.cpio.uboot not found.<br>SKIPPING<br>Root FS<br>Checking signatureFAIL                                                                                                    |
|----------------------------------------------------------------------------------------------------|----------------------------------------------------------------------------------------------------|----------------------------------------------------------------------------------------------------|
| -rwxr-xr-x<br>-rwxr-xr-x<br>-rwxr-xr-x<br>-rwxr-xr-x<br>-rwxr-xr-x<br>-rwxr-xr-x<br>-rwxr-xr-x<br>-rwxr-xr-x<br>-rwxr-xr-x<br>-rwxr-xr-x<br>*** Files *** | 39035 Jul 29 14:41 imx6q-RLWS.dtb<br>256 Jul 29 14:41 imx6q-RLWS.dtb.sgn<br>1906 Jul 29 14:41 post_script.sh<br>256 Jul 29 14:41 post_script.sh.sgn<br>5792392 Jul 29 14:41 rootfs.tar<br>256 Jul 29 14:41 rootfs.tar.sgn<br>257024 Jul 29 14:41 u-boot-01.imx<br>256 Jul 29 14:41 u-boot-01.imx.sgn<br>5792392 Jul 29 14:41 ulmage<br>37 Jul 29 14:41 update.log | ** Digital Signature Verification Of All Update Files **<br>** Finished **<br>******* FILE VERIFICATION STATUS *******<br>u-boot-01.imx Verified<br>imx6q-RLWS.dtbVerified<br>ulmage Missing Sgn<br>post_script.sh Verified<br>rootfs.tar Verify Failed<br>******* FILE VERIFICATION STATUS ****** |
| ** Digital Sign<br>*****************<br>U-Boot<br>Checking sigr<br>Device tree bi<br>Checking sigr                                                        | nary<br>natureOK<br>ot foundFAIL<br>ge not found.                                                                                                    |                                                                                                    |

Figure 14-16. Digital Signature Failure Example

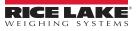

Checking signature ... OK

| Error                                                            | Troubleshooting Steps                                                                             |
|------------------------------------------------------------------|---------------------------------------------------------------------------------------------------|
| Corrupted zip file                                               | Download and extract the zip file again                                                           |
| Corrupted copy/writing of <i>update</i> directory to flash drive | Ensure the flash drive has been synced and is safely detached before disconnecting it from the PC |
| Bad flash drive                                                  | Try another flash drive                                                                           |
| Missing required file or signature file                          | Download and extract the zip file again                                                           |
| Files are corrupt or have been tampered with                     | Download and extract the zip file again                                                           |

| Table 14 | -1. Diaita | al Signatur | e Failure | Errors |
|----------|------------|-------------|-----------|--------|
| 10010 11 | T. Digitt  | a oignatai  | o i unuio | L11010 |

IMPORTANT: Do not tamper, modify or remove any of the firmware image files in the update directory. Doing so may render the unit non-functional.

### 14.10 Updating Firmware from the Network

Network Updates allow firmware to be downloaded from the company website via internet connection.

() IMPORTANT: Flash firmware version 2.06.00 or newer to use this feature (see Section 14.9.2 on page 131).

Follow the procedure below to perform all future network updates:

1. From the Systems Setting menu, select Update Utilities (see Figure 14-17).

|                  | 🕻 System ?       |                                                                                                  |  |
|------------------|------------------|--------------------------------------------------------------------------------------------------|--|
| <u>م</u> ته<br>- | Devices          | Enable Network Update                                                                            |  |
| . <u> </u>       | Email            |                                                                                                  |  |
| E                | Card Utilities   | Network Update Status                                                                            |  |
| Aa <br>1/0       | Update Utilities | Currently only the same version is available                                                     |  |
| <br>~÷           |                  | Check For Download and Verify Reboot and Install<br>Network Update Network Update Network Update |  |
| 袅                |                  |                                                                                                  |  |
| Ś                |                  |                                                                                                  |  |
| \$               |                  |                                                                                                  |  |
| <b>-</b> 2       |                  |                                                                                                  |  |

Figure 14-17. Network Updates Menu

2. Ensure the Enable Network Update is on.

NOTE: If network updates is enabled, user must save and exit the menu to proceed.

- 3. Press the Check for Network Update button. Update availability status displays.
- 4. If a new version is currently available, press the **Download and Verify Network Update** button.
- 5. When the new version has been downloaded successfully, press the **Reboot and Install Network Updates** button. 1280 will reboot and install the update.

() IMPORTANT: Do not unplug or interfere with update process as it may render the device inoperable.

6. When update is complete, the 1280 will reboot again. System will return to the weight screen or iRite program start screen.

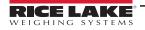

#### 14.10.1 Errors

| Error Message                                                   | Procedure                                                                                      |
|-----------------------------------------------------------------|------------------------------------------------------------------------------------------------|
|                                                                 | Enable the network and configure the Ethernet and wi-fi settings (see Section 5.2 on page 75). |
| Make sure a network connection and DNS are properly configured. | Manifest.txt may be corrupted or website may be down.<br>Try again or contact phone support.   |
| Downloaded update firmware zip image is corrupted.              | Try again or contact phone support.                                                            |

Table 14-2. Error Messages

#### 14.10.2 Switch Firmware Versions

#### NOTE: This feature is only available in firmware versions 2.06 or greater.

The system will retain the 3 most recent firmware versions installed, starting with v2.06, in rolling fashion. Follow the procedure below to change firmware versions:

- 1. Hold the setup switch while powering on the 1280 for 5 to 10 seconds or until *Initializing* is displayed.
- 2. Once the device is finished checking for a USB flash drive and the buttons are activated, select **Support Tools**. Support Tools screen displays.

NOTE: The 1280 doesn't need a USB flash drive inserted to switch firmware versions.

3. Select Change Version button. Change Version Partition screen displays.

#### NOTE: The entry highlighted grey is the currently active version.

|                   | Bootloader<br>Version | Firmware<br>Build Date | Install<br>Date         | Firmware<br>Version | Partition<br>Number |
|-------------------|-----------------------|------------------------|-------------------------|---------------------|---------------------|
|                   | 4.05.00               | 07 Sep 2023            | 10 Sep 2023<br>09:11:56 | 2.06.00<br>bn:0016  | 1                   |
| Change<br>Version | 4.05.00               | 12 Nov 2023            | 18 Nov 2023<br>16:30:48 | 2.06.01<br>bn:0003  | 2                   |
|                   |                       |                        |                         | N/A                 | 3                   |

Figure 14-18. Change Version Partition Screen

4. Select the desired version. It will highlight blue.

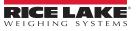

5. Select the **Change Version** button. A warning screen displays.

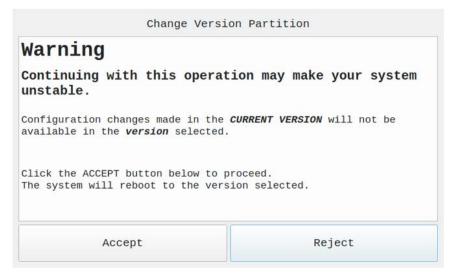

Figure 14-19. Warning Screen

**CAUTION:** Keep the following items in mind when making a selection.

- If SmartCards have been added, removed or moved from slots in this current version, it will likely create issues going to the version you selected.
- If you have made any changes to configuration in this current version, those will NOT be present in the version you selected.
- Your database is common to all versions loaded. If you changed your database scheme, added or removed a column
  in the current version, it will may no longer work with the selected version. It is recommended to backup or export
  your database to a USB storage device if concerned about that data's integrity (see Section 14.5 on page 127).
- If you loaded a new iRite program in this current version, it will not be available in the version you selected.
- 6. Select Accept. The following message displays.

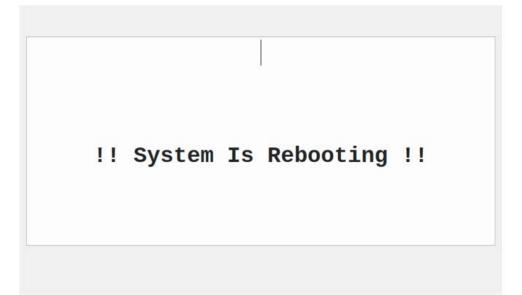

#### Figure 14-20. Reboot Message

When finished rebooting, the system will run the selected firmware version.

NOTE: If an iRite application was installed, the system may restart on its own or need to be restarted manually.

### 14.11 Visual Studio Code - iRite

This supports the iRite Language for Visual Studio Code.

- Syntax Colorization
- Snippets
- Preprocessing
- Compiling
- · Deployment to Indicator

#### Installation

- 1. Press and enter *iRite*.
- 2. Press install and allow VScode to restart. The syntax highlighting and snippets are now available.

#### **Compilation and Deployment**

#### () IMPORTANT: Ensure Revolution is installed, if not, install it before continuing.

Press iRite: Build, an irite.settings.json file generates in the directory.

Defaults are established on build, but must be modified for the indicator being used.

| Variable  | Value                   |
|-----------|-------------------------|
| Method    | TCP, RS232              |
| Indicator | 1280, 920, 880, 820     |
| Ipaddress | If using TCP connection |
| Tcpport   |                         |
| Comport   | If using RS232          |
| Baudrate  |                         |
| Databits  |                         |
| Parity    |                         |
| Stopbits  |                         |

Table 14-3. Connection Parameters

#### Deployment

Ensure the *irite.settings.json* file has been modified to the system specs and press iRite: Deploy.

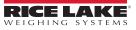

# 15.0 Display Editor

The Display Editor allows the user to configure the splash screen and add widgets.

### 15.1 Configurable Splash Screen

The 1280 Enterprise supports a configurable splash screen during the boot up process (or sequence).

- · Only PNG image files are supported
- The image to be used must be named oem.png and it has to be placed in the root folder of the SD card
- The graphic should be no larger than 800 x 480 pixels (7 in) and 1280 x 800 (12 in)

### 15.2 Widgets

The Display Editor, in Revolution, is the only way to add widgets. Widgets can be added on up to 99 different screens.

The type and location of elements the 1280 display are easily specified using the drag and drop features of the 1280 utility. However, display widgets can also be programmed using serial commands while the 1280 is in setup mode, or through iRite programming. Up to 99 different screens can be configured.

| Screen 1                                                                                                    | Displayed screen<br>to edit (1 of 99) |
|----------------------------------------------------------------------------------------------------|---------------------------------------|
| Widget Collection         No Selection         Scale Widget         Bitmap Widget         Bar Graph Widget         Image Widget         Image Widget         Image Widget         Softkey Widget | to edit (1 of 99)                     |
|                                                                                                    |                                       |

Figure 15-1. Widget Screen

- Scale Widgets are Legal for Trade representations of the configured scales in the system and include Center-of-Zero, Standstill, Tare and Units annunciators
- · Bitmap Widgets are images of tanks or hoppers to add aesthetic value
- Bar graph Widgets are a representation of a percentage of whatever they are linked to
- · Label Widgets are text boxes populated with whatever they are linked to/captioned
- · Symbol Widgets are pictures with various states to display change, depending on what they are linked to
- · Image Widgets display images stored locally on a micro SD card or remotely at a specific URL address
- · Chart Widgets are used to visually graph data on the display
- · Line Widgets are used as a separator for other widgets
- · Softkey Widgets allow softkeys to be created and needed

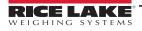

Some widget types require the location or size of the widget be specified, in pixels. Figure 15-2 and Figure 15-3 display the pixel counts (133.33 pixels per inch) used to specify the pixel location on the display.

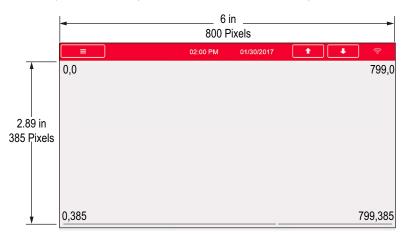

Figure 15-2. Screen Location Pixel Values - 7 Inch Display

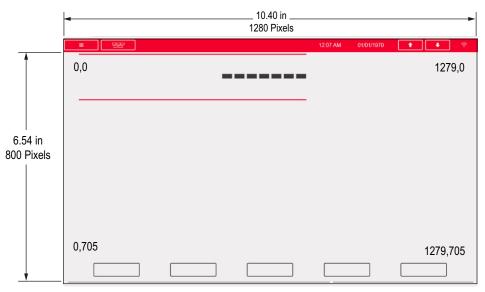

Figure 15-3. Screen Location Pixel Values - 12 Inch Display

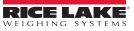

#### 15.2.1 Scale Widgets

Scale widgets are used to present basic scale data from one or more configured scales. To add a scale widget to the display, verify which screen is currently displayed, click on the Scale Widget icon on the left of the Display Editor and drag it to anywhere on the display.

|    | Properties       |                    |  |  |  |
|----|------------------|--------------------|--|--|--|
| Sc | ale: 1           | •                  |  |  |  |
|    | ]2↓   □          |                    |  |  |  |
| 4  |                  |                    |  |  |  |
|    | (Widget Number)  | 1                  |  |  |  |
| A  | Appearance       |                    |  |  |  |
|    | Size             | Size 5 - 470x105 💌 |  |  |  |
|    | Foreground Color | Black              |  |  |  |
|    | Background Color | White              |  |  |  |
| A  | Position         |                    |  |  |  |
|    | Left             | 8                  |  |  |  |
|    | Тор              | 8                  |  |  |  |
|    | Height           | 105                |  |  |  |
|    | Width            | 470                |  |  |  |
|    |                  |                    |  |  |  |

Figure 15-4. Scale Widgets

The following scale properties can be changed.

Size – seven size selections from small to large are available.

Foreground Color – this is the default text color. Foreground color can also be changed from iRite.

Background Color - this is the default background color. Background color can also be changed from iRite.

Left/Top – the number of pixels away from the left or top edge. Either drag and drop for approximate alignment, or enter a number for precise alignment.

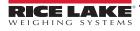

#### 15.2.2 Bitmap Widgets

Bitmap widgets provide a representation of vertical or horizontal tanks or a hopper. To add a bitmap widget to the display, verify which screen is currently displayed, click on the Bitmap Widget icon on the left of the Display Editor and drag it to anywhere on the display.

| Properties |                 |               |  |  |
|------------|-----------------|---------------|--|--|
| bit:       | bit3 : Bitmap 🔹 |               |  |  |
| 2↓ □       |                 |               |  |  |
| A          |                 |               |  |  |
|            | (Alias)         | bit3          |  |  |
|            | (Widget Number) | 3             |  |  |
| 4          | Appearance      |               |  |  |
|            | Border Style    | None          |  |  |
|            | Style           | Vertical Tank |  |  |
|            | Visible         | True          |  |  |
| Position   |                 |               |  |  |
|            | Height          | 41            |  |  |
|            | Width           | 41            |  |  |
|            | Left            | 73            |  |  |
|            | Тор             | 70            |  |  |

Figure 15-5. Bitmap Widgets

Bitmap properties which can be changed:

Alias - optional variable name to reference this widget from iRite.

Border Style – default is *None*, when enabled creates a thin black border around the bitmap.

Style - there are three choices, the vertical tank is default. Typically they are used with bar graphs placed overlaying them.

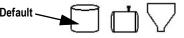

Figure 15-6. Bitmap Widget Style Options

Visible - defaults to True, if false the widget disappears. This can be changed from iRite.

**Height/Width** – height and width of the bitmap in pixels. This can be dragged/dropped (to resize the bitmap) or enter a number for either value.

Left/Top – position away from the left/top edge in pixels. This can be dragged/dropped (to reposition the bitmap) or enter a number for either value.

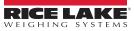

#### 15.2.3 Bar Graph Widgets

Bar graph widgets allow display of vertical or horizontal graphs, either a normal bar graph style or a needle gauge, with or without graduations. The graph can be used to represent scale weight or progress toward a setpoint target value. To add a bar graph widget to the display, verify which screen is currently displayed, click on the **Bar graph Widget** icon on the left of the Display Editor and drag it to anywhere on the display.

| Properties         |                 |         |  |  |
|--------------------|-----------------|---------|--|--|
| bar2 : Bar graph 🔹 |                 |         |  |  |
|                    |                 |         |  |  |
| A                  |                 |         |  |  |
|                    | (Alias)         | bar2    |  |  |
|                    | (Widget Number) | 2       |  |  |
| 4                  | Appearance      |         |  |  |
|                    | Border Style    | None    |  |  |
|                    | Orientation     | Dial    |  |  |
|                    | Color           | Black   |  |  |
|                    | Visible         | True    |  |  |
| 4                  | Data Binding    |         |  |  |
|                    | Data Source     | Scale   |  |  |
|                    | Data Field      | Scale 1 |  |  |
|                    | Data Subfield   | Gross   |  |  |
| A                  | Position        |         |  |  |
|                    | Height          | 77      |  |  |
|                    | Width           | 80      |  |  |
|                    | Left            | 503     |  |  |
|                    | Тор             | 132     |  |  |

Figure 15-7. Bar Graph Widgets

Bar graph properties which can be changed:

Alias – optional variable name to reference this widget from iRite.

Border Style – when enabled, creates a thin black border around the bar graph, default is *None*.

Orientation – there are four choices, default is *Horizontal*.

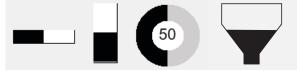

Figure 15-8. Bar Graph Widget Options

**Color** – color which fills the bar graph, this can be changed from iRite.

Visible – default is *True*, if set to false the widget disappears. This parameter can be changed from iRite.

Data Source – source of information which the bar graph is representing. Choices Include:

- · Scale, meaning the bar graph is full at capacity (default)
- Programmability (percentage set from iRite)
- Setpoint (percentage based on how close to the setpoint tripping)

Data Field – works with the data source.

- · If Data Source= Scale then the Data Field specifies the configured scale number
- · If Data Source= Setpoint then the Data Field specifies the configured setpoint

Data Subfield – applies to a Data Source of Scale, the choices are Gross, Net or Displayed.

**Height/Width** – size of the bar graph in pixels (height and width). It can be dragged/dropped (to resize the bitmap) or a number can be entered for either of these values.

**Left/Top** – set distance from left/top edges in pixels. It can be dragged/dropped (to reposition the bar graph) or a number can be entered for either of these values.

#### 15.2.4 Label Widgets

Label widgets are used to insert a text label in the display. To add a label widget to the display, verify which screen is currently displayed, click on the Label Widget icon on the left of the Display Editor and drag it to anywhere on the display.

| Properties     |                 |               |  |
|----------------|-----------------|---------------|--|
| lbl1 : Label 🔹 |                 |               |  |
|                |                 |               |  |
| A              |                 |               |  |
|                | (Alias)         | lbl1          |  |
|                | (Widget Number) | 1             |  |
| A              | Appearance      |               |  |
|                | Border Style    | Fixed Single  |  |
|                | Caption         | Caption       |  |
|                | Justification   | Left          |  |
|                | Font            | 12            |  |
|                | Color           | Black         |  |
|                | Visible         | True          |  |
| A              | Data Binding    |               |  |
|                | Data Source     | Scale         |  |
|                | Data Field      | Scale 1       |  |
|                | Data Subfield   | Gross Primary |  |
| A              | Position        |               |  |
|                | Height          | 20            |  |
|                | Width           | 76            |  |
|                | Left            | 90            |  |
|                | Тор             | 237           |  |

Figure 15-9. Label Widgets

The following properties can be changed:

Alias – optional variable name to reference this widget from iRite.

Border Style – when enabled, creates a thin black border around the bar graph, default is Fixed Single.

**Caption** – this relates to the Data Source. If set to Self, the caption is the static text in the text box. Otherwise it is overwritten by whatever the Data Source is set to.

Justification – position of text in the text box, left, center or right.

Font - text size, default is 12.

**Color** – color of the text and border, it can be changed from iRite. The background cannot be changed.

Visible – default is *True*, if set to false the widget disappears. This parameter can be changed from iRite.

Data Source - the source of the information displayed in the widget. Choices include:

- Scale (weight is displayed)
- Programmability (text from iRite)
- · Self (always displays the text from the Caption parameter)
- Setpoint (displays the setpoint prompt)

**Data Field** – available settings are dependent upon the Data Source. Only a Data Source of Scale or Setpoint requires a Data Field to be specified.

- If Data Source= Scale then the Data Field specifies the configured scale number
- If Data Source= Setpoint then the Data Field specifies the configured setpoint

**Data Subfield** – available settings are dependent upon the Data Source. Only a Data Source of Scale or Setpoint requires a Data Subfield to be specified.

- · If Data Source= Scale then the Data Subfield specifies the weight data to be displayed
- If Data Source= Setpoint then the Data Subfield can be set to Setpoint Name, Setpoint Value, Preact Value or Tolerance Band Value

**Height/Width** – the height and width of the label widget in pixels. This can be dragged/dropped (to enlarge or shrink the widget) or for more precise sizes a number can be entered for any of these values.

**Left/Top** – set the distance from the left/top edges in pixels. This can be dragged/dropped (to position the label widget) or for more precise alignment a number can be entered for any of these values.

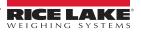

# 15.2.5 Symbol Widgets

Symbol widgets provide icons to indicate a variety of alarms, conditions or device states. To add a symbol widget to the display, verify which screen is currently displayed, click on the **Symbol Widget** icon on the left of the Display Editor and drag it to anywhere on the display.

| Properties |                 |           |  |  |  |
|------------|-----------------|-----------|--|--|--|
| syı        | sym3 : Symbol 🔹 |           |  |  |  |
| 8          | ]2↓   ा         |           |  |  |  |
| 4          |                 |           |  |  |  |
|            | (Alias)         | sym3      |  |  |  |
|            | (Widget Number) | 3         |  |  |  |
| 4          | Appearance      |           |  |  |  |
|            | Style           | Tare      |  |  |  |
|            | Value           | State 1   |  |  |  |
|            | Color           | Dark Grey |  |  |  |
|            | Visible         | True      |  |  |  |
| A          | Data Binding    |           |  |  |  |
|            | Data Source     | Scale     |  |  |  |
|            | Data Field      | Scale 1   |  |  |  |
|            | Data Subfield   | Tare      |  |  |  |
| 4          | Position        |           |  |  |  |
|            | Left            | 124       |  |  |  |
|            | Тор             | 119       |  |  |  |
|            | Height          | 32        |  |  |  |
|            | Width           | 32        |  |  |  |
|            |                 |           |  |  |  |

Figure 15-10. Symbol Widgets

The following properties can be changed:

Alias - optional variable name to reference this widget from iRite.

Style – defaulted to Tare. See Table 15-2 on page 153.

Value – this relates the states, which varies in number depending on the style selected. Example: Tare has three states: Tare, Blank/invisible, or Pushbutton Tare.

**Color** – color of the symbol; can be changed from iRite.

Visible – default is *True*, if false the widget disappears. This parameter can be changed from iRite.

Data Source – source of the data which causes symbol widgets to change states.

• Choices are Scale, Programmability (symbol state set by iRite), Setpoint or Digital I/O

Data Field – available settings are dependent upon the Data Source.

- If Data Source= Scale then the Data Field specifies the configured scale number
- If Data Source= Digital I/O then the Data Field specifies the slot number of the Digital I/O interface
- · If Data Source= Setpoint then the Data Field specifies the configured setpoint

**Data Subfield** – available settings are dependent upon the Data Source. Only a Data Source of Scale or Digital I/O require a Data Subfield to be specified.

- · If Data Source= Scale then the Data Subfield specifies the scale condition which is to change the widget's state
- If Data Source= Digital I/O then the Data Field specifies the bit number of the digital I/O interface

Left/Top – set the distance from the left/top edges in pixels. Can be dragged/dropped (to reposition the label widget) or a number can be entered for any of these values.

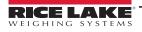

# 15.2.6 Image Widgets

Image Widgets are used to insert images in the display. Images can be stored locally on a micro SD card, or externally at a specific URL address. Supported image formats are .jpeg/.jpg, .gif, .png, and .svg.

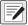

#### NOTE: Animated .gif files are not supported.

To add an image widget to the display, verify which screen is currently displayed, click on the **Symbol Widget** icon on the left of the Display Editor and drag it to anywhere on the display.

|    | Prope           | rties |  |
|----|-----------------|-------|--|
| im | g4 : Image      | •     |  |
|    | ]2↓   📼         |       |  |
| 4  |                 |       |  |
|    | (Alias)         | img4  |  |
|    | (Widget Number) | 4     |  |
| 4  | Appearance      |       |  |
|    | Filename/Url    |       |  |
|    | RefreshTime     | 0     |  |
|    | Border Style    | None  |  |
|    | Visible         | True  |  |
| А  | Position        |       |  |
|    | Height          | 100   |  |
|    | Width           | 100   |  |
|    | Left            | 288   |  |
|    | Тор             | 114   |  |

Figure 15-11. Image Widgets

Image properties which can be changed:

Alias – optional variable name to reference this widget from iRite.

**Filename/URL** – specifies the file path or URL address of the image. If using a micro SD card, create a folder in the root folder of the micro SD card called *SDimages*. Place the image into the folder and enter the image file name (including extension) into the Path/URL field. Multiple images with different file names can be used in the same *SDimages* folder. If using an image located at a URL Address, enter the address here. The 1280 has to be connected to a network which can access the specified URL Address.

Refresh Time - the interval (in seconds) the image is refreshed from the location specified above.

Border Style – when enabled, creates a thin black border around the bar graph, default is None.

**Visible** – defaults to True, if false the widget disappears. This can be changed from iRite.

**Height/Width** – height and width of the bitmap in pixels. This can be dragged/dropped (to resize the image) or enter a number for either value.

**Left/Top** – position away from the left/top edge in pixels. This can be dragged/dropped (to reposition the image) or enter a number for either value.

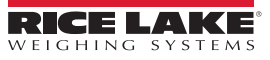

# **Internal Stock Images**

To access internal stock images, utilize *local://* to specify a local file. Examples of internal stock images are provided in Table 15-1.

| Image        | Description              | Filename | Image      | Description            | Filename |
|--------------|--------------------------|----------|------------|------------------------|----------|
|              | Auxiliary Print          | 1.png    | Page Down  | Page Down              | 18.png   |
| GROSS D/N    | Gross Net                | 2.png    | Page Up    | Page Up                | 19.png   |
|              | Keyed Tare               | 3.png    | Reports    | Reports                | 20.png   |
|              | Print                    | 4.png    | START      | Start                  | 21.png   |
| SCREEN       | Screen Selection         | 5.png    |            | Go Button Night View   | 22.png   |
|              | Tare                     | 6.png    | GO         | Go Button Day View     | 23.png   |
| UNITS        | Units                    | 7.png    | $\bigcirc$ | Stop Button Night View | 24.png   |
| Exit         | Exit Box                 | 9.png    | (TOP)      | Stop Button Day View   | 25.png   |
| MORE         | More                     | 10.png   | STOP       | Stop                   | 26.png   |
| Setup        | Setup                    | 11.png   | Print      | Print                  | 27.png   |
| 8            | Exit                     | 12.png   |            | Paper                  | 28.png   |
| Delete All   | Delete All               | 13.png   |            | Red Bar                | 29.png   |
| Delete Entry | Delete Entry             | 14.png   |            | Dark Green Bar         | 30.png   |
| Island Truck | Truck Database<br>Search | 15.png   |            | Grey Bar               | 31.png   |
| OFF          | Off                      | 16.png   |            | Green Bar              | 32.png   |
| ON           | On                       | 17.png   |            | Dark Red Bar           | 33.png   |

Table 15-1. Stock Images

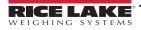

| Image     | Description    | Filename | Image                  | Description          | Filename |
|-----------|----------------|----------|------------------------|----------------------|----------|
|           | Light Grey Bar | 34.png   |                        | Print                | 52.png   |
|           | Yellow Bar     | 35.png   | Jung.                  | Rail Car             | 53.png   |
|           | No             | 36.png   | RailBoss               | Rail Boss Logo       | 54.png   |
|           | Yes            | 37.png   |                        | Rail Boss Background | 55.png   |
| 000000000 |                | 38.png   |                        | Logo                 | 56.png   |
|           |                | 39.png   | Full Braft             | Full Draft           | 57.png   |
|           |                | 40.png   | Fuil Broth Double Doub | Double Draft         | 58.png   |
| 00 00 00  |                | 41.png   |                        | 1 Scale              | 59.png   |
|           | Red Light      | 42.png   |                        | 2 Scale_1            | 60.png   |
| 500 GO    | Green Light    | 43.png   |                        | 2 Scale_1_2          | 61.png   |
|           | Blue           | 44.png   |                        | 2 Scale_2            | 62.png   |
|           | Green          | 45.png   |                        | 3 Scale_1            | 63.png   |
|           | Gray           | 46.png   |                        | 3 Scale_1_2          | 64.png   |
|           | Red            | 47.png   |                        | 3 Scale_1_3          | 65.png   |
|           | Dark Red       | 48.png   |                        | 3 Scale_2            | 66.png   |
| X         | Clear Total    | 49.png   |                        | 3 Scale_2_3          | 67.png   |
| EMPTY     | Discharge      | 50.png   |                        | 3 Scale_3            | 68.png   |
|           | Print Total    | 51.png   |                        | 1                    |          |

Table 15-1. Stock Images (Continued)

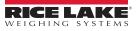

# 15.2.7 Chart Widgets

Chart widgets are used to visually graph data on the 1280 display. Available chart types include line graphs, vertical bar charts, and horizontal bar charts. These features can only be used in conjunction with an iRite program to populate these charts. See the iRite manual (PN 67888).

To add a chart widget to the display, verify which screen is currently displayed, click in the **Chart Widget** icon on the left of the Display Editor and drag it to anywhere on the display.

|    | Properties      |            |  |  |  |
|----|-----------------|------------|--|--|--|
| ch | t5 : Chart      | *          |  |  |  |
|    | ]2↓   🖾         |            |  |  |  |
| А  |                 |            |  |  |  |
|    | (Alias)         | cht5       |  |  |  |
|    | (Widget Number) | 5          |  |  |  |
| А  | Appearance      |            |  |  |  |
|    | Visible         | True       |  |  |  |
|    | Style           | Line Chart |  |  |  |
| A  | Position        |            |  |  |  |
|    | Height          | 100        |  |  |  |
|    | Width           | 100        |  |  |  |
|    | Left            | 180        |  |  |  |
|    | Тор             | 106        |  |  |  |

Figure 15-12. Chart Widgets

Chart properties which can be changed from Revolution:

Alias – optional variable name to reference this widget from iRite.

Visible - default is True, if false the widget disappears. This parameter can be changed from iRite.

Style - select the chart style (Line Chart or Bar Chart).

**Height/Width** – height and width of the chart area in pixels. This can be dragged/dropped (to resize the chart widget) or enter a number for either value.

**Left/Top** – position away from the left/top edge in pixels. This can be dragged/dropped (to reposition the chart widget) or enter a number for either value.

# 15.2.8 Line Widgets

Lines can be used as separators for the other widgets on the screen.

| _    |                  |                       |  |  |
|------|------------------|-----------------------|--|--|
|      | Pro              | operties              |  |  |
| line | e1:Line          | •                     |  |  |
| 81   | ] <b>2</b> ↓   🖻 |                       |  |  |
| 4    |                  |                       |  |  |
|      | (Alias)          | line1                 |  |  |
|      | (Widget Numb     | € 1                   |  |  |
| 4    | Appearance       |                       |  |  |
|      | Orientation      | Horizontal            |  |  |
|      | Color            | Black                 |  |  |
|      | Visible          | True                  |  |  |
| 4    | Misc             |                       |  |  |
|      | Туре             | LineWidget            |  |  |
|      | WidgetComma      | 10,317,170,80,1,1,1,5 |  |  |
| 4    | Position         |                       |  |  |
|      | Height           | 1                     |  |  |
|      | Width            | 80                    |  |  |
|      | Left             | 317                   |  |  |
|      | Тор              | 170                   |  |  |

Figure 15-13. Line Widget Properties

Alias - optional variable name to reference this widget from iRite.

Orientation - select horizontal or vertical lines.

**Color** – color of the line; can be changed from iRite.

Visible - default is True, if false the widget disappears. This parameter can be changed from iRite.

**Height/Width** – height and width of the chart area in pixels. This can be dragged/dropped (to resize the chart widget) or enter a number for either value.

Left/Top – position away from the left/top edge in pixels. This can be dragged/dropped (to reposition the chart widget) or enter a number for either value.

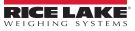

# 15.2.9 Softkey Widgets

Softkey widgets provide buttons which can be set with softkey commands, see Section 6.1 on page 82. To add a softkey widget to the display, verify which screen is currently displayed, click on the **Symbol Widget** icon on the left of the Display Editor and drag it to anywhere on the display.

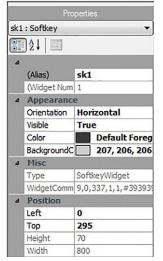

Figure 15-14. Softkey Widget Properties

Alias – optional variable name to reference this widget from iRite.

Orientation - select horizontal or vertical.

Visible – default is *True*, if false the widget disappears. This parameter can be changed from iRite.

Color - color of the softkey text and border can be changed but only if the actual softkey widget is used.

Background Color – Background color of the softkey can also be changed but only if the actual softkey widget is used.

Height/Width - read only.

**Left/Top** – position away from the left/top edge in pixels. This can be dragged/dropped (to reposition the chart widget) or enter a number for either value.

Default Softkeys can be reincorporated automatically by entering the *Features* menu, under *General* and select **Softkey Auto-Population**.

This conflicts with softkey widgets added in Revolution.

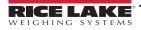

# 15.3 Widget Colors

When defining the display widgets, the color of some of their elements can be specified. This ability varies by widget type.

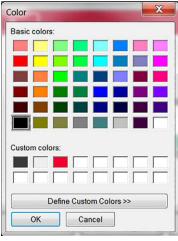

Figure 15-15. Widget Colors

Scale Widgets - the color of both the foreground and background can be specified.

**Bar Graph** – only a foreground color can be specified.

Label Widgets - only a foreground color can be specified.

Symbol Widgets – one of 16 fixed colors can be selected.

Bitmap Widgets - cannot be colored, they are only a black outline with a clear background.

Chart Widgets – color changes can only be done with the iRite programming.

Line Widgets - color changes can only be done with the iRite programming.

**Softkey Widgets** – only text and border can be changed with the iRite programming.

There are three custom colors which are available. These are used for the indicator display.

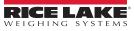

|    | Description           | Widget State 1       | Widget State 2 | Widget State 3 | Widget State 4 |
|----|-----------------------|----------------------|----------------|----------------|----------------|
| 1  | Tare                  | $\Diamond$           |                | ŵ              |                |
| 2  | Standstill            |                      |                | ¥              |                |
| 3  | Center of Zero        | →0←                  |                |                |                |
| 4  | Round Indicator       | 0                    |                |                |                |
| 5  | Square Indicator      |                      |                |                |                |
| 6  | Bell                  |                      |                |                |                |
| 7  | Exclamation Symbol    |                      |                |                |                |
| 8  | Light Bulb            | Ŷ                    | •              |                |                |
| 9  | Divert Product        | Ŷ,                   | -              |                |                |
| 10 | Over / Under/In Range | =                    | _              | +              |                |
| 11 | Stoplight             | \$                   |                | ¥              |                |
| 12 | Left Arrow            | +                    |                |                |                |
| 13 | Right Arrow           | <b>→</b>             |                |                |                |
| 14 | Up Arrow              | 1                    |                |                |                |
| 15 | Down Arrow            | Ŧ                    |                |                |                |
| 16 | Speaker               | -                    | <b>I</b>       |                |                |
| 17 | Serial Status         | <b>U</b> A           | ۲              |                |                |
| 18 | Truck On Scale 1      | ₽₽                   |                | ₽.             |                |
| 19 | Truck On Scale 2      | ÷ŷ                   |                |                |                |
| 20 | Weight On Scale       | Â                    |                |                |                |
| 21 | Overload              | <u>+</u>             |                |                |                |
| 22 | Underload             | <u>↓</u><br><u>↑</u> |                |                |                |
| 23 | Stop Sign             |                      |                | 0              |                |
| 24 | Yield Sign            | $\nabla$             |                |                |                |
| 25 | Skull & Crossbones    | <b>\$</b>            |                |                |                |
| 26 | Unbalanced            | <u>a</u>             |                | Ŧ              |                |
| 27 | Runner                | オ                    | オ              |                |                |
| 28 | Walker                | į                    | k              |                |                |
| 29 | Printer               | e                    |                |                |                |

Table 15-2. Widget Table

|    | Description       | Widget State 1 | Widget State 2 | Widget State 3 | Widget State 4 |
|----|-------------------|----------------|----------------|----------------|----------------|
| 30 | Hourglass         | X              |                |                |                |
| 31 | Gas Pump          | Ð              |                |                |                |
| 32 | Conveyor          |                | lii            | ſ:             |                |
| 33 | Batch Auto/Manual | Ŋ              | Ε              |                |                |
| 34 | Valve             | Ŧ              | 玉              |                |                |
| 35 | Motor             | Ø              | Ð              |                |                |
| 36 | Checkmark         | ~              |                |                |                |
| 37 | Faucet            | ÷.             | ÷,             |                |                |
| 38 | Padlock           | 6              | G              |                |                |
| 39 | Кеу               | ٩              |                |                |                |
| 40 | Pipe              | ы              | Η              |                |                |
| 41 | Not               | 0              |                |                |                |
| 42 | Conveyor Full     | Ш<br>Ц         | 먚              | d):            |                |
| 43 | Info              | i              |                |                |                |
| 44 | Power             | Ċ              |                |                |                |
| 45 | Folder            |                |                |                |                |
| 46 | Recipe            | 7              |                |                |                |
| 47 | Report            | 2              |                |                |                |
| 48 | Manual Mode       | М              |                |                |                |

Table 15-2. Widget Table (Continued)

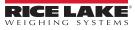

# 16.0 EDP Commands

The EDP command set is divided into several groups as provided in this section. 1189

The 1280 indicator can be controlled by a computer connected to one of the indicator communication ports. Control is provided by a set of commands which can simulate front panel key press functions, return and change setup parameters, and perform reporting functions. The commands provide the capability to print configuration data or to save the data to an attached

computer. This section describes the EDP command set and procedures for saving and transferring data using the communication ports.

When the indicator processes a command, it either responds with a value (for reporting commands, or when querying parameter settings), or with the message *OK*. The *OK* response verifies the command was received and has been executed. If the command is unrecognized or cannot be executed, the indicator responds with *??*.

# 16.1 Key Press Commands

Key press serial commands simulate pressing the keys on the front panel of the indicator. These commands can be used in both setup and weigh mode. Several of the commands serve as pseudo keys, providing functions which are not represented by a key on the front panel. For example, to enter a 15 lb tare weight using serial commands:

- 1. Type *K1* and press Enter (or Return).
- 2. Type *K5* and press Enter.
- 3. Type KTARE and press Enter.

| Command        | Function                                                                                                    |  |  |
|----------------|----------------------------------------------------------------------------------------------------|--|--|
| KSCALESELECT   | Selects scale number                                                                                                    |  |  |
|                | Example: to select scale number 2, type K2 and press Enter then type KSCALESELECT and press Enter.                                                                                                    |  |  |
| KZERO          | n weighing mode, this command acts like pressing the Zero key                                                                                                    |  |  |
| KGROSSNET      | In weighing mode, this command acts like pressing the Gross/Net key                                                                                                    |  |  |
| KGROSS         | Sets currently selected scale to display Gross mode                                                                                                    |  |  |
| KNET           | Sets currently selected scale to display Net mode                                                                                                    |  |  |
| KTARE          | In weighing mode, this command acts like pressing the Tare key                                                                                                    |  |  |
| KUNITS         | In weighing mode, this command acts like pressing the <b>Units</b> key                                                                                                    |  |  |
| KPRIM          | Sets currently selected scale to display primary units                                                                                                    |  |  |
| KSEC           | Sets currently selected scale to display secondary units                                                                                                    |  |  |
| KTER           | Sets currently selected scale to display tertiary units                                                                                                    |  |  |
| KPRINT         | In weighing mode, this command acts like pressing the Print key                                                                                                    |  |  |
| KDISPACCUM     | Displays the accumulator value of the currently selected scale; Only prints to 7 digits                                                                                                    |  |  |
| KDISPTARE      | Displays the tare value of the currently selected scale                                                                                                    |  |  |
| KCLR           | In weighing mode, this command acts like pressing the Clear key; this clears the last character entered, or can be used to clear the accumulator or tare value of the currently selected scale while either is displayed |  |  |
| KCLRCN         | Resets consecutive number                                                                                                    |  |  |
| KCLRTAR        | Clears the tare from the currently selected scale                                                                                                    |  |  |
| KLEFT          | This command acts like pressing the Left Arrow key                                                                                                    |  |  |
| KRIGHT         | This command acts like pressing the Right Arrow key                                                                                                    |  |  |
| KUP            | This command acts like pressing the Up Arrow key                                                                                                    |  |  |
| KDOWN          | This command acts like pressing the Down Arrow key                                                                                                    |  |  |
| KSAVEEXIT      | This command acts like pressing the Save and Exit key; this saves the current configuration and returns to weigh mode                                                                                                    |  |  |
| Kn             | This command acts like pressing numbers 0–9                                                                                                    |  |  |
| KDOT           | This command acts like pressing the decimal point (.)                                                                                                    |  |  |
| KENTER         | This command acts like pressing the Enter key                                                                                                    |  |  |
| KSOFT <i>x</i> | This command acts like pressing the softkey number x                                                                                                    |  |  |
| KLOCK          | Lock specified front panel key<br>Example: to lock the <b>Zero</b> key, enter KLOCK=KZERO.                                                                                                    |  |  |

Table 16-1. Key Press Commands

| Command   | Function                                                                                                    |  |
|-----------|----------------------------------------------------------------------------------------------------|--|
| KUNLOCK   | Unlock specified front panel key<br>Example: to unlock the <b>Print</b> key, enter KUNLOCK=KPRINT.                                                        |  |
| KCOMMIT   | After changes are made to configuration parameters using EDP commands, use this command to commit the changes to memory before leaving configuration mode |  |
| KSETPOINT | Display setpoint configuration                                                                                                    |  |
| KDATE     | Display date                                                                                                    |  |
| KTIME     | Display time                                                                                                    |  |
| KTIMEDATE | Display time and date                                                                                                    |  |

Table 16-1. Key Press Commands (Continued)

# 16.2 Reporting Commands

Reporting commands send specific information to the communications port. The commands listed in Table 16-2 can be used in either setup mode or weigh mode.

| Command           | Function                                                                                                    |
|-------------------|----------------------------------------------------------------------------------------------------|
| DUMPALL           | Returns a list of all parameter values                                                                                                    |
| SPDUMP            | Returns a list of only the setpoint parameter values                                                                                      |
| VERSION           | Returns the core firmware version number                                                                                                  |
| HARDWARE          | Returns a list of option cards installed in slots 1–6; See Section 13.1 on page 122 for more information about using the HARDWARE command |
| HWSUPPORT         | Returns the CPU board part number                                                                                                    |
| OPTVERSION#s      | Returns the Firmware version of the option card installed in slot s                                                                       |
| OPTHWVERSION#s    | Returns the Hardware version of the option card installed in slot s                                                                       |
| DUMPAUDIT         | Returns the Audit Trail information                                                                                                    |
| DUMPVERSIONS      | Returns the versions of all files, software and installed option cards                                                                    |
| TSPRINT.START     | Starts record of touch screen touch coordinates; Recording runs for 30 seconds or until TSPRINT.STOP is entered                           |
| TSPRINT.START_RAW | Starts record of touch screen touch raw data; Recording runs for 30 seconds or until TSPRINT.STOP is entered                              |
| TSPRINT.STOP      | Manually stops recording of touch screen touch coordinates or data                                                                        |
| TSPRINT.VIEW      | Returns record of touch screen coordinates or data                                                                                        |

Table 16-2. Reporting Commands

# 16.3 Clear and Reset Commands

The following commands can be used to clear and reset the 1280:

| Command                   | Function                                                                                        |
|---------------------------|-------------------------------------------------------------------------------------------------|
| PCLR                      | Program Clear – erases the loaded user program (setup mode only)                                |
| RS                        | Reset System – reboots the indicator without resetting the configuration                        |
| RESETCONFIGURATION        | Reset Configuration – restores all configuration parameters to default values (setup mode only) |
| PARTIALRESETCONFIGURATION | Reset all settings except for Scales and Network settings (setup mode only)                     |
| REMOVE.TSCAL              | Clears the touchscreen calibration on the next power cycle                                      |

Table 16-3. Clear/Reset Commands

NOTE: All scale calibration, iRite and database settings are lost when the RESETCONFIGURATION command is run.

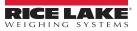

# **16.4 Parameter Setting Commands**

Parameter setting commands allow the current value for a configuration parameter to be displayed or changed.

Current configuration parameter settings can be displayed in configuration mode or weigh mode using the following syntax:

### command<ENTER>

Most parameter values can be changed in setup mode only; setpoint parameters listed in Table 16-11 on page 165 can be changed when in normal weighing mode.

#### NOTE: The user must stop the current batch for new values to take effect.

Use the following command syntax when changing parameter values: command=value<ENTER>, where *value* is either a number or a parameter value. Use no spaces before or after the equal (=) sign. If an incorrect command is typed or an invalid value is specified, the indicator returns **??**.

Example: to set the motion band parameter on Scale #1 to 5 divisions, type the following:

#### SC.MOTBAND#1=5<ENTER>

To return a list of the available values for parameters with specific values, enter the command and equal sign, followed by a questions mark (command=?<ENTER>). The indicator must be in setup mode to use this function.

After changes are made to configuration parameters using EDP commands, use the KCOMMIT command to commit the

changes to memory prior to using the KSAVEEXIT command or pressing

### 16.4.1 Scales Commands

| Command                                         | Description                                                                                                    | Values                                           |
|-------------------------------------------------|----------------------------------------------------------------------------------------------------|--------------------------------------------------|
| SC.CAPACITY#n                                   | Scale capacity                                                                                                  | 0.000001–9999999                                 |
| SC.SPLIT#n                                      | Multi-range or multi-interval scale type                                                                        | OFF, MULTIRANGE, MULTIINTERVAL                   |
| SC.ZTRKBND#n                                    | Zero track band                                                                                                 | 0.0–100 (in display divisions)                   |
| SC.ZRANGE#n                                     | Zero range                                                                                                    | 0–10000 (in 0.01% intervals - 100=1%)            |
| SC.MOTBAND#n                                    | Motion band                                                                                                    | 0–100 (in display divisions)                     |
| SC.SSTIME#n                                     | Standstill time                                                                                                 | 1–600 (in 0.1 second intervals)                  |
| SC.OVERLOAD#n                                   | Overload                                                                                                    | FS+2%, FS+1D, FS+9D, FS                          |
| SC.WMTTHRH#n                                    | Weighment threshold                                                                                             | 0.0–9999999                                      |
| SC.DIA.ZREF                                     | Zero Reference                                                                                                  | ON, OFF                                          |
| SC.DIA.ZREF.RANG                                | Zero Range                                                                                                    | -100.0–100.0 (real)                              |
| SC.DIA.ZREF.THRESH                              | Zero Threshold                                                                                                  | -100.0–100.0 (real)                              |
| SC.DIA.ZREF.TIME                                | Zero Time                                                                                                    | 1–60 (integer)                                   |
| SC.DIA.DRIFT                                    | Scale Drift                                                                                                    | ON, OFF                                          |
| SC.DIA.DRIFT.RANGE                              | Drift Range                                                                                                    | -100.0–100.0 (real)                              |
| SC.DIA.DRIFT.THRESH                             | Drift Threshold                                                                                                 | -100.0–100.0 (real)                              |
| SC.DIA.DRIFT.TIME                               | Drift Time                                                                                                    | 1–300 (integer)                                  |
| SC.DIA.NOISE                                    | Noise                                                                                                    | ON, OFF                                          |
| SC.DIA.NOISE.THRESH                             | Noise Threshold                                                                                                 | 0.0–100.0 (real)                                 |
| SC.DIA.NOISE.TIME                               | Noise Time                                                                                                    | 1–300 (integer)                                  |
| SC.DIA.UNBAL                                    | Unbalance                                                                                                    | ON, OFF                                          |
| SC.DIA.UNBAL.RANGE                              | Unbalance Range                                                                                                 | -100.0–100.0 (real)                              |
| SC.DIA.UNBAL.THRESH                             | Unbalance Threshold                                                                                             | -100.0–100.0 (real)                              |
| SC.DIGFLTR1#n<br>SC.DIGFLTR2#n<br>SC.DIGFLTR3#n | Number of A/D samples averaged for the individual stages (1–3) of the three stage digital filter                | 1, 2, 4, 8, 16, 32, 64, 128, 256                 |
| SC.DFSENS#n                                     | Number of consecutive A/D readings outside the threshold setting before the three stage digital filter cuts out | 20UT, 40UT, 80UT, 160UT, 320UT, 640UT,<br>1280UT |
| SC.DFTHRH#n                                     | Three stage digital filter cutout threshold in display divisions                                                | NONE, 2D, 5D, 10D, 20D, 50D, 100D, 200D,<br>250D |

Table 16-4. Scales Commands

| Command          | Description                                                                     | Values                                                                                                    |
|------------------|---------------------------------------------------------------------------------|----------------------------------------------------------------------------------------------------|
| SC.RATLTRAP#n    | Enable the special Rattletrap filtering mode for the three stage digital filter | OFF, ON                                                                                                    |
| SC.SMPRAT#n      | Scale A/D sample rate                                                           | 6.25HZ, 7.5HZ, 12.5HZ, 15HZ, 25HZ, 30HZ,<br>50HZ, 60HZ, 100HZ, 120HZ, 200HZ, 240HZ,<br>400HZ, 480HZ, 800HZ, 960HZ                                                                                                    |
| SC.PWRUPMD#n     | Power up mode                                                                   | GO, DELAY                                                                                                    |
| SC.TAREFN#n      | Tare function                                                                   | BOTH, NOTARE, PBTARE, KEYED                                                                                                    |
| SC.PRI.FMT#n     | Primary units format (decimal point and display divisions)                      | 8888100, 8888200, 8888500, 8888810,<br>8888820, 8888850, 8888881, 8888882,<br>888885, 8888881, 8888882, 8888885,<br>8888881, 8888882, 88888885, 88888881,<br>8888.882, 8888.885, 888.8881, 888.8882,<br>888.8885, 88.88881, 88.88882, 88.88885,<br>8.888881, 8.88882, 8.88885,<br>8.888881, 8.88882, 8.88885 |
| SC.PRI.UNITS#n   | Primary units                                                                   | LB, KG, G, OZ, TN, T, GR, TROYOZ, TROYLB,<br>LT, CUSTOM1, CUSTOM2, CUSTOM3, MV, MA,<br>V,F, C, K, R                                                                                                    |
| SC.SEC.FMT#n     | Secondary units format (decimal point and display divisions)                    | 8888100, 8888200, 8888500, 8888810,<br>8888820, 8888850, 8888881, 8888882,<br>8888855, 88888851, 8888882, 8888855,<br>88888.81, 88888.82, 88888.85, 8888.881,<br>8888.882, 8888.885, 888.8881, 888.8881, 888.8882,<br>888.8855, 88.88881, 88.88882, 88.88885,<br>8.888881, 8.888882, 8.888885                |
| SC.SEC.UNITS#n   | Secondary units                                                                 | LB, KG, G, OZ, TN, T, GR, TROYOZ, TROYLB,<br>LT, CUSTOM1, CUSTOM2, CUSTOM3, MV, MA,<br>V,F, C, K, R                                                                                                    |
| SC.SEC.MULT#n    | Secondary units multiplier                                                      | 0.000001–9999999.9                                                                                                    |
| SC.TER.UNITS#n   | Tertiary units                                                                  | LB, KG, G, OZ, TN, T, GR, TROYOZ, TROYLB,<br>LT, CUSTOM1, CUSTOM2, CUSTOM3, MV, MA,<br>V,F, C, K, R                                                                                                    |
| SC.TER.FMT#n     | Tertiary units format (decimal point and display divisions)                     | 8888100, 8888200, 8888500, 8888810,<br>8888220, 8888850, 8888881, 8888882,<br>8888885, 888888, 1, 888888, 2, 888888, 5,<br>88888, 81, 8888, 82, 8888, 85, 8888, 881,<br>8888, 882, 8888, 885, 888, 8881, 888, 8882,<br>888, 882, 888, 885, 88, 888, 888, 888, 8                                              |
| SC.TER.MULT#n    | Tertiary units multiplier                                                       | 0.000001-9999999.9                                                                                                    |
| SC.ROC.FMT#n     | Rate-of-Change format (decimal point and display divisions)                     | 8888100, 8888200, 8888500, 8888810,<br>8888820, 888850, 8888881, 8888882,<br>888885, 888888, 1, 888888, 2, 888888, 5,<br>88888, 1, 8888, 82, 8888, 85, 8888, 881,<br>8888, 882, 8888, 885, 888, 8881, 888, 8882,<br>888, 8885, 88, 88881, 88, 88882, 88, 88885,<br>8, 888881, 8, 88882, 8, 88885             |
| SC.ROC.MULT#n    | Rate-of-change units multiplier                                                 | 0.000001–10000000                                                                                                    |
| SC.ROC.UNITS#n   | Rate-of-change units                                                            | SEC, HOUR, MIN, DAY                                                                                                    |
| SC.ROC.INTERVL#n | Rate-of-change interval                                                         | 0.0–180000 (in 0.1 second intervals)                                                                                                    |
| SC.RANGE1#n      | Weight maximum for first range or interval                                      | 0.0–9999999                                                                                                    |
| SC.RANGE2#n      | Weight maximum for second range or interval                                     | 0–9999999                                                                                                    |
| SC.ACCUM#n       | Accumulator enable                                                              | OFF, ON                                                                                                    |
| SC.VISIBLE#n     | Scale visibility                                                                | OFF, ON                                                                                                    |
| SC.PEAKHOLD#n    | Peak hold                                                                       | OFF, NORMAL, BI-DIR, AUTO                                                                                                    |
| SC.WZERO#n       | Perform zero (dead-load) calibration                                            |                                                                                                    |
| SC.WVAL#n        | Test weight value                                                               | 0.000001–10000000                                                                                                    |
| SC.WSPAN#n       | Perform span calibration                                                        |                                                                                                    |
| SC.WLIN.F1#n-    | Actual raw count value for linearization points 1-4                             | 0–16777215                                                                                                    |
| SC.WLIN.F4#n     |                                                                                 |                                                                                                    |

Table 16-4. Scales Commands (Continued)

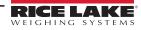

| Command                       | Description                                                                                                    | Values                                                                                                    |
|-------------------------------|----------------------------------------------------------------------------------------------------|----------------------------------------------------------------------------------------------------|
| SC.WLIN.V1#n-<br>SC.WLIN.V4#n | Test weight value for linearization points 1–4                                                                                       | 0.0–99999999 (a setting of 0 indicates the linearization point is not used)                                                                                                    |
| SC.WLIN.C1#n-<br>SC.WLIN.C4#n | Perform linearization calibration on points 1–4                                                                                      |                                                                                                    |
| SC.LC.CD#n                    | Zero (dead-load) raw count value                                                                                                    | 0–16777215                                                                                                    |
| SC.LC.CW#n                    | Span raw count value                                                                                                    | 0–16777215                                                                                                    |
| SC.LC.CZ#n                    | Temporary zero raw count value                                                                                                    | 0–16777215                                                                                                    |
| SC.REZERO#n                   | Perform the Rezero calibration function                                                                                              |                                                                                                    |
| SC.SLOT#n                     | The physical slot the scale card is installed in                                                                                     | 1–6                                                                                                    |
| SC.CHANNEL#n                  | The channel on the scale card assigned to the scale                                                                                  | 1–2                                                                                                    |
| SC.SOURCESCALES#n             | Defines the scales assigned to the total scale n                                                                                     | Comma-delimited string of scale numbers                                                                                                    |
| SC.CUNITS1#n                  | Defines the name for custom units 1                                                                                                  | Up to 8 alphanumeric characters                                                                                                    |
| SC.CUNITS2#n                  | Defines the name for custom units 2                                                                                                  | Up to 8 alphanumeric characters                                                                                                    |
| SC.CUNITS3#n                  | Defines the name for custom units 3                                                                                                  | Up to 8 alphanumeric characters                                                                                                    |
| SC.INITIALZERO#n              | The Initial Zero range in % of full scale                                                                                            | 0–100                                                                                                    |
| SC.KIND#n                     | Defines the type of scale                                                                                                    | NONE, ANALOG, TOTAL, ANALOG-INPUT, LFT-SERIAL, IND-SERIAL, PROGRAM                                                                                                    |
| SC.ALGINTYPE#n                | Defines the type of input for an analog input option card                                                                            | ±10 V, ±100 MV, AMBIENT CURRENT, J, K, T,<br>E, N                                                                                                    |
| SC.ALIAS#n                    | Defines a name for the scale                                                                                                    | Up to 8 alphanumeric characters                                                                                                    |
| SC.COMM#n                     | Serial Input Scale Types – tells indicator which communications port the serial input data is received on                            | Up to 8 alphanumeric characters; the value must<br>be a valid name of one of the communications<br>ports                                                                                                    |
| SC.INFORMAT#n                 | Serial Input Scale types – tells the indicator which of the<br>four<br>Stream Formats defines the format of the Serial Input<br>Data | 1-4                                                                                                    |
| SC.CALSTART.t#n               | Used to start a serial command calibration sequence                                                                                  | t = Type: 1=Normal, 2=Last Zero, 3=Temp Zero,<br>4=Theoretical, 5=Section Match, 6=Corner Match                                                                                                    |
| SC.CALEND#n                   | Used to finish a serial command calibration sequence                                                                                 |                                                                                                    |
| SC.FILTERCHAIN#n              | Defines what filter to use                                                                                                    | RAW, ADAPTIVEONLY, AVERAGEONLY                                                                                                    |
| SC.DAMPINGVALUE#n             | Sets the damping time constant                                                                                                    | 0–2560 (in 0.1 second intervals)                                                                                                    |
| SC.ABTHRESHHOLD#n             | Adaptive Filter weight threshold value                                                                                               | 0–2000 (in display divisions)                                                                                                    |
| SC.ABSENSITIVITY#n            | Adaptive Filter sensitivity                                                                                                    | LIGHT, MEDIUM, HEAVY                                                                                                    |
| SC.MIN.WEIGHT#n               | Minimum weighment setting                                                                                                    | 0.0–9999.9                                                                                                    |
| SC.SMPRAT.10V#n               | Sample rate of an Analog Input option card                                                                                           | 10HZ, 50HZ, 60HZ, 250HZ                                                                                                    |
| SC.PRI.ENABLED#n              | Enable the Primary Units                                                                                                    | OFF, ON                                                                                                    |
| SC.SEC.ENABLED#n              | Enable the Secondary Units                                                                                                    | OFF, ON                                                                                                    |
| SC.TER.ENABLED#n              | Enable the Tertiary Units                                                                                                    | OFF, ON                                                                                                    |
| SC.RANGE1.FMT#n               | Multi-Interval/Range range 1 format – decimal point and display divisions                                                            | 8888100, 8888200, 8888500, 8888810,<br>8888820, 8888850, 8888881, 8888882,<br>8888855, 8888881, 8888882, 8888855,<br>88888.81, 88888.82, 88888.85, 8888.881,<br>8888.882, 8888.885, 888.8881, 888.8882,<br>888.8855, 88.88881, 88.88882, 88.88885,<br>8.888881, 8.88882, 8.88885                                                  |
| SC.RANGE2.FMT#n               | Multi-Interval/Range range 2 format – decimal point and display divisions                                                            | 8888100, 8888200, 8888500, 8888810,<br>8888820, 8888850, 8888881, 8888882,<br>8888885, 8888881, 8888882, 8888885,<br>8888881, 88888.82, 88888.85, 88888.85,<br>8888.81, 8888.82, 8888.881, 888.8881,<br>8888.882, 8888.885, 888.8881, 88.8882, 88.8885,<br>8.88885, 88.88881, 88.88882, 88.88885,<br>8.888881, 8.888882, 8.888885 |
| SC.MAX_DATE#n                 | Returns date and time of the maximum weighment                                                                                       |                                                                                                    |
| SC.MAX_WEIGHT#n               | Returns the value of the maximum weighment                                                                                           |                                                                                                    |

Table 16-4. Scales Commands (Continued)

| Command                                                                                                    | Description                                                               | Values  |
|----------------------------------------------------------------------------------------------------|---------------------------------------------------------------------------|---------|
| SC.NUMWEIGH#1                                                                                                    | Returns the number of weighments which exceed the minimum weighment value |         |
| SC.TOTAL.DP.MATCH.SOURCE                                                                                                    | Match Total Scale decimal to source scales                                | OFF, ON |
| SC.TOTAL.SUM.INTERNAL.RESOLUTION       When set to Off, Total Scale sums the adjusted displayed weights of the source scales; When set to On, Total scale sums the unadjusted weight of the source scales and applies the internal resolution (Decimal Position and Display Divisions) that is set in the Total Scale parameters |                                                                           | OFF, ON |
| For commands ending with <b>#n</b> , <b>n</b> is the scale number (1–8)                                                                                                    |                                                                           |         |

Table 16-4. Scales Commands (Continued)

# 16.4.2 Communication Commands

| Command                                                               | Description                     | Values                                                        |
|-----------------------------------------------------------------------|---------------------------------|---------------------------------------------------------------|
| EDP.INPUT#p                                                           | Port serial input function      | PROGIN, CMD, SCALE, IND SC, IQUBE2, DIGITALLOADCELL, UNKNOWN  |
| EDP.BAUD#p                                                            | Port baud rate                  | 300, 600, 1200, 2400, 4800, 9600, 19200, 38400, 57600, 115200 |
| EDP.BITS#p                                                            | Port data bits/parity           | 8NONE, 7EVEN, 7ODD, 8ODD, 8EVEN                               |
| EDP.TERMIN#p                                                          | Port line termination character | CR/LF, CR, ETX, EOT, FF                                       |
| EDP.STOPBITS#p                                                        | Port stop bits                  | 1, 2                                                          |
| EDP.ECHO#p                                                            | Port echo                       | OFF, ON                                                       |
| EDP.RESPONSE#p                                                        | Port response                   | OFF, ON                                                       |
| EDP.EOLDLY#p                                                          | Port end-of-line delay          | 0-255 (0.1-second intervals)                                  |
| EDP.HANDSHK#p                                                         | Port handshaking                | OFF, XONXOFF, HRDWAR                                          |
| EDP.TYPE#p                                                            | Port type                       | 232, 485, 422                                                 |
| EDP.DUPLEX#p                                                          | Port RS-485/RS-422 duplex       | HALF, FULL                                                    |
| EDP.ADDRESS#p                                                         | Port RS-485 address             | 0-255                                                         |
| EDP.ALIAS#p                                                           | Defines a name for the port     | Up to 8 alphanumeric characters                               |
| For commands including <b>#p</b> , <b>p</b> is the port number (1–16) |                                 |                                                               |

Table 16-5. Serial Port Commands

| Command       | Description                          | Values                           |
|---------------|--------------------------------------|----------------------------------|
| WIRED.MACID   | Ethernet hardware MAC ID (read only) | XX:XX:XX:XX:XX                   |
| WIRED.DHCP    | Enable Ethernet DHCP                 | ON, OFF                          |
| WIRED.ENABLED | Enable Wired Ethernet Adapter        | ON, OFF                          |
| WIRED.IPADDR  | Ethernet IP Address                  | Valid IP xxx.xxx.xxx*            |
| WIRED.SUBNET  | Ethernet Subnet Mask                 | Valid IP xxx.xxx.xxx*            |
| WIRED.GATEWAY | Ethernet Gateway                     | Valid IP xxx.xxx.xxx*            |
| WIRED.PRIDNS  | Ethernet Primary DNS                 | Valid IP xxx.xxx.xxx*            |
| WIRED.SECDNS  | Ethernet Secondary DNS               | Valid IP xxx.xxx.xxx*            |
| WIFI.MACID    | Wi-Fi Hardware MAC ID (read only)    | XX:XX:XX:XX:XX                   |
| WIFI.DHCP     | Enable Wi-Fi DHCP                    | OFF, ON                          |
| WIFI.ENABLED  | Enable Wi-Fi Ethernet Adapter        | ON, OFF                          |
| WIFI.IPADDR   | Wi-Fi IP Address                     | Valid IP xxx.xxx.xxx*            |
| WIFI.SUBNET   | Wi-Fi Subnet Mask                    | Valid IP xxx.xxx.xxx*            |
| WIFI.GATEWAY  | Wi-Fi Gateway                        | Valid IP xxx.xxx.xxx*            |
| WIFI.PRIDNS   | Wi-Fi Primary DNS                    | Valid IP xxx.xxx.xxx*            |
| WIFI.SECDNS   | Wi-Fi Secondary DNS                  | Valid IP xxx.xxx.xxx*            |
| WIFI.NETWORK  | Wi-Fi Network Type                   | INFRASTRUCTURE                   |
| WIFI.SSID     | Wi-Fi SSID                           | Up to 32 alphanumeric characters |

Table 16-6. Ethernet TCP/IP and Wi-Fi Commands

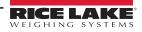

| Command                                                                                                    | Description                               | Values                            |
|----------------------------------------------------------------------------------------------------|-------------------------------------------|-----------------------------------|
| WIFI.SECURITY                                                                                                    | Wi-Fi Security Type                       | OPEN, SHARED, WPA, WPA2           |
| WIFI.ENCRYPTION                                                                                                    | Wi-Fi Encryption Type                     | TKIP, AES                         |
| WIFI.CRYPTO_KEY                                                                                                    | Wi-Fi Encryption Key                      | Up to 15 alphanumeric characters  |
| DIRECT.ENABLED                                                                                                    | Enable Wi-Fi Direct                       | ON, OFF                           |
| TCPC1.ECHO                                                                                                    | TCP Client 1 Echo                         | OFF, ON                           |
| TCPC1.EOLDLY                                                                                                    | TCP Client 1 End-of-line Delay            | 0–255 (in 0.1 sec intervals)      |
| TCPC1.IPADDR                                                                                                    | TCP Client 1 Remote Server IP             | Valid IP xxx.xxx.xxx*             |
| TCPC1.LINETERM                                                                                                    | TCP Client 1 Line Termination             | CR/LF, CR, ETX, EOT, FF           |
| TCPC1.NAME                                                                                                    | TCP Client 1 Name                         | Up to 16 alphanumeric characters  |
| TCPC1.PORT                                                                                                    | TCP Client 1 Remote Server Port           | 1025–65535                        |
| TCPC1.RESPONSE                                                                                                    | TCP Client 1 Response                     | OFF, ON                           |
| TCPC2.ECHO                                                                                                    | TCP Client 2 Echo                         | OFF, ON                           |
| TCPC2.EOLDLY                                                                                                    | TCP Client 2 End-of-line Delay            | 0–255 (in 0.1 sec intervals)      |
| TCPC2.IPADDR                                                                                                    | TCP Client 2 Remote Server IP             | Valid IP xxx.xxx.xxx*             |
| TCPC2.LINETERM                                                                                                    | TCP Client 2 Line Termination             | CR/LF, CR, ETX, EOT, FF           |
| TCPC2.NAME                                                                                                    | TCP Client 2 Name                         | Up to 16 alphanumeric characters  |
| TCPC2.PORT                                                                                                    | TCP Client 2 Remote Server Port           | 1025–65535                        |
| TCPC2.RESPONSE                                                                                                    | TCP Client 2 Response                     | OFF, ON                           |
| TCPC3.ECHO                                                                                                    | TCP Client 3 Echo                         | OFF, ON                           |
| TCPC3.EOLDLY                                                                                                    | TCP Client 3 End-of-line Delay            | 0–255 (in 0.1 sec intervals)      |
| TCPC3.IPADDR                                                                                                    | TCP Client 3 Remote Server IP             | Valid IP xxx.xxx.xxx*             |
| TCPC3.LINETERM                                                                                                    | TCP Client 3 Line Termination             | CR/LF, CR, ETX, EOT, FF           |
| TCPC3.NAME                                                                                                    | TCP Client 3 Name                         | Up to 16 alphanumeric characters  |
| TCPC3.PORT                                                                                                    | TCP Client 3 Remote Server Port           | 1025–65535                        |
| TCPC3.RESPONSE                                                                                                    | TCP Client 3 Response                     | OFF, ON                           |
| TCPS.ENABLED                                                                                                    | TCP Server Enabled                        | ON, OFF                           |
| TCPS.ECHO                                                                                                    | TCP Server Echo                           | OFF, ON                           |
| TCPS.INPUT                                                                                                    | TCP Server Input Type                     | CMD                               |
| TCPS.LINETERM                                                                                                    | TCP Server Line Termination               | CR/LF, CR, ETX, EOT, FF           |
| TCPS.NAME                                                                                                    | TCP Server Name                           | Up to 16 alphanumeric characters  |
| TCPS.PORT                                                                                                    | TCP Server Port Number                    | 1025–65535                        |
| TCPS.RESPONSE                                                                                                    | TCP Server Response                       | OFF, ON                           |
| UDPS.LINETERM                                                                                                    | UDP Server Line Termination               | CR/LF, CR, ETX, EOT, FF           |
| UDPS.NAME                                                                                                    | UDP Server Name                           | Up to 16 alphanumeric characters  |
| UDPS.PORT                                                                                                    | UDP Server Port Number                    | 1025–65535                        |
| TCPC1.DISCTIME                                                                                                    | TCP Client 1 Disconnect Time (in seconds) | 0-60 (0= do not disconnect)       |
| TCPC2.DISCTIME                                                                                                    | TCP Client 2 Disconnect Time (in seconds) | 0-60 (0= do not disconnect)       |
| TCPC3.DISCTIME                                                                                                    | TCP Client 3 Disconnect Time (in seconds) | 0-60 (0= do not disconnect)       |
| TCPC1.INPUT                                                                                                    | TCP Client 1 Input Function               | CMD, PROGIN, SCALE, INDSC, IQUBE2 |
| TCPC2.INPUT                                                                                                    | TCP Client 2 Input Function               | CMD, PROGIN, SCALE, INDSC, IQUBE2 |
| TCPC3.INPUT                                                                                                    | TCP Client 3 Input Function               | CMD, PROGIN, SCALE, INDSC, IQUBE2 |
| * A valid IP consists of four numbers, in the range of 0 to 255, separated by a decimal point<br>Example – 127.0.0.1 and 192.165.0.230 are valid IP addresses. |                                           |                                   |

Example – 127.0.0.1 and 192.165.0.230 are valid IP addresses.

Table 16-6. Ethernet TCP/IP and Wi-Fi Commands (Continued)

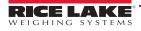

| Command                   | Description                            | Values              |
|---------------------------|----------------------------------------|---------------------|
| EMAIL.ACCOUNT_NAME        | Name of the account used for email     | Alphanumeric string |
| EMAIL.DEFAULT_FROMADDRESS | Default "from" address used for emails | Alphanumeric string |
| EMAIL.DEFAULT_SUBJECT     | Default "subject" used for emails      | Alphanumeric string |
| EMAIL.DEFAULT_TOADDRESS   | Default "to" address used for emails   | Alphanumeric string |
| EMAIL.ENABLE_NOTIFICATION | Enables email notifications            | Alphanumeric string |
| EMAIL.ENABLE_SSL          | Enables secure protocols for emails    | ON, OFF             |
| EMAIL.SERVER_ADDRESS      | Server address to use for emails       | Alphanumeric string |
| EMAIL.SERVER_PORT         | Server port to use for emails          | Numeric String      |
| EMAIL.ACCOUNT_PASSWORD    | Account password to use for emails     | Alphanumeric string |

Table 16-7. Email Commands

| Command                                            | Description                                                                           | Values                                                                                                    |
|----------------------------------------------------|---------------------------------------------------------------------------------------|----------------------------------------------------------------------------------------------------|
| STRM.FORMAT#n                                      | Stream format                                                                         | RLWS, CARDINAL, WEIGHTRONIX, TOLEDO, CUSTOM                                                                                                    |
| STRM.CUSTOM#n                                      | Custom stream definition                                                              | Up to 200 alphanumeric characters                                                                                                    |
| STRM.DESTINATION#n                                 | Stream destination port                                                               | A comma delimited list of communications ports; values:<br>NONE, PORT1 - PORT16, TCPC1, TCPC2, and UDPS<br>Example - to stream format 1 to ports 1, 3, and TCPC2:<br>"STRM.DESTINATION#1=PORT1,PORT3,TCPC2" |
| STRM.SOURCE#n                                      | Source scale                                                                          | 0–8 (0 is a source of none)                                                                                                    |
| STRM.STREAM#n                                      | Stream frame update rate                                                              | OFF, LFT, INDUST                                                                                                    |
| STRM.GROSS#n                                       | Mode token when streaming the Gross weight                                            | Up to 8 alphanumeric characters                                                                                                    |
| STRM.NET#n                                         | Mode token when streaming the Net weight                                              | Up to 8 alphanumeric characters                                                                                                    |
| STRM.PRI#n                                         | Units token when streaming Primary units                                              | Up to 8 alphanumeric characters                                                                                                    |
| STRM.SEC#n                                         | Units token when streaming Secondary units                                            | Up to 8 alphanumeric characters                                                                                                    |
| STRM.TER#n                                         | Units token when streaming Tertiary units                                             | Up to 8 alphanumeric characters                                                                                                    |
| STRM.INVALID#n                                     | Status token when streaming an Invalid weight                                         | Up to 2 alphanumeric characters                                                                                                    |
| STRM.MOTION#n                                      | Status token when the weight is in motion                                             | Up to 2 alphanumeric characters                                                                                                    |
| STRM.POS#n                                         | Polarity token when the weight is positive                                            | SPACE, NONE, +                                                                                                    |
| STRM.NEG#n                                         | Polarity token when the weight is negative                                            | SPACE, NONE, -                                                                                                    |
| STRM.OK#n                                          | Status token when the weight is OK (not invalid, out of range, at zero, or in motion) | Up to 2 alphanumeric characters                                                                                                    |
| STRM.TARE#n                                        | Mode token when streaming the tare weight                                             | Up to 8 alphanumeric characters                                                                                                    |
| STRM.ZERO#n                                        | Status token when the weight is at Center of Zero                                     | Up to 2 alphanumeric characters                                                                                                    |
| STRM.RANGE#n                                       | Status token when the weight is Out of Range                                          | Up to 2 alphanumeric characters                                                                                                    |
| For commands with #n, n is the Stream format (1–4) |                                                                                       |                                                                                                    |

| Table 16-8. | Stream Formatting Commands |
|-------------|----------------------------|
|-------------|----------------------------|

### **CPU Ports**

- Ports 1 and 2 are the two CPU board RS232/485/422 ports
- Port 3 is the USB Device Port
- Ports 5 through 16 are assigned to dual serial option cards installed in slots 1–6

Example: a serial option card in slot 1 has ports 5 and 6; if installed in slot 6, the card has ports 15 and 16.

For port 3 (USB), the only parameters which matter are INPUT, TERMIN, ECHO, RESPONSE, EOLDLY and ALIAS. All other parameters are ignored.

# 16.4.3 Feature Commands

| Command                                            | Description                                                                                               | Values                                                                                                    |
|----------------------------------------------------|----------------------------------------------------------------------------------------------------|----------------------------------------------------------------------------------------------------|
| DATEFMT                                            | Date format                                                                                               | MMDDYYYY, DDMMYYYY, YYYYMMDD, YYYYDDMM                                                                                                    |
| DATESEP                                            | Date separator                                                                                            | SLASH, DASH, SEMI                                                                                                    |
| TIMEFMT                                            | Time format                                                                                               | 12HOUR, 24HOUR                                                                                                    |
| TIMESEP                                            | Time separator                                                                                            | COLON, COMMA                                                                                                    |
| DECFMT                                             | Decimal format                                                                                            | DOT, COMMA                                                                                                    |
| TIMEDATELOCK                                       | Returns current status, only work in setup mode                                                           | OFF, ON                                                                                                    |
| CONSNUM                                            | Consecutive numbering                                                                                     | 0–9999999; can be checked in weigh mode, but not changed in weigh mode                                                                                                    |
| CONSTUP                                            | Consecutive number start-up value                                                                         | 0–9999999                                                                                                    |
| UID                                                | ID of the indicator                                                                                       | Up to 8 alphanumeric characters; can be checked in weigh mode, but not changed in weigh mode                                                                                                    |
| ALIBI                                              | Alibi data storage                                                                                        | OFF, ON                                                                                                    |
| CONTRAST                                           | Adjusts the contrast level                                                                                | 0–255                                                                                                    |
| CFGPWD                                             | Configuration password                                                                                    | Up to 12 alphanumeric characters; set as nothing<br>(no characters) for no password; 999999 is the rescue<br>password, it resets all parameters to faculty defaults, do not use it as a<br>password |
| SPPWD                                              | Setpoint password                                                                                         | Up to 12 alphanumeric characters; set as nothing (no characters) in order to not have a password                                                                                                    |
| CALPWD                                             | Calibration password                                                                                      | Up to 12 alphanumeric characters; set as nothing (no characters) in order to not have a password                                                                                                    |
| SK.OP#1 – SK.OP#32                                 | Softkey assignment                                                                                        | NONE, TIMEDATE, DATABASE, DSPTAR, DSPACC, DSPROC, SETPT,<br>BATSTRT, BATSTOP, BATPAUSE, BATRST, UID, SCLSEL, SKUD1-<br>SKUD10, BLANK, DIAG, ALIBI, CONTRAST, TEST, STOP, GO, OFF                    |
| SKT.TEXT#1 -<br>SKT.TEXT#10                        | User-defined (SKUD1-SKUD10) softkey text                                                                  | Up to 20 alphanumeric characters                                                                                                    |
| OSKYPD                                             | Enables the on-screen fly out keypad                                                                      | OFF, ON                                                                                                    |
| OSKYPDLK                                           | Locks the on-screen fly out keypad in place, instead of closing it automatically when a button is pressed | OFF, ON                                                                                                    |
| KYBDLK                                             | Keyboard lock (disable keypad)                                                                            | OFF, ON                                                                                                    |
| ZERONLY                                            | Disable all keys except ZERO                                                                              | OFF, ON                                                                                                    |
| DISPLAY.SOFTKEYS                                   | Auto populate softkeys permanently (not using the softkey widget)                                         | OFF, ON                                                                                                    |
| CONTACT.COMPANY                                    | Contact company name                                                                                      | Up to 30 alphanumeric characters                                                                                                    |
| CONTACT.ADDR1<br>CONTACT.ADDR2<br>CONTACT.ADDR3    | Contact company address                                                                                   | Up to 30 alphanumeric characters (for each line)                                                                                                    |
| CONTACT.NAME1<br>CONTACT.NAME2<br>CONTACT.NAME3    | Contact names                                                                                             | Up to 20 alphanumeric characters (for each line)                                                                                                    |
| CONTACT.PHONE1<br>CONTACT.PHONE2<br>CONTACT.PHONE3 | Contact phone numbers                                                                                     | Up to 20 alphanumeric characters (for each line)                                                                                                    |
| CONTACT.EMAIL                                      | Contact e-mail address                                                                                    | Up to 30 alphanumeric characters                                                                                                    |
| CONTACT.NEXTCAL                                    | Next calibration date                                                                                     | Date MMDDYYYY as an 8-digit number                                                                                                    |
| CONTACT.LASTCAL                                    | Last calibration date                                                                                     | Date MMDDYYYY as an 8-digit number                                                                                                    |
| LOCALE                                             | Enable gravity compensation                                                                               | OFF, ON                                                                                                    |
| LAT.LOC                                            | Origin latitude (to nearest degree) for gravity compensation                                              | 0–90                                                                                                    |
| ELEV.LOC                                           | Origin elevation (in meters) for gravity compensation                                                     | ±0-9999                                                                                                    |
| DEST.LAT.LOC                                       | Destination latitude (in degrees) for gravity compensation                                                | 0-90                                                                                                    |
| DEST.ELEV.LOC                                      | Destination elevation (in meters) for gravity compensation                                                | ±9999                                                                                                    |

Table 16-9. Feature Commands

| Command                      | Description                                                                                                    | Values                                                                                                    |
|------------------------------|----------------------------------------------------------------------------------------------------|----------------------------------------------------------------------------------------------------|
| AUTOBKLGHT                   | Auto backlight control                                                                                                    | OFF, ON                                                                                                    |
| BKLGHT                       | The brightness of the backlight                                                                                                    | OFF, LOW, MED, HIGH                                                                                                    |
| LOCALREMOTE<br>SERVERADDRESS | IP Address of the Local in a Local/Remote Application <b>NOTE:</b> If not a Local/Remote application, the IP address must be set to 127.0.0.1. | Valid IP xxx.xxx.xxx.xxx*                                                                                                    |
| LANGUAGE                     | Sets the default display language                                                                                                    | EN (English), ES (Spanish), FR (French), PT (Portuguese),<br>IT (Italian), DE (German), NL (Dutch), DA (Danish), SV<br>(Swedish), RU (Russian), UK (Ukranian), HE (Hebrew),<br>TH (Thai), ZH (Chinese), AR (Arabic), TR (Turkish) |
| ADVPRN.MANUFACT<br>URER      | Advanced printer manufacturer                                                                                                    | Alphanumeric string                                                                                                    |
| ADVPRN.MODEL                 | Advanced printer model name                                                                                                    | Alphanumeric string                                                                                                    |
| ADVPRN.DEVICE.URI            | Advanced printer device URI                                                                                                    | Alphanumeric string                                                                                                    |
| FTP.ENABLED                  | Enables the FTP service                                                                                                    | ON, OFF                                                                                                    |
| FTP.PASSWORD                 | Password to use for the FTP service                                                                                                    | Alphanumeric string                                                                                                    |

Table 16-9. Feature Commands (Continued)

# 16.4.4 Regulatory Commands

| Command             | Description                                     | Values                                                    |
|---------------------|-------------------------------------------------|-----------------------------------------------------------|
| REGULAT             | Regulatory mode                                 | NONE, NTEP, OIML, CANADA, AUSTRALIA, INDUST               |
| AUDAGNCY            | Audit agency (Industrial Mode)                  | NONE, NTEP, OIML, CANADA, AUSTRALIA, INDUST, INMETRO, NMI |
| REG.SNPSHOT         | Display or scale weight source                  | DISPLAY, SCALE                                            |
| REG.HTARE           | Allow tare in display hold                      | NO, YES                                                   |
| REG.ZTARE           | Remove tare on ZERO                             | NO, YES                                                   |
| REG.KTARE           | Always allow keyed tare                         | NO, YES                                                   |
| REG.MTARE           | Multiple tare action                            | REPLACE, REMOVE, NOTHING                                  |
| REG.NTARE           | Allow negative tare                             | NO, YES                                                   |
| REG.CTARE           | Allow Clear key to clear tare/accumulator       | NO, YES                                                   |
| REG.SOURCEZT        | Clear Tare scales individually                  | NO, YES                                                   |
| REG.NEGTOTAL        | Allow total scale to display negative value     | NO, YES                                                   |
| REG.PRTMOT          | Allow print while in motion                     | NO, YES                                                   |
| REG.PRINTPT         | Add PT to keyed tare print                      | NO, YES                                                   |
| REG.PRTHLD          | Print during display hold                       | NO, YES                                                   |
| REG.HLDWGH          | Allow weighment during display hold             | NO, YES                                                   |
| REG.MOTWGH          | Allow weighment in motion                       | NO, YES                                                   |
| REG.OVRBASE         | Zero base for overload calculation              | CALIB_ZERO, SCALE_ZERO                                    |
| REGWORD             | Regulatory word                                 | GROSS, BRUTTO                                             |
| REG.RTARE           | Round the Pushbutton Tare                       | NO, YES                                                   |
| REG.RKTARE          | Round the Keyed Tare                            | NO, YES                                                   |
| REG.AZTNET          | Perform AZT on Net value                        | NO, YES                                                   |
| REG.MANUALCLEARTARE | Allows manual clearing of the tare value        | NO, YES                                                   |
| REG.MONORAIL        | Monorail mode                                   | NO, YES                                                   |
| REG.TAREINMOTION    | Allows Tare in Motion                           | NO, YES                                                   |
| REG.UNDERLOAD       | Underload weight value in display divisions     | 1–9999999                                                 |
| REG.ZEROINMOTION    | Allows scale to be zeroed while in motion       | NO, YES                                                   |
| REG.DISPLAYCAPACITY | Allows the scale widget to display the capacity | NO, YES                                                   |
| REG.DISPLAYCOUNTBY  | Allows the scale widget to display the count-by | NO, YES                                                   |
| SCRN.SAVE           | Enables screen saver                            | ON, OFF                                                   |
| SCRN.THRESH         | Screen saver weight threshold                   | 0–1000                                                    |
| SCRN.TIME           | Screen saver activation time (in seconds)       | 10–120                                                    |

Table 16-10. Regulatory Commands

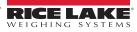

| Command                                                                | Description                  | Values                                                                                                    |
|------------------------------------------------------------------------|------------------------------|----------------------------------------------------------------------------------------------------|
| BATCHNG                                                                | Batching mode                | OFF, AUTO, MANUAL                                                                                                    |
| SP.KIND#n                                                              | Setpoint kind                | OFF, GROSS, NET, -GROSS, -NET, ACCUM, +REL, -REL, %REL, PAUSE,<br>DELAY, WAITSS, COUNTER, AUTOJOG, COZ, INMOTON, INRANGE,<br>BATCHPR, TIMER, CONCUR, DIGIN, TOD, ALWAYS, NEVER, DINCNT, DELTA |
| SP.VALUE#n                                                             | Setpoint value               | 0.0–9999999                                                                                                    |
| SP.SOURCE#n                                                            | Source scale                 | SCALEn (n=1-8)                                                                                                    |
| SP.TRIP#n                                                              | Trip                         | HIGHER, LOWER, INBAND, OUTBAND                                                                                                    |
| SP.BANDVAL#n                                                           | Band value                   | 0.0–9999999                                                                                                    |
| SP.HYSTER#n                                                            | Hysteresis                   | 0.0–9999999                                                                                                    |
| SP.PREACT#n                                                            | Preact type                  | OFF, ON, LEARN, FLOW                                                                                                    |
| SP.PREVAL#n                                                            | Preact value                 | 0–9999999                                                                                                    |
| SP.PREADJ#n                                                            | Preact adjustment percentage | 0–100                                                                                                    |
| SP.PRESTAB#n                                                           | Preact learn stability       | 0–65535 (in tenths of a second, 15=1.5 seconds)                                                                                                    |
| SP.PCOUNT#n                                                            | Preact learn interval        | 1–65535                                                                                                    |
| SP.TOLBAND#n                                                           | Target tolerance             | 0.0–9999999                                                                                                    |
| SP.TOLCNT#n                                                            | Tolerance count              | 0–65535                                                                                                    |
| SP.BATCH#n                                                             | Batch step enable            | OFF, ON                                                                                                    |
| SP.CLRACCM#n                                                           | Clear accumulator enable     | OFF, ON                                                                                                    |
| SP.CLRTARE#n                                                           | Clear tare enable            | OFF, ON                                                                                                    |
| SP.PSHACCM#n                                                           | Push accumulate              | OFF, ON, ONQUIET                                                                                                    |
| SP.PSHPRINT#n                                                          | Push print                   | OFF, ON, WAITSS                                                                                                    |
| SP.PSHTARE#n                                                           | Push tare                    | OFF, ON                                                                                                    |
| SP.ALARM#n                                                             | Alarm enable                 | OFF, ON                                                                                                    |
| SP.ALIAS#n                                                             | Setpoint name                | Up to 8 alphanumeric characters                                                                                                    |
| SP.ACCESS#n                                                            | Setpoint access              | OFF, ON, HIDE                                                                                                    |
| SP.DSLOT#n                                                             | Digital output slot          | NONE, 0, 1, 2, 3, 4, 5, 6                                                                                                    |
| SP.DIGOUT#n                                                            | Digital output               | 1–24                                                                                                    |
| SP.SENSE#n                                                             | Digital output sense         | NORMAL, INVERT                                                                                                    |
| SP.BRANCH#n                                                            | Branch destination           | 0–100 (0 = do not branch)                                                                                                    |
| SP.RELNUM#n                                                            | Relative setpoint number     | 1–100                                                                                                    |
| SP.START#n                                                             | Starting setpoint            | 1–100                                                                                                    |
| SP.END#n                                                               | Ending setpoint              | 1–100                                                                                                    |
| SP.DISLOT#n                                                            | Digital input slot           | NONE, 1, 2, 3, 4, 5, 6                                                                                                    |
| SP.MASK#n                                                              | Digital input mask           | 0–16777216                                                                                                    |
| SP.TIME#n                                                              | Trip time                    | hhmm                                                                                                    |
| SP.DURATION#n                                                          | Trip duration                | hhmmss                                                                                                    |
| SP.ENABLE#n                                                            | Setpoint enable              | OFF, ON                                                                                                    |
| For setpoint commands ending with #n, n is the setpoint number (1–100) |                              |                                                                                                    |

Table 16-11. Setpoints Commands

# 16.4.5 Print Format Commands

| Command                                            | Description                      |
|----------------------------------------------------|----------------------------------|
| GFMT<br>GFMT.PORT<br>GFMT.PORT2                    | Gross demand print format string |
| NFMT<br>NFMT.PORT<br>NFMT.PORT2                    | Net demand print format string   |
| ACC.FMT<br>ACC.PORT<br>ACC.PORT2                   | Accumulator print format string  |
| SPFMT.FMT<br>SPFMT.PORT<br>SPFMT.PORT2             | Setpoint print format string     |
| ALERT.FMT<br>ALERT.PORT<br>ALERT.PORT2             | Alert format string              |
| HDRFMT1<br>HDRFMT2                                 | Ticket header format strings     |
| AUXFMT.FMT#nn<br>AUXFMT.PORT#nn<br>AUXFMT.PORT2#nn | Auxiliary ticket format          |
| AUD.PORT<br>AUD.PORT2                              | Audit trail port                 |

Table 16-12. Print Format Commands

Each format can be sent out through one or two destination ports (.PORT and .PORT2); to specify the name of the printer to be accessed through that destination port, follow the destination port command with "=" and enter one of the following:

- NONE No print
- USBPRN USB Printer
- · ADVPRN Advanced Printer
- EMAIL Email
- PORT1 Serial Port 1
- PORT2 Serial Port 2
- PORTn (n=5–16) Option Cards
- TCPC1 TCP Client 1
- TCPC2 TCP Client 2
- TCPC3 TCP Client 3

Example: To send the Gross format out to printers at both Serial Port 2 and the TCP Client 1 destination ports at the same time, send:

GFMT.PORT=PORT2

GFMT.PORT2=TCPC1

For AUXFMT.FMT and .PORT commands, specify the auxiliary format number (1-20) as .FMT#nn or .PORT#nn

Example: AUXFMT.FMT#8=GROSS<G><NL2>...

See Section 7.0 on page 92 for information about print format strings

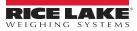

# 16.4.6 Display Widget Commands

| Command  | Description                           | Values                      |
|----------|---------------------------------------|-----------------------------|
| WDGT#n   | Defines a display<br>widget (n=1–256) | See Examples below          |
| WDGT.CLR | Clear widgets                         | Clears all display widgets. |

Table 16-13. Display Widget Commands

#### Example Scale Widget Command: WDGT#A=1,B,C,D,E,F,G,H<CR>

where – A: widget number; B: left; C: top; D: size 1–7; E: displayed 1–4; F: which screen 1–99; G: foreground color; H: background color

**Example Bitmap Widget Command:** WDGT#A=2,B,C,D,E,F,G,H,I,J<CR> where – A: widget number; B: left; C: top; D: width; E: height; F: border (1 or 2); bitmap (1–3); G: alias; H: visible (1 or 2); I: which screen 1–99

**Example Bar Graph Widget Command:** WDGT#A=3,B,C,D,E,F,G,H,I,J,K,L,M,N,O,P<CR> where – A: widget number; B: left; C: top; D: width; E: height; F: border; G: style(1–3); H: graduation (1 or 2); I: orientation (1–3); J: color; K: alias; L: source (1–3); M: field (1–3); N: subfield; O: visible (1 or 2); P: screen 1–99

**Example Label Widget Command:** WDGT#A=4,B,C,D,E,F,G,H,I,J,K,L,,M,N,O,P<CR> where – A: widget number; B: left; C: top; D: width; E: height; F: text caption; G: border (1 or 2); H: justification (1–3); I: font; J: color; K: alias; L: source; M: field; N: subfield; O: visible; P: which screen 1-99

# **Example Symbol Widget Command:** WDGT#A=6,B,C,D,E,F,G,H,I,J,K,L,,M,N,O where – A: widget number; B: left; C: top; D: style (1–48); E: State (1–4) F: Color (1–16) G: alias; H: source; I: field; J: subfield; K: visible (1 or 2); L: which screen 1–99

**Example Chart Widget Command:** WDGT#A=8,B,C,D,E,F,G,H where – A: widget number; B: left; C: top; D: width; E: height, F: Visible; G: Style; H: which screen (1–99) See Section 15.0 on page 139 for widget programming information

# 16.4.7 Digital Input/Output Commands

| Command                                                           | Description                                        | Values                                                                                                    |
|-------------------------------------------------------------------|----------------------------------------------------|----------------------------------------------------------------------------------------------------|
| DON.b#s                                                           | Set digital output on (active) at bit b, slot s    |                                                                                                    |
| DOFF.b#s                                                          | Set digital output off (inactive) at bit b, slot s |                                                                                                    |
| DIO.b#s                                                           | Digital input function                             | OFF, INPUT, OUTPUT, PROGIN, ZERO, NT/GRS, TARE, UNITS, PRINT, ACCUM,<br>SETPNT, TIMDATE, CLEAR, DSPTAR, KEY1, KEY2, KEY3, KEY4, KEY5, KEY6,<br>KEY7, KEY8, KEY9, KEYDP, KEY0, ENTER, NAVUP, NAVDN, NAVLFT, NAVRGT,<br>KBDLOC, HOLD, BATRUN, BATSTRT, BATPAUS, BATRESET, CLRCN, GROSS,<br>NET, PRIM, SEC, TER, CLRTAR, CLRACC, BATSTOP, PULSEIN |
| DIO.ALIAS.b#s                                                     | Name for the DIO bit                               | Up to 16 alphanumeric characters                                                                                                    |
| Valid bit values are 1–24; Valid slot values are 0 (onboard) to 6 |                                                    |                                                                                                    |

Table 16-14. Digital I/O Commands

# 16.4.8 Analog Output Commands

| Command                                                                                                    | Description           | Values                          |
|----------------------------------------------------------------------------------------------------|-----------------------|---------------------------------|
| ALG.ALIAS#s                                                                                                    | Analog output alias   | Up to 8 alphanumeric characters |
| ALG.SOURCE#s                                                                                                    | Analog output source  | PROG, SCALEn (n=1-8)            |
| ALG.MODE#s                                                                                                    | Mode                  | GROSS, NET                      |
| ALG.OUTPUT#s                                                                                                    | Type of output        | 0–10 V, 0–20 MA, 4–20 MA        |
| ALG.ERRACT#s                                                                                                    | Error action          | FULLSC, HOLD, ZEROSC            |
| ALG.MIN#s                                                                                                    | Minimum value tracked | ±9999999                        |
| ALG.MAX#s                                                                                                    | Maximum value tracked | ±9999999                        |
| For commands ending with <b>#s</b> , <b>s</b> is the analog output number; analog outputs are numbered based on the slot in which they are installed Example: Slot 1 has output 1 (and 2 if dual), Slot 2 has output 3 (and 4 if dual) |                       |                                 |

Table 16-15. Analog Output Commands

# 16.4.9 Fieldbus Commands

| Command                                                                | Description                 | Values                 |
|------------------------------------------------------------------------|-----------------------------|------------------------|
| FB.BYTESWAP#s                                                          | Swap data bytes             | NONE, BYTE, WORD, BOTH |
| FB.SIZE#s                                                              | Number of bytes to transfer | 0-128 (0=disabled)     |
| FB.DVCNET#s                                                            | DeviceNet address           | 1–64                   |
| FB.PRFBUS#s                                                            | Profibus address            | 1–126                  |
| For commands ending with <b>#s</b> , <b>s</b> is the slot number (1–6) |                             |                        |

Table 16-16. Fieldbus Commands

# 16.5 Weigh Mode Commands

These commands function in the weighing mode. Non weight related commands also work in configuration modes.

| Command | Description                           | Values                                                                                                    |
|---------|---------------------------------------|----------------------------------------------------------------------------------------------------|
| CONSNUM | Set consecutive number                | 0-9999999; can be checked in weigh mode, but not changed in weigh mode                                                                                                    |
| UID     | Set unit ID                           | Up to 8 alphanumeric characters;can be checked in weigh mode, but not changed in weigh mode                                                                                                    |
| SD      | Set or return the current system date | <i>MMDDYY, DDMMYY, YYMMDD,</i> or <i>YYDDMM</i> ; enter six-digit date using the year-month-day order specified for the DATEFMT parameter, using only the last two digits of the year; the current system date is returned by only sending <i>SD</i> |
| ST      | Set or return the current system time | hhmm (enter using 24-hour format)<br>The current system time is returned by only sending <b>ST</b>                                                                                                    |
| SX#n    | Start serial data stream n (n=1-4)    | OK or ??                                                                                                    |
| EX#n    | Stop serial data stream n (n=1-4)     | An EX command sent while in setup mode does not take effect until the indicator is returned to weigh mode                                                                                                    |

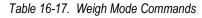

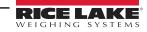

| Command | Description                                                                            | Values                                                                                              |
|---------|----------------------------------------------------------------------------------------|----------------------------------------------------------------------------------------------------|
| RS      | Reset system                                                                           | Soft reset; used to reset the indicator without resetting the configuration to the factory defaults |
| SF#n    | Returns a single stream frame from scale n (n=1–8) using the standard Rice Lake format |                                                                                                    |
| XAF#n   | Returns the accumulator value in displayed units as a 15 digit value                   | nnnnnnnnnnn UU                                                                                      |
| XA#n    | Returns the accumulator value in displayed units                                       | nnnnnnn UU                                                                                          |
| XAP#n   | Returns the accumulator value in primary units                                         |                                                                                                    |
| XAS#n   | Returns the accumulator value in secondary units                                       |                                                                                                    |
| XAT#n   | Returns the accumulator value in tertiary units                                        |                                                                                                    |
| XG#n    | Returns the gross weight in displayed units                                            | ทกทกทกทา UU                                                                                         |
| XGP#n   | Returns the gross weight in primary units                                              |                                                                                                    |
| XGS#n   | Returns the gross weight in secondary units                                            |                                                                                                    |
| XGT#n   | Returns the gross weight in tertiary units                                             |                                                                                                    |
| XN#n    | Returns the net weight in displayed units                                              | nnnnnnn UU                                                                                          |
| XNP#n   | Returns the net weight in primary units                                                |                                                                                                    |
| XNS#n   | Returns the net weight in secondary units                                              |                                                                                                    |
| XNT#n   | Returns the net weight in tertiary units                                               |                                                                                                    |
| XT#n    | Returns the tare weight in displayed units                                             | ทกทกทกท UU                                                                                          |
| XTP#n   | Returns the tare weight in primary units                                               |                                                                                                    |
| XTS#n   | Returns the tare weight in secondary units                                             |                                                                                                    |
| XTT#n   | Returns the tare weight in tertiary units                                              |                                                                                                    |
| XP#n    | Return probe temperature                                                               | nnnnnnn UU                                                                                          |
| XPP#n   | Return probe primary temperature                                                       |                                                                                                    |
| XPS#n   | Return probe secondary temperature                                                     |                                                                                                    |
| XPT#n   | Return probe tertiary temperature                                                      |                                                                                                    |
|         |                                                                                        | mber is omitted, the value returned is for the currently selected scale                             |

Table 16-17. Weigh Mode Commands (Continued)

# 16.6 Batching Control Commands

The commands listed in Table 16-18 provide batching control through a communications port.

| Command   | Description  | Values                                                                                                    |
|-----------|--------------|----------------------------------------------------------------------------------------------------|
| BATSTART  | Batch Start  | If the BATRUN digital input is active or not assigned, the BATSTART command can be used to start the batch program                                                                                                    |
| BATSTOP   | Batch Stop   | Stops an active batch and turns off all associated digital outputs; requires a Batch Start to resume processing                                                                                                    |
| BATPAUSE  | Batch Pause  | Pauses an active batch and turns off all digital outputs except those associated with Concurrent and Timer setpoints; processing is suspended until the indicator receives a Batch Start signal; pressing the BATSTRT digital input, BATSTART serial command, Batch Start softkey or the StartBatch function (in iRite) resumes the batch and re-energizes all digital outputs turned off by the Batch Pause |
| BATRESET  | Batch Reset  | Stops the program and resets the batch program to the first batch step; use the BATRESET command after making changes to the batch configuration                                                                                                    |
| BATSTATUS | Batch Status | Returns XYYY where X is S (if the batch is stopped), P (if the batch is paused), R (if the batch is running); and YYY is the setpoint number the batch is currently on $(1-100)$                                                                                                    |

Table 16-18. Batching Control Commands

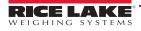

# 16.7 Database Commands

These commands can be used to create and maintain databases in the 1280. Except for the DB.DELALL command, all of the database commands require an extension to identify the number of the database within the memory.

| Command                                                                                                    | Description                   |  |
|----------------------------------------------------------------------------------------------------|-------------------------------|--|
| DB.ALIAS#n                                                                                                    | Get or set database name      |  |
| DB.CLEAR#n                                                                                                    | Clear database contents       |  |
| DB.DATA#n                                                                                                    | Get or set database contents  |  |
| DB.SCHEMA#n                                                                                                    | Get or set database structure |  |
| DB.DELALL Delete all databases and database contents                                                                                           |                               |  |
| <b>n</b> represents the database number (n = 1–128)<br>Each command must be terminated with a carriage return character ( <cr>, ASCII 13)</cr> |                               |  |

Table 16-19. Database Commands

### db.alias

The **DB.ALIAS** command is used to get or set the alias used by iRite programs to reference the specified database. Each database alias must be unique among all databases and adhere to the following rules: 8 character maximum; must begin with an alpha character or an underscore; can only contain A–Z, a–z, 0–9, or an underscore (\_).

Example: The following command assigns an alias of TRUCKS\_2 to the first database: DB.ALIAS#1=TRUCKS\_2<CR>

Sending the DB.ALIAS command alone, without assigned data, returns the current database alias.

db.clear

To clear the contents of a database, send the following command:

DB.CLEAR#n

Where:

n is the database number

The 1280 responds with OK if the command is successful, ?? if unsuccessful.

db.data

The DB.DATA command can be used to send data to or retrieve data from the 1280.

Data can be sent to the indicator using the following command:

DB.DATA#n = data{ | }<CR>

Where:

n is the database number

data represents a single cell of a row of data

{ | } is a pipe character (ASCII 124), used to delimit cell data. If the data being sent is not the last cell of the row, append the pipe character to the data to indicate more data is coming for the particular row. If the data being sent is the last cell of the row, do not append the pipe character.

If the command is accepted, the 1280 responds with OK; if not, it responds with ??.

Example: the following commands place the data in Table 16-20 into the first database:

| DB.DATA#1=this  <cr></cr> | DB.DATA#1=aaa  <cr></cr> |
|---------------------------|--------------------------|
| DB.DATA#1=is  <cr></cr>   | DB.DATA#1=bbb  <cr></cr> |
| DB.DATA#1=a  <cr></cr>    | DB.DATA#1=ccc  <cr></cr> |
| DB.DATA#1=test <cr></cr>  | DB.DATA#1=ddd <cr></cr>  |

|        | Cell |     |     |      |
|--------|------|-----|-----|------|
| Record | 1    | 2   | 3   | 4    |
| first  | this | is  | а   | test |
| second | aaa  | bbb | CCC | ddd  |

Table 16-20. Database Commands Example

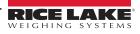

Sending the **DB.DATA** command alone, without assigned data, returns the database contents:

#### DB.DATA#n<CR>

The 1280 responds with the entire contents of the database. Returned data is cell-delimited with the pipe character (ASCII 124) and row-delimited with carriage returns (ASCII 13).

For example, the following command could be used to return the contents of database 1:

# DB.DATA#1<CR>

If the database contents are the records in Table 16-20, the indicator responds with the following data, using pipe characters and carriage returns to delimit the database cells and rows, respectively:

### this|is|a|test<CR>aaa|bbb|ccc|ddd<CR>

NOTE: There is no end of database notification at the end of the DB.DATA command transmission. Use a receive time-out to determine command completion. The time-out value varies based on baud rate.

Determine the number of records currently in the database both prior to and after sending the *db.data* command to verify the correct number of records are received. The number of records can be determined with the *DB.SCHEMA* command.

db.schema

The DB.SCHEMA command is used to get or set the structure of a database.

DB.SCHEMA#n<CR>

The 1280 responds to the command above by returning the following:

<Max Records>,<Current Record Count>,

<Column Name>,<Data Type>,<Data Size>,...<CR>

The <Column Name>, <Data Type>, and <Data Size> elements repeat for each column in the database.

The <Column Name> follows the rules for alias names: 8 character maximum; must begin with an alpha character or an underscore; can only contain A–Z, a–z, 0–9, or an underscore (\_).

The <Data Type> is represented by a numeric field:

| Value | Туре                           |  |
|-------|--------------------------------|--|
| 1     | Byte                           |  |
| 2     | Short (16-bit integer)         |  |
| 3     | Long (32-bit integer)          |  |
| 4     | Single (32-bit floating point) |  |
| 5     | Double (64-bit floating point) |  |
| 6     | Fixed string                   |  |
| 7     | Variable string                |  |
| 8     | Date and time                  |  |

Table 16-21. Database Data Types

The <Data Size> value must match the data type. A range of data size values is allowed only for the string data types:

| Size            | Value |
|-----------------|-------|
| Byte            | 1     |
| Short           | 2     |
| Long            | 4     |
| Single          | 4     |
| Double          | 8     |
| Fixed string    | 1–255 |
| Variable string | 1–255 |
| Date and time   | 8     |

Table 16-22. Database Data Sizes

The **DB.SCHEMA** command can also be used to modify the schema, but only when the indicator is in setup mode and only if the database does not contain any data.

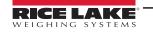

# 16.8 iQUBE<sup>2</sup> Configuration Commands

The 1280 contains the configuration of any connected iQUBE<sup>2</sup>. This configuration is stored using the already existent iQUBE<sup>2</sup> EDP command, but in a specialized format. For a complete list of iQUBE<sup>2</sup> commands, reference the iQUBE<sup>2</sup> Manual (PN 67888).

NOTE: This is only valid for iQUBE<sup>2</sup> configuration commands stored in the 1280 and is not direct a real-time pass through connection to the iQUBE<sup>2</sup>. Weigh mode commands and some system commands are not supported.

Format: SJ.<iQUBE2-EDP-Command>#<Connection Port>

Example 1:

Set Unit ID of iQUBE<sup>2</sup> Scale 1 to 123

iQUBE<sup>2</sup> EDP Command: SC1.UID=123

1280 Port which the iQUBE<sup>2</sup> is connected to: Port 2

EDP Command for the 1280 then becomes: SJ.SC1.UID#PORT2=123

Example 2:

Set iQUBE<sup>2</sup> capacity of load cell number 6 to 25,000

iQUBE<sup>2</sup> EDP Command: LC6.CAPACITY=25000

1280 Port which the iQUBE<sup>2</sup> is connected to: TCP Client1

EDP Command for the 1280 then becomes: SJ.LC6.CAPACITY#TCPC1=25000

# 16.9 1280 Calibration Using Serial Commands

Use the following instructions to calibrate the 1280 using serial commands. For information on how to calibrate the 1280 using the front panel, see Section 4.2 on page 65.

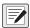

NOTE: The indicator must respond with OK after each step. If it does not, the calibration procedure does not work and may have to be done again.

- 1. Press Configuration to enter the Configuration menu.
- 2. To start the calibration process, send the command SC.CALSTART.n#s. Replace s with the scale number, and n with 1 for a standard calibration, 2 to use the last calibrated zero or 3 to use the scale's temporary zero.
- 3. For a standard calibration, remove all weight from the scale (except hooks or chains which are needed to attach weights). For last or temporary zero, skip to Step 5.
- Send the command SC.WZERO#s to calibrate the zero point. Wait 10-seconds before proceeding.
- 5. Apply the span calibration weight to the scale.
- 6. Send the command SC.WVAL#s=xxxxx, where xxxxx is the exact value of the span calibration weight applied to the scale.
- 7. Send the command SC.WSPAN#s to calibrate the span point. Wait 10-seconds before proceeding. Continue on to Step 8 to calibrate additional linearization points, or proceed to Step 12.
- 8. Apply weight equal to the first linearization point to the scale.
- 9. Send the command SC.WLINVn#s=xxxxx, where n is the linearization point number (1-4) and xxxxx is the exact value of the weight applied.
- 10. Send the command SC.WLIN.Cn#s to calibrate the linearization point. Wait 10-seconds before proceeding.
- 11. Repeat Step 9 and Step 10 for up to four total linearization points.
- 12. If hooks or chains were used to attach the weights, remove all weight, including the hooks and chains, and send the command SC.REZERO#s to remove the zero offset.
- 13. Send the command **SC.CALEND#s** to complete the calibration process.
- 14. Save the calibration values. Wait 10-seconds before proceeding.
- 15. Send the command *KCOMMIT* to commit the new values to memory.
- 16. Send the command **KSAVEEXIT** to return to weigh mode (or press the **Save and Exit** icon on the display).

# 16.10 Net Update Commands

The following commands can be used to update the 1280.

| Command              | Function                                                                                                    |  |
|----------------------|----------------------------------------------------------------------------------------------------|--|
| netupdate.enable     | Enables or Disables the Netupdate feature (setup mode only)                                                 |  |
| netupdate.status     | Returns the current status of Netupdate (weigh or setup mode)                                               |  |
| netupdate.check      | Checks website for newer version of firmware; Returns the current status of Netupdate (weigh or setup mode) |  |
| netupdate.mandumplog | Displays manifest check or net update log files (this log is for the last executed manifest command)        |  |
| netupdate.netdumplog | Displays log for the last net firmware update installed                                                     |  |

Table 16-23. Net Update Commands

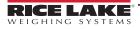

# 17.0 Compliance

| Kice Lake Weighing Systems<br>230 West Coleman Street<br>Size Lake, Wisconsin 54868<br>United States of America<br>Dictaration us de conformité         Type/Typ/Type: 1280 Series         English       We declare under our sole responsibility that the products to which this declaration refers to, is in conformity with the following<br>Standard(s) or other regulations document(s).         Deutsch       Wir erklären unter unserer alleinigen Verantwortung, dass die Produkte auf die sich diese Erklärung bezieht, den folgenden Normen |                                                 |                                                   |  |  |
|----------------------------------------------------------------------------------------------------|-------------------------------------------------|---------------------------------------------------|--|--|
| und Regulierungsbestimmungen entsp<br>Francais Nous déclarons sous notre responsabili<br>suivante ou au/aux document/s normati                                                                                                    | té que les produits auxquels se rapporte la pré | sente déclartion, sont conformes à la/aux norme/s |  |  |
| EU Directive Certificates                                                                                                    | Standards Used /                                | Notified Body Involvement                         |  |  |
| 2014/35/EU low voltage -                                                                                                    | EN 62368-1:2014 + A11:2017                      |                                                   |  |  |
| 2014/30/EU EMC -                                                                                                    | EN 55022:2010 + AC:2011, EN 61000-              | -6-2:2005 + AC:2005, EN 61326-1:2012              |  |  |
| 2014/53/EU Radio -                                                                                                    | EN 301489-17:2012, EN301489-1:201               | 1, EN 300328 V2.1.1                               |  |  |
| 2011/65/EU RoHS -                                                                                                    | EN 50581:2012                                   |                                                   |  |  |
| Signature: <u>Brandi Hara</u>                                                                                                    | ler Place:                                      | Rice Lake, WI USA                                 |  |  |
| Name: Brandi Harder<br>Title: Quality Manager                                                                                                    | Date:                                           | February 7, 2021                                  |  |  |
|                                                                                                    |                                                 |                                                   |  |  |

Form 1126 Rev. 2 01/2022

Approved by: Quality Department

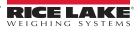

|                                                             | OF           | DECLARATION<br>CONFORMITY        | Rice Lake Weighing Systems<br>230 West Coleman Street<br>Rice Lake, Wisconsin 54868<br>United States of America<br>WEIGHING SYSTEMS |
|-------------------------------------------------------------|--------------|----------------------------------|----------------------------------------------------------------------------------------------------|
| UK Regulations                                              | Certificates | Standards Used / App             | proved Body Involvement                                                                                                    |
| 2016/1101 Low Voltage                                       | - EN 623     | 68-1:2014 + A11:2017             |                                                                                                    |
| 2016/1091 EMC                                               | - EN 550     | 22:2010 + AC:2011, EN 61000-6-2: | :2005 + AC:2005, EN 61326-1:2012                                                                                                    |
| 2017/1206 Radio                                             | - EN 301     | 489-17:2012, EN301489-1:2011, E  | N 300328 V2.1.1                                                                                                    |
| 2012/3032 RoHS                                              | - EN 505     | 81:2012                          |                                                                                                    |
| Signature: Brand<br>Name: Brandi Hard<br>Title: Quality Man | er           |                                  | Lake, WI USA<br>ruary 7, 2021                                                                                                    |

Form 0291 Rev. 2 01/2022

Approved by: Quality Department

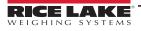

# 18.0 Specifications

Power:

AC voltages: 100 to 240 VAC; 50 /60 Hz DC voltages: 11 to 30 VDC

Power Consumption: 60W

Excitation Voltage: 10 VDC (+/- 5 VDC) 16 × 350 ohm or 32 × 700 ohm load cells per A/D card

Analog Signal Input Range: -60 mV to 60 mV

Analog Signal Sensitivity: 0.3  $\mu$ V/graduation minimum at 7.5 Hz to 120 Hz 1.0  $\mu$ V/graduation recommended

A/D Sample Rate: 7.5 to 960 Hz, software selectable

Resolution: Internal: 8,000,000 counts Display: 1,000,000

**System Linearity:** ± 0.01% full scale

**Digital I/O:** Eight I/O channels on CPU board Optional 24-channel I/O expansion boards

#### **Communication Ports:**

Port 1 & 2: Full duplex RS-232 with CTS/RTS, RS-422/485 Baud rate: 1200 to 115200 Port 3: USB 2.0 Device (Micro) USB host: (2) Type A connectors max 500 mA Ethernet: Wired 10/100 Auto-MDX Ethernet: Wireless 802.11 b/g/n 2.4GHz

#### Onboard:

Selectable filters: Three stage, adaptive or damping Embedded Linux® OS 8 GB eMMC (system use) 1 GB DDR3 RAM 460 MB onboard database (SQLite) storage Up to 32 GB micro SD card (sold separately)

#### **Display:**

Seven-inch, 800 × 480 pixel, 500 or 1,000 NIT Twelve-inch, 1280 × 800 pixel, 1,500 NIT

#### Keys/Buttons:

22-key membrane panel, tactile buttons, on-screen keyboard for text and numeric entry, USB port for flash drive, keyboard and printer

#### **Temperature Range:**

Certified: 14 °F to 104 °F (-10 °C to 40 °C) Operating: -4 °F to 131 °F (-20 °C to 55 °C)

Rating/Material:

Universal: IP69K Wall Mount: IP66 Panel Mount: IP69K, NEMA Type 4X and 12 Stainless steel 304 enclosure

#### Weight:

Universal enclosure: 11 lb (4.9 kg) Panel mount enclosure: 8 lb (3.6 kg) Wall mount enclosure: 23 lb (10.4 kg) Panel mount 7 in touch-only: 7 lb (3.1 kg) Panel mount 12 in touch-only: 10 lb (4.5 kg)

Warranty: Two-year limited

EMC Immunity: 10 V/m

#### **Certifications and Approvals**

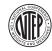

NTEP CC Number: 15-001A1 Accuracy Class: III/IIIL; n<sub>max</sub>: 10 000

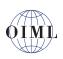

OIML File Number: R76/2006-A-NL1-19.23

Accuracy Class: III/IIII; n<sub>max</sub>: 10 000

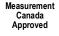

# Measurement Measurement Canada

Approval: AM-5980C Accuracy Class III/III HD n<sub>max</sub>: 10 000

Australian Government Approved **Australian Government** National Measurement Institute Certificate of Approval: Pending

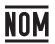

NOM Certificate No. 1602CE12346

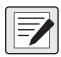

UL Listed Universal, Wall Mount, DC Panel Mount

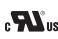

**UL Recognized** c AC Panel Mount

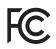

Radio certificate number: US: TFB-1003 Canada: 5969A-1003

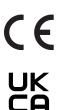

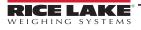

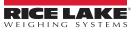

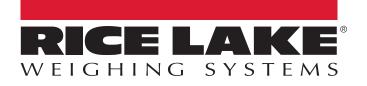

© Rice Lake Weighing Systems Content subject to change without notice. 230 W. Coleman St. • Rice Lake, WI 54868 • USA USA: 800-472-6703 • International: +1-715-234-9171

www.ricelake.com